# **Vostro 3525**

Instrukcja serwisowa

**Model regulacji: P112F Typ regulacji: P112F005/P112F006 Luty 2022 r. Wer. A00**

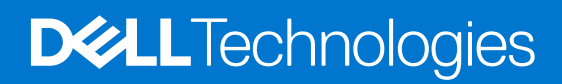

#### Uwagi, przestrogi i ostrzeżenia

**UWAGA:** Napis UWAGA oznacza ważną wiadomość, która pomoże lepiej wykorzystać komputer.

**OSTRZEŻENIE: Napis PRZESTROGA informuje o sytuacjach, w których występuje ryzyko uszkodzenia sprzętu lub utraty danych, i przedstawia sposoby uniknięcia problemu.**

**PRZESTROGA: Napis OSTRZEŻENIE informuje o sytuacjach, w których występuje ryzyko uszkodzenia sprzętu, obrażeń ciała lub śmierci.**

© 2022 Dell Inc. lub podmioty zależne. Wszelkie prawa zastrzeżone. Dell, EMC i inne znaki towarowe są znakami towarowymi firmy Dell Inc. lub jej spółek zależnych. Inne znaki towarowe mogą być znakami towarowymi ich właścicieli.

# Spis treści

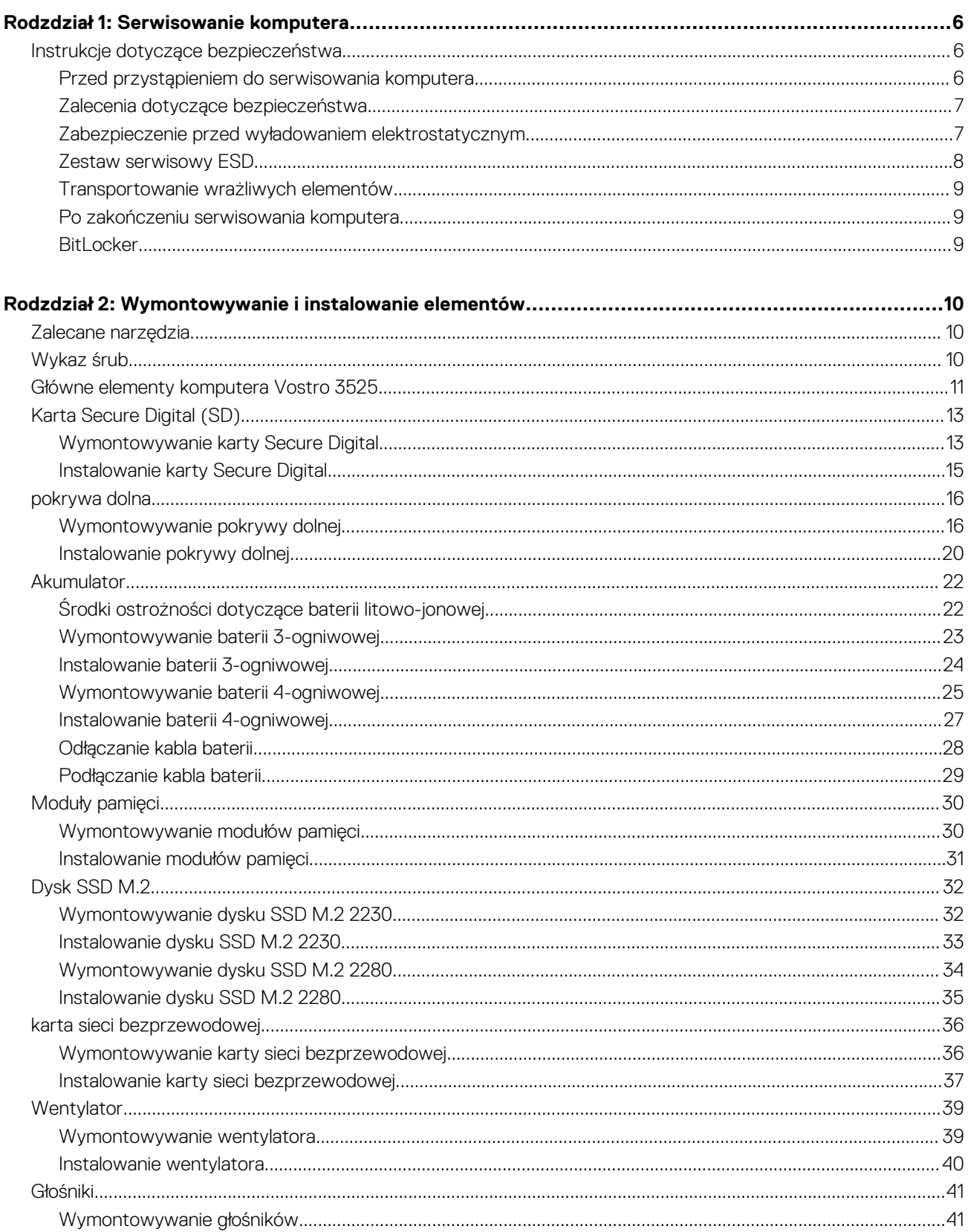

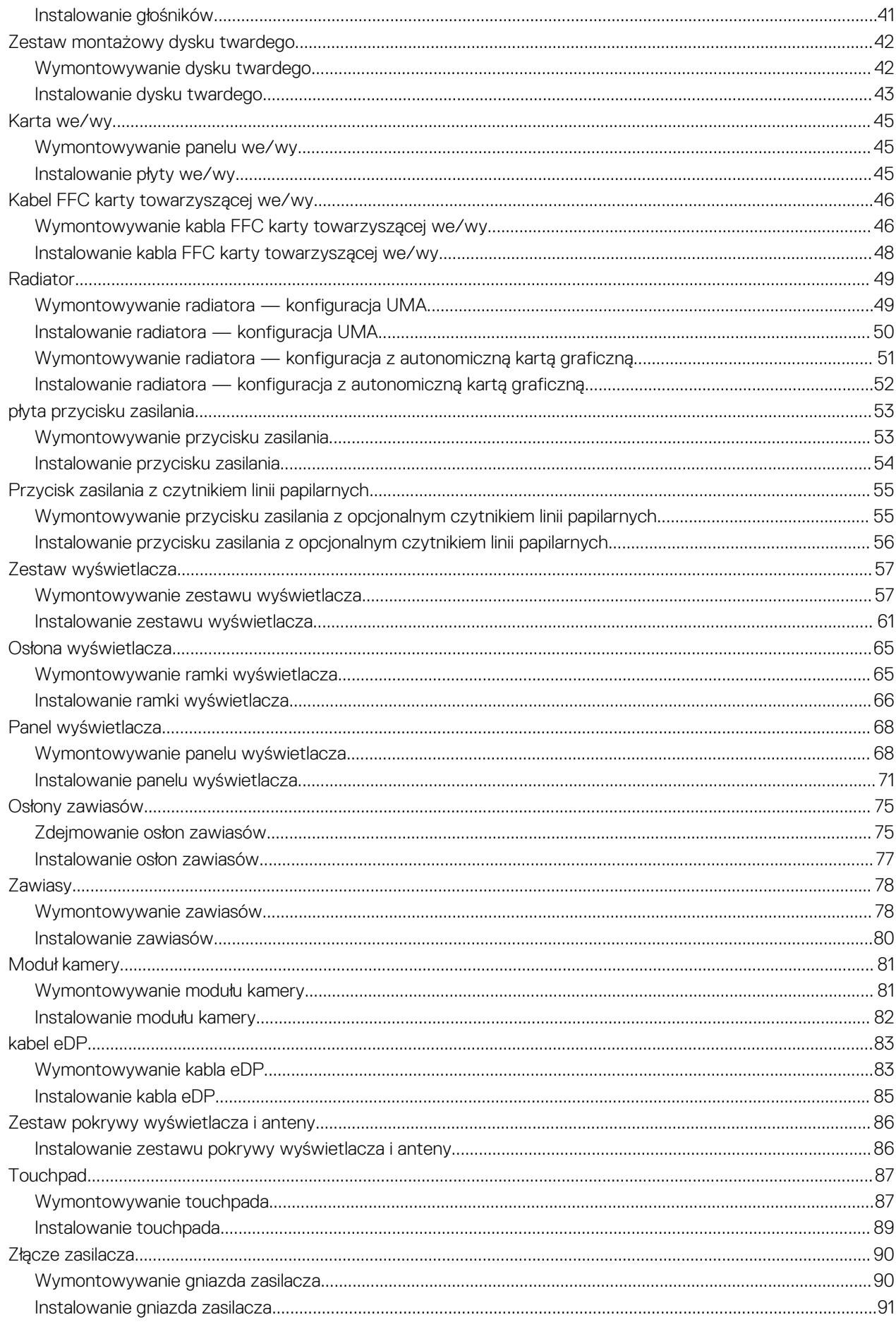

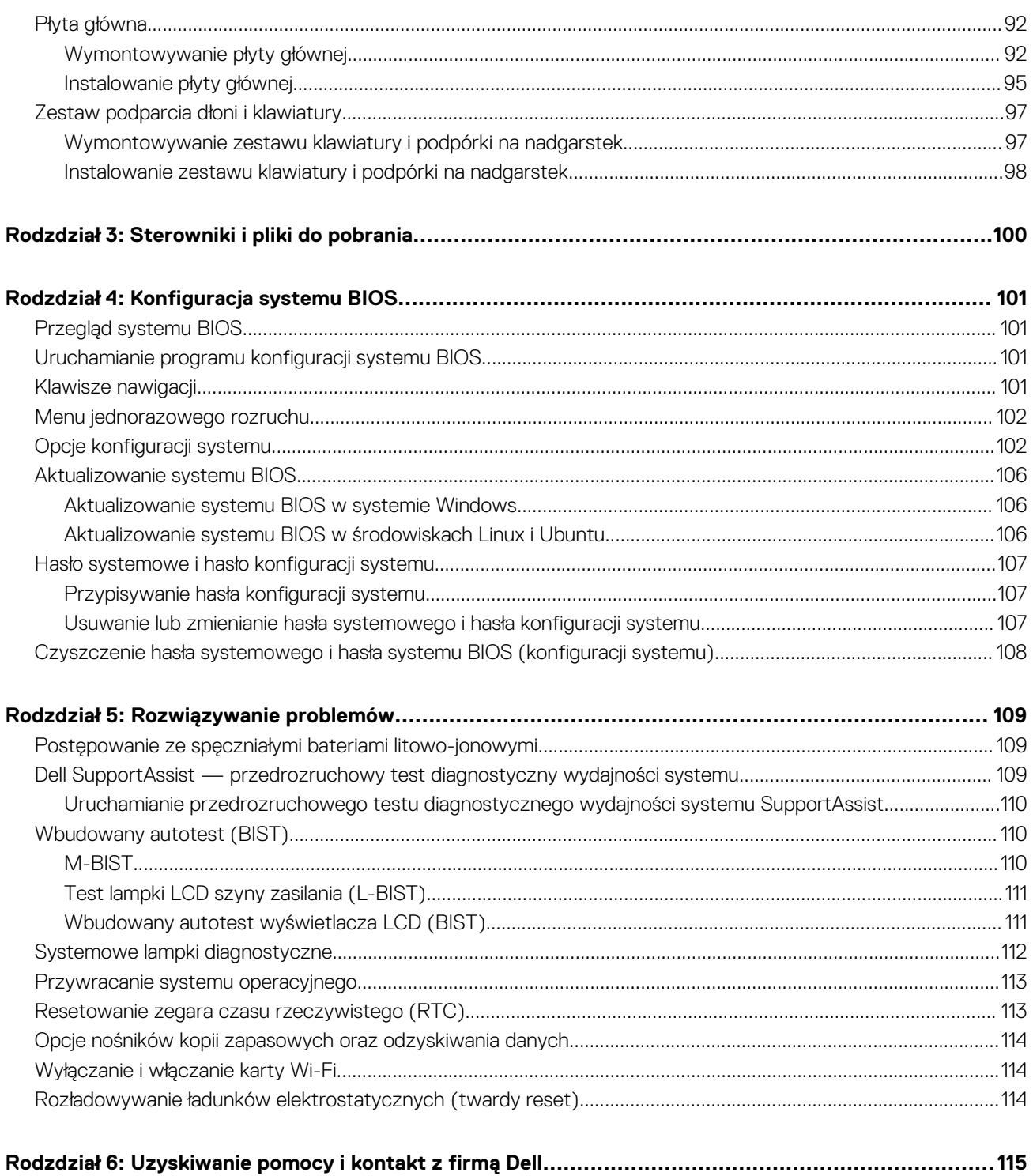

# **Serwisowanie komputera**

**1**

# <span id="page-5-0"></span>**Instrukcje dotyczące bezpieczeństwa**

Aby uchronić komputer przed uszkodzeniem i zapewnić sobie bezpieczeństwo, należy przestrzegać następujących zaleceń dotyczących bezpieczeństwa. O ile nie wskazano inaczej, każda procedura opisana w tym dokumencie zakłada, że użytkownik zapoznał się z informacjami dotyczącymi bezpieczeństwa dostarczonymi z komputerem.

- **PRZESTROGA: Przed przystąpieniem do wykonywania czynności wymagających otwarcia obudowy komputera należy** ∧ **zapoznać się z instrukcjami dotyczącymi bezpieczeństwa dostarczonymi z komputerem. Więcej informacji na temat postępowania zgodnego z zasadami bezpieczeństwa znajduje się na stronie dotyczącej przestrzegania zgodności z przepisami pod adresem [www.dell.com/regulatory\\_compliance](https://www.dell.com/regulatory_compliance).**
- **PRZESTROGA: Przed otwarciem jakichkolwiek pokryw lub paneli należy odłączyć komputer od wszystkich źródeł** ∕∿ **zasilania. Po zakończeniu pracy wewnątrz komputera należy zainstalować pokrywy i panele oraz wkręcić śruby, a dopiero potem podłączyć komputer do gniazdka elektrycznego.**
- **OSTRZEŻENIE: Aby uniknąć uszkodzenia komputera, należy pracować na płaskiej, suchej i czystej powierzchni.**
- **OSTRZEŻENIE: Karty i podzespoły należy trzymać za krawędzie i unikać dotykania wtyków i złączy.**
- **OSTRZEŻENIE: Użytkownik powinien wykonać tylko czynności rozwiązywania problemów i naprawy, które zespół pomocy technicznej firmy Dell autoryzował, lub, o które poprosił. Uszkodzenia wynikające z napraw serwisowych nieautoryzowanych przez firmę Dell nie są objęte gwarancją. Należy zapoznać się z instrukcjami dotyczącymi bezpieczeństwa dostarczonymi z produktem lub dostępnymi pod adresem [www.dell.com/regulatory\\_compliance.](https://www.dell.com/regulatory_compliance)**
- **OSTRZEŻENIE: Przed dotknięciem dowolnego elementu wewnątrz komputera należy pozbyć się ładunków elektrostatycznych z ciała, dotykając dowolnej nielakierowanej powierzchni komputera, np. metalowych elementów z tyłu komputera. Podczas pracy należy okresowo dotykać niemalowanej powierzchni metalowej w celu odprowadzenia ładunków elektrostatycznych, które mogłyby spowodować uszkodzenie wewnętrznych części składowych.**
- **OSTRZEŻENIE: Przy odłączaniu kabla należy pociągnąć za wtyczkę lub uchwyt, a nie za sam kabel. Niektóre kable mają złącza z zatrzaskami lub pokrętła, które przed odłączeniem kabla należy otworzyć lub odkręcić. Podczas odłączania kabli należy je trzymać prosto, aby uniknąć wygięcia styków w złączach. Podczas podłączania kabli należy zwrócić uwagę na prawidłowe zorientowanie i wyrównanie złączy i portów.**
- **OSTRZEŻENIE: Jeśli w czytniku kart pamięci znajduje się karta, należy ją nacisnąć i wyjąć.**
- **OSTRZEŻENIE: Podczas obsługi baterii litowo-jonowej w notebooku zachowaj ostrożność. Spęczniałych baterii nie należy używać, lecz jak najszybciej je wymienić i prawidłowo zutylizować.**
- $\Omega$ **UWAGA:** Kolor komputera i niektórych części może różnić się nieznacznie od pokazanych w tym dokumencie.

### **Przed przystąpieniem do serwisowania komputera**

#### **Kroki**

- 1. Zapisz i zamknij wszystkie otwarte pliki, a także zamknij wszystkie otwarte aplikacje.
- 2. Wyłącz komputer. Kliknij kolejno opcje **Start** > **Zasilanie** > **Wyłącz**.

**UWAGA:** Jeśli używasz innego systemu operacyjnego, wyłącz urządzenie zgodnie z instrukcjami odpowiednimi dla tego systemu.

3. Odłącz komputer i wszystkie urządzenia peryferyjne od gniazdek elektrycznych.

- <span id="page-6-0"></span>4. Odłącz od komputera wszystkie urządzenia sieciowe i peryferyjne, np. klawiaturę, mysz, monitor itd.
- 5. Wyjmij z komputera wszystkie karty pamięci i dyski optyczne.
- 6. Po odłaczeniu komputera od źródła zasilania naciśnii przycisk zasilania i przytrzymaj przez ok. 5 sekund, aby odprowadzić ładunki elektryczne z płyty głównej.

#### **OSTRZEŻENIE: Umieść komputer na płaskiej, miękkiej i czystej powierzchni, aby uniknąć zarysowania ekranu.**

7. Połóż komputer spodem do góry.

# **Zalecenia dotyczące bezpieczeństwa**

Rozdział dotyczący środków ostrożności zawiera szczegółowe informacje na temat podstawowych czynności, jakie należy wykonać przed zastosowaniem się do instrukcji demontażu.

Przed rozpoczęciem jakichkolwiek procedur instalacyjnych lub związanych z awariami obejmujących demontaż bądź montaż należy przestrzegać następujących środków ostrożności:

- Wyłącz komputer i wszelkie podłączone urządzenia peryferyjne.
- Odłącz system i wszystkie podłączone urządzenia peryferyjne od zasilania prądem zmiennym.
- Odłącz wszystkie kable sieciowe, linie telefoniczne i telekomunikacyjne od komputera.
- Podczas pracy wewnątrz dowolnego notebooka korzystaj z terenowego zestawu serwisowego ESD, aby uniknąć wyładowania elektrostatycznego.
- Po wymontowaniu podzespołu komputera ostrożnie umieść go na macie antystatycznej.
- Noś obuwie o nieprzewodzącej gumowej podeszwie, by zmniejszyć prawdopodobieństwo porażenia prądem.

### Stan gotowości

Produkty firmy Dell, które mogą być w stanie gotowości, należy całkowicie odłączyć od prądu przed otwarciem obudowy. Urządzenia, które mają funkcję stanu gotowości, są zasilane, nawet gdy są wyłączone. Wewnętrzne zasilanie umożliwia urządzeniu w trybie uśpienia włączenie się po otrzymaniu zewnętrznego sygnału (funkcja Wake on LAN). Ponadto urządzenia te są wyposażone w inne zaawansowane funkcje zarządzania energią.

Odłączenie od zasilania oraz naciśnięcie i przytrzymanie przycisku zasilania przez 15 sekund powinno usunąć energię resztkową z płyty głównej.

#### Połączenie wyrównawcze

Przewód wyrównawczy jest metodą podłączania dwóch lub więcej przewodów uziemiających do tego samego potencjału elektrycznego. Służy do tego terenowy zestaw serwisowy ESD. Podczas podłączania przewodu wyrównawczego zawsze upewnij się, że jest on podłączony do metalu, a nie do malowanej lub niemetalicznej powierzchni. Opaska na nadgarstek powinna być bezpiecznie zamocowana i mieć pełny kontakt ze skórą. Pamiętaj, aby przed podłączeniem opaski do urządzenia zdjąć biżuterię, np. zegarek, bransoletki czy pierścionki.

### **Zabezpieczenie przed wyładowaniem elektrostatycznym**

Wyładowania elektrostatyczne (ESD) to główny problem podczas korzystania z podzespołów elektronicznych, a zwłaszcza wrażliwych komponentów, takich jak karty rozszerzeń, procesory, moduły DIMM pamięci i płyty systemowe. Nawet najmniejsze wyładowania potrafią uszkodzić obwody w niezauważalny sposób, powodując sporadycznie występujące problemy lub skracając żywotność produktu. Ze względu na rosnące wymagania dotyczące energooszczędności i zagęszczenia układów ochrona przed wyładowaniami elektrostatycznymi staje się coraz poważniejszym problemem.

Z powodu większej gęstości półprzewodników w najnowszych produktach firmy Dell ich wrażliwość na uszkodzenia elektrostatyczne jest większa niż w przypadku wcześniejszych modeli. Dlatego niektóre wcześniej stosowane metody postępowania z częściami są już nieprzydatne.

Uszkodzenia spowodowane wyładowaniami elektrostatycznymi można podzielić na dwie kategorie: katastrofalne i przejściowe.

**Katastrofalne** — zdarzenia tego typu stanowią około 20 procent awarii związanych z wyładowaniami elektrostatycznymi. Uszkodzenie powoduje natychmiastową i całkowitą utratę funkcjonalności urządzenia. Przykładem katastrofalnej awarii może być moduł DIMM, który uległ wstrząsowi elektrostatycznemu i generuje błąd dotyczący braku testu POST lub braku sygnału wideo z sygnałem dźwiękowym oznaczającym niedziałającą pamięć.

<span id="page-7-0"></span>● **Przejściowe** — takie sporadyczne problemy stanowią około 80 procent awarii związanych z wyładowaniami elektrostatycznymi. Duża liczba przejściowych awarii oznacza, że w większości przypadków nie można ich natychmiast rozpoznać. Moduł DIMM ulega wstrząsowi elektrostatycznemu, ale ścieżki są tylko osłabione, więc podzespół nie powoduje bezpośrednich objawów związanych z uszkodzeniem. Faktyczne uszkodzenie osłabionych ścieżek może nastąpić po wielu tygodniach, a do tego czasu mogą występować pogorszenie integralności pamięci, sporadyczne błędy i inne problemy.

Awarie przejściowe (sporadyczne) są trudniejsze do wykrycia i usunięcia.

Aby zapobiec uszkodzeniom spowodowanym przez wyładowania elektrostatyczne, pamiętaj o następujących kwestiach:

- Korzystaj z opaski uziemiającej, która jest prawidłowo uziemiona. Używanie bezprzewodowych opasek uziemiających jest niedozwolone, ponieważ nie zapewniają one odpowiedniej ochrony. Dotknięcie obudowy przed dotknięciem części o zwiększonej wrażliwości na wyładowania elektrostatyczne nie zapewnia wystarczającej ochrony przed tymi zagrożeniami.
- Wszelkie czynności związane z komponentami wrażliwymi na ładunki statyczne wykonuj w obszarze zabezpieczonym przed ładunkiem. Jeżeli to możliwe, korzystaj z antystatycznych mat na podłogę i biurko.
- Podczas wyciągania z kartonu komponentów wrażliwych na ładunki statyczne nie wyciągaj ich z opakowania antystatycznego do momentu przygotowania się do ich montażu. Przed wyciągnięciem komponentu z opakowania antystatycznego rozładuj najpierw ładunki statyczne ze swojego ciała.
- W celu przetransportowania komponentu wrażliwego na ładunki statyczne umieść go w pojemniku lub opakowaniu antystatycznym.

## **Zestaw serwisowy ESD**

Najczęściej używany jest niemonitorowany zestaw serwisowy. Każdy zestaw serwisowy zawiera trzy głównie elementy — matę antystatyczną, pasek na nadgarstek i przewód łączący.

### Elementy zestawu serwisowego ESD

Zestaw serwisowy ESD zawiera następujące elementy:

- **Mata antystatyczna** rozprasza ładunki elektrostatyczne i można na niej umieszczać części podczas serwisowania. W przypadku korzystania z maty antystatycznej należy założyć pasek na nadgarstek i połączyć matę przewodem z dowolną metalową częścią serwisowanego systemu. Po prawidłowym podłączeniu tych elementów części serwisowe można wyjąć z torby antyelektrostatycznej i położyć bezpośrednio na macie. Komponenty wrażliwe na ładunki elektrostatyczne można bezpiecznie trzymać w dłoni, na macie antystatycznej, w komputerze i w torbie.
- Pasek na nadgarstek i przewód łączący pasek i przewód można połączyć bezpośrednio z metalowym komponentem sprzętowym, jeśli mata antystatyczna nie jest wymagana, albo połączyć z matą, aby zabezpieczyć sprzęt tymczasowo umieszczony na macie. Fizyczne połączenie między paskiem na nadgarstek, przewodem łączącym, matą antystatyczną i sprzętem jest nazywane wiązaniem. Należy używać wyłącznie zestawów serwisowych zawierających pasek na nadgarstek, matę i przewód łączący. Nie wolno korzystać z opasek bez przewodów. Należy pamiętać, że wewnętrzne przewody paska na nadgarstek są podatne na uszkodzenia podczas normalnego użytkowania. Należy je regularnie sprawdzać za pomocą testera, aby uniknąć przypadkowego uszkodzenia sprzętu przez wyładowania elektrostatyczne. Zaleca się testowanie paska na nadgarstek i przewodu łączącego co najmniej raz w tygodniu.
- **Tester paska antystatycznego na nadgarstek** przewody wewnątrz paska są podatne na uszkodzenia. W przypadku korzystania z zestawu niemonitorowanego najlepiej jest testować pasek przed obsługą każdego zlecenia serwisowego, co najmniej raz w tygodniu. Najlepiej jest używać testera paska na nadgarstek. W przypadku braku takiego testera należy skontaktować się z biurem regionalnym. Aby przeprowadzić test, podłącz przewód łączący do testera założonego na nadgarstek, a następnie naciśnij przycisk. Świecąca zielona dioda LED oznacza, że test zakończył się pomyślnie. Czerwona dioda LED i sygnał dźwiękowy oznaczają niepowodzenie testu.
- **Elementy izolacyjne** urządzenia wrażliwe na wyładowania elektrostatyczne, takie jak obudowa radiatora z tworzywa sztucznego, należy trzymać z dala od wewnętrznych części o właściwościach izolujących, które często mają duży ładunek elektryczny.
- **Środowisko pracy** przed użyciem zestawu serwisowego ESD należy ocenić sytuację w lokalizacji klienta. Przykładowo sposób użycia zestawu w środowisku serwerów jest inny niż w przypadku komputerów stacjonarnych lub przenośnych. Serwery są zwykle montowane w stelażu w centrum danych, a komputery stacjonarne i przenośne zazwyczaj znajdują się na biurkach lub w boksach pracowników. Poszukaj dużej, otwartej i płaskiej powierzchni roboczej, która pomieści zestaw ESD i zapewni dodatkowe miejsce na naprawiany system. W tym miejscu nie powinno być także elementów izolacyjnych, które mogą powodować wyładowania elektrostatyczne. Przed rozpoczęciem pracy z elementami sprzętowymi izolatory w obszarze roboczym, takie jak styropian i inne tworzywa sztuczne, należy odsunąć co najmniej 30 cm od wrażliwych części.
- **Opakowanie antyelektrostatyczne**  wszystkie urządzenia wrażliwe na wyładowania elektrostatyczne należy wysyłać i dostarczać w odpowiednio bezpiecznym opakowaniu. Zalecane są metalowe torby ekranowane. Uszkodzone części należy zawsze zwracać w torbie elektrostatycznej i opakowaniu, w których zostały dostarczone. Torbę antyelektrostatyczną trzeba złożyć i szczelnie zakleić. Należy również użyć tej samej pianki i opakowania, w którym dostarczono nową część. Urządzenia wrażliwe na wyładowania elektrostatyczne należy po wyjęciu z opakowania umieścić na powierzchni roboczej zabezpieczonej przed ładunkami elektrostatycznymi. Nie wolno kłaść części na zewnętrznej powierzchni torby antyelektrostatycznej, ponieważ tylko jej wnętrze jest ekranowane. Części należy zawsze trzymać w ręce albo umieścić na macie antystatycznej, w systemie lub wewnątrz torby antyelektrostatycznej.

<span id="page-8-0"></span>● **Transportowanie wrażliwych elementów** — elementy wrażliwe na wyładowania elektrostatyczne, takie jak części zamienne lub zwracane do firmy Dell, należy bezpiecznie transportować w torbach antyelektrostatycznych.

#### Ochrona przed ładunkami elektrostatycznymi — podsumowanie

Zaleca się, aby podczas naprawy produktów Dell wszyscy serwisanci używali tradycyjnego, przewodowego uziemiającego paska na nadgarstek i ochronnej maty antystatycznej. Ponadto podczas serwisowania części wrażliwe należy trzymać z dala od elementów izolacyjnych, a wrażliwe elementy trzeba transportować w torbach antyelektrostatycznych.

### **Transportowanie wrażliwych elementów**

Podczas transportowania komponentów wrażliwych na wyładowania elektryczne, takich jak lub części zamienne lub części zwracane do firmy Dell, należy koniecznie zapakować je w woreczki antystatyczne.

## **Po zakończeniu serwisowania komputera**

#### **Informacje na temat zadania**

**UWAGA:** Pozostawienie nieużywanych lub nieprzykręconych śrub wewnątrz komputera może poważnie uszkodzić komputer.

#### **Kroki**

- 1. Przykręć wszystkie śruby i sprawdź, czy wewnątrz komputera nie pozostały żadne nieużywane śruby.
- 2. Podłącz do komputera wszelkie urządzenia zewnętrzne, peryferyjne i kable odłączone przed rozpoczęciem pracy.
- 3. Zainstaluj karty pamięci, dyski i wszelkie inne elementy wymontowane przed rozpoczęciem pracy.
- 4. Podłącz komputer i wszystkie urządzenia peryferyjne do gniazdek elektrycznych.
- 5. Włącz komputer.

# **BitLocker**

**OSTRZEŻENIE: Jeśli funkcja BitLocker nie zostanie zawieszona przed aktualizacją systemu BIOS, klucz funkcji BitLocker nie zostanie rozpoznany przy następnym ponownym uruchomieniu systemu. Pojawi się monit o wprowadzenie klucza odzyskiwania w celu kontynuacji, a system będzie wymagał go przy każdym uruchomieniu. Nieznajomość klucza odzyskiwania grozi utratą danych lub niepotrzebną ponowną instalacją systemu operacyjnego. Aby uzyskać więcej informacji w tym zakresie, zobacz artykuł z bazy wiedzy: [Aktualizowanie systemu BIOS w systemach Dell z włączoną](https://www.dell.com/support/kbdoc/000134415) [funkcją BitLocker.](https://www.dell.com/support/kbdoc/000134415)**

Zainstalowanie następujących elementów wyzwala funkcję BitLocker:

- Dysk twardy lub dysk SSD
- Płyta główna

# <span id="page-9-0"></span>**Wymontowywanie i instalowanie elementów**

**(i)** UWAGA: W zależności od zamówionej konfiguracji posiadany komputer może wyglądać nieco inaczej niż na ilustracjach w tym dokumencie.

# **Zalecane narzędzia**

Procedury przedstawione w tym dokumencie mogą wymagać użycia następujących narzędzi:

- Śrubokręt krzyżakowy nr 0
- Plastikowy otwierak

# **Wykaz śrub**

- (i) **UWAGA:** Przy wykręcaniu śrub z elementów zalecane jest, aby zanotować typ oraz liczbę śrub, a następnie umieścić je w pudełku na śruby. Umożliwia to przykręcenie właściwych śrub w odpowiedniej liczbie podczas ponownego instalowania elementu.
- **UWAGA:** Niektóre komputery mają powierzchnie magnetyczne. Przy instalowaniu elementów upewnij się, że na takich powierzchniach nie zostały śruby.
- **UWAGA:** Kolor śrub może się różnić w zależności od zamówionej konfiguracji.

#### **Tabela 1. Wykaz śrub**

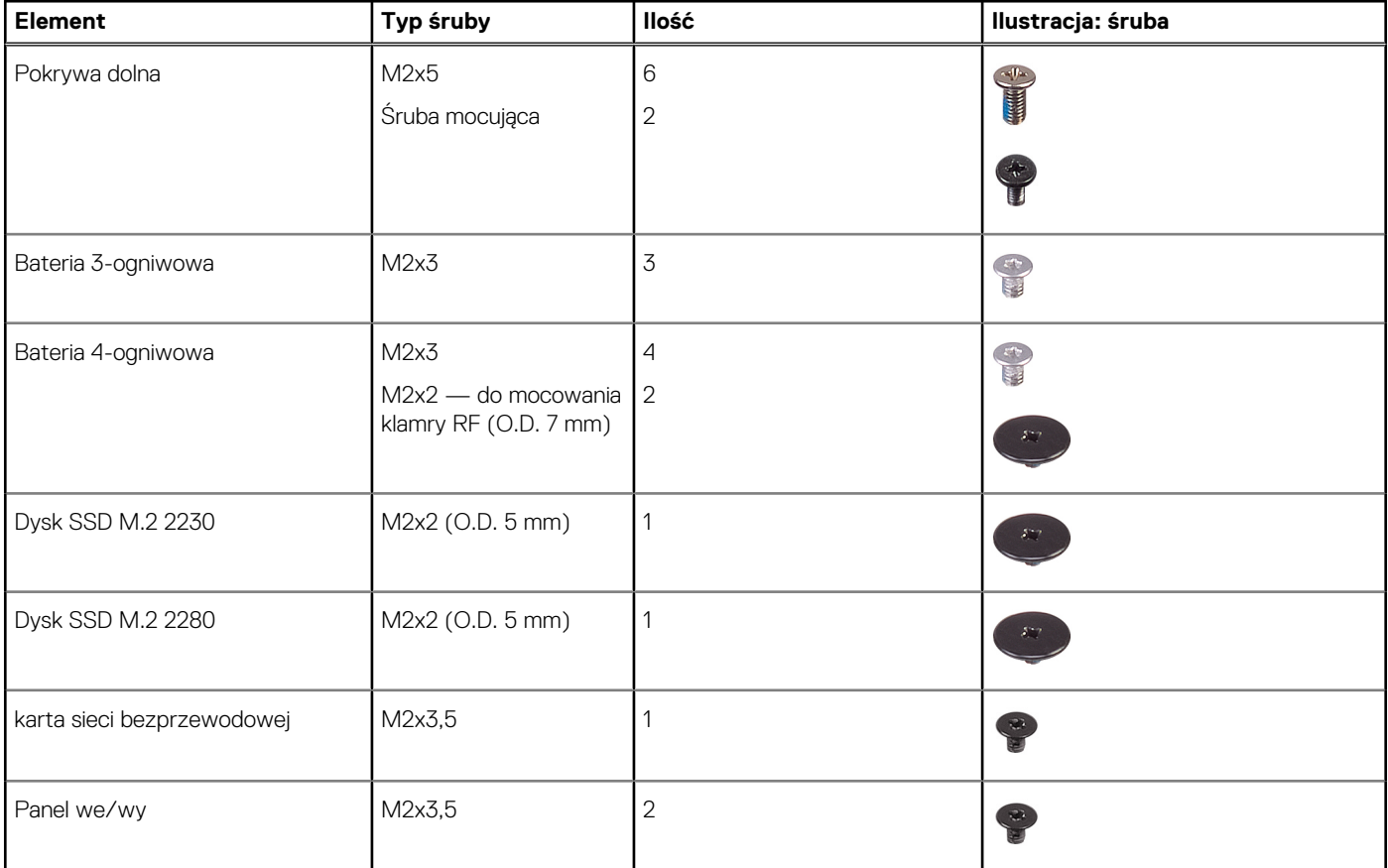

#### <span id="page-10-0"></span>**Tabela 1. Wykaz śrub (cd.)**

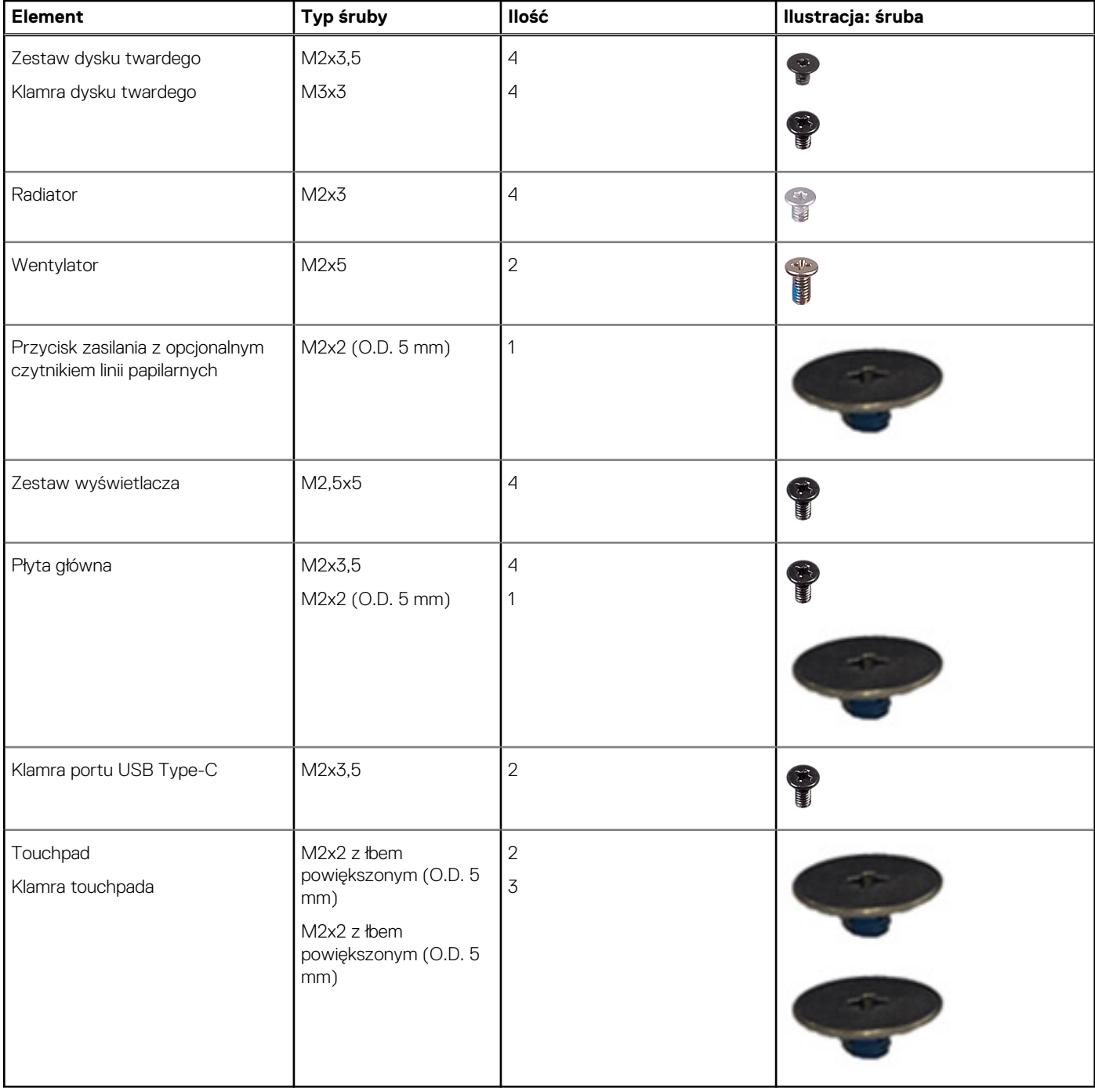

# **Główne elementy komputera Vostro 3525**

Na ilustracji poniżej przedstawiono główne elementy komputera Vostro 3525.

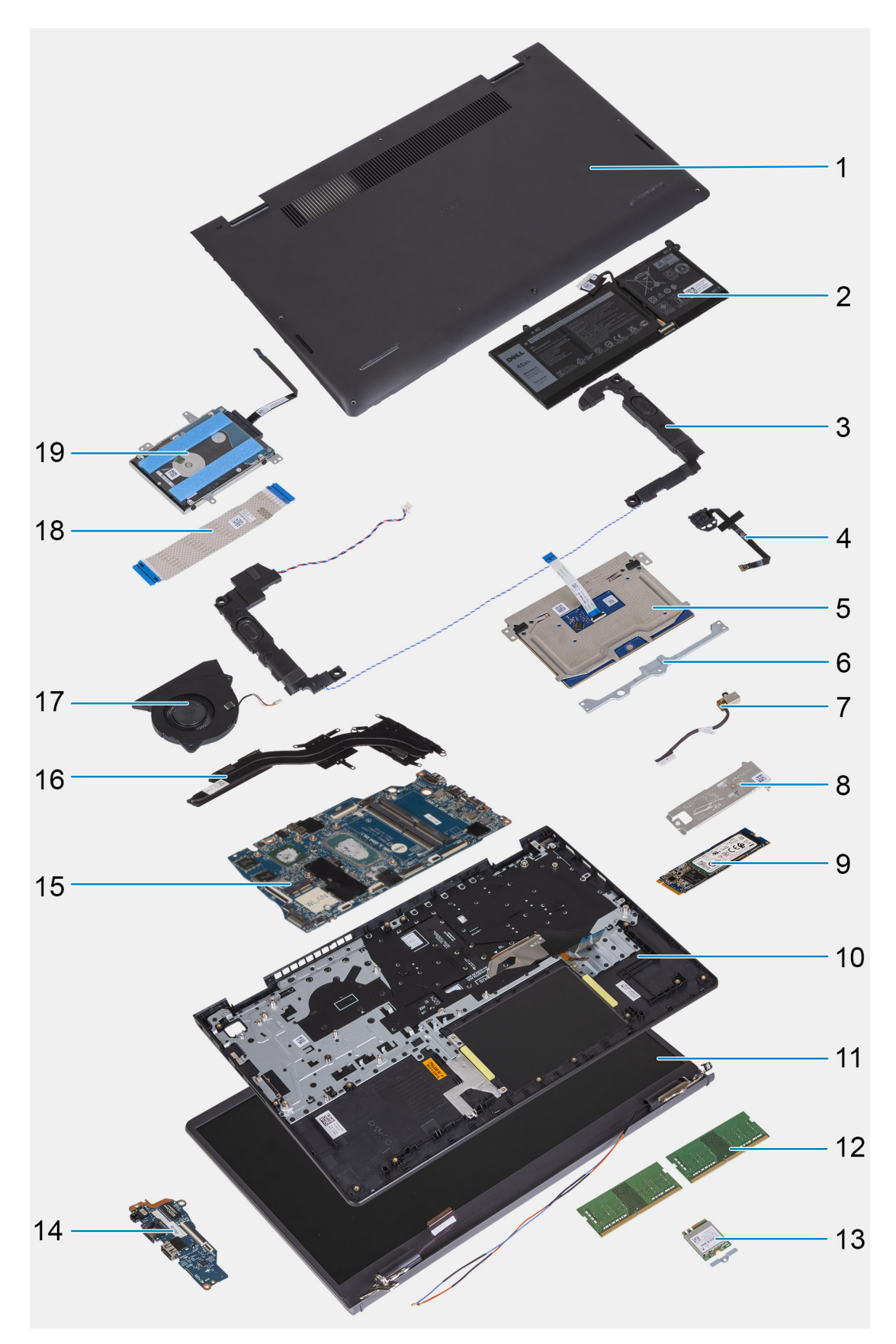

- 1. Pokrywa dolna
- 2. Bateria
- 3. Głośniki
- 4. Przycisk zasilania z opcjonalnym czytnikiem linii papilarnych
- <span id="page-12-0"></span>5. Touchpad
- 6. Klamra touchpada
- 7. Gniazdo zasilacza
- 8. Podkładka termoprzewodząca dysku SSD
- 9. Dysk SSD M.2 2280
- 10. Zestaw klawiatury i podpórki na nadgarstek
- 11. Zestaw wyświetlacza
- 12. Moduły pamięci
- 13. Karta sieci bezprzewodowej z klamrą
- 14. Panel we/wy
- 15. Płyta główna
- 16. Radiator
- 17. Wentylator
- 18. Kabel FFC karty towarzyszącej we/wy
- 19. Dysk twardy
- **(i)** UWAGA: Firma Dell udostępnia listę elementów i ich numery części w zakupionej oryginalnej konfiguracji systemu. Dostępność tych części zależy od gwarancji zakupionych przez klienta. Aby uzyskać informacje na temat możliwości zakupów, skontaktuj się z przedstawicielem handlowym firmy Dell.

# **Karta Secure Digital (SD)**

# **Wymontowywanie karty Secure Digital**

#### **Wymagania**

1. Wykonaj procedurę przedstawioną w sekcji [Przed przystąpieniem do serwisowania komputera.](#page-5-0)

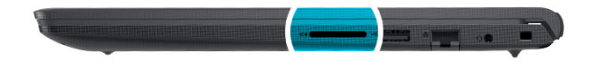

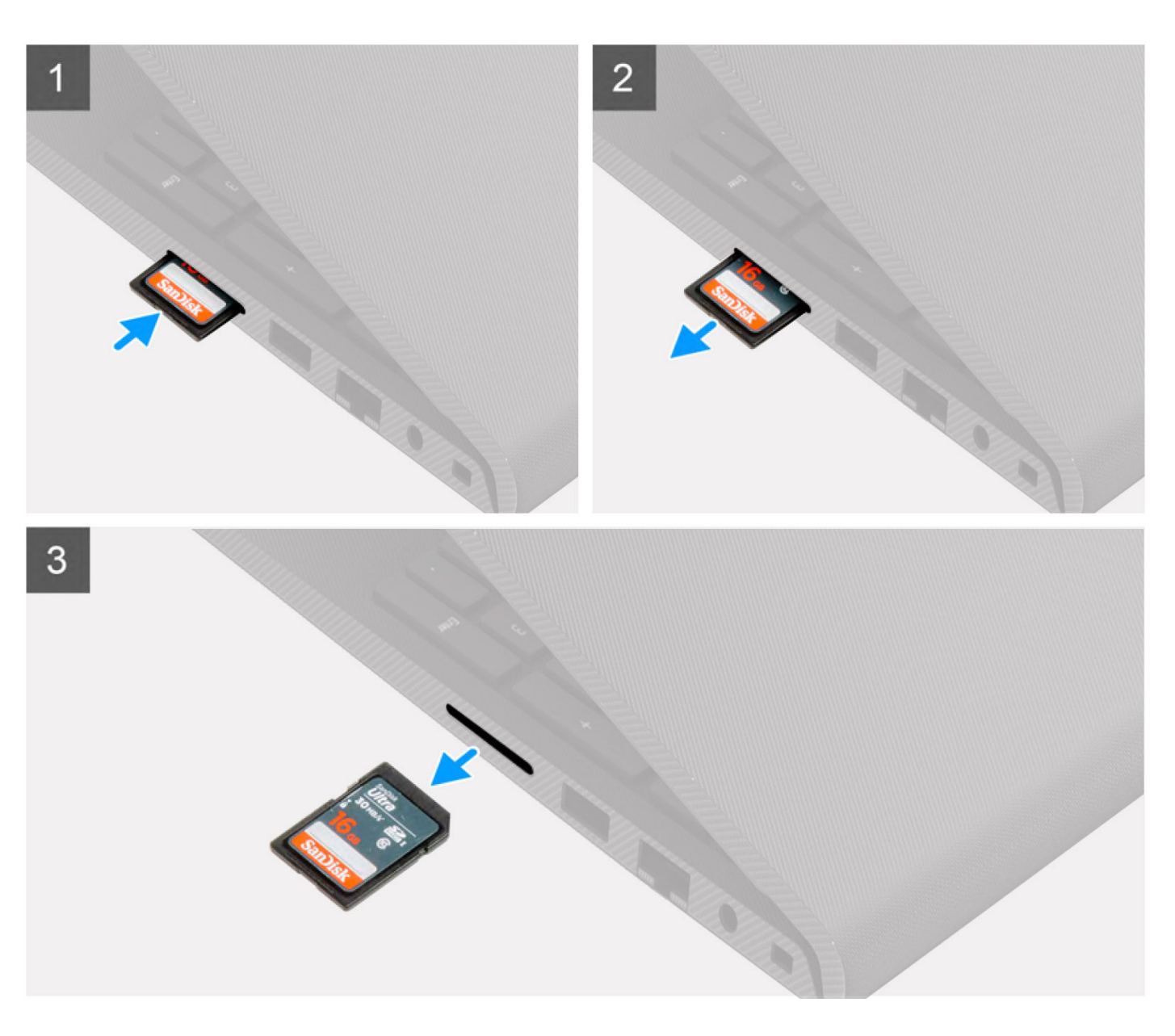

- 1. Wciśnij kartę pamięci Secure Digital, aby zwolnić ją z gniazda.
- 2. Wysuń kartę Secure Digital z komputera.

# <span id="page-14-0"></span>**Instalowanie karty Secure Digital**

#### **Wymagania**

W przypadku wymiany elementu przed wykonaniem procedury instalacji wymontuj wcześniej zainstalowany element.

#### **Informacje na temat zadania**

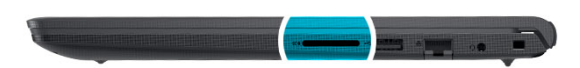

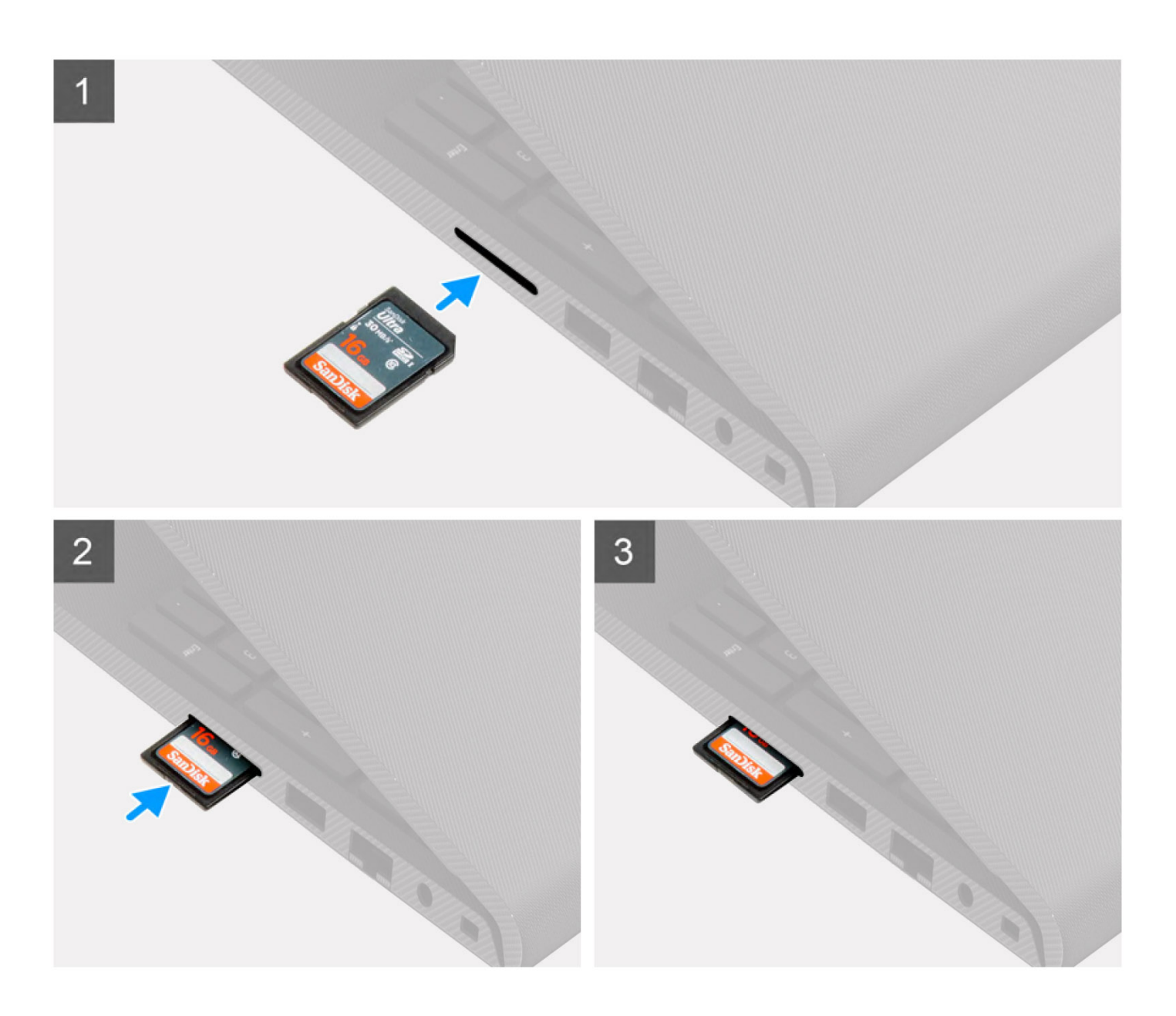

<span id="page-15-0"></span>Wsuń kartę Secure Digital do gniazda, aż zatrzaśnie się w miejscu.

#### **Kolejne kroki**

1. Wykonaj procedurę przedstawioną w sekcji [Po zakończeniu serwisowania komputera.](#page-8-0)

# **pokrywa dolna**

# **Wymontowywanie pokrywy dolnej**

#### **Wymagania**

- 1. Wykonaj procedurę przedstawioną w sekcji [Przed przystąpieniem do serwisowania komputera](#page-5-0).
- 2. Wymontuj [kartę SD.](#page-12-0)

#### **Informacje na temat zadania**

**UWAGA:** Przed zdjęciem pokrywy dolnej upewnij się, że w gnieździe karty SD w komputerze nie jest zainstalowana karta SD.

Na poniższych ilustracjach przedstawiono umiejscowienie i procedurę wymontowywania pokrywy dolnej.

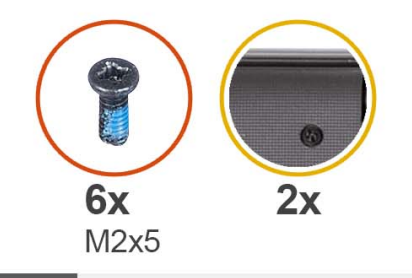

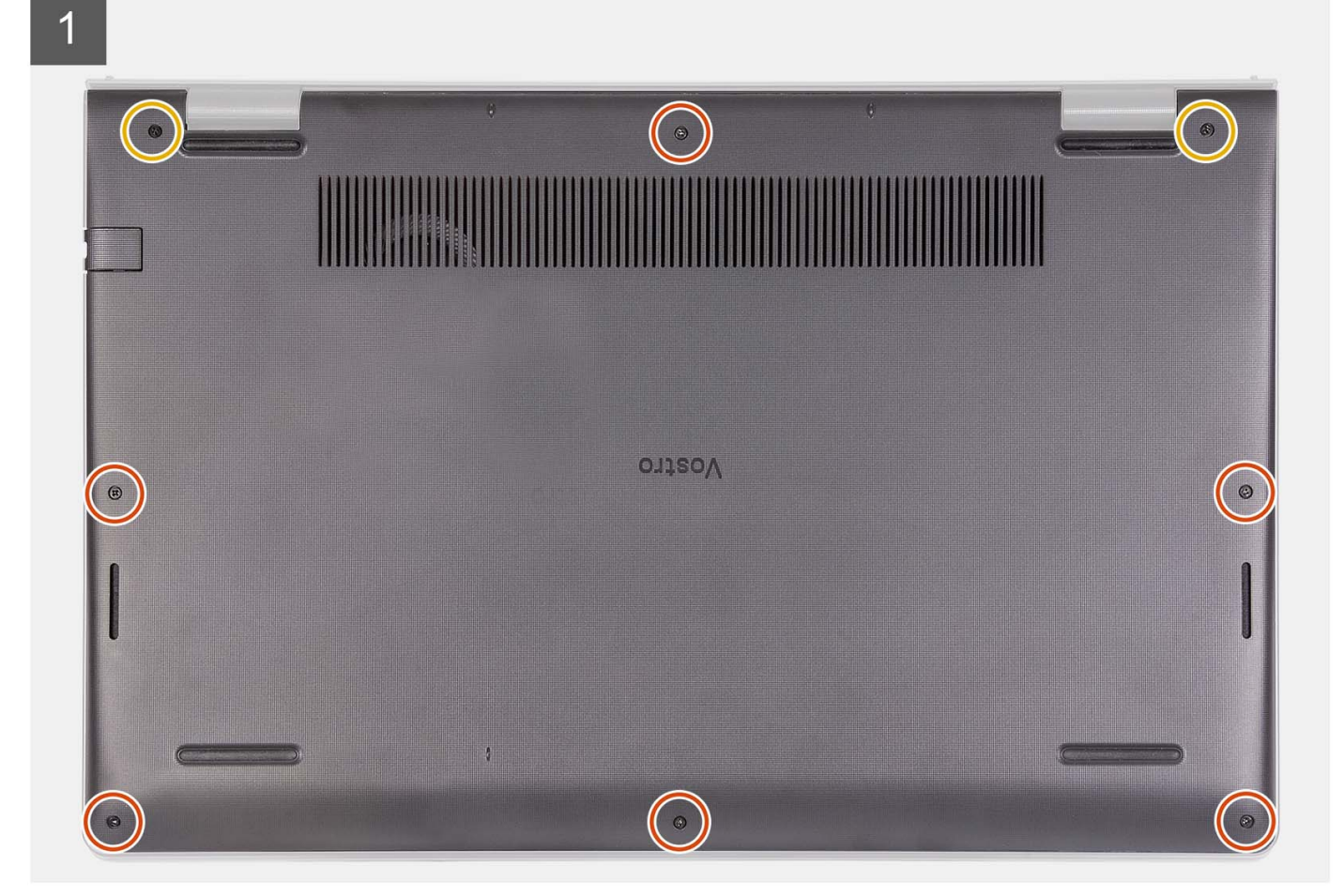

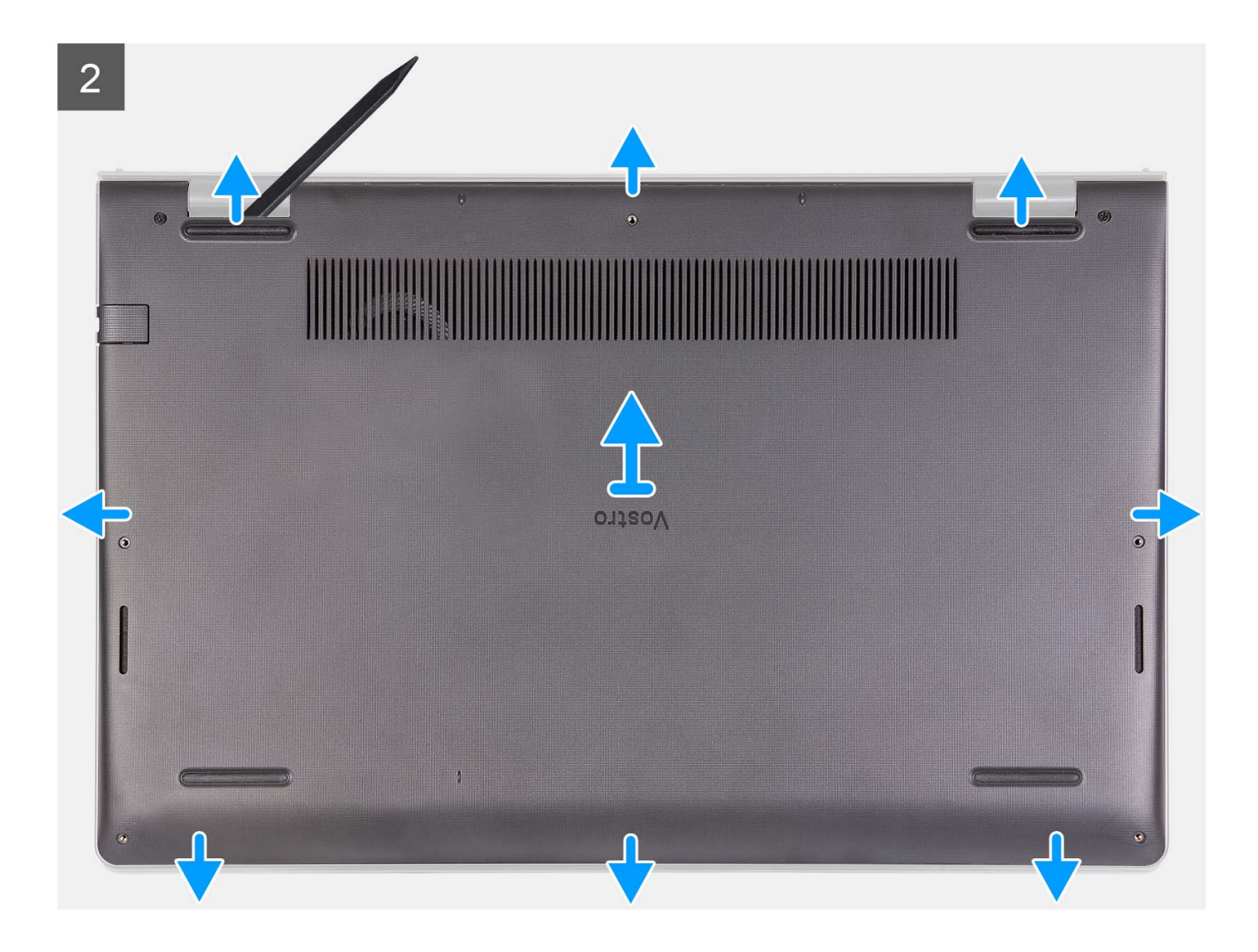

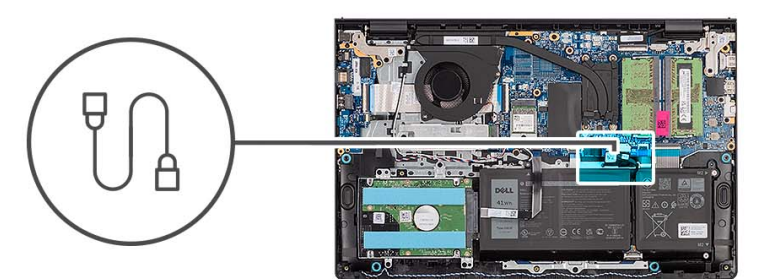

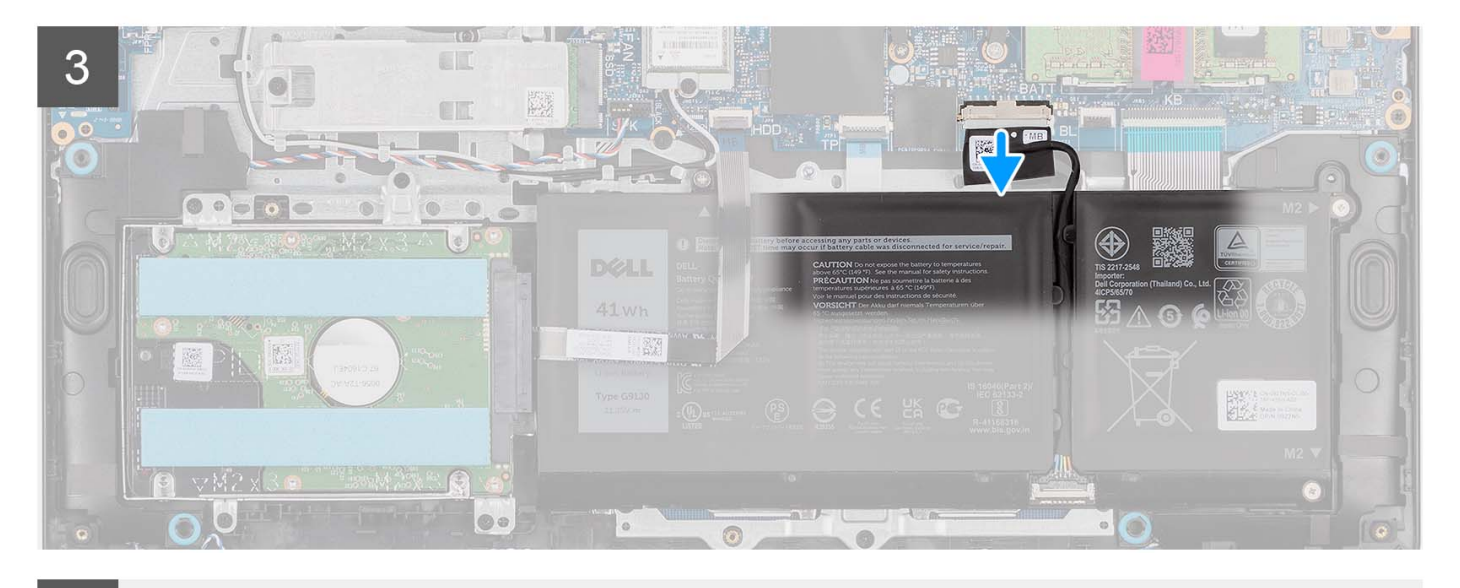

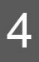

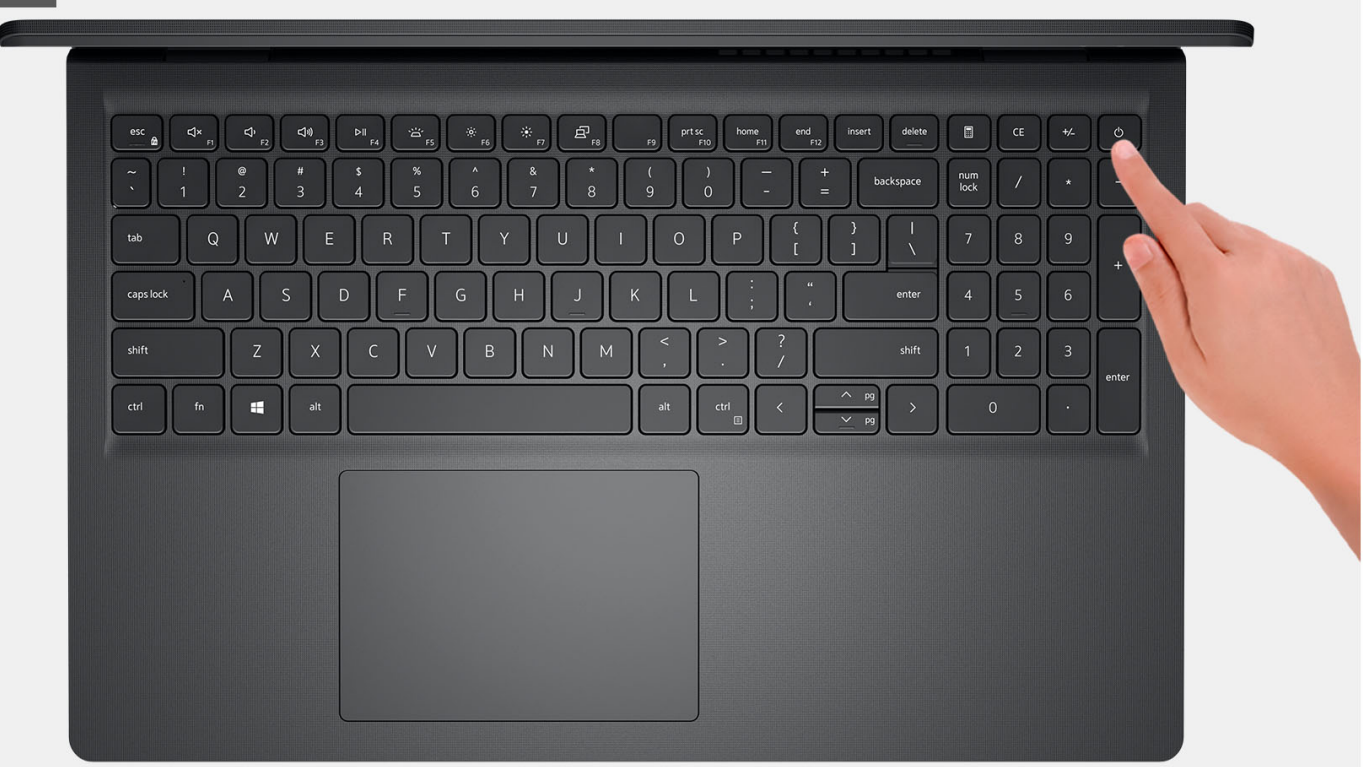

- <span id="page-19-0"></span>1. Wykręć sześć śrub (M2x5) mocujących pokrywę dolną do zestawu klawiatury i podpórki na nadgarstek.
- 2. Poluzuj dwie śruby mocujące pokrywę dolną do zestawu klawiatury i podpórki na nadgarstek.
- 3. Za pomocą plastikowego otwieraka podważ pokrywę dolną, zaczynając od zagłębień znajdujących się we wcięciach w kształcie litery U w pobliżu zawiasów na górnej krawędzi pokrywy dolnej.
- 4. Zdejmij pokrywę dolną z zestawu klawiatury i podpórki na nadgarstek.
- 5. Odłącz kabel baterii od płyty głównej.
- 6. Naciśnij przycisk zasilania i przytrzymaj go przez pięć sekund, aby uziemić komputer i usunąć pozostałe ładunki elektryczne.

## **Instalowanie pokrywy dolnej**

#### **Wymagania**

W przypadku wymiany elementu przed wykonaniem procedury instalacji wymontuj wcześniej zainstalowany element.

#### **Informacje na temat zadania**

Na ilustracji przedstawiono umiejscowienie i procedurę instalacji pokrywy dolnej.

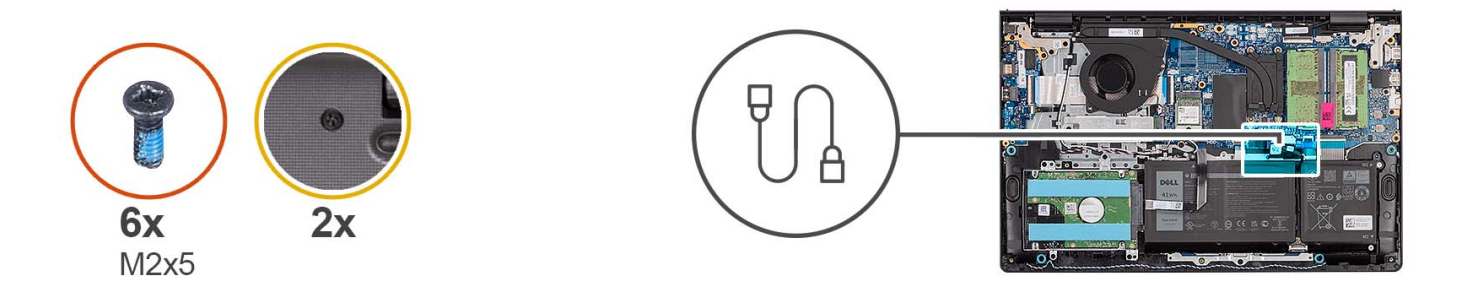

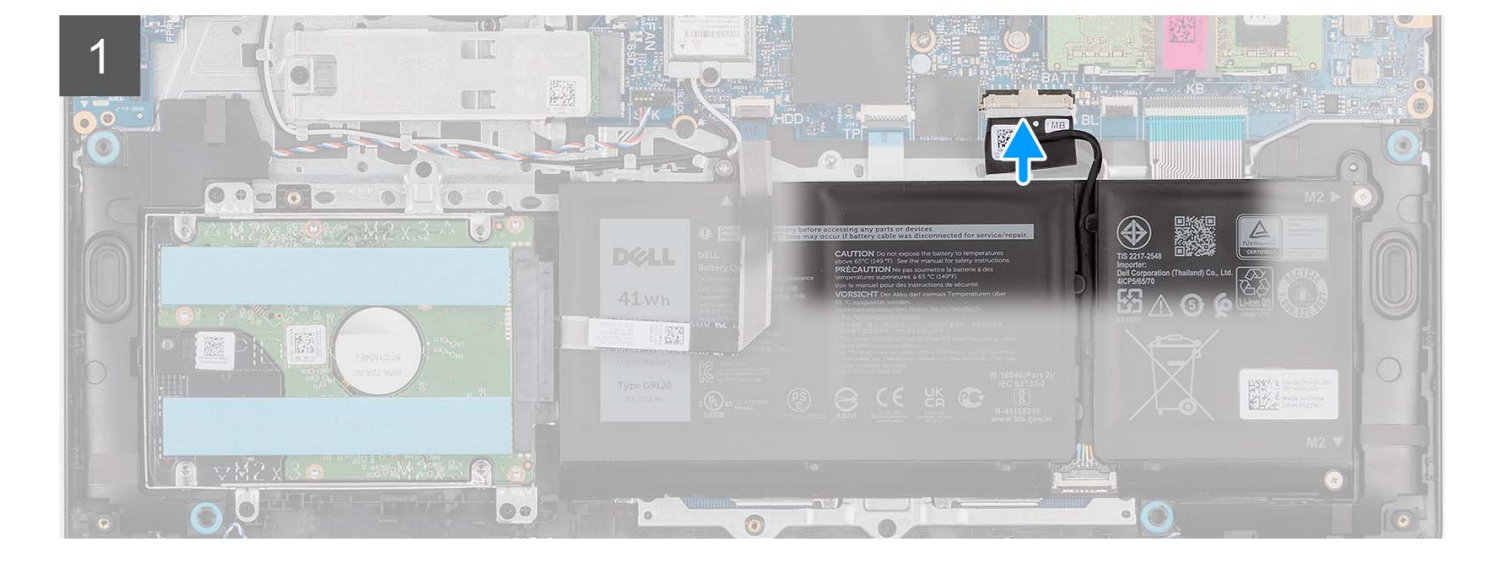

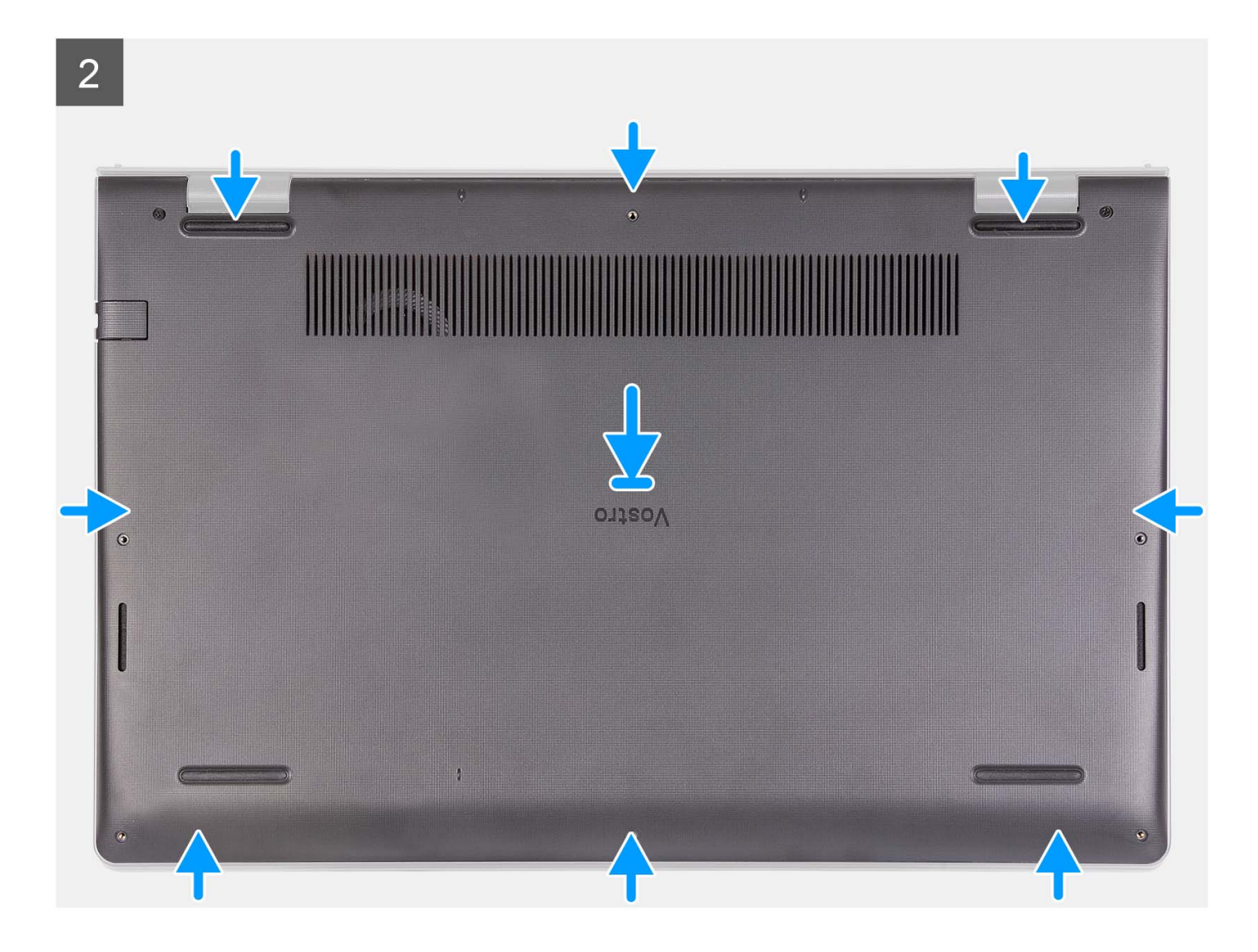

<span id="page-21-0"></span>3

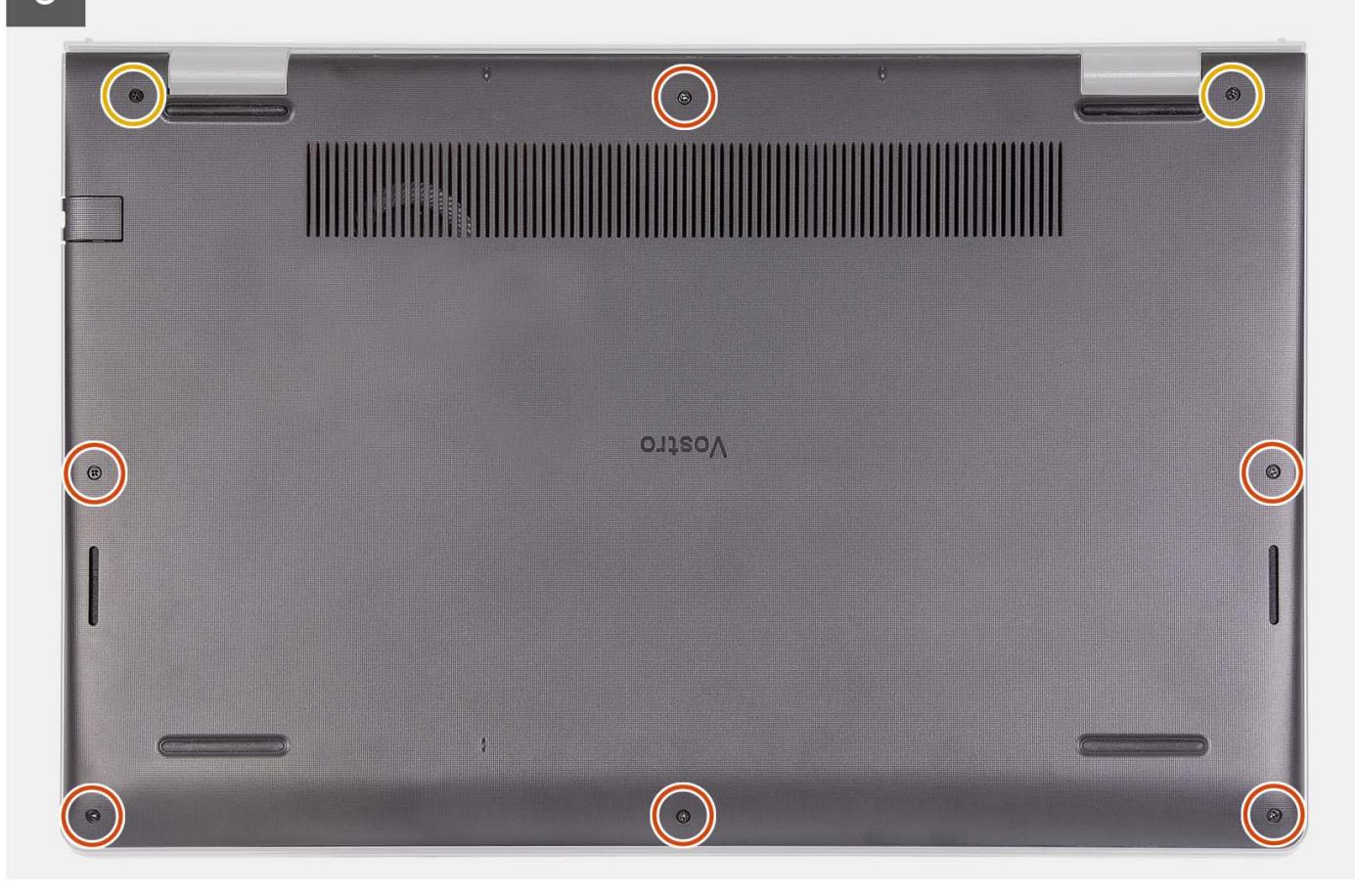

#### **Kroki**

- 1. Podłącz kabel baterii do złącza na płycie głównej.
- 2. Umieść i wciśnij pokrywę dolną na miejscu w zestawie klawiatury i podpórki na nadgarstek.
- 3. Dokreć dwie śruby mocujące pokrywe dolną do zestawu klawiatury i podpórki na nadgarstek.
- 4. Wkręć sześć śrub (M2x5) mocujących pokrywę dolną do zestawu klawiatury i podpórki na nadgarstek.

#### **Kolejne kroki**

- 1. Zainstaluj [kartę SD](#page-14-0).
- 2. Wykonaj procedurę przedstawioną w sekcji [Po zakończeniu serwisowania komputera.](#page-8-0)

# **Akumulator**

# **Środki ostrożności dotyczące baterii litowo-jonowej**

#### **OSTRZEŻENIE:**

- **● Podczas obsługi baterii litowo-jonowej zachowaj ostrożność.**
- **● Przed wymontowaniem baterii należy ją całkowicie rozładować. Odłącz zasilacz prądu zmiennego od komputera i pracuj z komputerem wyłącznie na zasilaniu bateryjnym. Bateria jest całkowicie rozładowana, gdy oświetlenie komputera nie włącza się po naciśnięciu przycisku zasilania.**
- **● Nie wolno zgniatać, upuszczać lub uszkadzać baterii ani jej przebijać.**
- **● Nie wolno wystawiać baterii na działanie wysokiej temperatury ani rozmontowywać jej ani jej ogniw.**
- **● Nie należy naciskać powierzchni baterii.**
- <span id="page-22-0"></span>**● Nie wyginać baterii.**
- **● Nie wolno podważać baterii żadnymi narzędziami.**
- **● Podczas serwisowania tego produktu należy się upewnić, że żadne śruby nie zostały zgubione ani nie znajdują się w nieodpowiednim miejscu, ponieważ grozi to przypadkowym przebiciem lub uszkodzeniem baterii bądź innych komponentów systemu.**
- **● Jeśli bateria litowo-jonowa utknie w urządzeniu z powodu spuchnięcia, nie należy jej przebijać, wyginać ani zgniatać, ponieważ jest to niebezpieczne. Aby uzyskać więcej informacji, skontaktuj się z pomocą techniczną firmy Dell. Zobacz [www.dell.com/contactdell](https://www.dell.com/support).**
- **● Należy kupować tylko oryginalne baterie dostępne na stronie [www.dell.com](https://www.dell.com) lub u autoryzowanych partnerów i odsprzedawców produktów firmy Dell.**
- **● Spęczniałych baterii nie należy używać, lecz jak najszybciej je wymienić i prawidłowo zutylizować. Aby uzyskać wskazówki na temat sposobu postępowania ze spęczniałymi bateriami litowo-jonowymi i ich wymiany, patrz [Postępowanie ze spęczniałymi bateriami litowo-jonowymi.](#page-108-0)**

### **Wymontowywanie baterii 3-ogniwowej**

#### **Wymagania**

- 1. Wykonaj procedurę przedstawioną w sekcji [Przed przystąpieniem do serwisowania komputera](#page-5-0).
- 2. Wymontuj [kartę SD.](#page-12-0)
- 3. Zdejmij [pokrywę dolną](#page-15-0).

#### **Informacje na temat zadania**

Na ilustracji przedstawiono umiejscowienie i procedurę wyjmowania baterii 3-ogniwowej.

<span id="page-23-0"></span>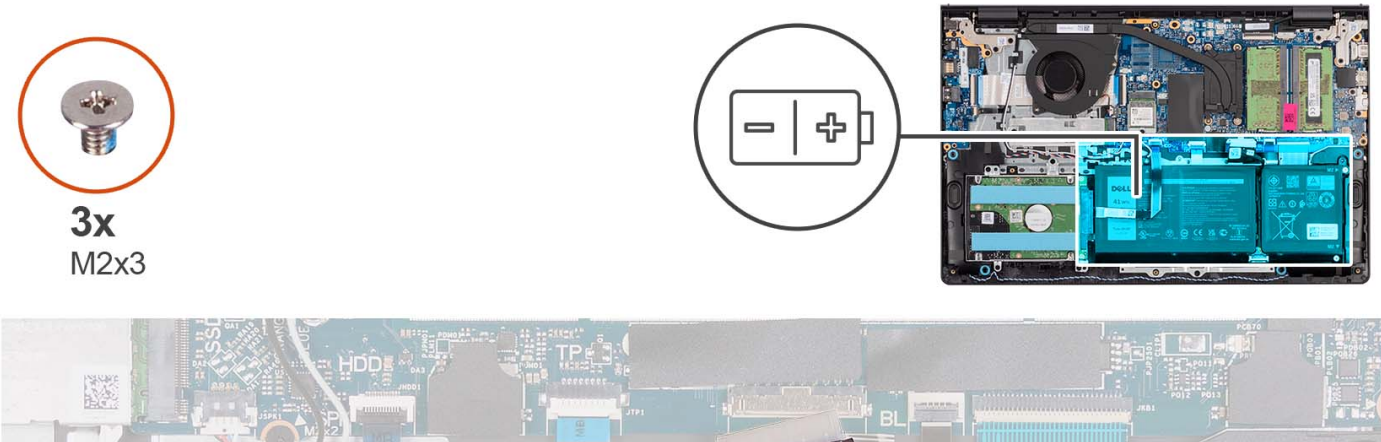

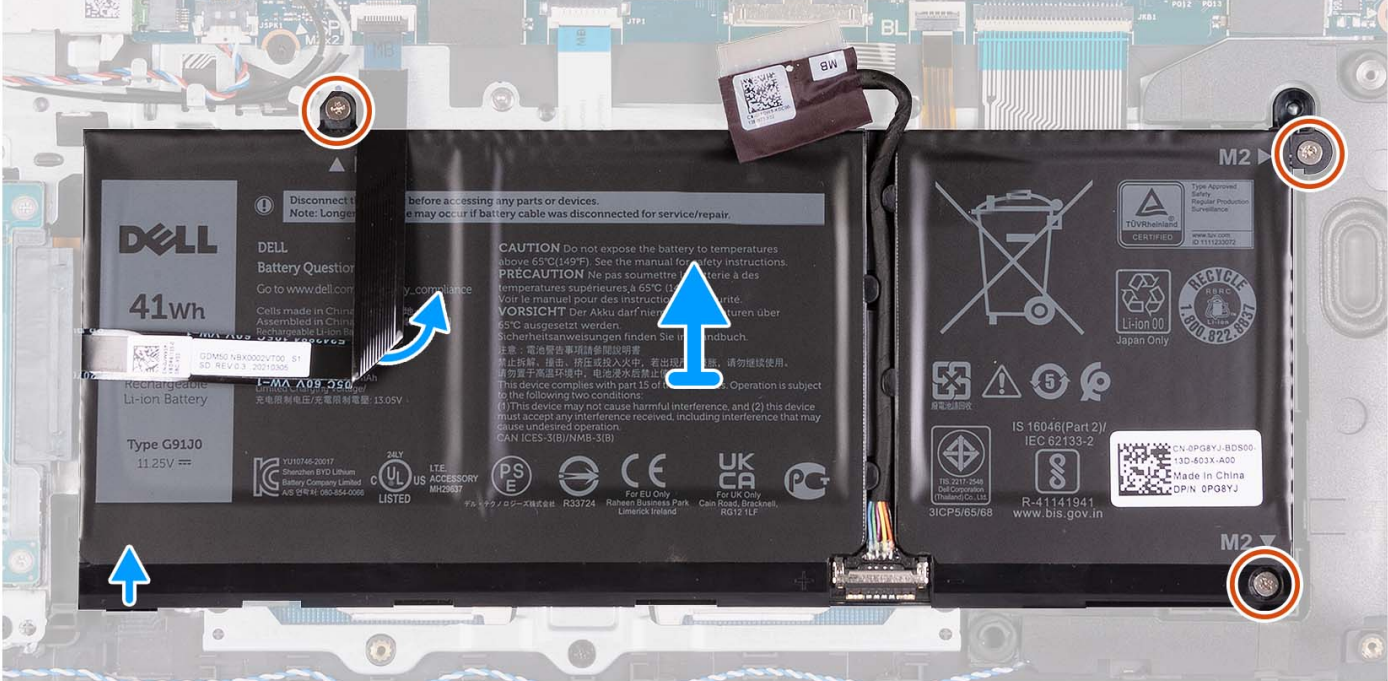

- 1. Odłącz kabel baterii od płyty głównej, jeśli dotyczy.
- 2. Wykręć trzy śruby (M2x3) mocujące baterię do zestawu klawiatury i podpórki na nadgarstek.
- 3. Odklej kabel FFC dysku twardego od płyty głównej.

**UWAGA:** Ten krok dotyczy tylko komputerów wyposażonych w dysk twardy 2,5".

4. Wyjmij baterię z zestawu klawiatury i podpórki na nadgarstek.

**OSTRZEŻENIE: Przy wyjmowaniu baterii zachowaj ostrożność, aby nie zaczepić nią o kabel FFC dysku twardego.**

# **Instalowanie baterii 3-ogniwowej**

#### **Wymagania**

W przypadku wymiany elementu przed wykonaniem procedury instalacji wymontuj wcześniej zainstalowany element.

#### **Informacje na temat zadania**

Na ilustracji przedstawiono umiejscowienie i procedurę instalacji baterii 3-ogniwowej.

<span id="page-24-0"></span>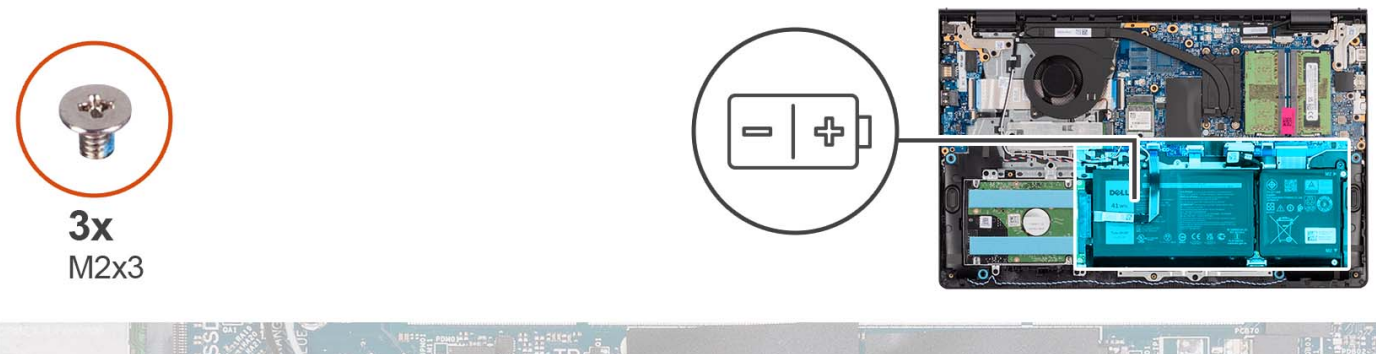

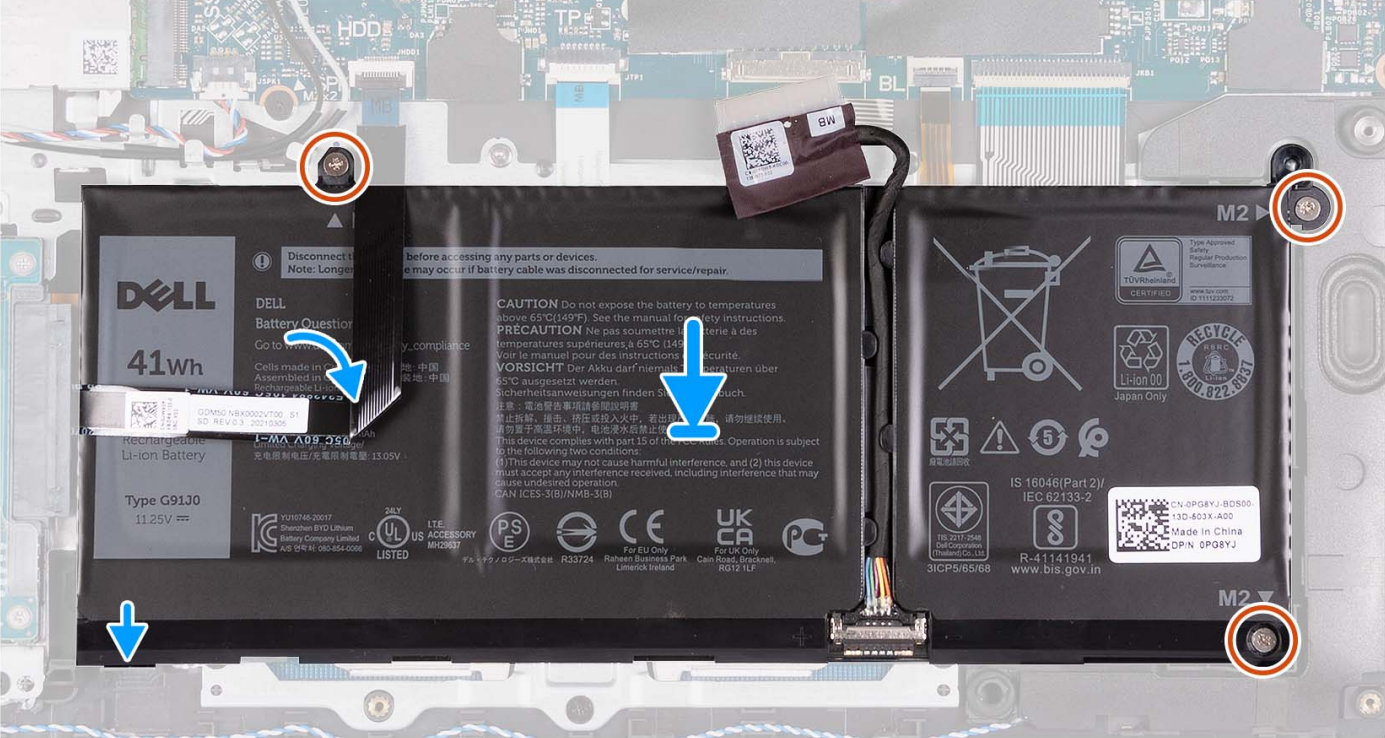

- 1. Umieść baterię na zestawie klawiatury i podpórki na nadgarstek.
- 2. Dopasuj otwory na śruby w baterii do otworów na śruby w zestawie klawiatury i podpórki na nadgarstek.
- 3. Wkręć trzy śruby (M2x3) mocujące baterię do zestawu klawiatury i podpórki na nadgarstek.
- 4. Przyklej kabel FFC dysku twardego do baterii i podłącz kabel do płyty głównej.
- 5. Podłącz kabel baterii do złącza na płycie głównej.

#### **Kolejne kroki**

- 1. Zainstaluj [pokrywę dolną](#page-19-0).
- 2. Zainstaluj [kartę SD](#page-14-0).
- 3. Wykonaj procedurę przedstawioną w sekcji [Po zakończeniu serwisowania komputera.](#page-8-0)

# **Wymontowywanie baterii 4-ogniwowej**

#### **Wymagania**

- 1. Wykonaj procedurę przedstawioną w sekcji [Przed przystąpieniem do serwisowania komputera](#page-5-0).
- 2. Wymontuj [kartę SD.](#page-12-0)
- 3. Zdejmij [pokrywę dolną](#page-15-0).

#### **Informacje na temat zadania**

Na ilustracjach przedstawiono umiejscowienie i procedurę wymontowywania baterii 4-ogniwowej.

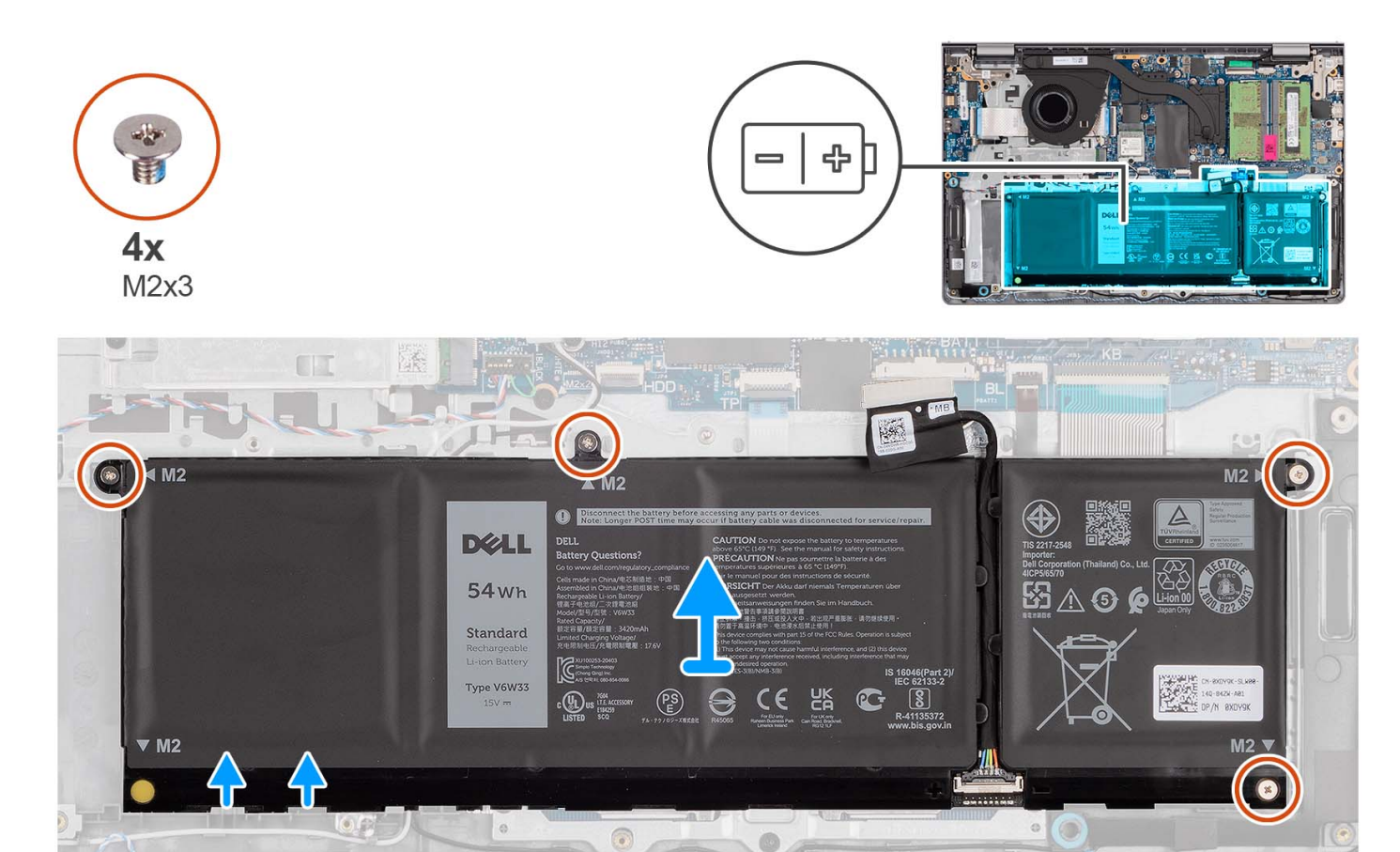

#### **Kroki**

- 1. Odłącz kabel baterii od płyty głównej, jeśli dotyczy.
- 2. Wykręć cztery śruby (M2x3) mocujące baterię do zestawu klawiatury i podpórki na nadgarstek.
- 3. Wyjmij baterię z zestawu klawiatury i podpórki na nadgarstek.

**(i)** UWAGA: Podczas instalowania baterii 4-ogniwowej użyj rysika, aby przepchnąć go do góry przez lewy dolny otwór na śrubę. Pozwoli to wyjąć gumową zatyczkę baterii i przenieść ją do zamiennej baterii 4-ogniwowej.

<span id="page-26-0"></span>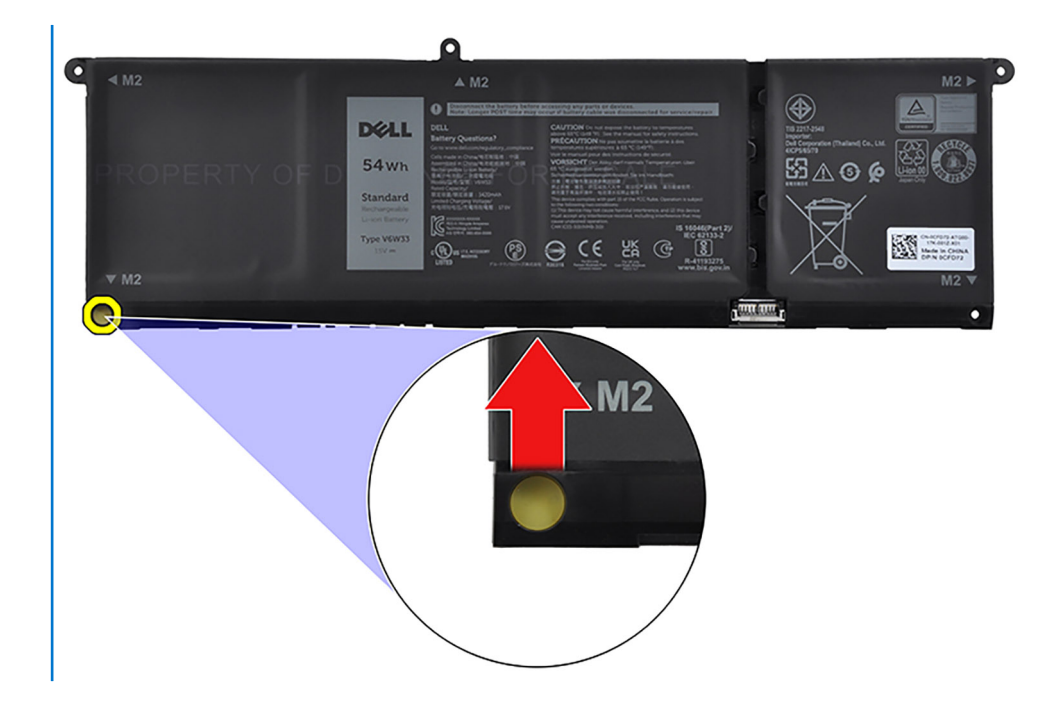

# **Instalowanie baterii 4-ogniwowej**

#### **Wymagania**

W przypadku wymiany elementu przed wykonaniem procedury instalacji wymontuj wcześniej zainstalowany element.

#### **Informacje na temat zadania**

Na ilustracji przedstawiono umiejscowienie i procedurę instalacji baterii 4-ogniwowej.

<span id="page-27-0"></span>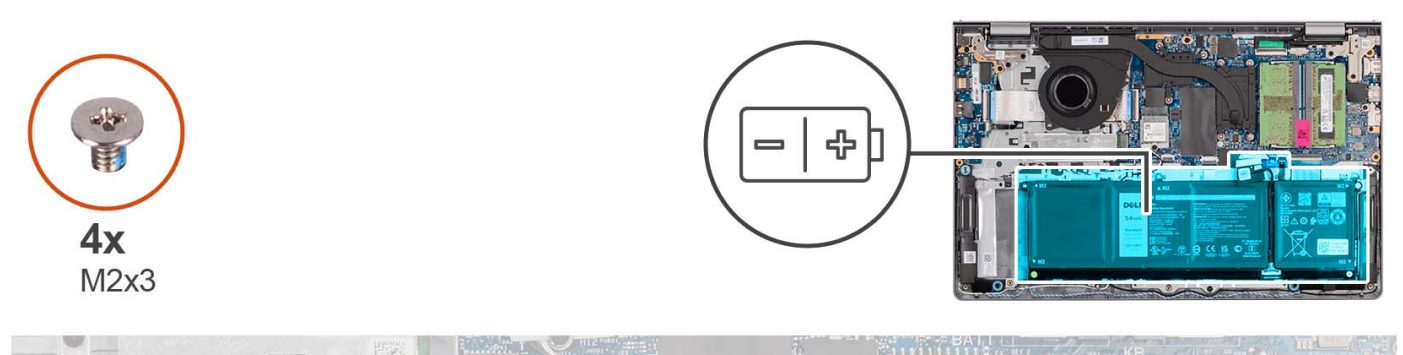

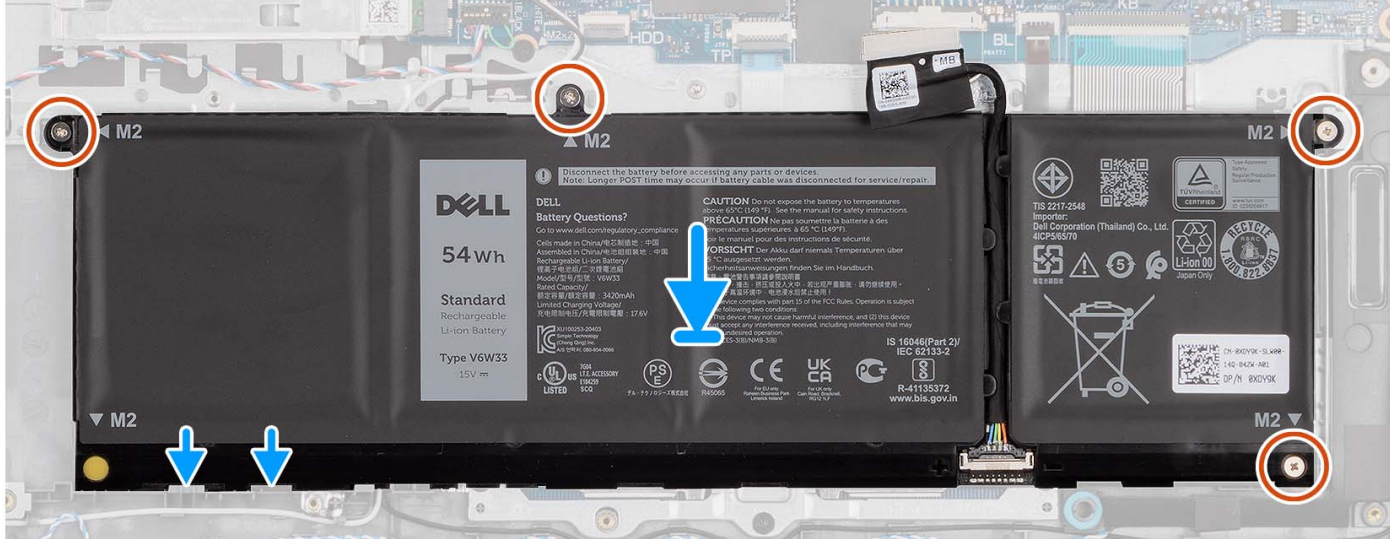

- 1. Umieść baterię na zestawie klawiatury i podpórki na nadgarstek.
- 2. Dopasuj otwory na śruby w baterii do otworów na śruby w zestawie klawiatury i podpórki na nadgarstek.
- 3. Wkręć cztery śruby (M2x3) mocujące baterię do zestawu klawiatury i podpórki na nadgarstek.
- 4. Podłącz kabel baterii do złącza na płycie głównej.

**(i)** UWAGA: Podczas instalowania baterii 4-ogniwowej użyj rysika, aby przepchnąć go do góry przez lewy dolny otwór na śrubę. Pozwoli to wyjąć gumową zatyczkę baterii i przenieść ją do zamiennej baterii 4-ogniwowej.

#### **Kolejne kroki**

- 1. Zainstaluj [pokrywę dolną](#page-19-0).
- 2. Zainstaluj [kartę SD](#page-14-0).
- 3. Wykonaj procedurę przedstawioną w sekcji [Po zakończeniu serwisowania komputera.](#page-8-0)

# **Odłączanie kabla baterii**

#### **Wymagania**

- 1. Wykonaj procedurę przedstawioną w sekcji [Przed przystąpieniem do serwisowania komputera](#page-5-0).
- 2. Wymontuj [kartę SD.](#page-12-0)
- 3. Zdejmij [pokrywę dolną](#page-15-0).

#### **Informacje na temat zadania**

Na poniższych ilustracjach przedstawiono umiejscowienie i procedurę wymontowywania kabla baterii.

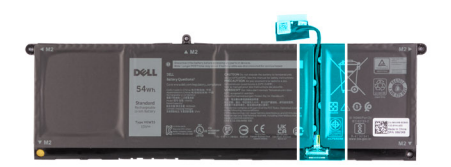

<span id="page-28-0"></span>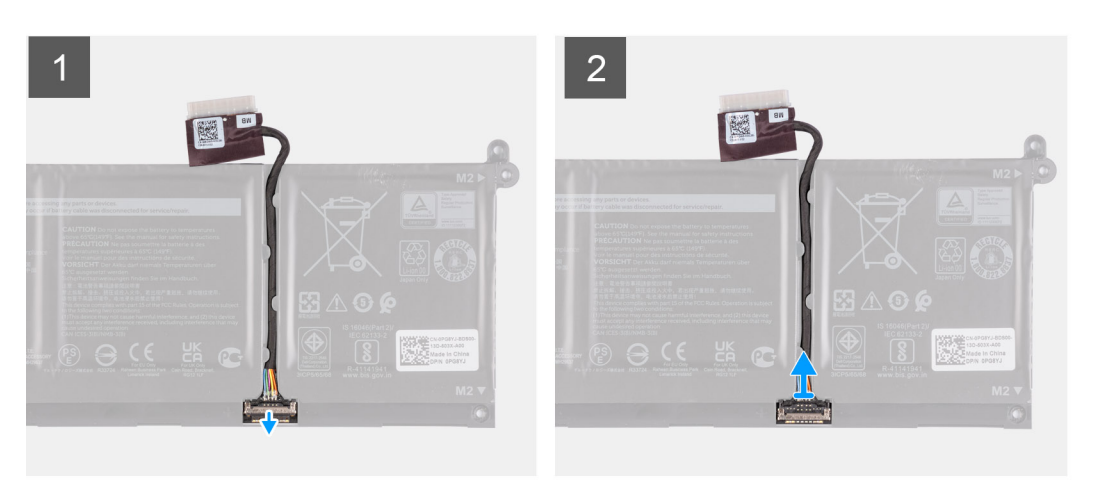

- 1. Podnieś zatrzask kabla baterii.
- 2. Odłącz kabel baterii od złącza w baterii.

# **Podłączanie kabla baterii**

#### **Wymagania**

W przypadku wymiany elementu przed wykonaniem procedury instalacji wymontuj wcześniej zainstalowany element.

#### **Informacje na temat zadania**

Na ilustracjach poniżej przedstawiono umiejscowienie i procedurę instalacji kabla baterii.

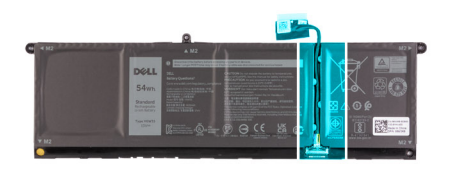

<span id="page-29-0"></span>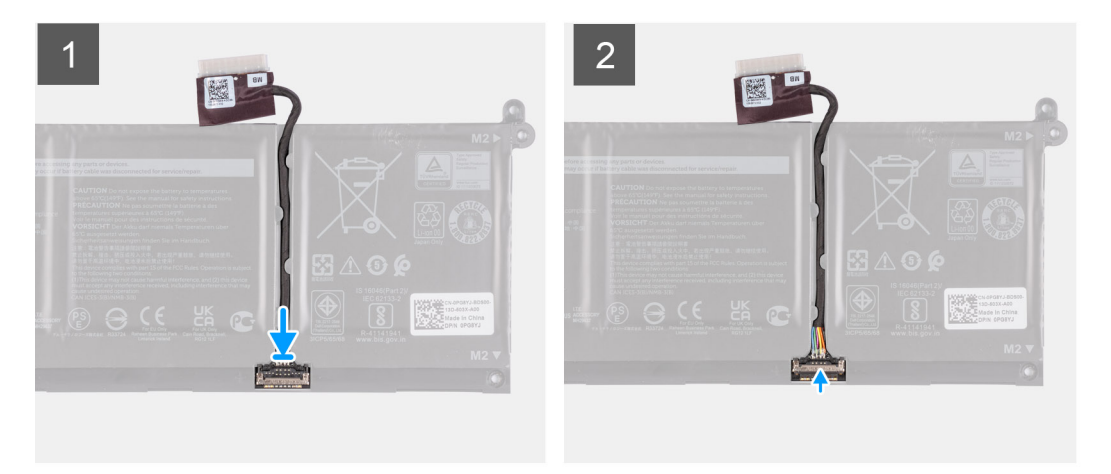

- 1. Podłącz kabel do baterii.
- 2. Zamknij zatrzask mocujący kabel baterii do baterii.

#### **Kolejne kroki**

- 1. Zainstaluj [pokrywę dolną](#page-19-0).
- 2. Zainstaluj [kartę SD](#page-14-0).
- 3. Wykonaj procedurę przedstawioną w sekcji [Po zakończeniu serwisowania komputera.](#page-8-0)

# **Moduły pamięci**

# **Wymontowywanie modułów pamięci**

#### **Wymagania**

- 1. Wykonaj procedurę przedstawioną w sekcji [Przed przystąpieniem do serwisowania komputera](#page-5-0).
- 2. Wymontuj [kartę SD.](#page-12-0)
- 3. Zdejmij [pokrywę dolną](#page-15-0).

#### **Informacje na temat zadania**

Na ilustracjach przedstawiono umiejscowienie i procedurę wymontowywania modułów pamięci.

<span id="page-30-0"></span>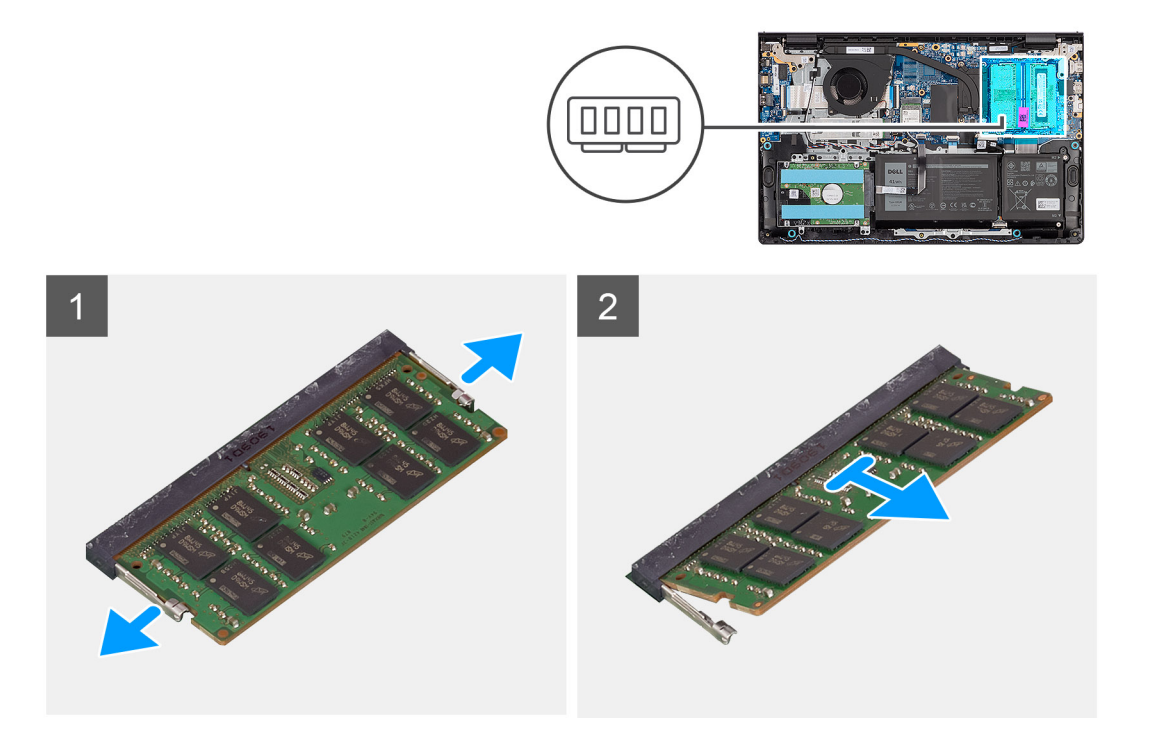

- 1. Ostrożnie rozciągnij palcami zaciski mocujące po obu stronach gniazda modułu pamięci, aż moduł odskoczy.
- 2. Wyjmij moduł pamięci z gniazda na płycie głównej.
	- (i) **UWAGA:** W komputerze mogą być zainstalowane maksymalnie dwa moduły pamięci. Powtórz kroki od 1 do 2, jeśli zainstalowano drugi

moduł pamięci.

# **Instalowanie modułów pamięci**

#### **Wymagania**

W przypadku wymiany elementu przed wykonaniem procedury instalacji wymontuj wcześniej zainstalowany element.

#### **Informacje na temat zadania**

Na poniższych ilustracjach przedstawiono umiejscowienie i procedurę instalacji modułów pamięci.

<span id="page-31-0"></span>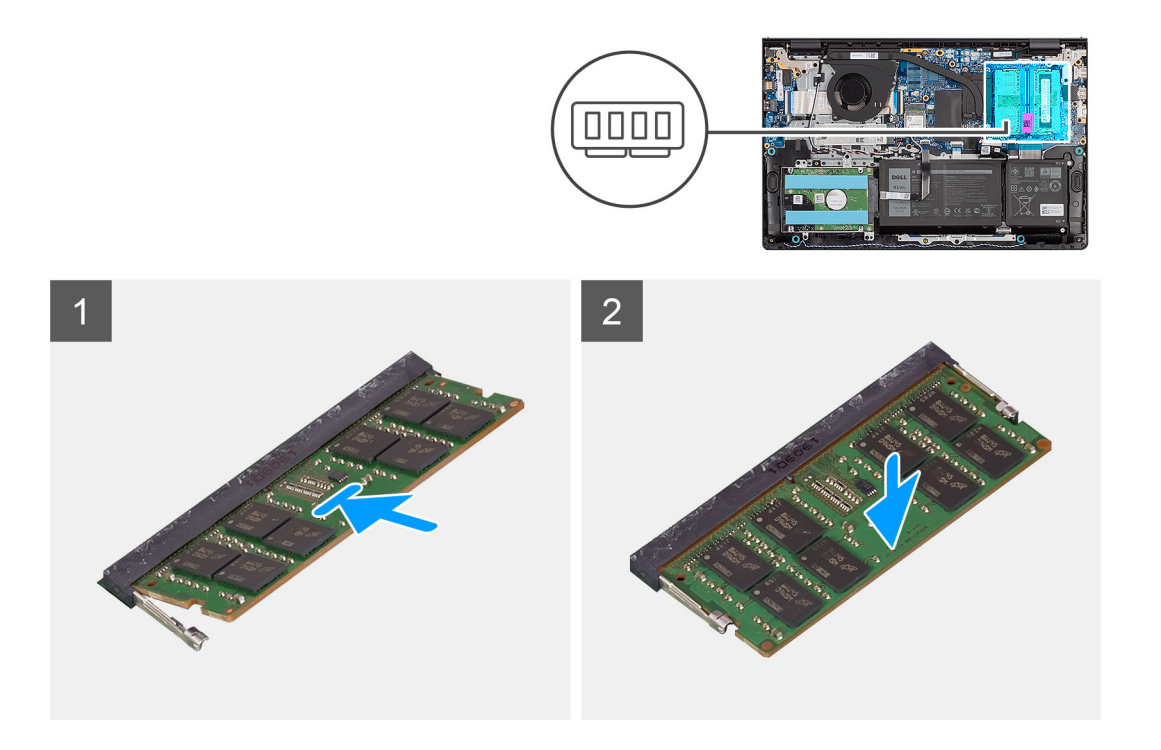

- 1. Wyrównaj wycięcie w module pamięci z wypustką w gnieździe modułu pamięci na płycie głównej.
- 2. Wsuń moduł pamięci do gniazda na płycie głównej.
- 3. Dociśnij moduł pamięci, aby zabezpieczyły go zatrzaski mocujące.

**UWAGA:** Powtórz kroki od 1 do 3 dla drugiego modułu pamięci instalowanego w komputerze.

#### **Kolejne kroki**

- 1. Zainstaluj [pokrywę dolną](#page-19-0).
- 2. Zainstaluj [kartę SD](#page-14-0).
- 3. Wykonaj procedurę przedstawioną w sekcji [Po zakończeniu serwisowania komputera.](#page-8-0)

# **Dysk SSD M.2**

### **Wymontowywanie dysku SSD M.2 2230**

#### **Wymagania**

- 1. Wykonaj procedurę przedstawioną w sekcji [Przed przystąpieniem do serwisowania komputera](#page-5-0).
- 2. Wymontuj [kartę SD.](#page-12-0)
- 3. Zdejmij [pokrywę dolną](#page-15-0).

#### **Informacje na temat zadania**

**UWAGA:** Ta procedura dotyczy tylko komputerów wyposażonych w dysk SSD M.2 2230.

**UWAGA:** Karta M.2 zainstalowana w komputerze zależy od zamówionej konfiguracji. Konfiguracje obsługiwane przez gniazdo kart ⋒ M.2:

- Dysk SSD M.2 2230
- Dysk SSD M.2 2280

<span id="page-32-0"></span>Na poniższych ilustracjach przedstawiono umiejscowienie i procedurę wymontowywania dysku SSD M.2 2230.

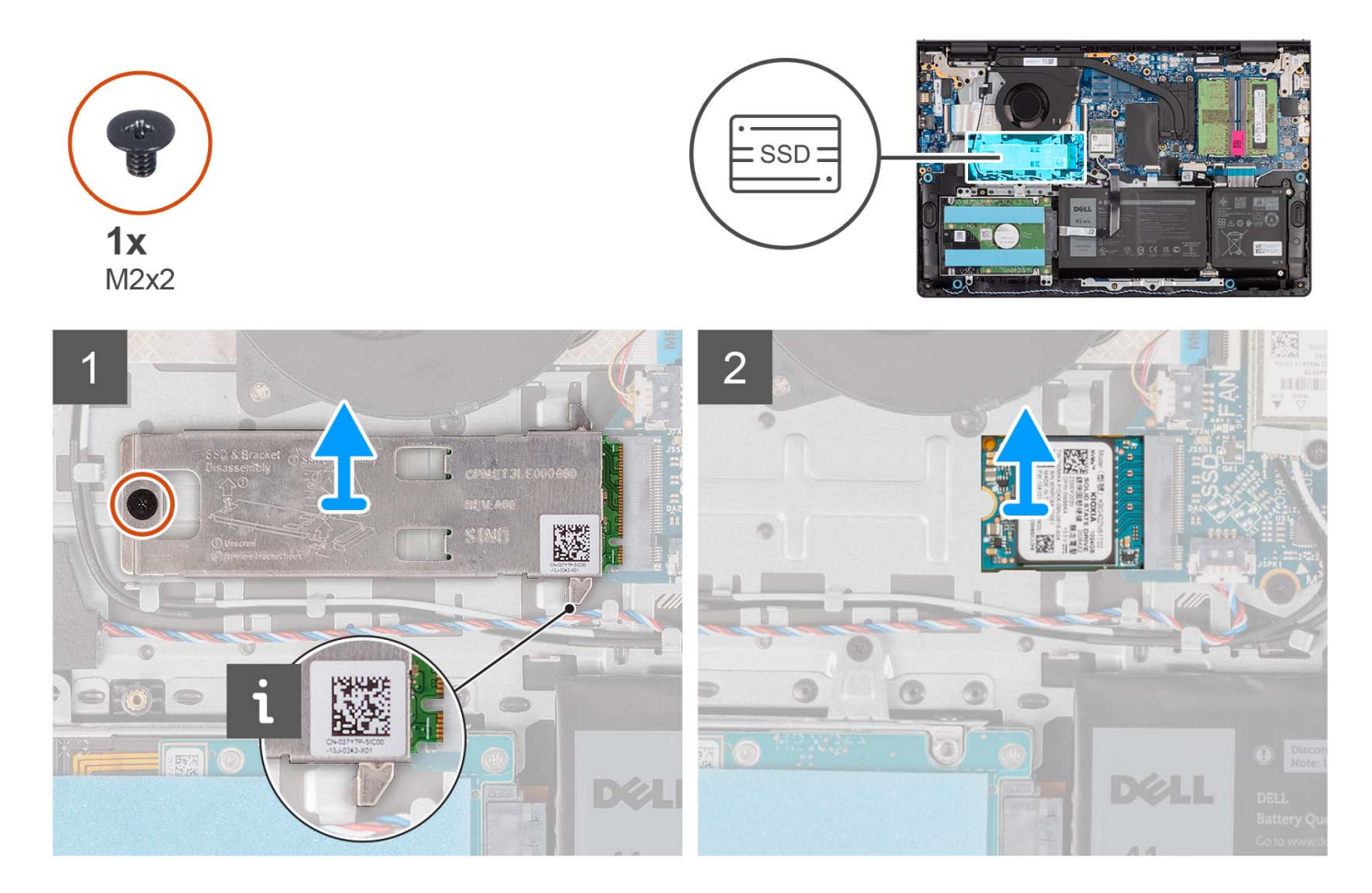

#### **Kroki**

- 1. Wykręć śrubę (M2x2) mocującą podkładkę termoprzewodzącą dysku M.2 do zestawu klawiatury i podpórki na nadgarstek.
- 2. Przesuń i zdejmij podkładkę termoprzewodzącą z dysku SSD.
- 3. Przesuń i wyjmij dysk SSD M.2 2230 z gniazda na kartę M.2 na płycie głównej.

### **Instalowanie dysku SSD M.2 2230**

#### **Wymagania**

W przypadku wymiany elementu przed wykonaniem procedury instalacji wymontuj wcześniej zainstalowany element.

#### **Informacje na temat zadania**

**UWAGA:** Ta procedura ma zastosowanie w przypadku instalowania dysku SSD M.2 2230.

**UWAGA:** Karta M.2 zainstalowana w komputerze zależy od zamówionej konfiguracji. Konfiguracje obsługiwane przez gniazdo kart  $\bigcirc$ M.2:

- Dysk SSD M.2 2230
- Dysk SSD M.2 2280

Na ilustracjach poniżej przedstawiono umiejscowienie i procedurę instalacji dysku SSD M.2 2230.

<span id="page-33-0"></span>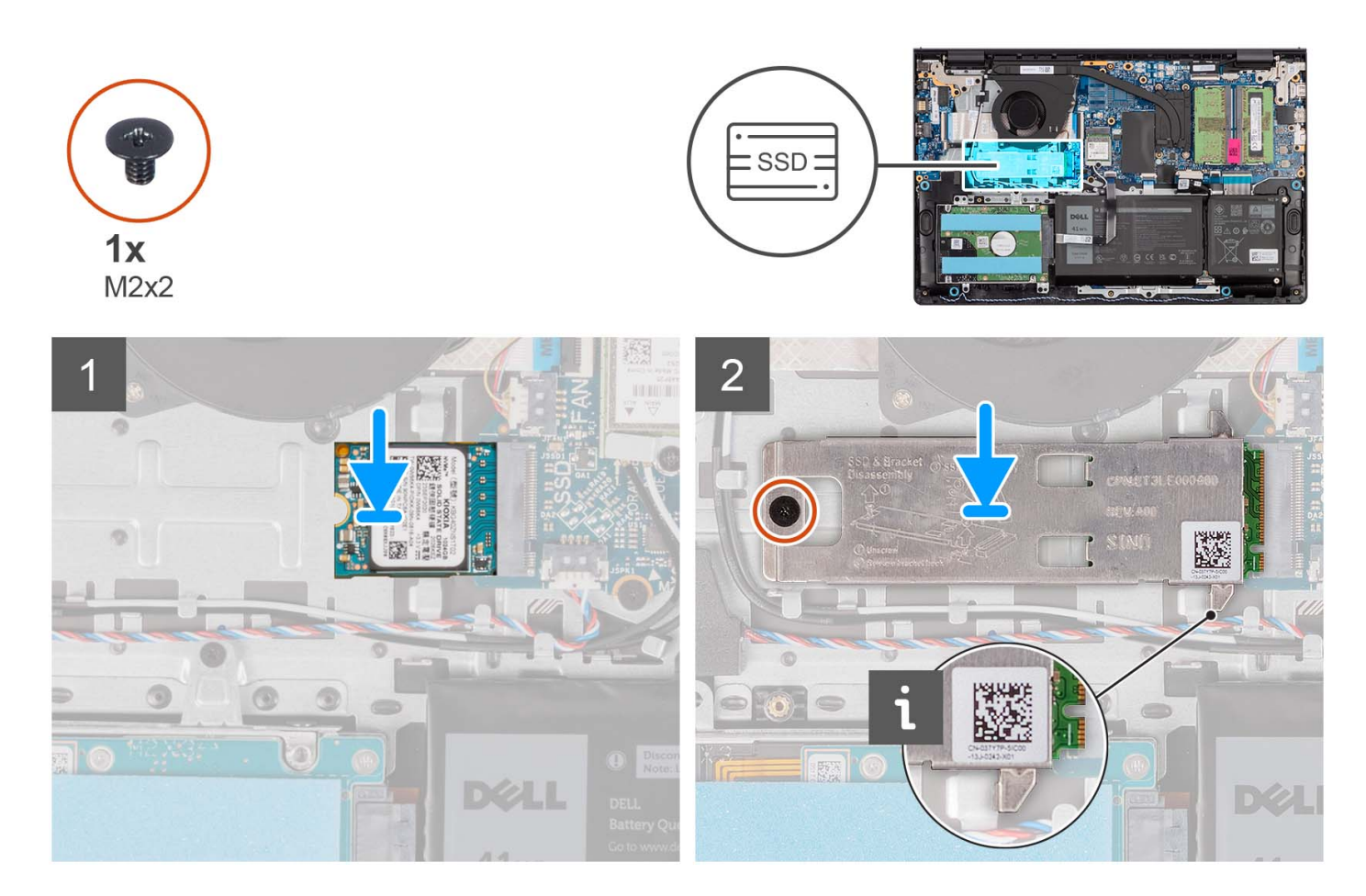

- 1. Dopasuj wgłębienie w dysku SSD M.2 2230 do zaczepu na gnieździe M.2 na płycie głównej.
- 2. Wsuń dysk SSD M.2 2230 do gniazda na kartę M.2 na płycie głównej.
- 3. Załóż podkładkę termoprzewodzącą karty M.2 na dysk SSD M.2 2230.
- 4. Dopasuj otwory na śruby w podkładce termoprzewodzącej dysku M.2 do otworów na śruby w zestawie klawiatury i podpórki na nadgarstek.
- 5. Wkręć śrubę (M2x2) mocującą podkładkę termoprzewodzącą dysku M.2 do zestawu klawiatury i podpórki na nadgarstek.

#### **Kolejne kroki**

- 1. Zainstaluj [pokrywę dolną](#page-19-0).
- 2. Zainstaluj [kartę SD](#page-14-0).
- 3. Wykonaj procedurę przedstawioną w sekcji [Po zakończeniu serwisowania komputera.](#page-8-0)

# **Wymontowywanie dysku SSD M.2 2280**

#### **Wymagania**

- 1. Wykonaj procedurę przedstawioną w sekcji [Przed przystąpieniem do serwisowania komputera](#page-5-0).
- 2. Wymontuj [kartę SD.](#page-12-0)
- 3. Zdejmij [pokrywę dolną](#page-15-0).

#### **Informacje na temat zadania**

**UWAGA:** Ta procedura dotyczy tylko komputerów wyposażonych w dysk SSD M.2 2280.

<span id="page-34-0"></span>**(i)** UWAGA: Karta M.2 zainstalowana w komputerze zależy od zamówionej konfiguracji. Konfiguracje obsługiwane przez gniazdo kart M.2:

- Dysk SSD M.2 2230
- Dysk SSD M.2 2280

Na poniższych ilustracjach przedstawiono umiejscowienie i procedurę wymontowywania dysku SSD M.2 2280.

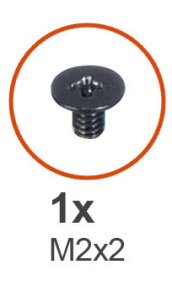

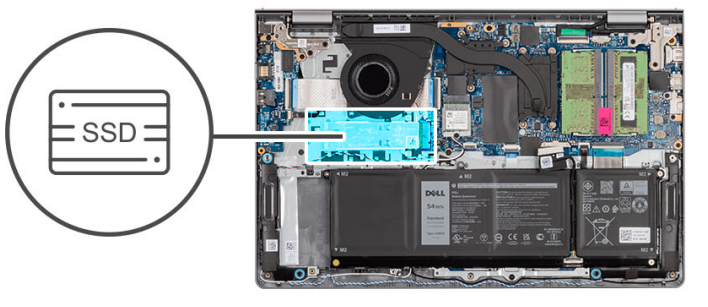

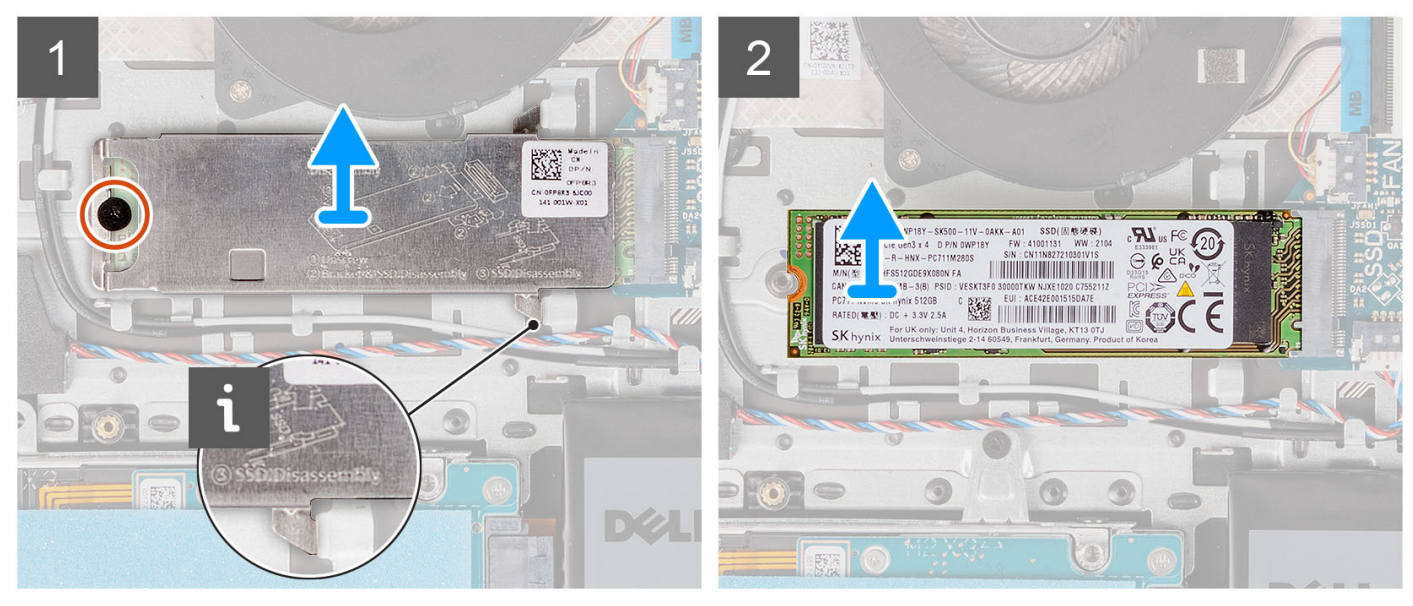

#### **Kroki**

- 1. Wykręć śrubę (M2x2) mocującą podkładkę termoprzewodzącą dysku M.2 do zestawu klawiatury i podpórki na nadgarstek.
- 2. Przesuń i zdejmij podkładkę termoprzewodzącą z dysku SSD.
- 3. Przesuń i wyjmij dysk SSD M.2 2280 z gniazda na kartę M.2 na płycie głównej.

### **Instalowanie dysku SSD M.2 2280**

#### **Wymagania**

W przypadku wymiany elementu przed wykonaniem procedury instalacji wymontuj wcześniej zainstalowany element.

#### **Informacje na temat zadania**

**UWAGA:** Ta procedura ma zastosowanie w przypadku instalowania dysku SSD M.2 2280.

**UWAGA:** Karta M.2 zainstalowana w komputerze zależy od zamówionej konfiguracji. Konfiguracje obsługiwane przez gniazdo kart  $\bigcirc$  $M.2$ :

- Dysk SSD M.2 2230
- Dysk SSD M.2 2280

<span id="page-35-0"></span>Na ilustracjach poniżej przedstawiono umiejscowienie i procedurę instalacji dysku SSD M.2 2280.

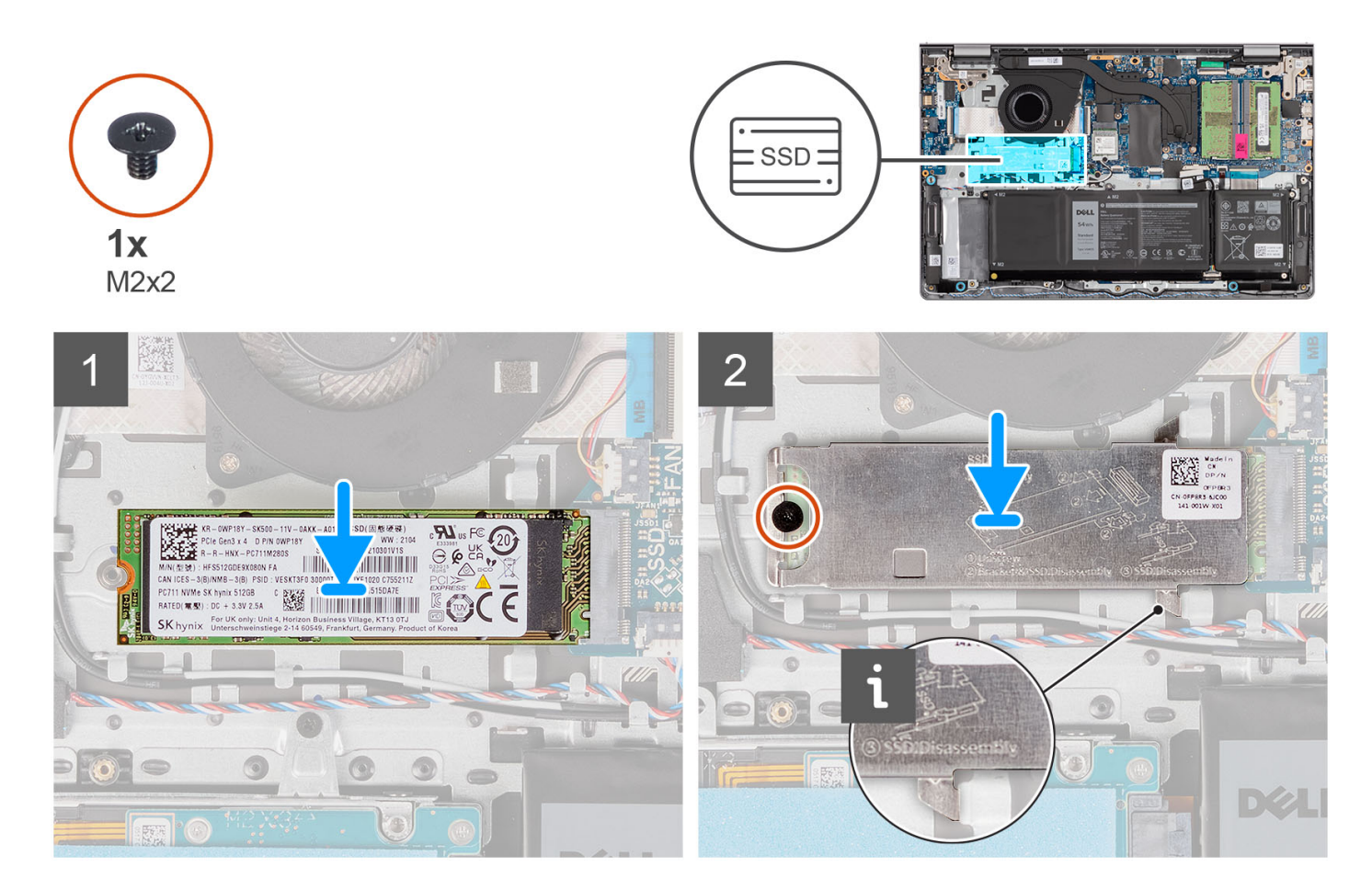

#### **Kroki**

- 1. Dopasuj wgłębienie w dysku SSD M.2 2280 do zaczepu na gnieździe M.2 na płycie głównej.
- 2. Wsuń dysk SSD M.2 2280 do gniazda na kartę M.2 na płycie głównej.
- 3. Załóż podkładkę termoprzewodzącą karty M.2 na dysk SSD M.2 2280.
- 4. Dopasuj otwory na śruby w podkładce termoprzewodzącej dysku M.2 do otworów na śruby w zestawie klawiatury i podpórki na nadgarstek.
- 5. Wkręć śrubę (M2x2) mocującą podkładkę termoprzewodzącą M.2 i dysk SSD M.2 do zestawu klawiatury i podpórki na nadgarstek.

#### **Kolejne kroki**

- 1. Zainstaluj [pokrywę dolną](#page-19-0).
- 2. Zainstaluj [kartę SD](#page-14-0).
- 3. Wykonaj procedurę przedstawioną w sekcji [Po zakończeniu serwisowania komputera.](#page-8-0)

# **karta sieci bezprzewodowej**

### **Wymontowywanie karty sieci bezprzewodowej**

#### **Wymagania**

- 1. Wykonaj procedurę przedstawioną w sekcji [Przed przystąpieniem do serwisowania komputera](#page-5-0).
- 2. Wymontuj [kartę SD.](#page-12-0)
- 3. Zdejmij [pokrywę dolną](#page-15-0).
### <span id="page-36-0"></span>**Informacje na temat zadania**

Na ilustracji przedstawiono umiejscowienie i procedurę wymontowywania karty sieci bezprzewodowej.

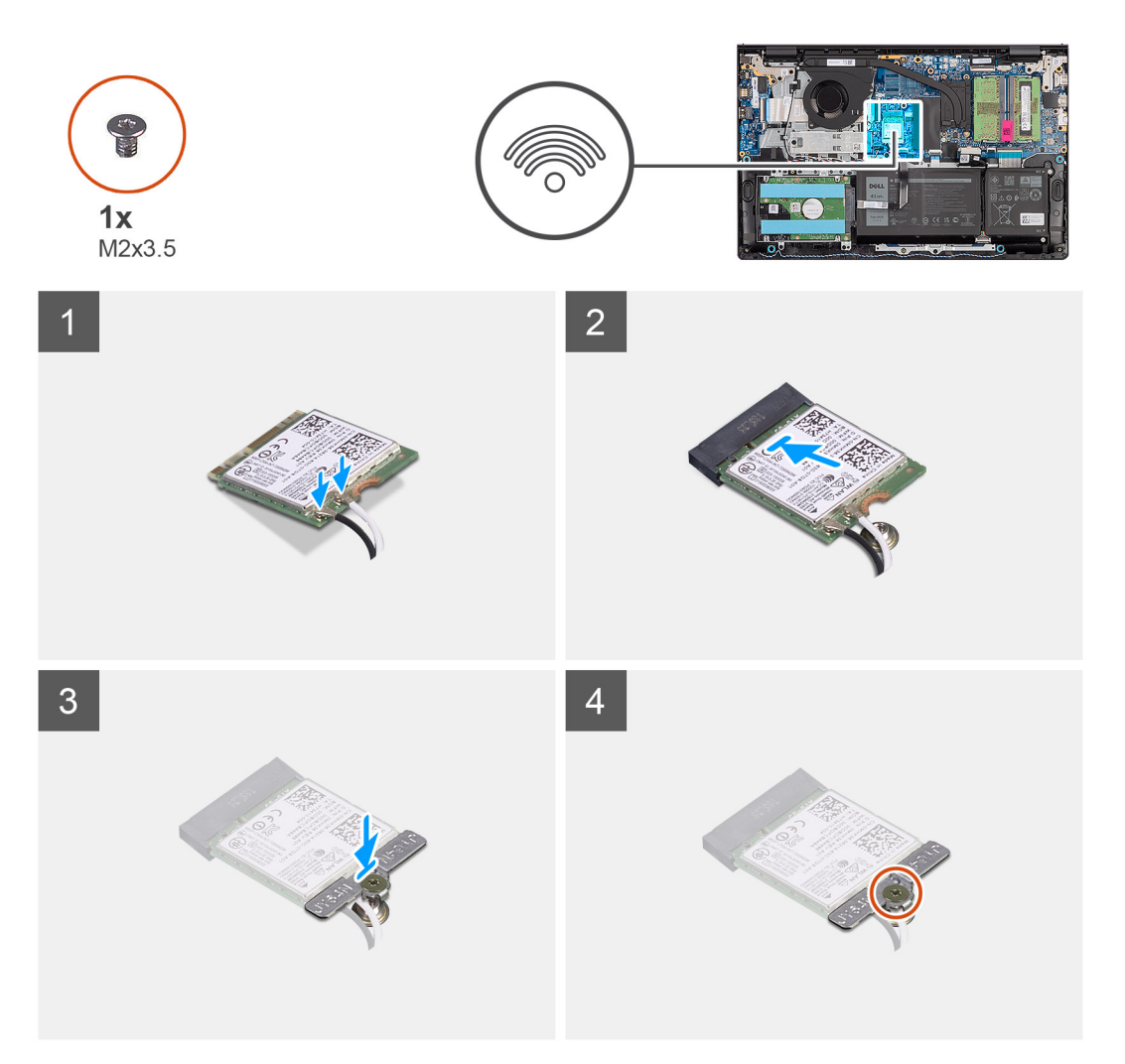

### **Kroki**

- 1. Wykręć śrubę (M2x3,5) mocującą klamrę karty sieci bezprzewodowej do płyty głównej.
- 2. Zdejmij wspornik karty sieci bezprzewodowej z karty sieci bezprzewodowej.
- 3. Odłącz kable antenowe od karty sieci bezprzewodowej.
- 4. Przesuń i wyjmij kartę sieci bezprzewodowej z gniazda karty sieci WLAN na płycie głównej.

# **Instalowanie karty sieci bezprzewodowej**

#### **Wymagania**

W przypadku wymiany elementu przed wykonaniem procedury instalacji wymontuj wcześniej zainstalowany element.

#### **Informacje na temat zadania**

Na ilustracji przedstawiono umiejscowienie i procedurę instalacji karty sieci bezprzewodowej.

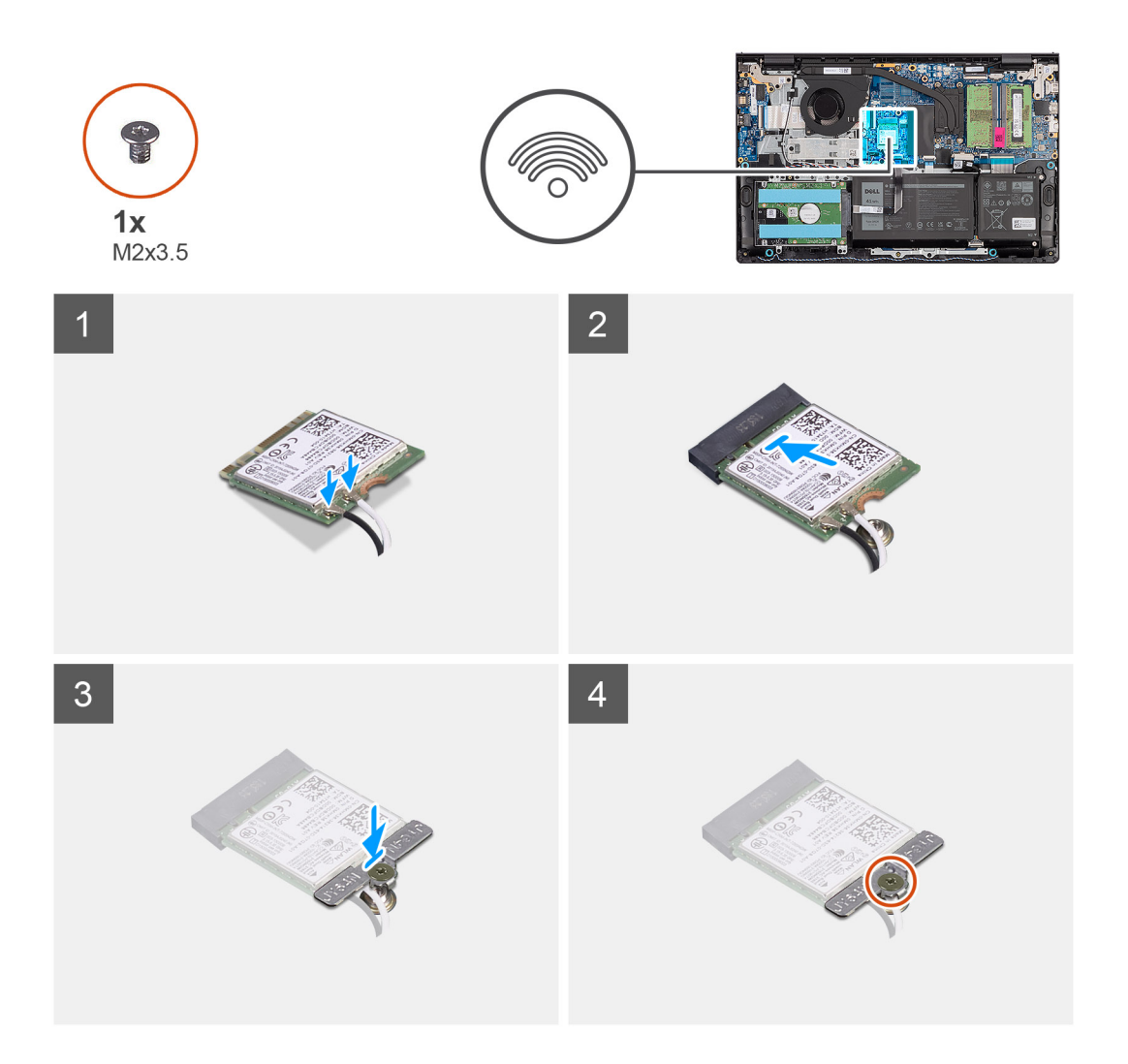

1. Podłącz kable antenowe do karty sieci bezprzewodowej.

W poniższej tabeli przedstawiono schemat kolorów kabli antenowych poszczególnych kart sieci bezprzewodowej obsługiwanych w komputerze.

# **Tabela 2. Schemat kolorów kabli antenowych**

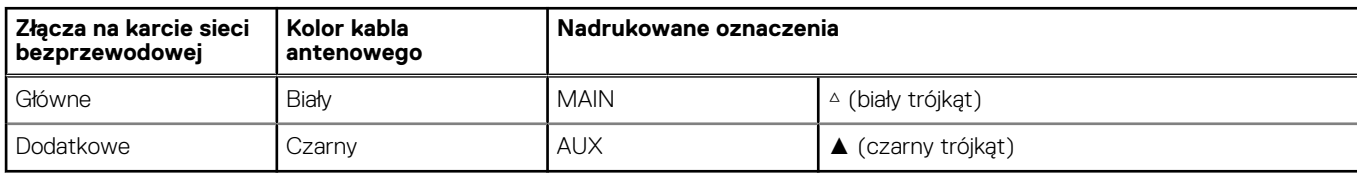

- 2. Włóż kartę sieci bezprzewodowej do gniazda karty sieci WLAN na płycie głównej.
- 3. Umieść wspornik karty sieci bezprzewodowej na karcie sieci bezprzewodowej.
- 4. Wkręć śrubę (M2x3,5) mocującą klamrę karty sieci bezprzewodowej do płyty głównej.

- 1. Zainstaluj [pokrywę dolną](#page-19-0).
- 2. Zainstaluj [kartę SD](#page-14-0).
- 3. Wykonaj procedurę przedstawioną w sekcji [Po zakończeniu serwisowania komputera.](#page-8-0)

# <span id="page-38-0"></span>**Wentylator**

# **Wymontowywanie wentylatora**

# **Wymagania**

- 1. Wykonaj procedurę przedstawioną w sekcji [Przed przystąpieniem do serwisowania komputera](#page-5-0).
- 2. Wymontuj [kartę SD.](#page-12-0)
- 3. Zdejmij [pokrywę dolną](#page-15-0).

## **Informacje na temat zadania**

Na ilustracjach przedstawiono umiejscowienie i procedurę wymontowywania wentylatora.

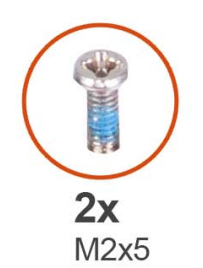

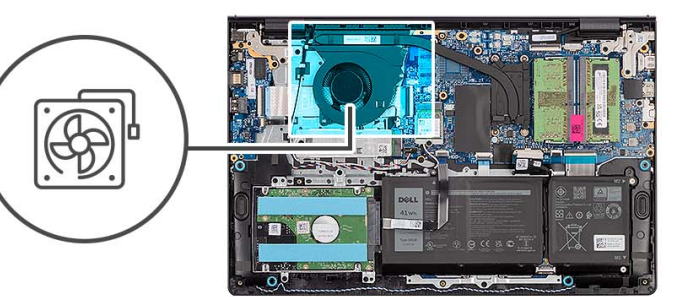

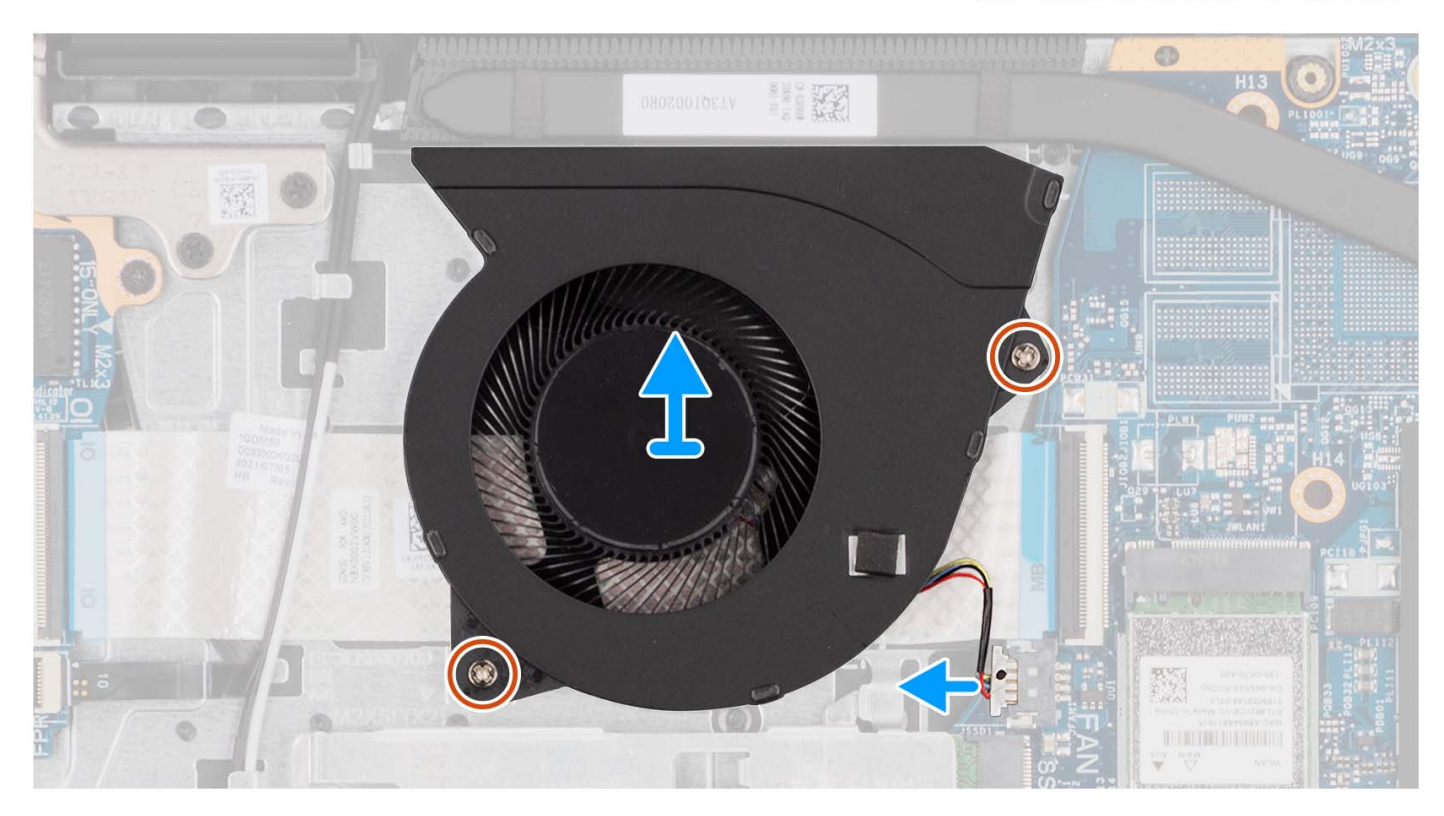

## **Kroki**

- 1. Odłącz kabel wentylatora od płyty głównej.
- 2. Wykręć dwie śruby (M2x5) mocujące wentylator do zestawu klawiatury i podpórki na nadgarstek.
- 3. Wyjmij wentylator z zestawu klawiatury i podpórki na nadgarstek.

# <span id="page-39-0"></span>**Instalowanie wentylatora**

## **Wymagania**

W przypadku wymiany elementu przed wykonaniem procedury instalacji wymontuj wcześniej zainstalowany element.

### **Informacje na temat zadania**

Na ilustracjach poniżej przedstawiono umiejscowienie i procedurę instalacji wentylatora.

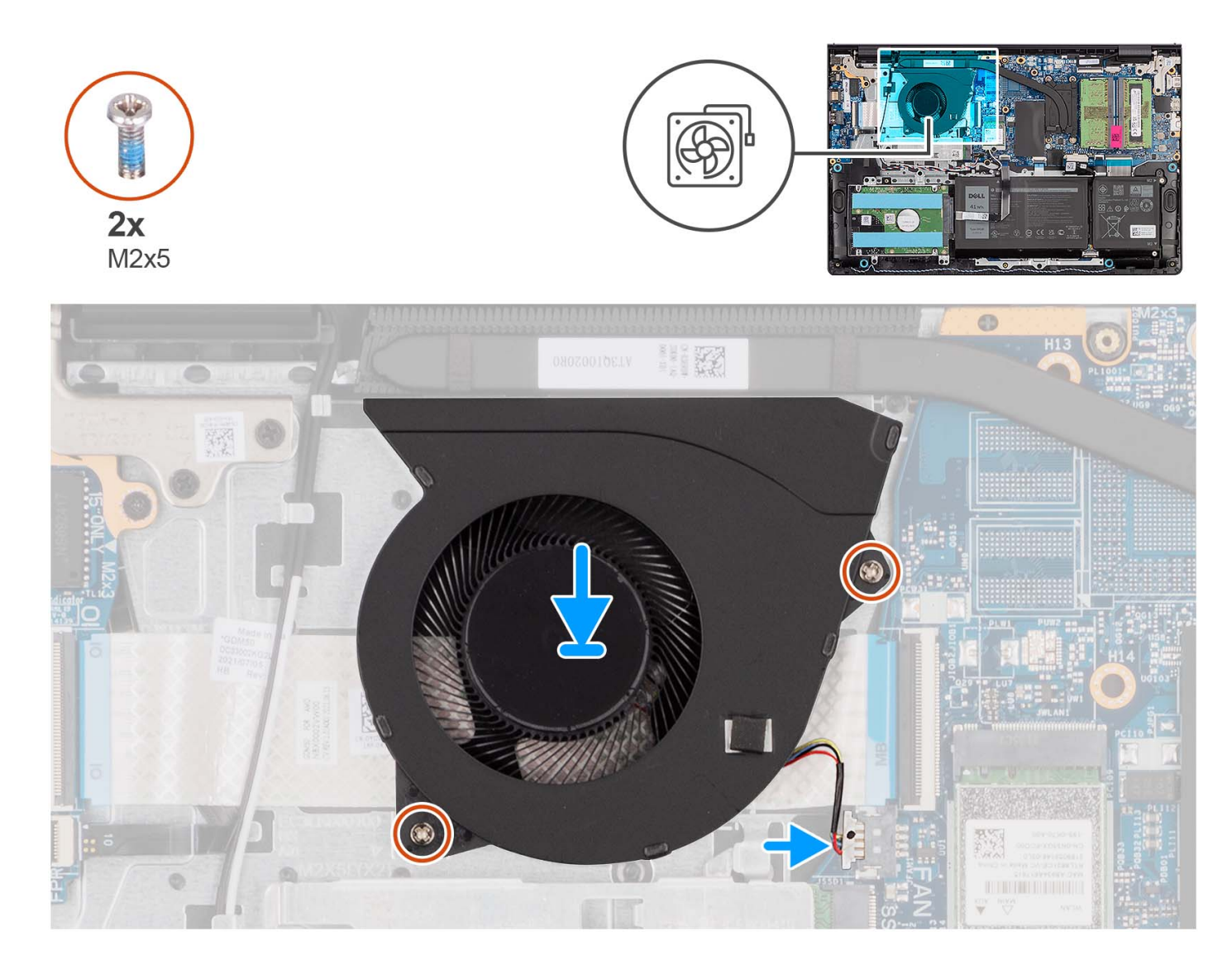

### **Kroki**

- 1. Umieść wentylator na zestawie klawiatury i podpórki na nadgarstek.
- 2. Dopasuj otwory na śruby wentylatora do otworów w zestawie klawiatury i podpórki na nadgarstek.
- 3. Wkręć dwie śruby (M2x5) mocujące wentylator do zestawu klawiatury i podpórki na nadgarstek.
- 4. Podłącz kabel wentylatora do złącza na płycie głównej.

- 1. Zainstaluj [pokrywę dolną](#page-19-0).
- 2. Zainstaluj [kartę SD](#page-14-0).
- 3. Wykonaj procedurę przedstawioną w sekcji [Po zakończeniu serwisowania komputera.](#page-8-0)

# **Głośniki**

# **Wymontowywanie głośników**

## **Wymagania**

- 1. Wykonaj procedurę przedstawioną w sekcji [Przed przystąpieniem do serwisowania komputera](#page-5-0).
- 2. Wymontuj [kartę SD.](#page-12-0)
- 3. Zdejmij [pokrywę dolną](#page-15-0).

### **Informacje na temat zadania**

Na poniższych ilustracjach przedstawiono umiejscowienie i procedurę wymontowywania głośnika.

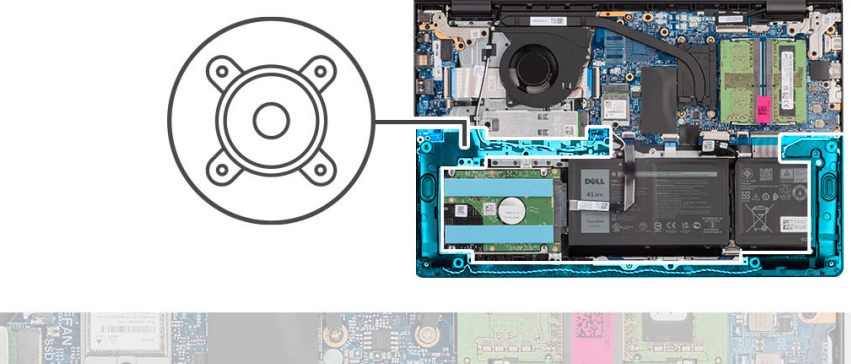

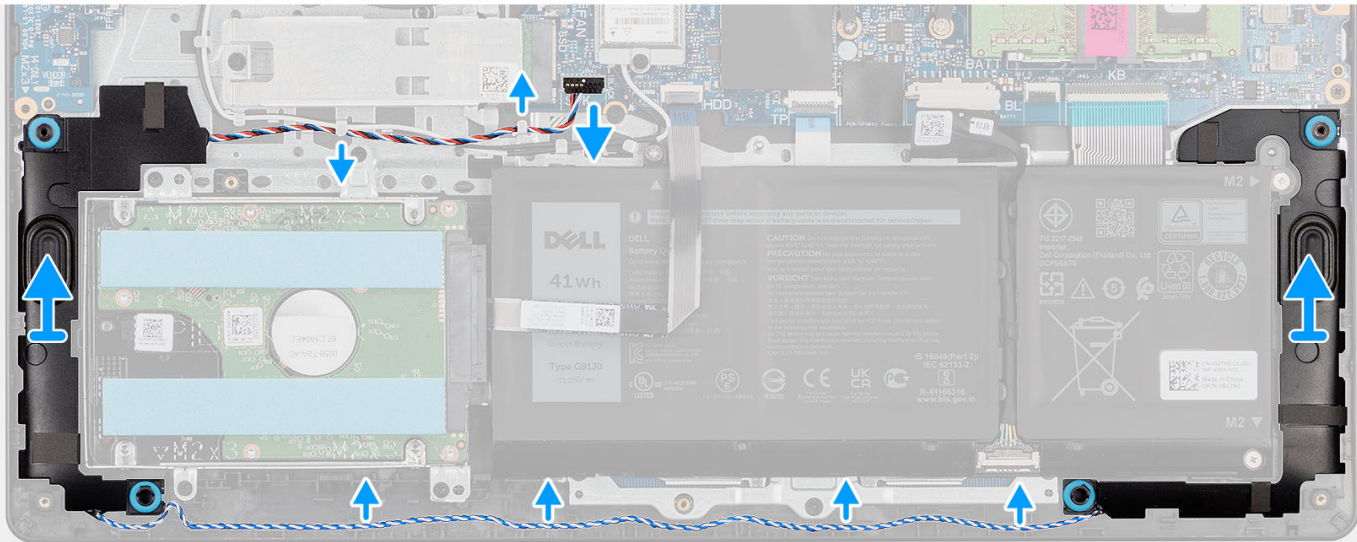

### **Kroki**

- 1. Odłącz kabel głośnika od płyty głównej.
- 2. Wyjmij kabel głośnikowy z prowadnic na zestawie klawiatury i podpórki na nadgarstek.
- 3. Wyjmij głośniki wraz z kablem z zestawu klawiatury i podpórki na nadgarstek.

# **Instalowanie głośników**

## **Wymagania**

W przypadku wymiany elementu przed wykonaniem procedury instalacji wymontuj wcześniej zainstalowany element.

### **Informacje na temat zadania**

Na ilustracjach poniżej przedstawiono umiejscowienie i procedurę instalacji głośników.

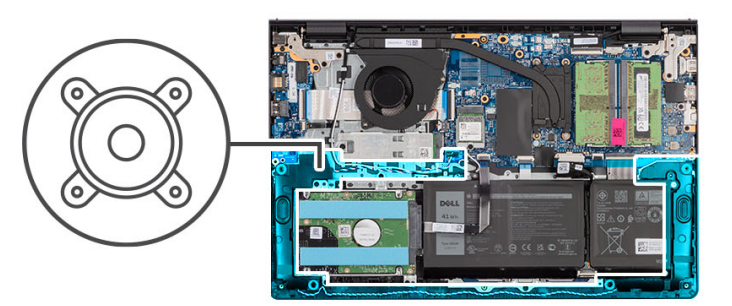

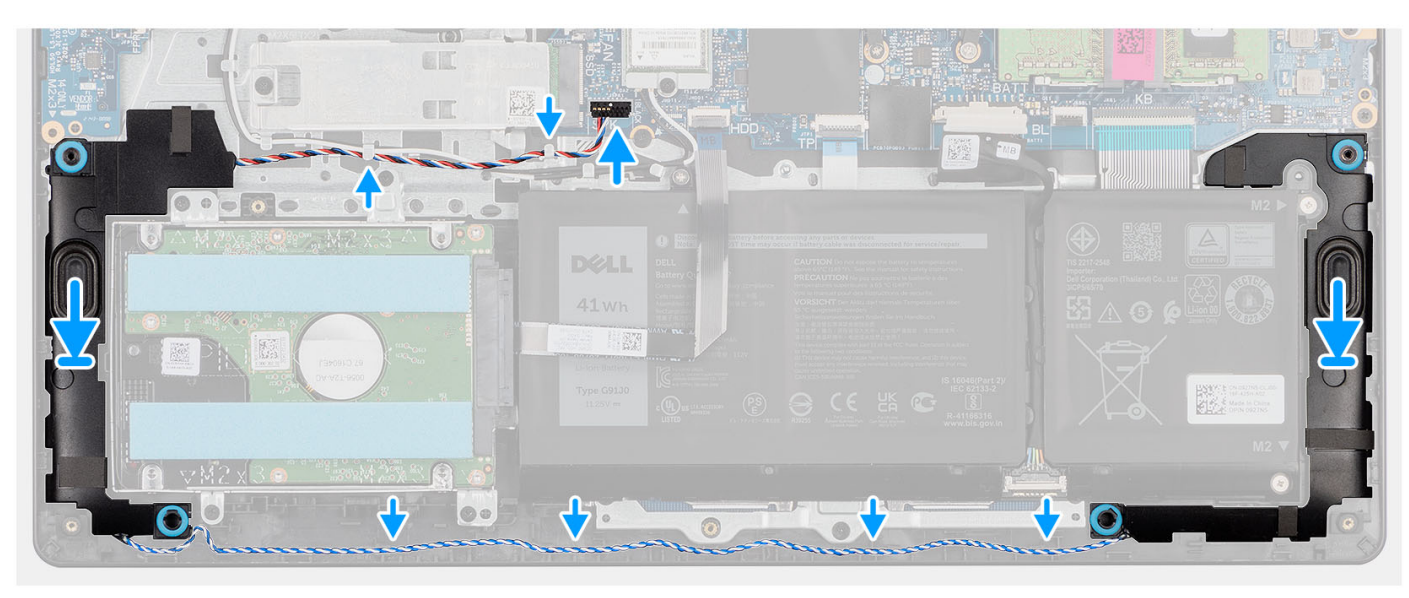

### **Kroki**

1. Umieść głośniki w zestawie podpórki na nadgarstek i anteny, korzystając z wypustek.

**UWAGA:** Upewnij się, że wypustki znajdują się w gumowych pierścieniach na głośniku.

- 2. Umieść kabel głośników w prowadnicach w zestawie klawiatury i podpórki na nadgarstek.
- 3. Podłącz kabel głośników do płyty głównej.

### **Kolejne kroki**

- 1. Zainstaluj [pokrywę dolną](#page-19-0).
- 2. Zainstaluj [kartę SD](#page-14-0).
- 3. Wykonaj procedurę przedstawioną w sekcji [Po zakończeniu serwisowania komputera.](#page-8-0)

# **Zestaw montażowy dysku twardego**

# **Wymontowywanie dysku twardego**

## **Wymagania**

- 1. Wykonaj procedurę przedstawioną w sekcji [Przed przystąpieniem do serwisowania komputera](#page-5-0).
- 2. Wymontuj [kartę SD.](#page-12-0)
- 3. Zdejmij [pokrywę dolną](#page-15-0).

### **Informacje na temat zadania**

Na ilustracji przedstawiono umiejscowienie i procedurę wymontowywania dysku twardego.

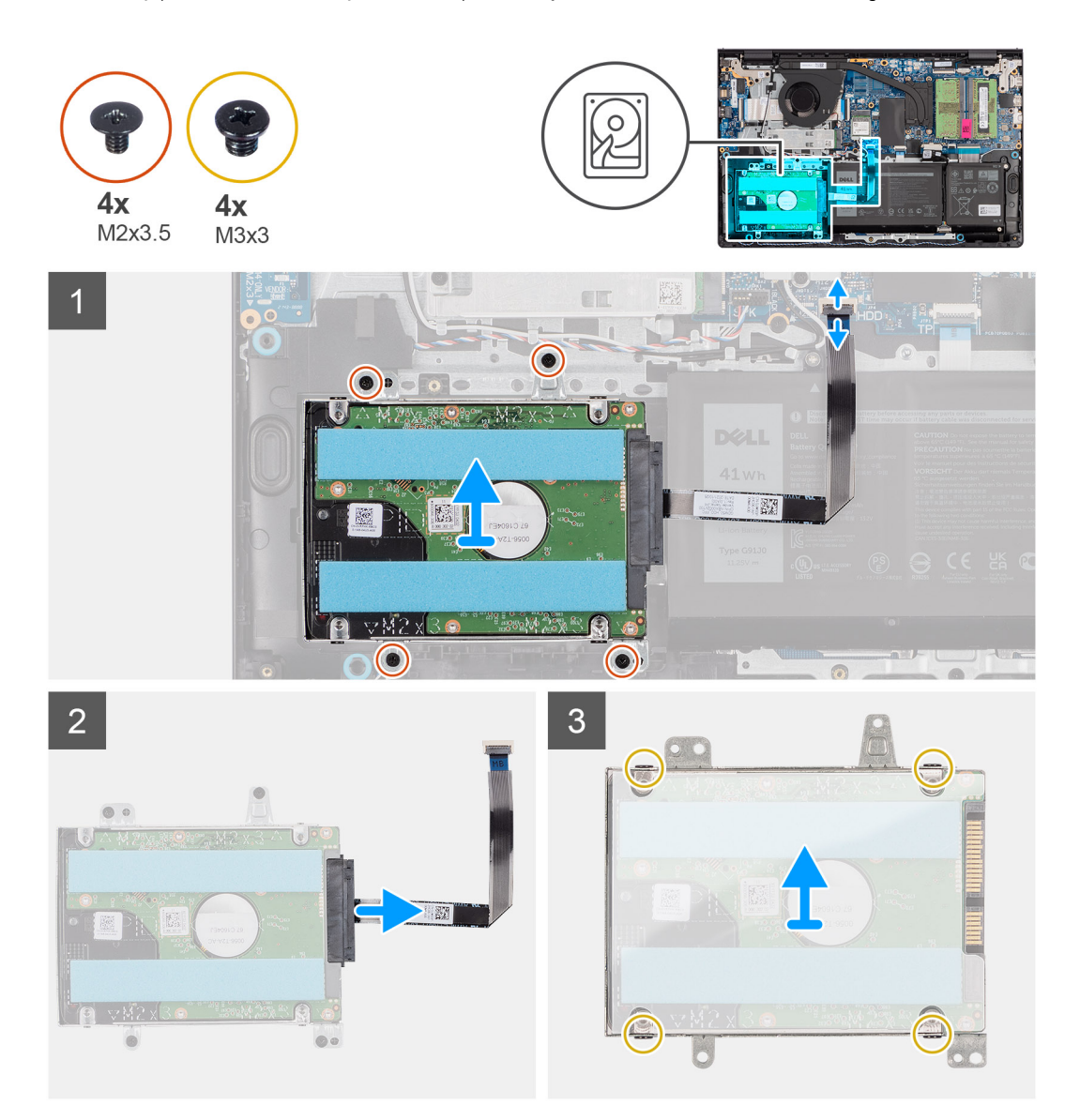

#### **Kroki**

- 1. Odłącz kabel dysku twardego od płyty głównej.
- 2. Wykręć cztery śruby (M2x3,5) mocujące zestaw dysku twardego do zestawu klawiatury i podpórki na nadgarstek.
- 3. Wyjmij zestaw dysku twardego razem z kablem z zestawu klawiatury i podpórki na nadgarstek.
- 4. Odłącz kabel dysku twardego od zestawu dysku twardego.
- 5. Wykręć cztery śruby (M3x3) mocujące dysk twardy do jego klamry.
- 6. Wysuń dysk twardy z klamry.

# **Instalowanie dysku twardego**

### **Wymagania**

W przypadku wymiany elementu przed wykonaniem procedury instalacji wymontuj wcześniej zainstalowany element.

### **Informacje na temat zadania**

Na ilustracjach poniżej przedstawiono umiejscowienie i procedurę instalacji zestawu dysku twardego.

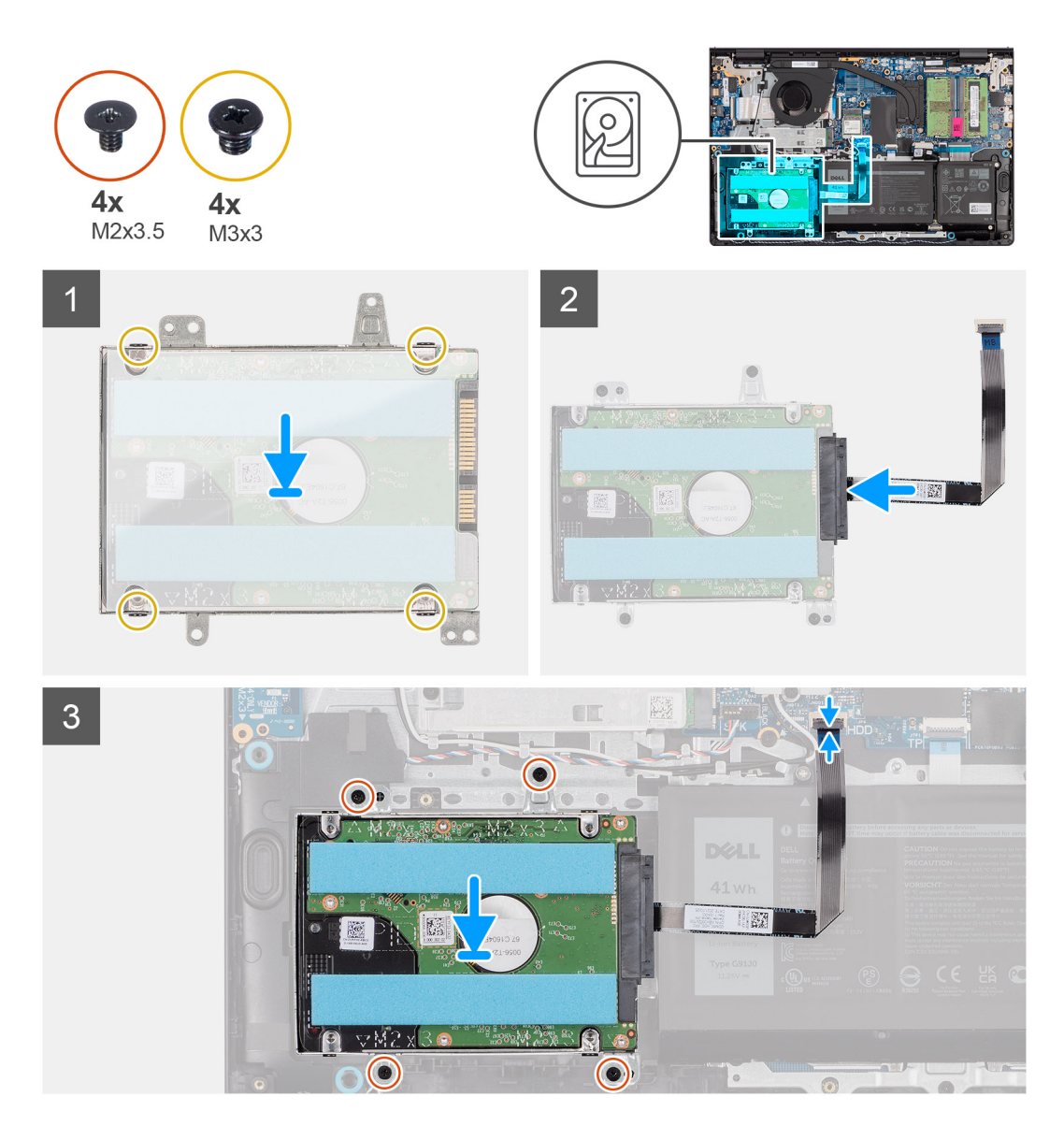

- 1. Wsuń dysk twardy do klamry dysku twardego.
- 2. Dopasuj otwory na śruby w klamrze dysku twardego do otworów w dysku twardym.
- 3. Wkręć cztery śruby (M3x3) mocujące dysk twardy do klamry dysku twardego.
- 4. Podłącz kabel dysku twardego do zestawu dysku twardego.
- 5. Umieść zestaw dysku twardego na zestawie klawiatury i podpórki na nadgarstek.
- 6. Wyrównaj otwory na śruby w zestawie dysku twardego z otworami na śruby w zestawie klawiatury i podpórki na nadgarstek.
- 7. Wkręć cztery śruby (M2x3,5) mocujące zestaw dysku twardego do zestawu klawiatury i podpórki na nadgarstek.
- 8. Podłącz kabel dysku twardego do złącza na płycie głównej.

- 1. Zainstaluj [pokrywę dolną](#page-19-0).
- 2. Zainstaluj [kartę SD](#page-14-0).
- 3. Wykonaj procedurę przedstawioną w sekcji [Po zakończeniu serwisowania komputera.](#page-8-0)

# <span id="page-44-0"></span>**Karta we/wy**

# **Wymontowywanie panelu we/wy**

### **Wymagania**

- 1. Wykonaj procedurę przedstawioną w sekcji [Przed przystąpieniem do serwisowania komputera](#page-5-0).
- 2. Wymontuj [kartę SD.](#page-12-0)
- 3. Zdejmij [pokrywę dolną](#page-15-0).

### **Informacje na temat zadania**

Na ilustracjach poniżej przedstawiono umiejscowienie i procedurę wymontowywania panelu we/wy.

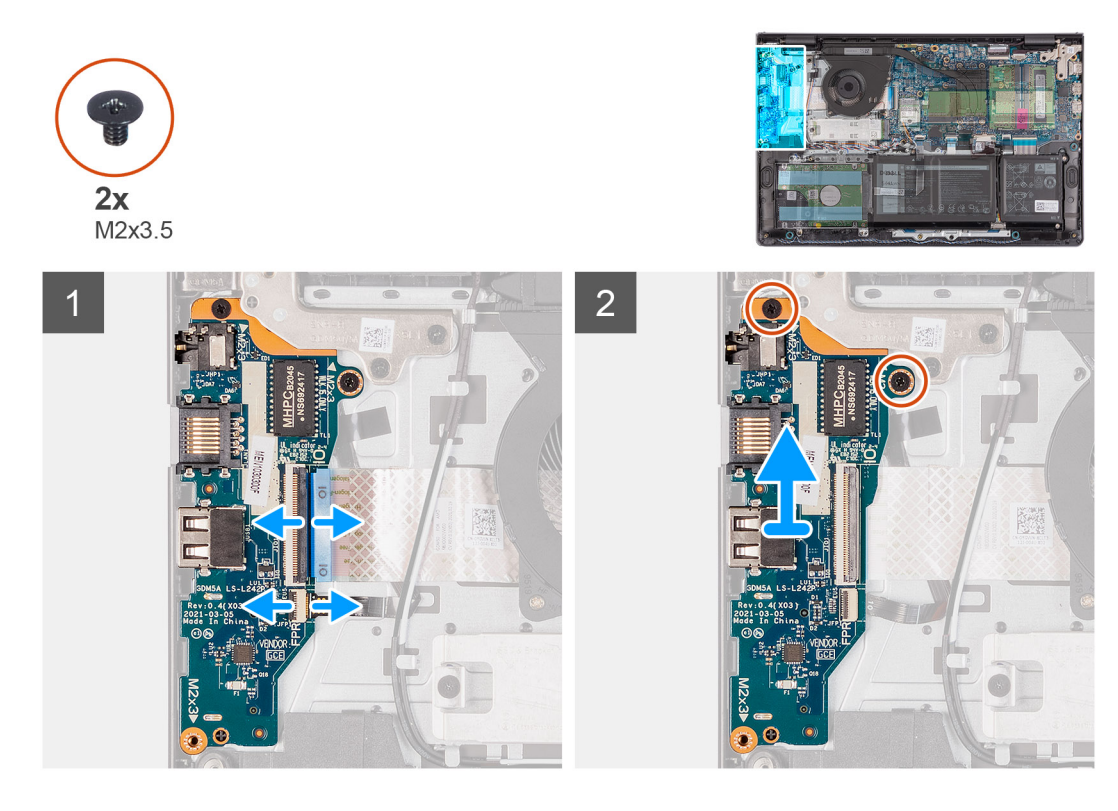

### **Kroki**

- 1. Otwórz zatrzask i odłącz kabel panelu we/wy od panelu we/wy.
- 2. Otwórz zatrzask i odłącz kabel płyty czytnika linii papilarnych od panelu we/wy, jeśli ma to zastosowanie.
- 3. Wykręć dwie śruby (M2x3,5) mocujące panel we/wy do zestawu klawiatury i podpórki na nadgarstek.
- 4. Wyjmij panel we/wy z zestawu klawiatury i podpórki na nadgarstek.

# **Instalowanie płyty we/wy**

#### **Wymagania**

W przypadku wymiany elementu przed wykonaniem procedury instalacji wymontuj wcześniej zainstalowany element.

#### **Informacje na temat zadania**

Na ilustracji przedstawiono umiejscowienie i procedurę instalacji panelu we/wy.

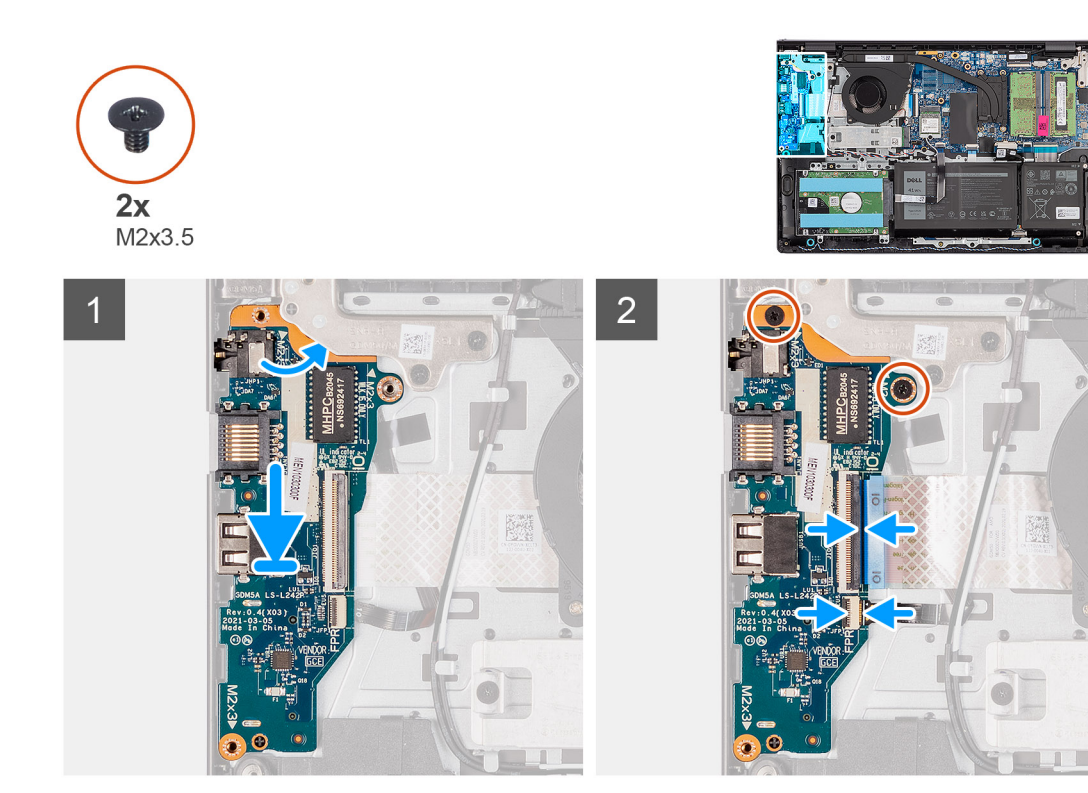

- 1. Umieść panel we/wy na zestawie klawiatury i podpórki na nadgarstek.
- 2. Wyrównaj otwory na śruby w płycie we/wy z otworami na śruby w zestawie klawiatury i podpórki na nadgarstek.
- 3. Wkręć dwie śruby (M2x3,5) mocujące płytę we/wy do zestawu klawiatury i podpórki na nadgarstek.
- 4. Podłącz kabel płyty czytnika linii papilarnych do złącza na płycie we/wy i zamknij zatrzask, jeśli ma to zastosowanie.
- 5. Podłącz kabel zasilający panelu we/wy do złącza na panelu i zamknij zatrzask.

## **Kolejne kroki**

- 1. Zainstaluj [pokrywę dolną](#page-19-0).
- 2. Zainstaluj [kartę SD](#page-14-0).
- 3. Wykonaj procedurę przedstawioną w sekcji [Po zakończeniu serwisowania komputera.](#page-8-0)

# **Kabel FFC karty towarzyszącej we/wy**

# **Wymontowywanie kabla FFC karty towarzyszącej we/wy**

### **Wymagania**

- 1. Wykonaj procedurę przedstawioną w sekcji [Przed przystąpieniem do serwisowania komputera](#page-5-0).
- 2. Wymontuj [kartę SD.](#page-12-0)
- 3. Zdejmij [pokrywę dolną](#page-15-0).
- 4. Wymontuj [wentylator](#page-38-0).

### **Informacje na temat zadania**

Na ilustracji poniżej przedstawiono umiejscowienie i procedurę wymontowywania kabla FFC karty towarzyszącej we/wy komputera w obudowie aluminiowej.

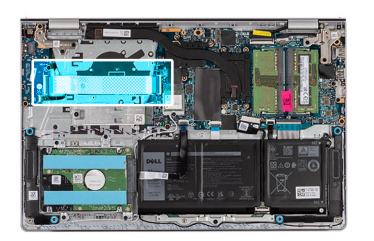

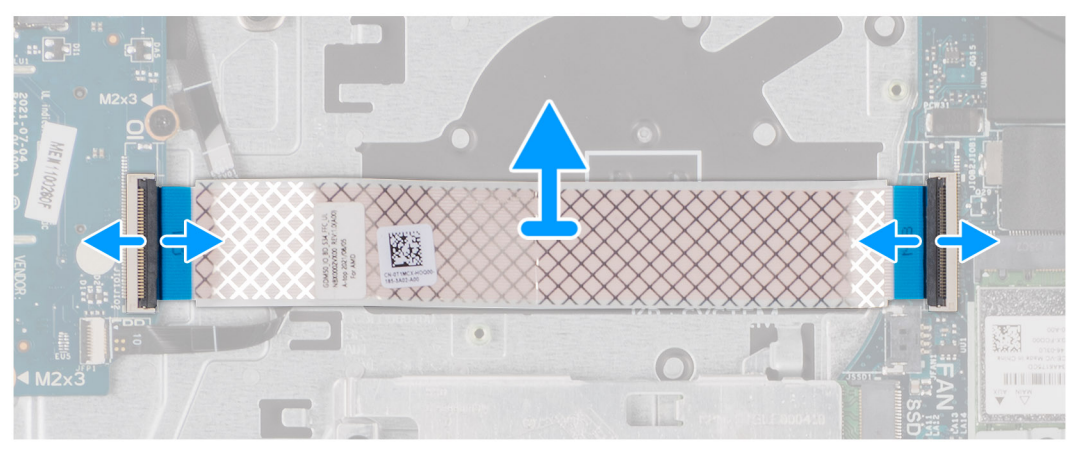

W przypadku systemów z obudową z tworzywa sztucznego:

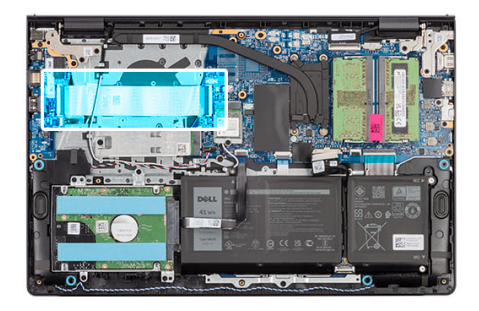

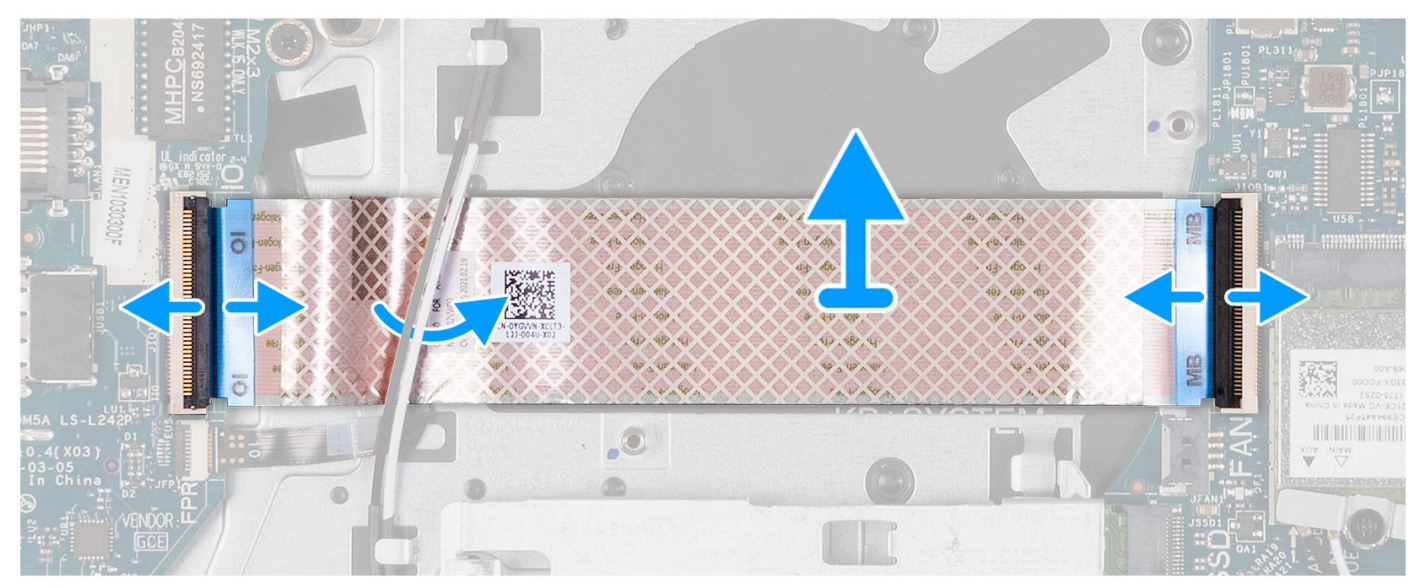

- 1. Otwórz zatrzask i odłącz kabel karty towarzyszącej we/wy od panelu we/wy.
- 2. Otwórz zatrzask i odłącz kabel karty towarzyszącej we/wy od płyty głównej.
- 3. Zdejmij kabel karty towarzyszącej we/wy z zestawu klawiatury i podpórki na nadgarstek.

**UWAGA:** W przypadku komputerów z obudową z tworzywa sztucznego przesuń kabel FFC karty towarzyszącej we/wy i zdejmij go z zestawu klawiatury i podpórki na nadgarstek.

# **Instalowanie kabla FFC karty towarzyszącej we/wy**

#### **Wymagania**

W przypadku wymiany elementu przed wykonaniem procedury instalacji wymontuj wcześniej zainstalowany element.

#### **Informacje na temat zadania**

Na ilustracjach poniżej przedstawiono umiejscowienie i procedurę instalacji kabla karty towarzyszącej we/wy w komputerze z obudową aluminiową:

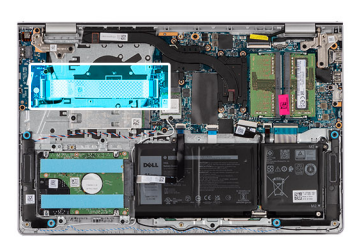

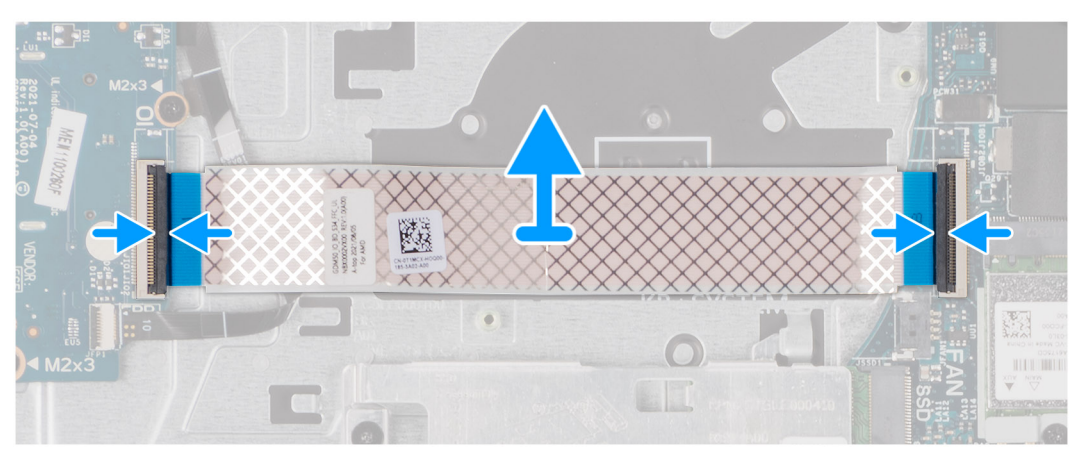

W przypadku systemów z obudową z tworzywa sztucznego:

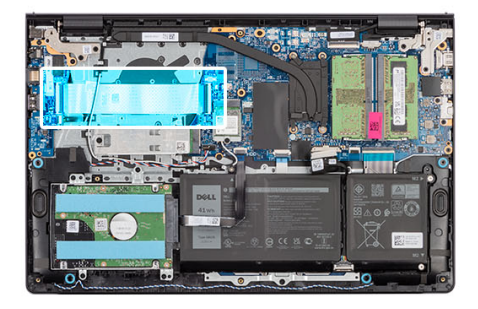

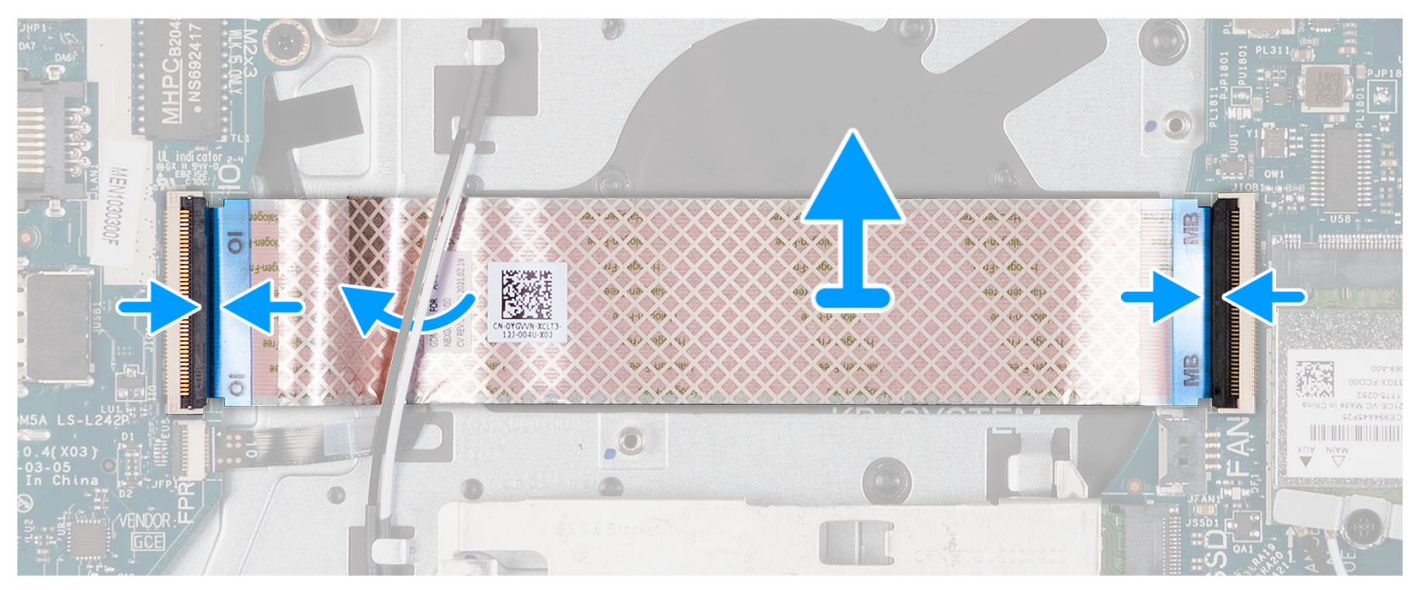

1. Umieść kabel FFC karty towarzyszącej we/wy na zestawie klawiatury i podpórki na nadgarstek.

W przypadku komputerów z obudową z tworzywa sztucznego przesuń kabel FFC karty towarzyszącej we/wy i umieść go pod kablami antenowymi karty sieci bezprzewodowej na zestawie klawiatury i podpórki na nadgarstek.

- 2. Podłącz kabel FFC karty towarzyszącej we/wy do złącza na karcie we/wy.
- 3. Podłącz kabel FFC karty towarzyszącej we/wy do złącza na płycie głównej.

### **Kolejne kroki**

- 1. Zainstaluj [wentylator.](#page-39-0)
- 2. Zainstaluj [pokrywę dolną](#page-19-0).
- 3. Zainstaluj [kartę SD](#page-14-0).
- 4. Wykonaj procedurę przedstawioną w sekcji [Po zakończeniu serwisowania komputera.](#page-8-0)

# **Radiator**

# **Wymontowywanie radiatora — konfiguracja UMA**

### **Wymagania**

- 1. Wykonaj procedurę przedstawioną w sekcji [Przed przystąpieniem do serwisowania komputera](#page-5-0).
- 2. Wymontuj [kartę SD.](#page-12-0)
- 3. Zdejmij [pokrywę dolną](#page-15-0).

### **Informacje na temat zadania**

- **(i) UWAGA:** Radiator może się silnie nagrzewać podczas normalnego działania. Przed dotknięciem radiatora należy zaczekać aż wystarczająco ostygnie.
- **UWAGA:** Aby zapewnić maksymalne chłodzenie procesora, nie należy dotykać powierzchni termoprzewodzących na radiatorze  $\bigcap$ procesora. Substancje oleiste na skórze dłoni mogą zmniejszyć przewodność cieplną pasty termoprzewodzącej.

Na ilustracjach przedstawiono umiejscowienie i procedurę wymontowywania radiatora karty graficznej UMA.

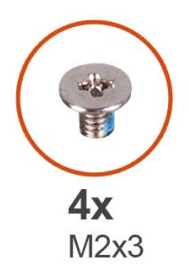

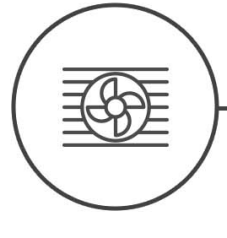

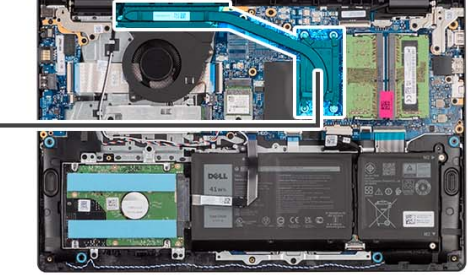

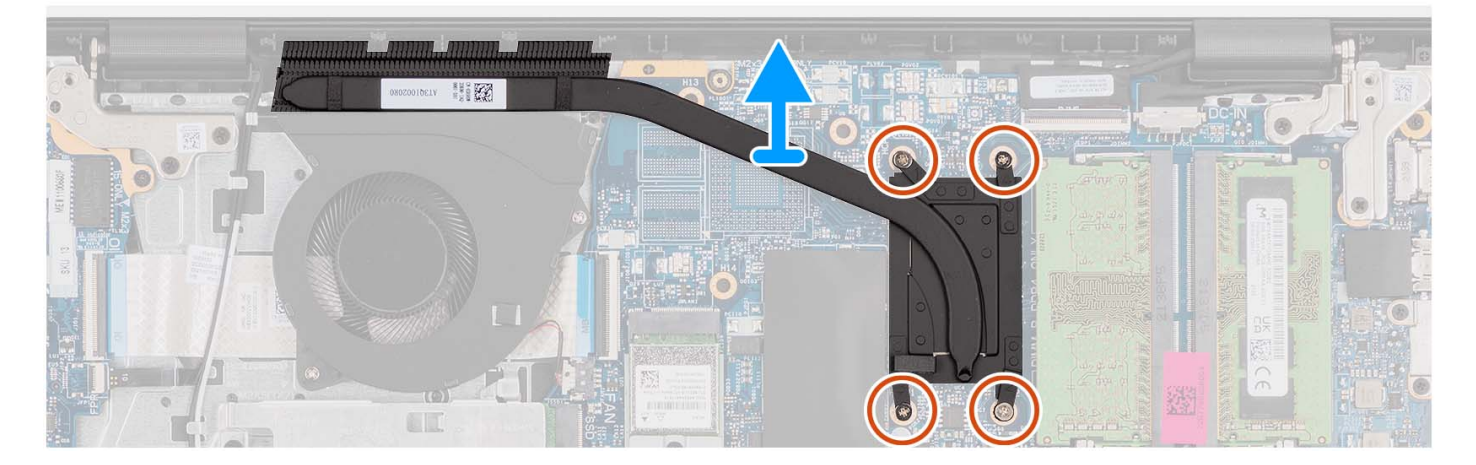

### **Kroki**

- 1. Poluzuj cztery śruby osadzone mocujące radiator do płyty głównej.
	- **UWAGA:** Poluzuj śruby mocujące w kolejności odwrotnej do wskazanej na radiatorze [4 > 3 > 2 > 1].

**UWAGA:** Liczba śrub może się różnić w zależności od zamówionej konfiguracji.

2. Zdejmij radiator z płyty głównej.

# **Instalowanie radiatora — konfiguracja UMA**

#### **Wymagania**

W przypadku wymiany elementu przed wykonaniem procedury instalacji wymontuj wcześniej zainstalowany element.

#### **Informacje na temat zadania**

**(i)** UWAGA: W przypadku wymiany płyty głównej lub radiatora należy użyć pasty termoprzewodzącej dostarczonej w zestawie, aby zapewnić właściwe odprowadzanie ciepła.

Na ilustracjach poniżej przedstawiono umiejscowienie i procedurę instalacji radiatora karty graficznej UMA.

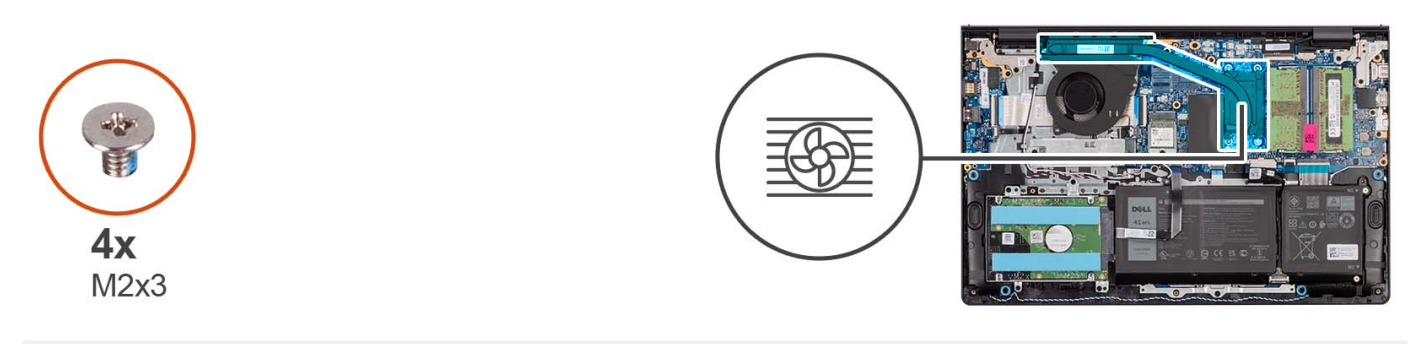

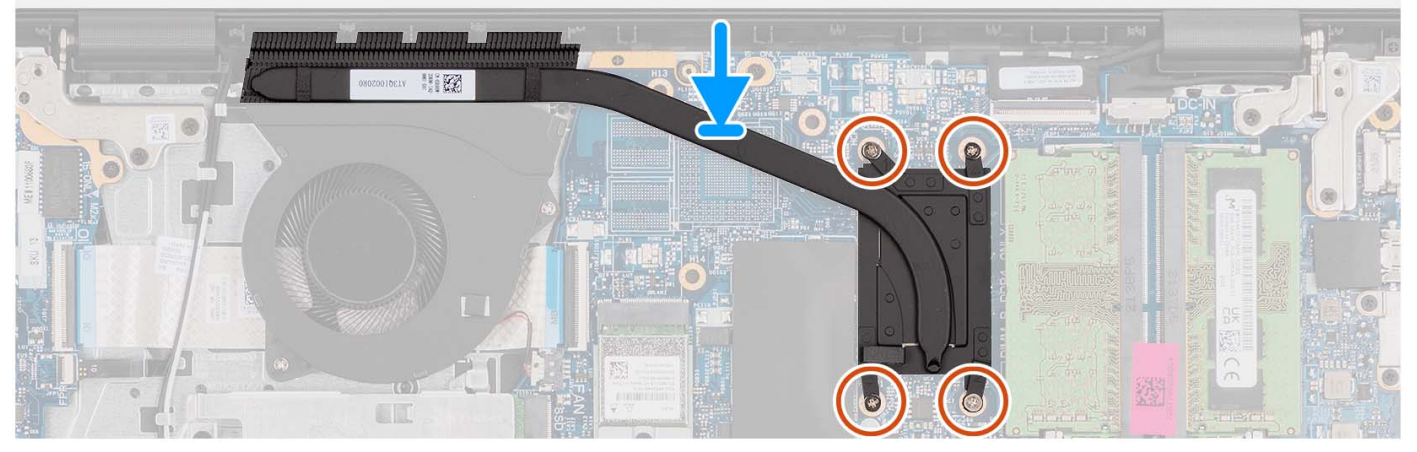

- 1. Umieść radiator na płycie głównej.
- 2. Dokręć cztery śruby mocujące radiator do płyty głównej.
	- **UWAGA:** Dokręć śruby mocujące w kolejności wskazanej na radiatorze [1 > 2 > 3 > 4].
	- **UWAGA:** Liczba śrub może się różnić w zależności od zamówionej konfiguracji.

### **Kolejne kroki**

- 1. Zainstaluj [pokrywę dolną](#page-19-0).
- 2. Zainstaluj [kartę SD](#page-14-0).
- 3. Wykonaj procedurę przedstawioną w sekcji [Po zakończeniu serwisowania komputera.](#page-8-0)

# **Wymontowywanie radiatora — konfiguracja z autonomiczną kartą graficzną**

## **Wymagania**

- 1. Wykonaj procedurę przedstawioną w sekcji [Przed przystąpieniem do serwisowania komputera](#page-5-0).
- 2. Wymontuj [kartę SD.](#page-12-0)
- 3. Zdejmij [pokrywę dolną](#page-15-0).

## **Informacje na temat zadania**

- (i) **UWAGA:** Radiator może się silnie nagrzewać podczas normalnego działania. Przed dotknięciem radiatora należy zaczekać aż wystarczająco ostygnie.
- **(i)** UWAGA: Aby zapewnić maksymalne chłodzenie procesora, nie należy dotykać powierzchni termoprzewodzących na radiatorze procesora. Substancje oleiste na skórze dłoni mogą zmniejszyć przewodność cieplną pasty termoprzewodzącej.

Na ilustracji przedstawiono umiejscowienie i procedurę wymontowywania radiatora w komputerze z autonomiczną kartą graficzną.

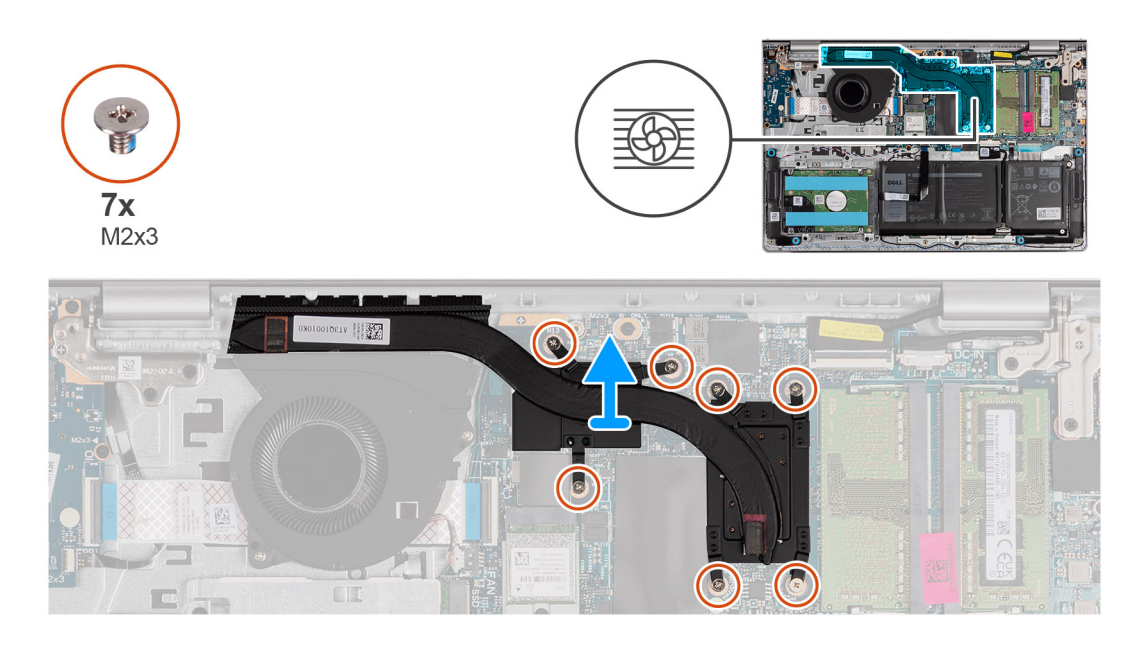

## **Kroki**

- 1. Poluzuj siedem śrub mocujących radiator do płyty głównej.
	- **UWAGA:** Poluzuj śruby mocujące w kolejności odwrotnej do wskazanej na radiatorze [7 > 6 > 5 > 4 > 3 > 2 > 1].
	- $\bigcirc$ **UWAGA:** Liczba śrub może się różnić w zależności od zamówionej konfiguracji.
- 2. Zdejmij radiator z płyty głównej.

# **Instalowanie radiatora — konfiguracja z autonomiczną kartą graficzną**

#### **Wymagania**

W przypadku wymiany elementu przed wykonaniem procedury instalacji wymontuj wcześniej zainstalowany element.

#### **Informacje na temat zadania**

**UWAGA:** W przypadku wymiany płyty głównej lub radiatora należy użyć pasty termoprzewodzącej dostarczonej w zestawie, aby zapewnić właściwe odprowadzanie ciepła.

Na ilustracjach poniżej przedstawiono umiejscowienie i procedurę instalacji radiatora w komputerze z autonomiczną kartą graficzną.

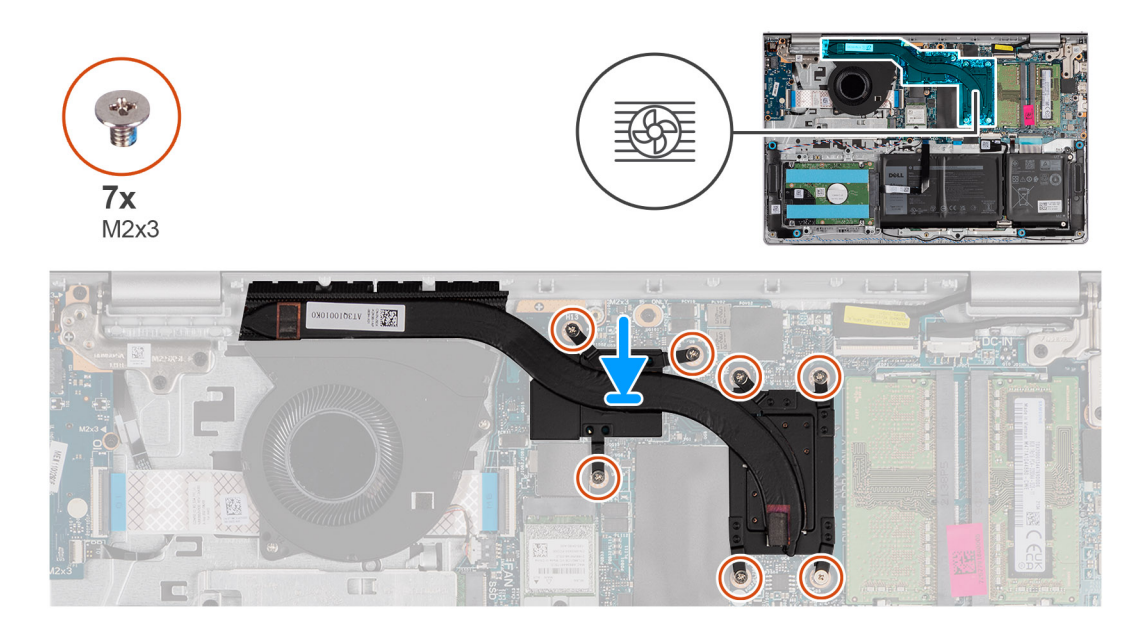

- 1. Umieść radiator na płycie głównej.
- 2. Dokręć siedem śrub mocujących radiator do płyty głównej.
	- **UWAGA:** Dokręć śruby mocujące w kolejności wskazanej na radiatorze [1 > 2 > 3 > 4 > 5 > 6 > 7].
	- **UWAGA:** Liczba śrub może się różnić w zależności od zamówionej konfiguracji.

# **Kolejne kroki**

- 1. Zainstaluj [pokrywę dolną](#page-19-0).
- 2. Zainstaluj [kartę SD](#page-14-0).
- 3. Wykonaj procedurę przedstawioną w sekcji [Po zakończeniu serwisowania komputera.](#page-8-0)

# **płyta przycisku zasilania**

# **Wymontowywanie przycisku zasilania**

## **Wymagania**

- 1. Wykonaj procedurę przedstawioną w sekcji [Przed przystąpieniem do serwisowania komputera](#page-5-0).
- 2. Wymontuj [kartę SD.](#page-12-0)
- 3. Zdejmij [pokrywę dolną](#page-15-0).
- 4. Wymontuj [kartę sieci bezprzewodowej](#page-35-0).
- 5. Wymontuj [panel we/wy.](#page-44-0)
- 6. Wymontuj [zestaw wyświetlacza](#page-56-0).

### **Informacje na temat zadania**

Na poniższych ilustracjach przedstawiono umiejscowienie i procedurę wymontowywania przycisku zasilania.

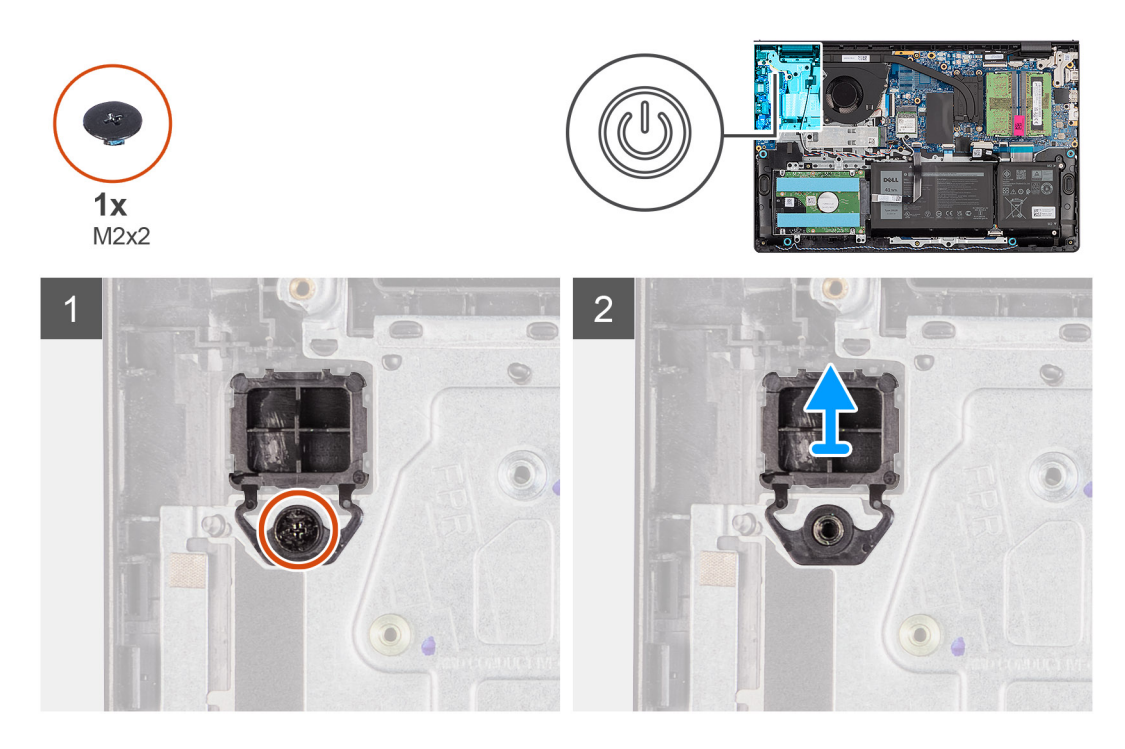

- 1. Wykręć jedną śrubę (M2x2) mocującą przycisk zasilania do zestawu klawiatury i podpórki na nadgarstek.
- 2. Wymontuj płytę przycisku zasilania z komputera.

# **Instalowanie przycisku zasilania**

### **Wymagania**

W przypadku wymiany elementu przed wykonaniem procedury instalacji wymontuj wcześniej zainstalowany element.

### **Informacje na temat zadania**

Na poniższych ilustracjach przedstawiono umiejscowienie i procedurę instalacji przycisku zasilania.

### **Kroki**

- 1. Umieść płytę przycisku zasilania w gnieździe w zestawie klawiatury i podpórki na nadgarstek.
- 2. Wkręć śrubę (M2x2) mocującą przycisk zasilania do zestawu klawiatury i podpórki na nadgarstek.

- 1. Zainstaluj [zestaw wyświetlacza](#page-60-0).
- 2. Zainstalui karte sieci bezprzewodowei.
- 3. Zainstaluj [panel we/wy.](#page-44-0)
- 4. Zainstaluj [pokrywę dolną](#page-19-0).
- 5. Zainstaluj [kartę SD](#page-14-0).
- 6. Wykonaj procedurę przedstawioną w sekcji [Po zakończeniu serwisowania komputera.](#page-8-0)

# **Przycisk zasilania z czytnikiem linii papilarnych**

# **Wymontowywanie przycisku zasilania z opcjonalnym czytnikiem linii papilarnych**

# **Wymagania**

- 1. Wykonaj procedurę przedstawioną w sekcji [Przed przystąpieniem do serwisowania komputera.](#page-5-0)
- 2. Wymontuj [kartę SD.](#page-12-0)
- 3. Zdejmij [pokrywę dolną](#page-15-0).
- 4. Wymontuj [kartę sieci bezprzewodowej](#page-35-0).
- 5. Wymontuj [panel we/wy.](#page-44-0)
- 6. Wymontuj [zestaw wyświetlacza](#page-56-0).

### **Informacje na temat zadania**

Na ilustracjach poniżej przedstawiono umiejscowienie i procedurę wymontowywania przycisku zasilania z opcjonalnym czytnikiem linii papilarnych.

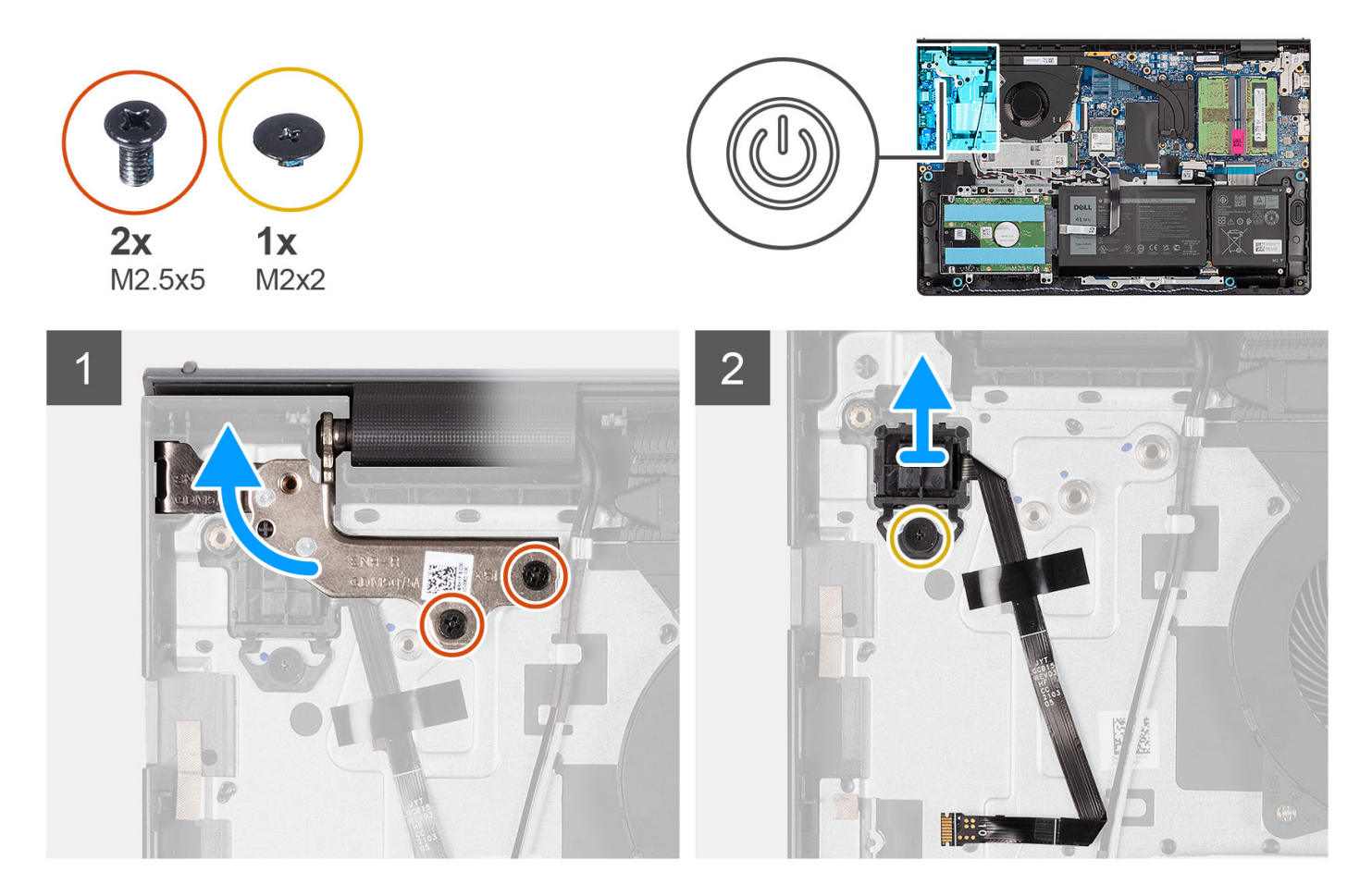

## **Kroki**

- 1. Wykręć dwie śruby (M2,5x5) mocujące zawias zestawu wyświetlacza do zestawu klawiatury i podpórki na nadgarstek.
- 2. Unieś zawias zestawu wyświetlacza, aby uzyskać dostep do przycisku zasilania.
- 3. Wykręć śrubę (M2x2) mocującą przycisk zasilania do zestawu klawiatury i podpórki na nadgarstek.
- 4. Odklej kabel FFC czytnika linii papilarnych od zestawu klawiatury i podpórki na nadgarstek.
- 5. Wyjmij przycisk zasilania z czytnikiem linii papilarnych razem z kablem z zestawu klawiatury i podpórki na nadgarstek.

# **Instalowanie przycisku zasilania z opcjonalnym czytnikiem linii papilarnych**

## **Wymagania**

W przypadku wymiany elementu przed wykonaniem procedury instalacji wymontuj wcześniej zainstalowany element.

### **Informacje na temat zadania**

Na ilustracji przedstawiono umiejscowienie i procedurę instalacji przycisku zasilania z opcjonalnym czytnikiem linii papilarnych.

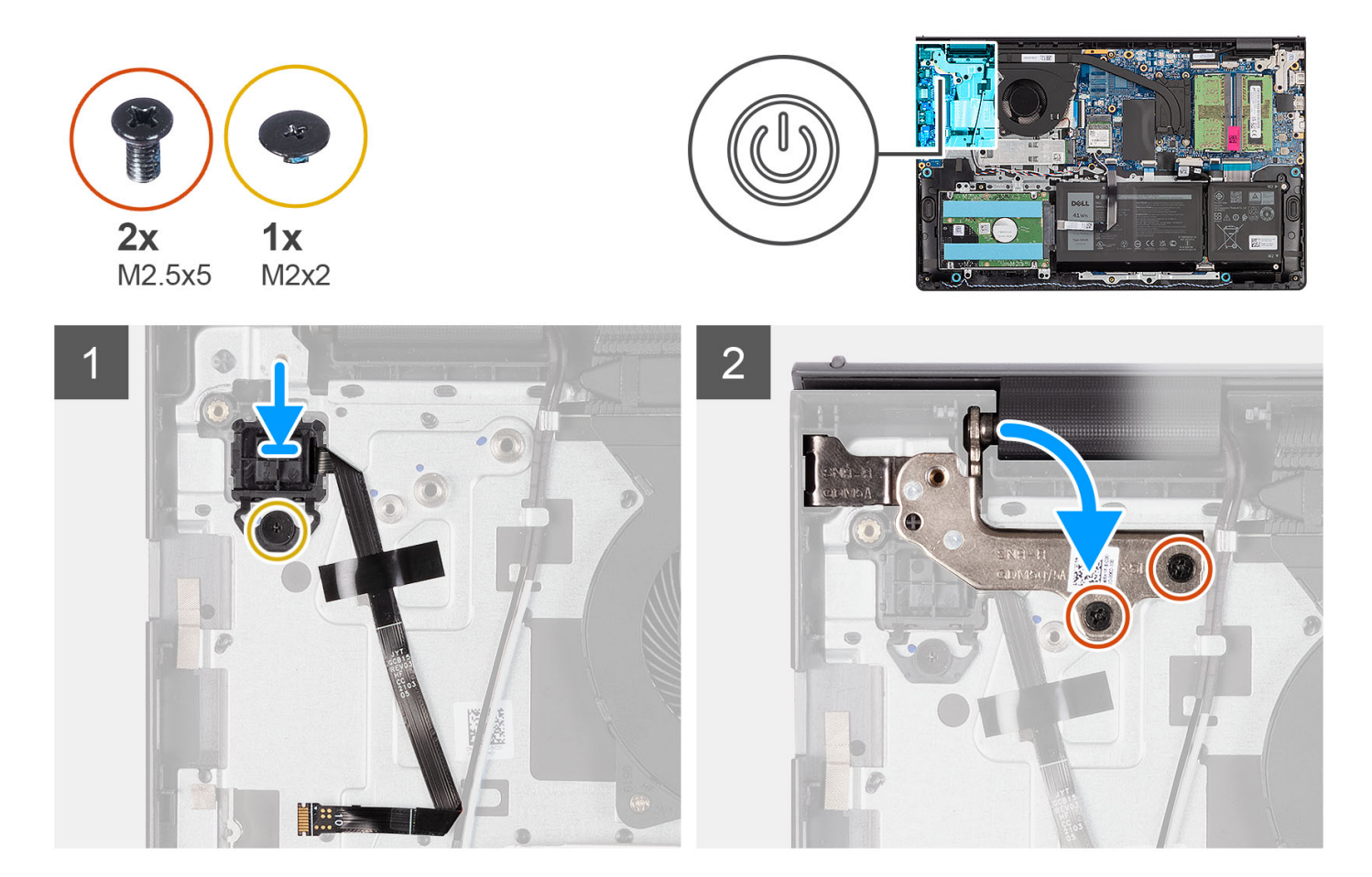

### **Kroki**

- 1. Umieść przycisk zasilania z czytnikiem linii papilarnych w gnieździe na zestawie klawiatury i podpórki na nadgarstek, dopasowując go do wypustek.
- 2. Wkręć śrubę (M2x2) mocującą przycisk zasilania z czytnikiem linii papilarnych do zestawu klawiatury i podpórki na nadgarstek.
- 3. Przyklej kabel FFC czytnika linii papilarnych do zestawu klawiatury i podpórki na nadgarstek.
	- **UWAGA:** Złóż i wyrównaj kabel FFC czytnika linii papilarnych do oznaczenia po prawej stronie przycisku zasilania, a następnie wyrównaj białą linię na kablu FFC do oznaczenia na zestawie klawiatury i podpórki na nadgarstek.
- 4. Zamknij zawias wyświetlacza.
- 5. Wkręć dwie śruby (M2,5x5) mocujące zawias wyświetlacza do zestawu klawiatury i podpórki na nadgarstek.

- 1. Zainstaluj [zestaw wyświetlacza](#page-60-0).
- 2. Zainstaluj [kartę sieci bezprzewodowej.](#page-36-0)
- 3. Zainstaluj [panel we/wy.](#page-44-0)
- 4. Zainstaluj [pokrywę dolną](#page-19-0).
- <span id="page-56-0"></span>5. Zainstaluj [kartę SD](#page-14-0).
- 6. Wykonaj procedurę przedstawioną w sekcji [Po zakończeniu serwisowania komputera.](#page-8-0)

# **Zestaw wyświetlacza**

# **Wymontowywanie zestawu wyświetlacza**

### **Wymagania**

- 1. Wykonaj procedurę przedstawioną w sekcji [Przed przystąpieniem do serwisowania komputera](#page-5-0).
- 2. Wymontuj [kartę SD.](#page-12-0)
- 3. Zdejmij [pokrywę dolną](#page-15-0).
- 4. Wymontuj [kartę sieci bezprzewodowej](#page-35-0).

## **Informacje na temat zadania**

Na ilustracjach przedstawiono umiejscowienie i procedurę wymontowywania zestawu wyświetlacza.

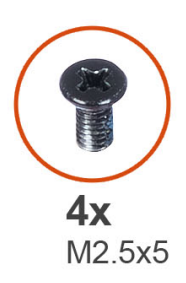

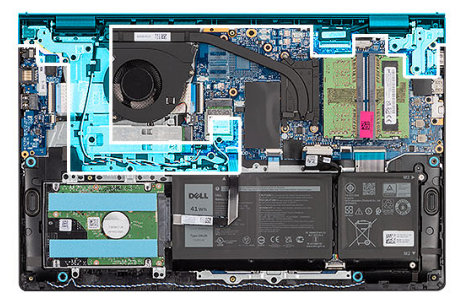

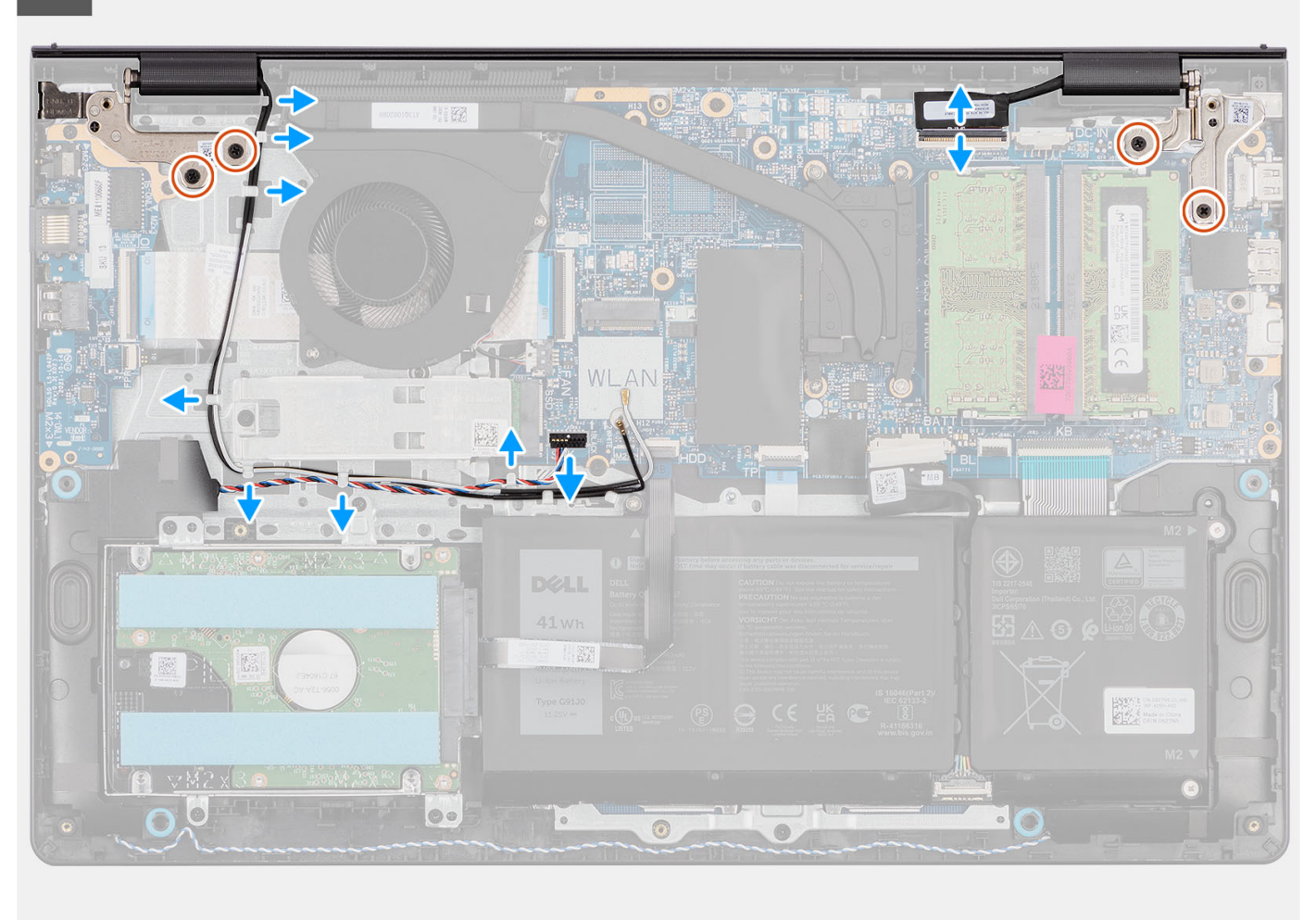

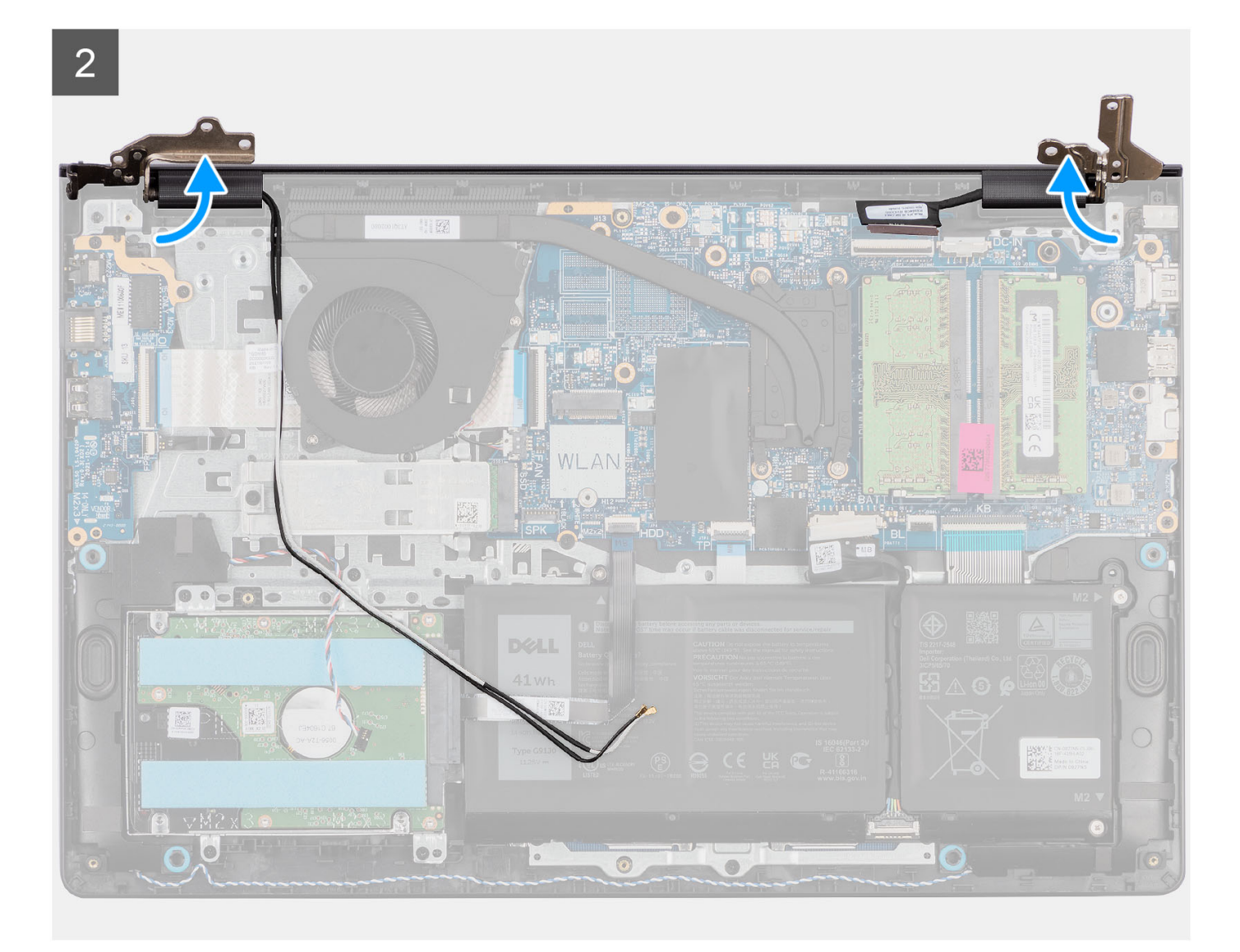

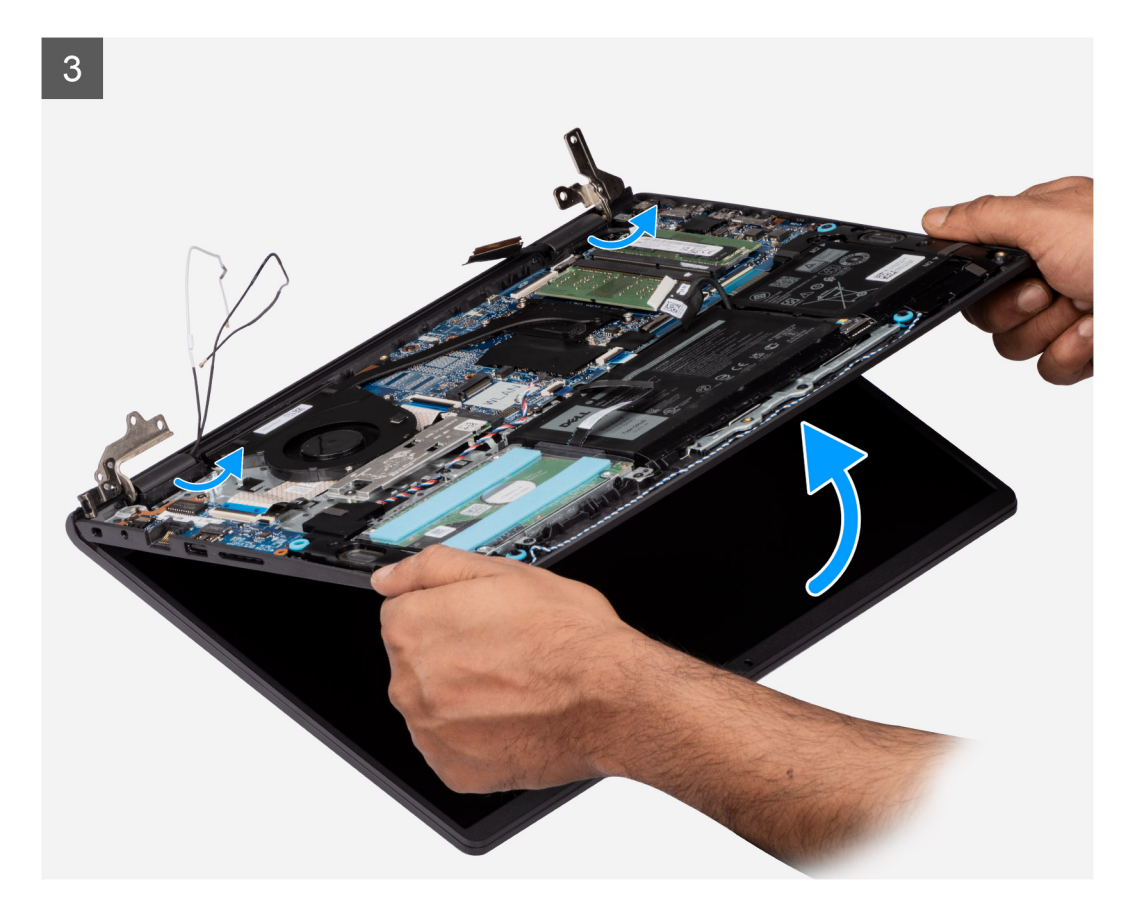

<span id="page-60-0"></span>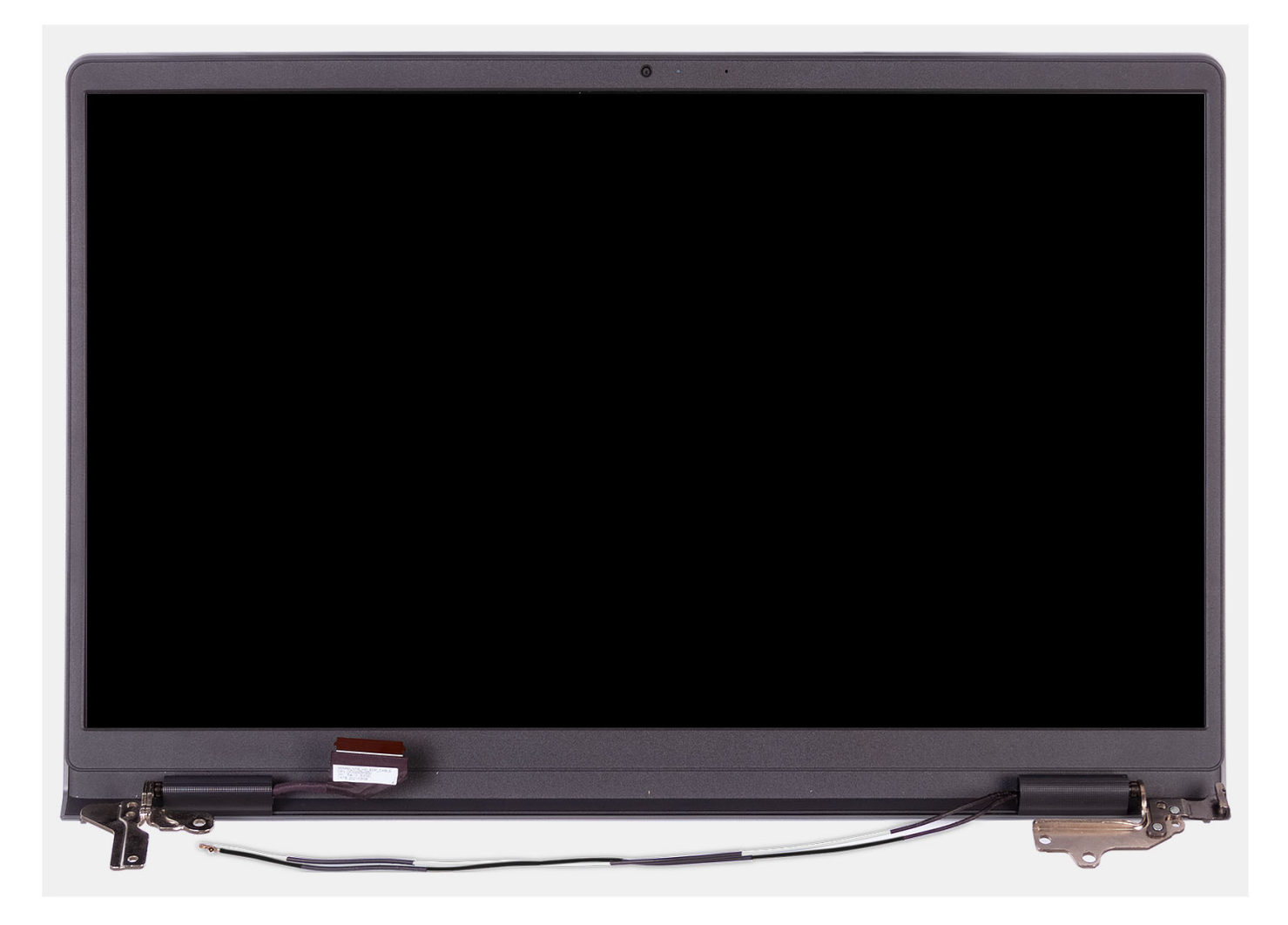

- 1. Wykręć cztery śruby (M2,5x5) mocujące zawiasy wyświetlacza do zestawu klawiatury i podpórki na nadgarstek.
- 2. Odłącz kabel wyświetlacza i kabel głośnikowy od płyty głównej (w przypadku systemu z obudową z tworzywa sztucznego).

**UWAGA:** Odłącz sam kabel wyświetlacza od płyty głównej (w przypadku systemu z obudową aluminiową).

- 3. Wyjmij kabel głośnikowy z prowadnic na zestawie klawiatury i podpórki na nadgarstek.
- 4. Wyjmij kable antenowe sieci WLAN z prowadnic na zestawie klawiatury i podpórki na nadgarstek (w przypadku systemu z obudową z tworzywa sztucznego).
- 5. Otwórz zawiasy wyświetlacza pod kątem 90 stopni i połóż komputer na płaskiej powierzchni.
- 6. Zdejmij zestaw wyświetlacza z zestawu klawiatury i podpórki na nadgarstek.

# **Instalowanie zestawu wyświetlacza**

### **Wymagania**

W przypadku wymiany elementu przed wykonaniem procedury instalacji wymontuj wcześniej zainstalowany element.

### **Informacje na temat zadania**

Na ilustracji przedstawiono umiejscowienie i procedurę instalacji zestawu wyświetlacza.

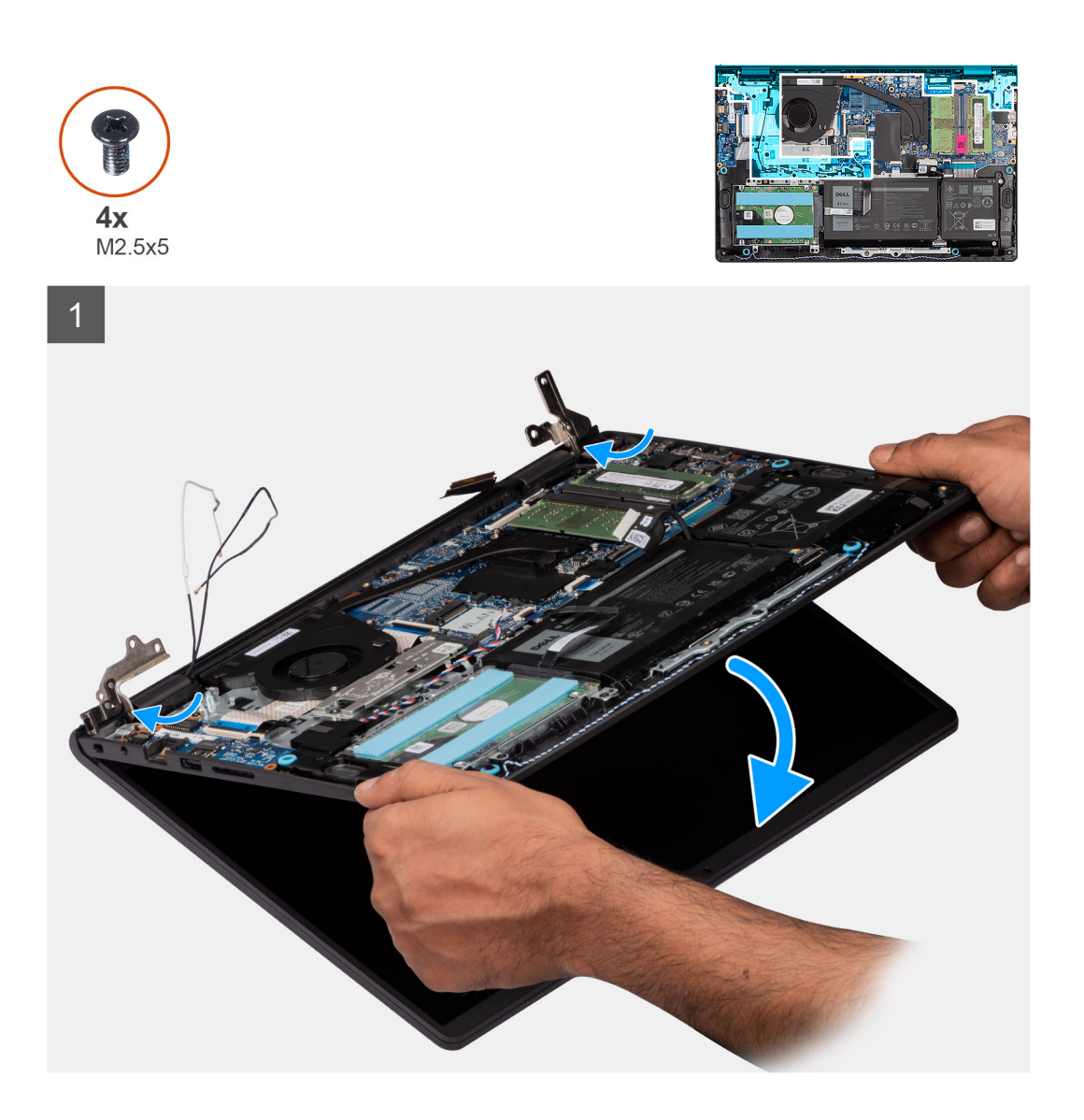

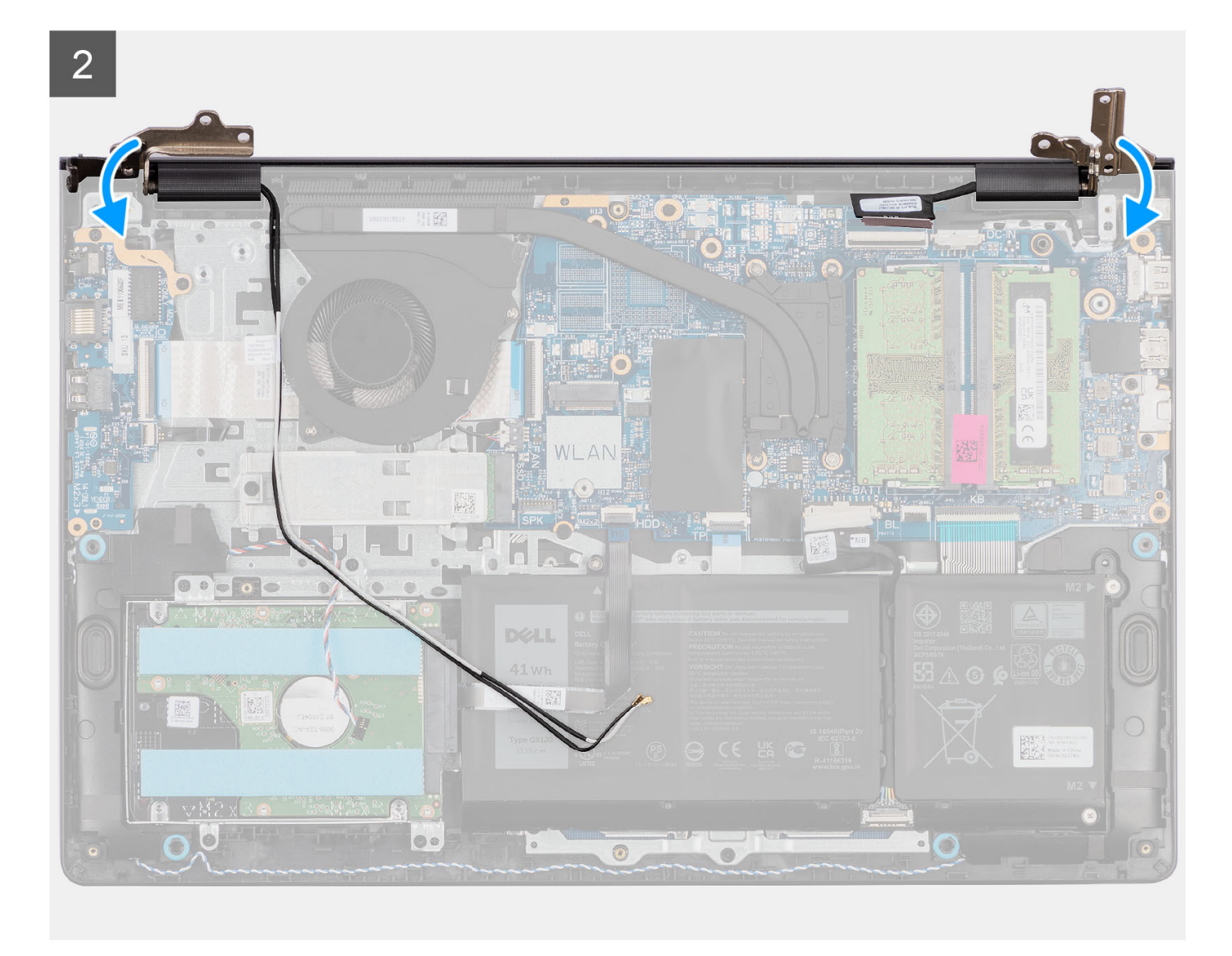

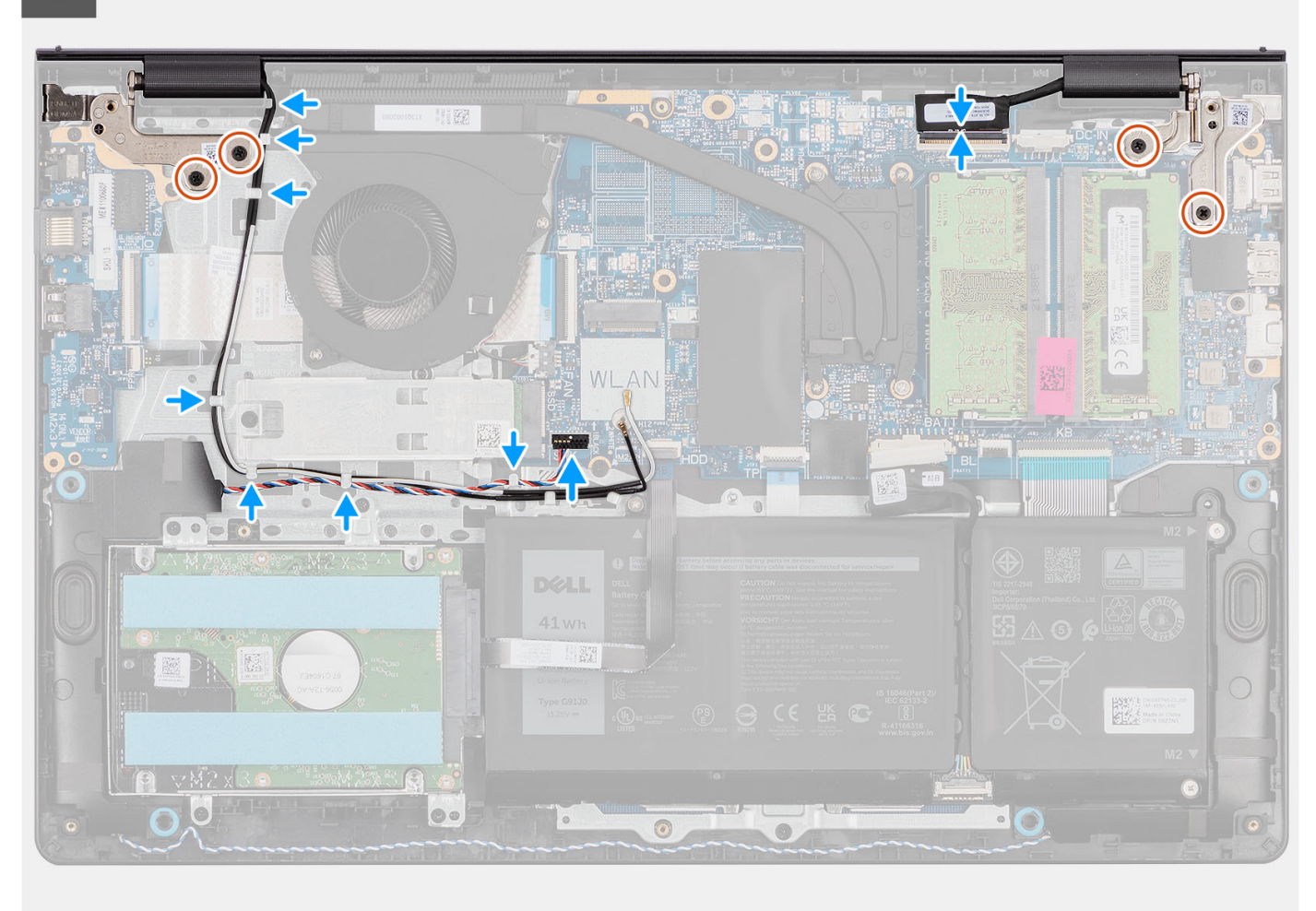

- 1. Wsuń zestaw wyświetlacza pod kątem do zestawu klawiatury i podpórki na nadgarstek.
- 2. Ostrożnie dociśnij zawiasy wyświetlacza i wyrównaj otwory na śruby w zawiasach wyświetlacza z otworami na śruby w zestawie klawiatury i podpórki na nadgarstek.
- 3. Wkręć cztery śruby (M2,5x5) mocujące zawiasy wyświetlacza do zestawu klawiatury i podpórki na nadgarstek.
- 4. Umieść kable antenowe sieci WLAN w prowadnicach na zestawie klawiatury i podpórki na nadgarstek.
- 5. Umieść kabel głośników w prowadnicach w zestawie klawiatury i podpórki na nadgarstek.

 $(i)$ **UWAGA:** Upewnij się, że kabel głośnikowy jest przełożony nad kablami antenowymi sieci WLAN.

6. Podłącz kabel wyświetlacza do złącza na płycie głównej.

- 1. Zainstaluj [kartę sieci bezprzewodowej.](#page-36-0)
- 2. Zainstalui [pokrywę dolną](#page-19-0).
- 3. Zainstaluj [kartę SD](#page-14-0).
- 4. Wykonaj procedurę przedstawioną w sekcji [Po zakończeniu serwisowania komputera.](#page-8-0)

# <span id="page-64-0"></span>**Osłona wyświetlacza**

# **Wymontowywanie ramki wyświetlacza**

## **Wymagania**

**UWAGA:** Ta procedura dotyczy systemów z obudową z tworzywa sztucznego.

- 1. Wykonaj procedurę przedstawioną w sekcji [Przed przystąpieniem do serwisowania komputera](#page-5-0).
- 2. Wymontuj [kartę SD.](#page-12-0)
- 3. Zdejmij [pokrywę dolną](#page-15-0).
- 4. Wymontuj [kartę sieci bezprzewodowej](#page-35-0).
- 5. Wymontuj [zestaw wyświetlacza](#page-56-0).
- 6. Zdejmij [osłony zawiasów.](#page-74-0)

## **Informacje na temat zadania**

Na poniższych ilustracjach przedstawiono umiejscowienie i procedurę wymontowywania ramki wyświetlacza.

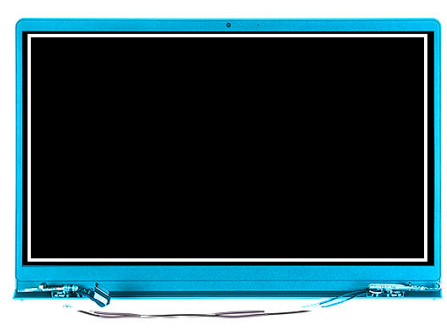

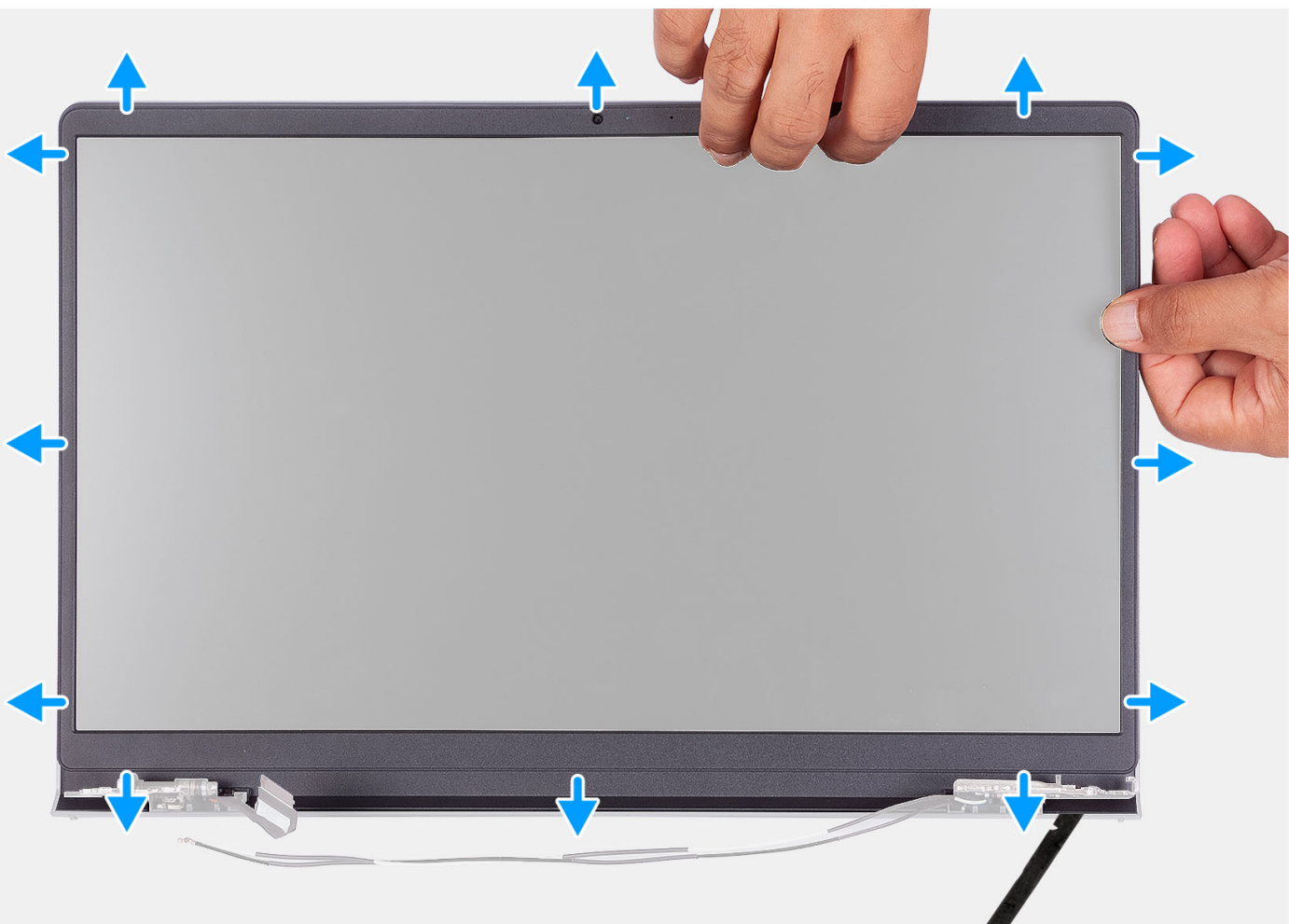

- 1. Podważ wewnętrzną krawędź ramki wyświetlacza po lewej i prawej stronie zestawu wyświetlacza.
- 2. Podważ wewnętrzną krawędź ramki wyświetlacza wzdłuż górnego brzegu zestawu wyświetlacza.
- 3. Kontynuuj podważanie zewnętrznej krawędzi dolnej części ramki wyświetlacza.
- 4. Podważ wewnętrzną krawędź ramki wyświetlacza u dołu zestawu wyświetlacza.
- 5. Zdejmij ramkę wyświetlacza z zestawu wyświetlacza.

# **Instalowanie ramki wyświetlacza**

# **Wymagania**

W przypadku wymiany elementu przed wykonaniem procedury instalacji wymontuj wcześniej zainstalowany element.

**UWAGA:** Ta procedura dotyczy systemów z obudową z tworzywa sztucznego.

### **Informacje na temat zadania**

Na ilustracji przedstawiono umiejscowienie i procedurę instalacji oprawy wyświetlacza.

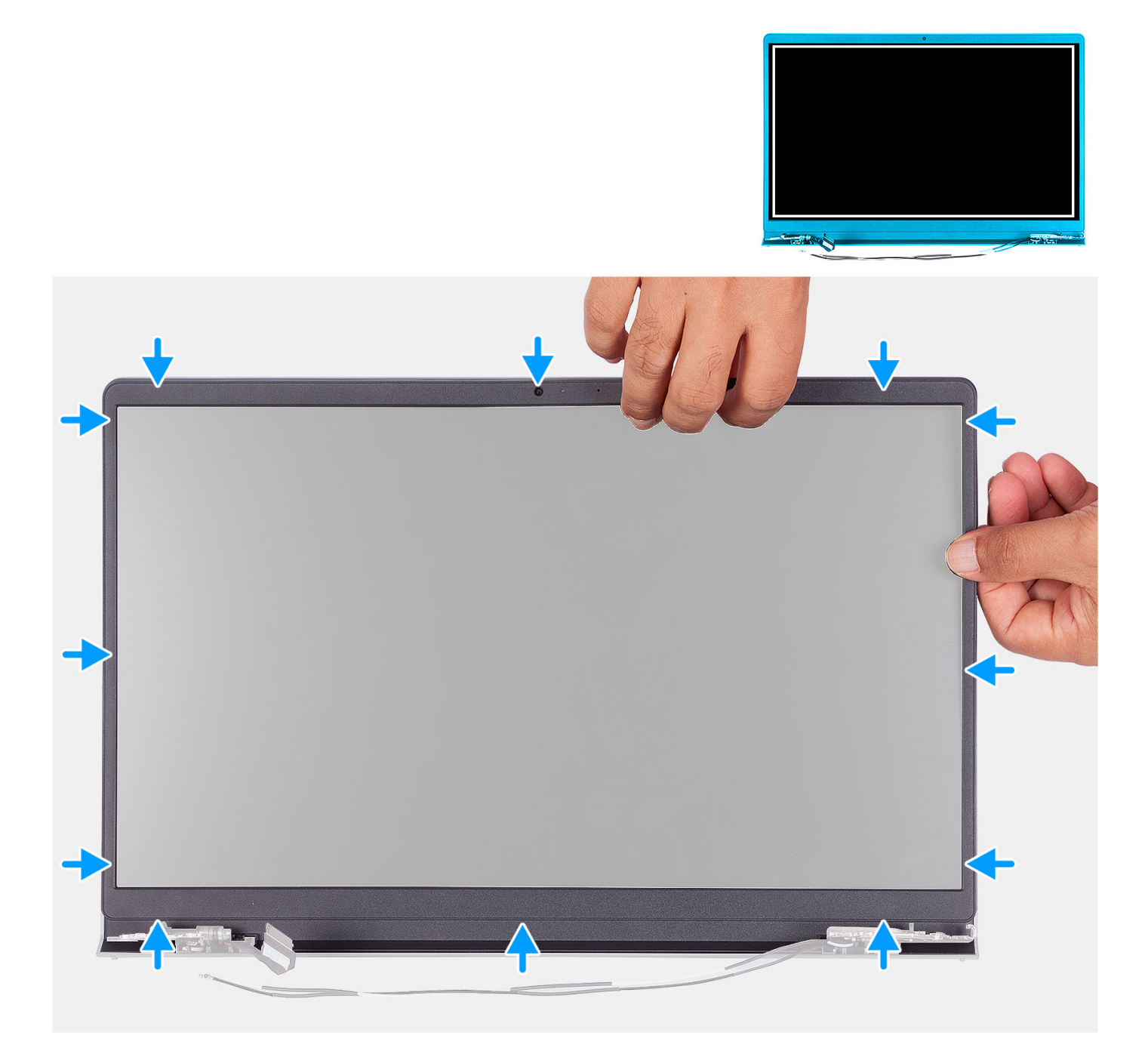

## **Kroki**

Dopasuj osłonę wyświetlacza do zestawu pokrywy wyświetlacza i anteny, a następnie delikatnie wciśnij osłonę na miejsce.

- 1. Zainstaluj [osłonę zawiasów](#page-76-0)
- 2. Zainstaluj [zestaw wyświetlacza](#page-60-0).
- 3. Zainstaluj [kartę sieci bezprzewodowej.](#page-36-0)
- 4. Zainstaluj [pokrywę dolną](#page-19-0).

5. Zainstaluj [kartę SD](#page-14-0).

6. Wykonaj procedurę przedstawioną w sekcji [Po zakończeniu serwisowania komputera.](#page-8-0)

# **Panel wyświetlacza**

# **Wymontowywanie panelu wyświetlacza**

## **Wymagania**

**UWAGA:** Ta procedura dotyczy tylko systemów z obudową z tworzywa sztucznego.

- 1. Wykonaj procedurę przedstawioną w sekcji [Przed przystąpieniem do serwisowania komputera](#page-5-0).
- 2. Wymontuj [kartę SD.](#page-12-0)
- 3. Zdejmij [pokrywę dolną](#page-15-0).
- 4. Wymontuj [kartę sieci bezprzewodowej](#page-35-0).
- 5. Wymontuj [zestaw wyświetlacza](#page-56-0).
- 6. Zdejmij [osłony zawiasów.](#page-74-0)
- 7. Wymontuj [ramkę wyświetlacza](#page-64-0).
- 8. Zdejmij [zawiasy](#page-77-0).

### **Informacje na temat zadania**

Na poniższych ilustracjach przedstawiono umiejscowienie i procedurę wymontowywania panelu wyświetlacza.

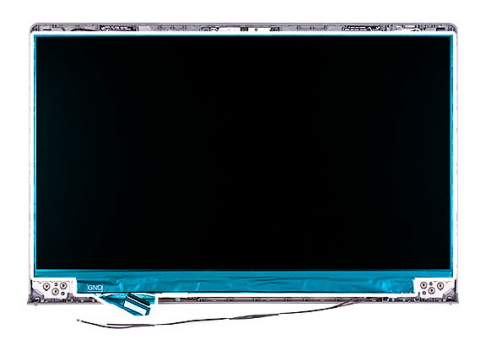

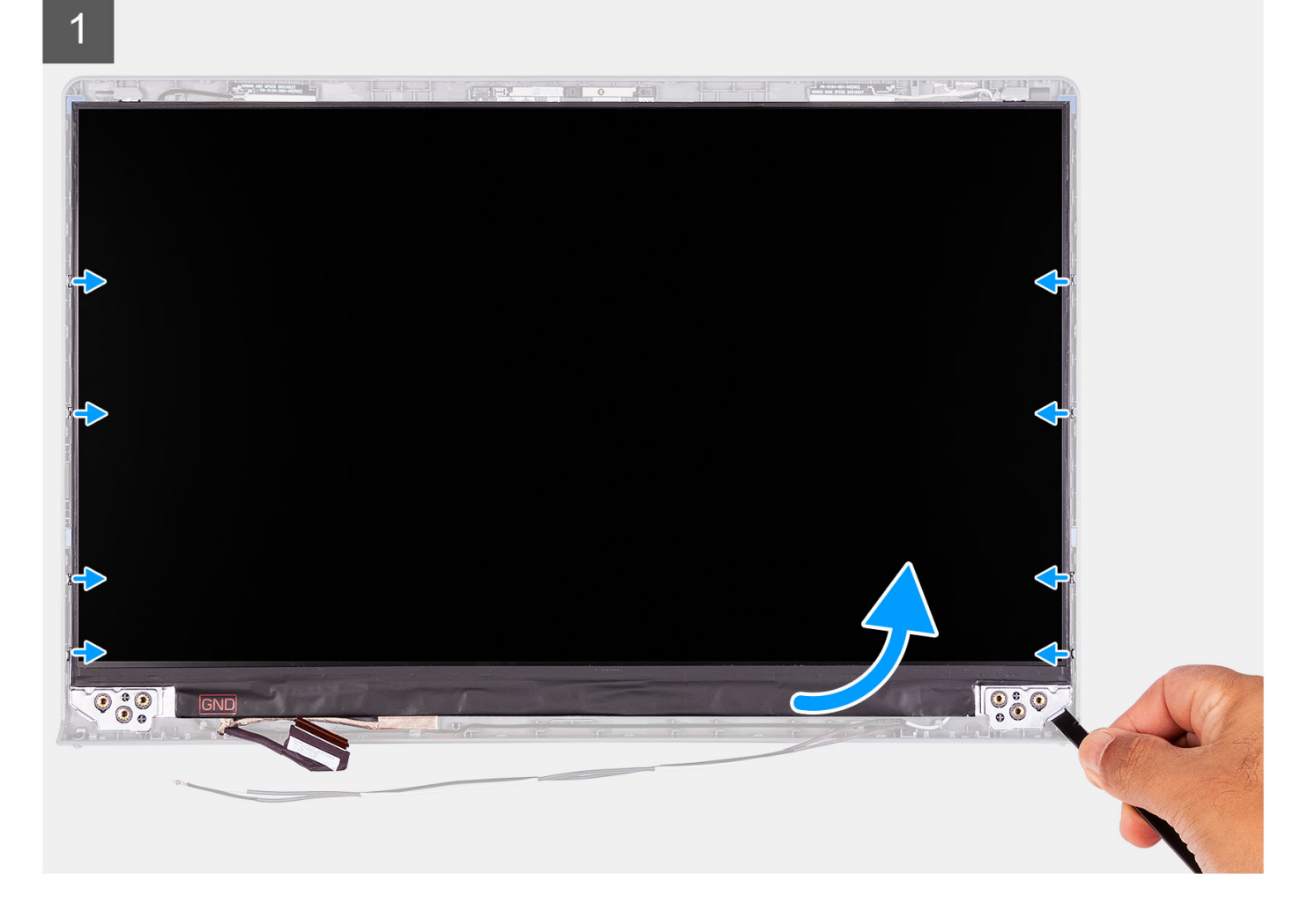

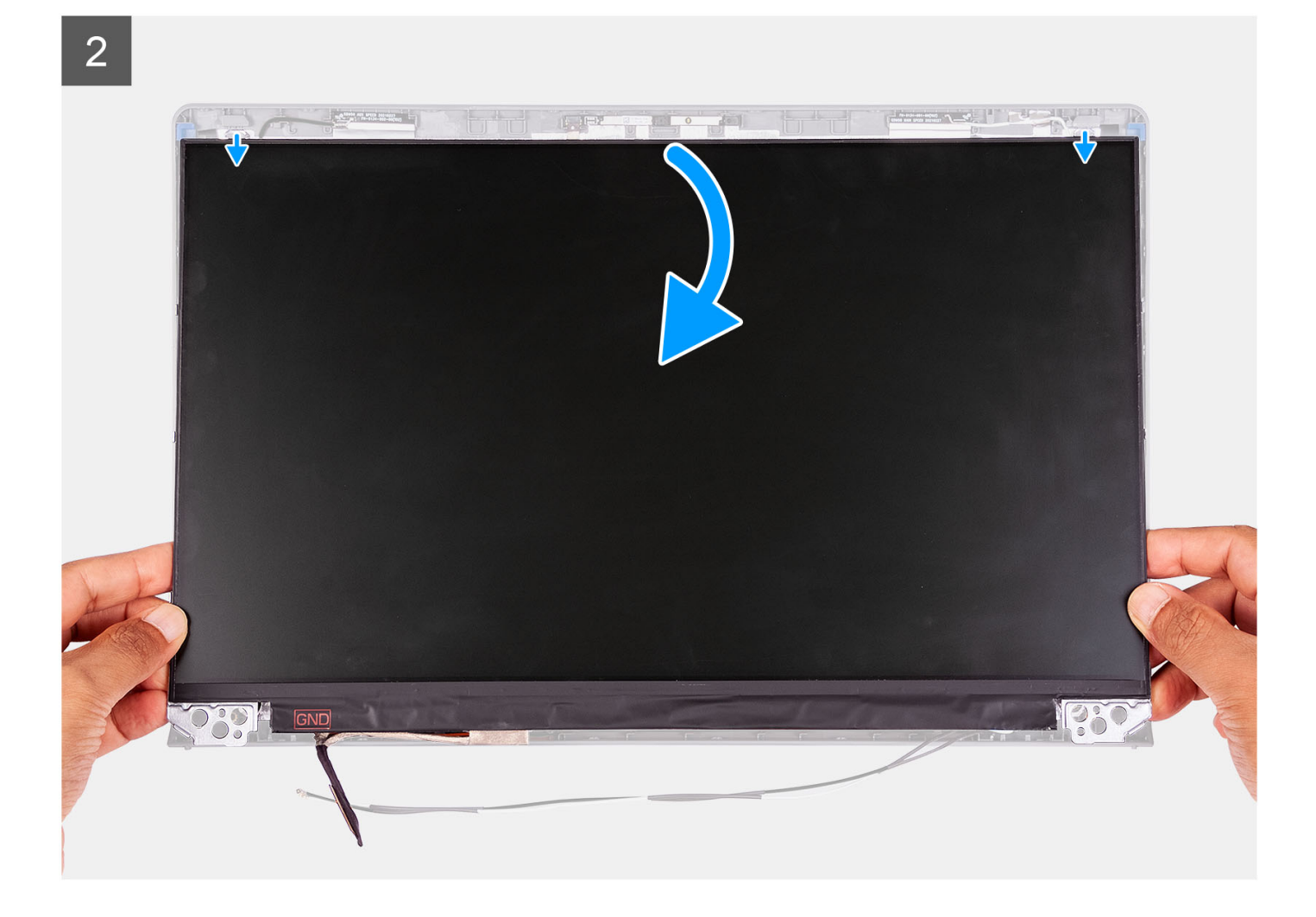

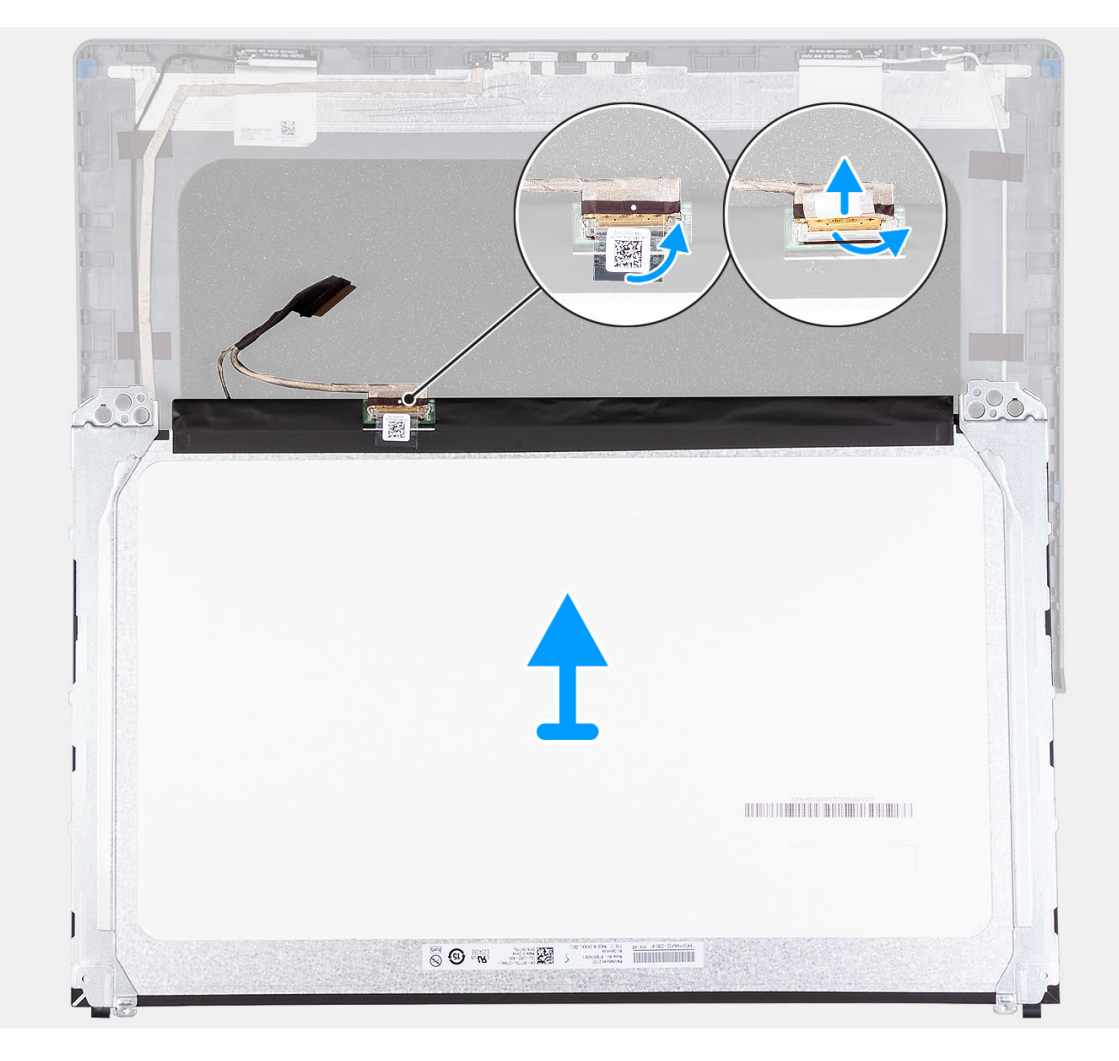

- 1. Za pomocą plastikowego otwieraka podważ panel wyświetlacza, zaczynając od prawego dolnego rogu.
- 2. Delikatnie zacznij podważać palcami panel wyświetlacza wzdłuż lewej i prawej krawędzi pokrywy tylnej wyświetlacza.
- 3. Unieś dolną krawędź panelu wyświetlacza i przesuń ją w dół, aby uwolnić klamry wyświetlacza ze szczelin w górnej części pokrywy wyświetlacza.
- 4. Delikatnie przechyl zestaw panelu wyświetlacza do przodu i odklej taśmę z mylaru mocującą kabel wyświetlacza z tyłu panelu wyświetlacza.

**UWAGA:** Pamiętaj o przygotowaniu czystej i gładkiej powierzchni, na którą będzie można odłożyć panel wyświetlacza, aby ⋒ uniknać uszkodzeń.

5. Odłącz kabel wyświetlacza od zestawu panelu wyświetlacza i wyjmij panel wyświetlacza z komputera.

**UWAGA:** Nie zdejmuj metalowych klamer z panelu.

# **Instalowanie panelu wyświetlacza**

## **Wymagania**

W przypadku wymiany elementu przed wykonaniem procedury instalacji wymontuj wcześniej zainstalowany element. **UWAGA:** Ta procedura dotyczy tylko systemów z obudową z tworzywa sztucznego.

#### **Informacje na temat zadania**

Na poniższych ilustracjach przedstawiono umiejscowienie i procedurę instalacji panelu wyświetlacza.

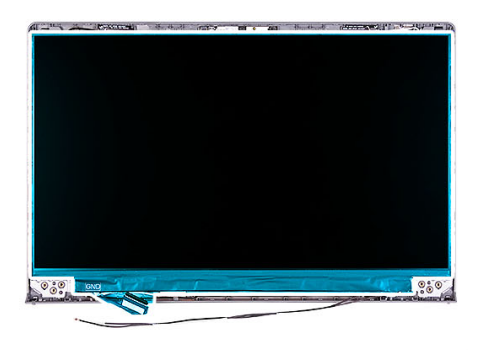

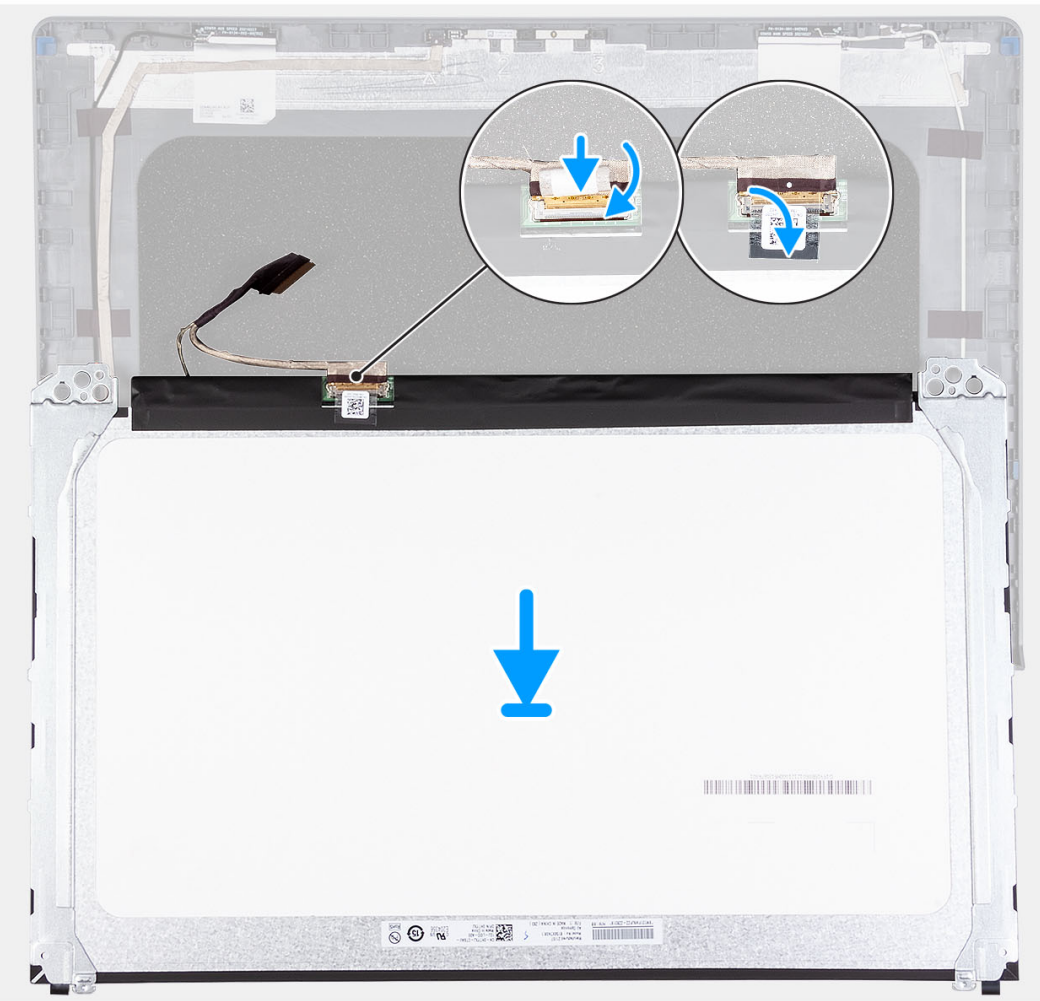
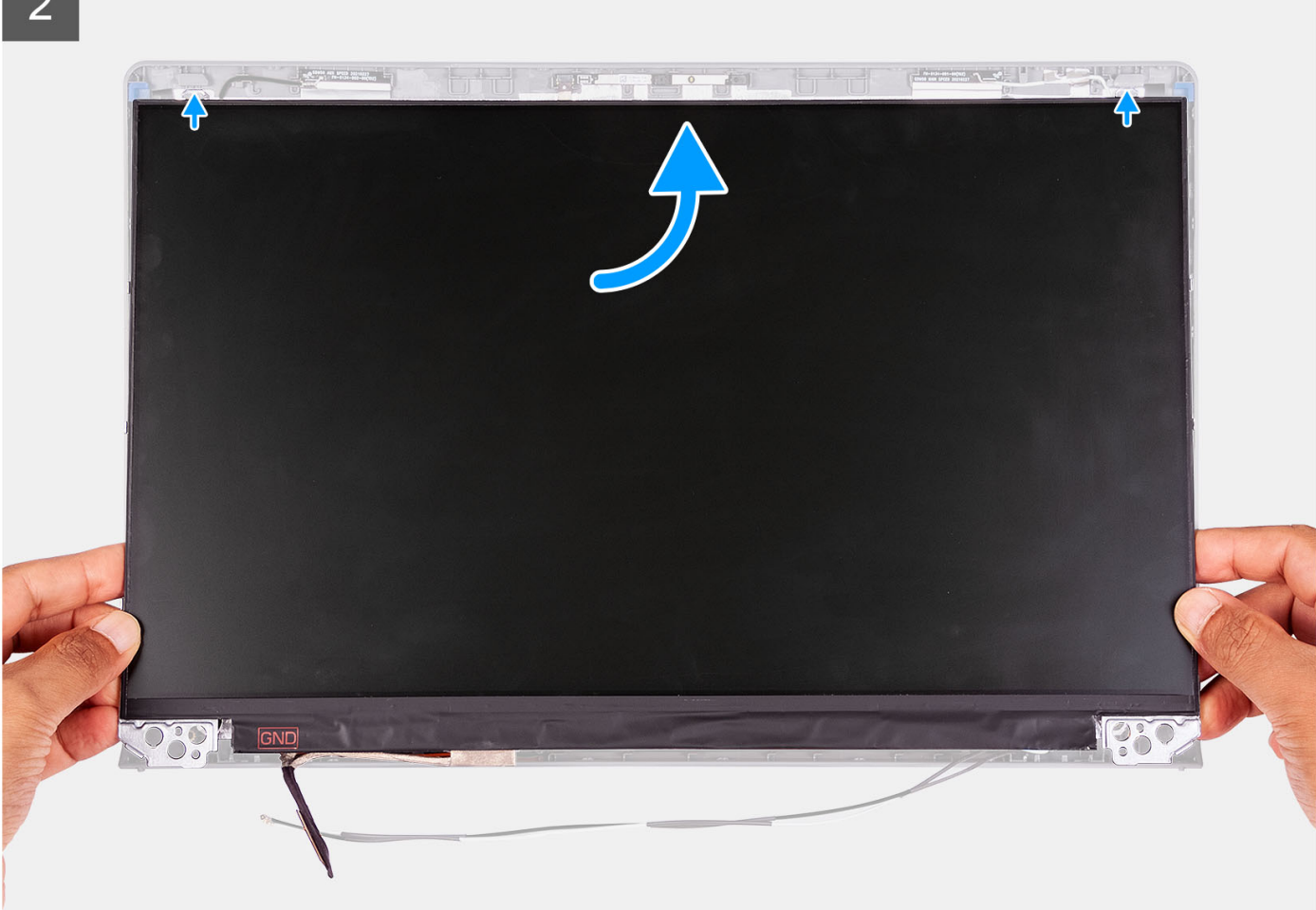

3

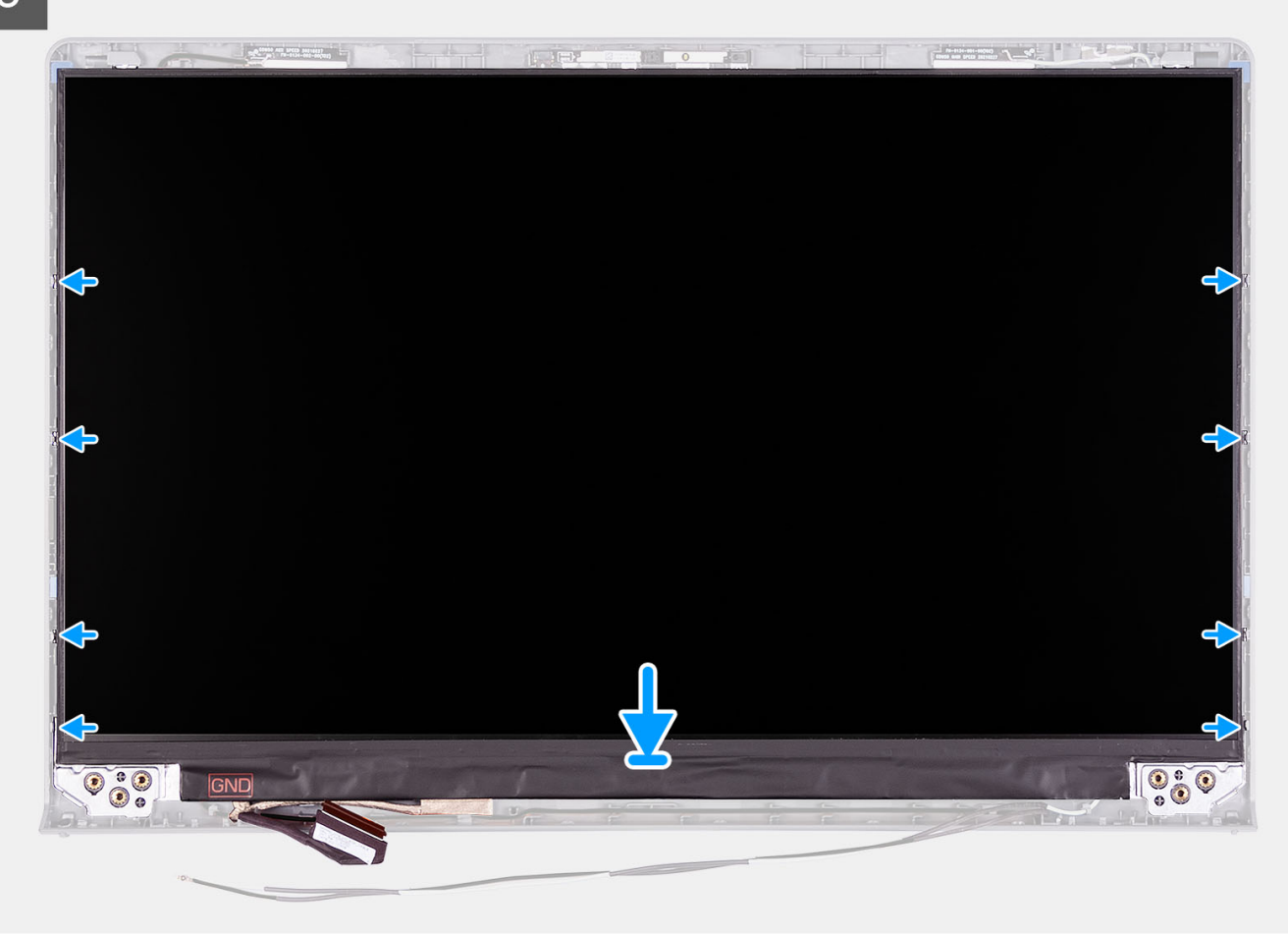

### **Kroki**

- 1. Połóż wyświetlacz i zestaw wyświetlacza na czystej, płaskiej powierzchni.
- 2. Podłącz kabel wyświetlacza do złącza na wyświetlaczu i zamknij zatrzask.
- 3. Przyklej taśmę mocującą zatrzask złącza kabla wyświetlacza do panelu wyświetlacza.
- 4. Unieś i obróć panel wyświetlacza, a następnie umieść go na zestawie wyświetlacza.
- 5. Umieść oprawę wyświetlacza na zestawie wyświetlacza.
- 6. Wyrównaj zaczepy w ramce wyświetlacza do szczelin w zestawie wyświetlacza.
- 7. Naciśnij ramkę wyświetlacza i wciśnij ją na miejsce.

### **Kolejne kroki**

- 1. Zainstaluj [zawiasy](#page-79-0).
- 2. Zainstaluj [ramkę wyświetlacza](#page-65-0).
- 3. Załóż [osłony zawiasów](#page-76-0).
- 4. Zainstaluj [zestaw wyświetlacza](#page-60-0).
- 5. Zainstaluj [kartę sieci bezprzewodowej.](#page-36-0)
- 6. Zainstaluj [pokrywę dolną](#page-19-0).
- 7. Zainstaluj [kartę SD](#page-14-0).
- 8. Wykonaj procedurę przedstawioną w sekcji [Po zakończeniu serwisowania komputera.](#page-8-0)

## <span id="page-74-0"></span>**Osłony zawiasów**

### **Zdejmowanie osłon zawiasów**

### **Wymagania**

**UWAGA:** Ta procedura dotyczy systemów z obudową z tworzywa sztucznego.

- 1. Wykonaj procedurę przedstawioną w sekcji [Przed przystąpieniem do serwisowania komputera](#page-5-0).
- 2. Wymontuj [kartę SD.](#page-12-0)
- 3. Zdejmij [pokrywę dolną](#page-15-0).
- 4. Wymontuj [kartę sieci bezprzewodowej](#page-35-0).
- 5. Wymontuj [zestaw wyświetlacza](#page-56-0).

### **Informacje na temat zadania**

Na poniższych ilustracjach przedstawiono umiejscowienie i procedurę instalacji osłon zawiasów.

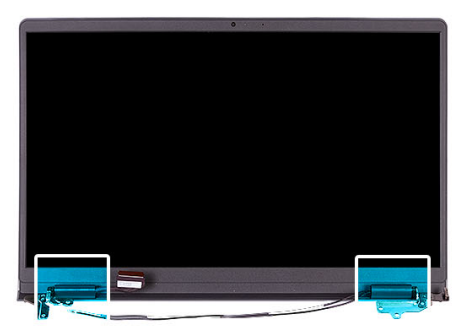

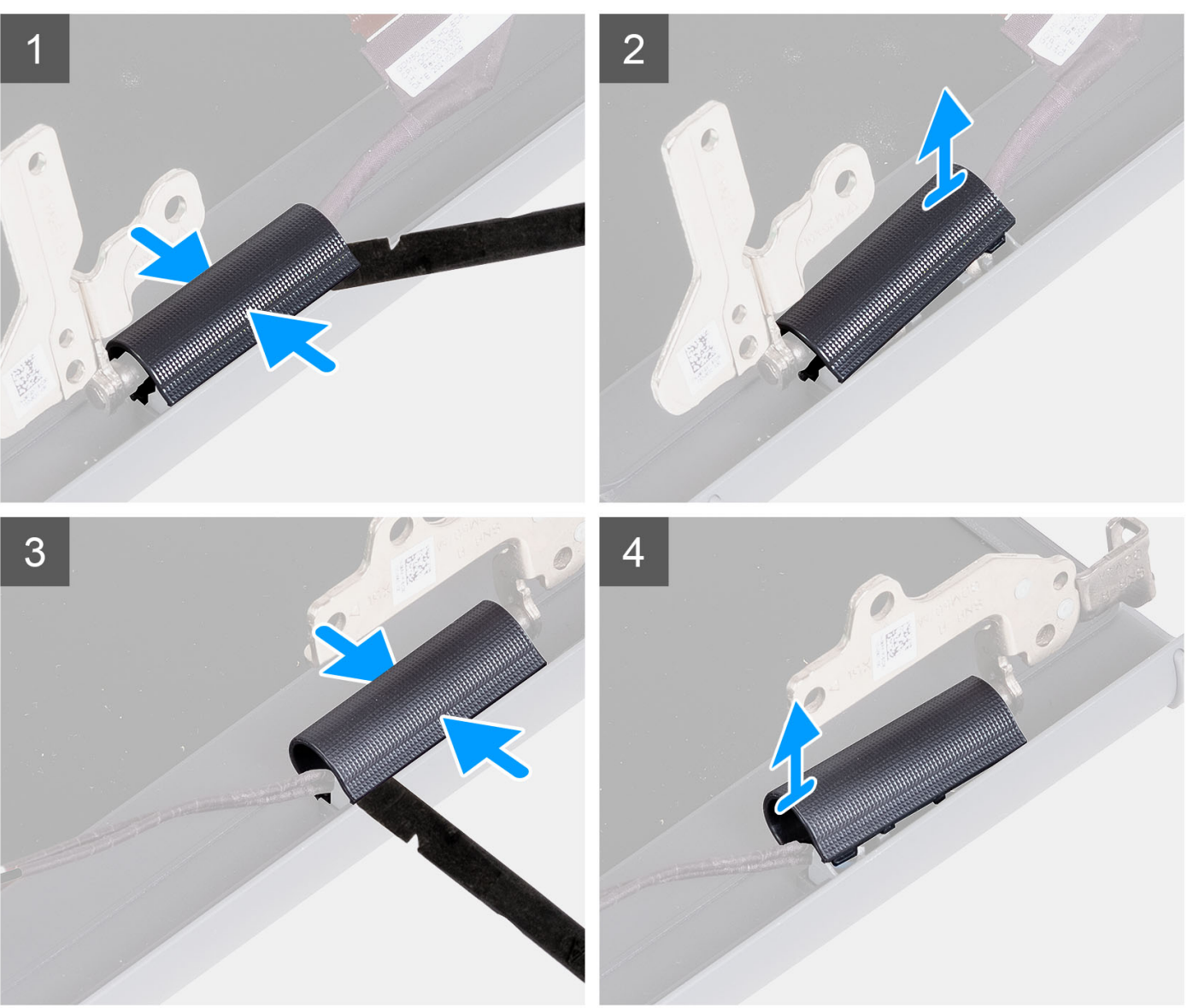

**UWAGA:** Przed zdjęciem osłon zawiasów wyświetlacza otwórz zawiasy pod kątem 90 stopni.

- 1. Ściśnij lewą osłonę zawiasów w środku.
- 2. Za pomocą plastikowego otwieraka unieś wewnętrzną krawędź osłony lewego zawiasu i zdejmij ją z zawiasu.
- 3. Ściśnij prawą osłonę zawiasów w środku.
- 4. Za pomocą plastikowego otwieraka unieś wewnętrzną krawędź osłony prawego zawiasu i zdejmij ją z zawiasu.

## <span id="page-76-0"></span>**Instalowanie osłon zawiasów**

### **Wymagania**

W przypadku wymiany elementu przed wykonaniem procedury instalacji wymontuj wcześniej zainstalowany element. **UWAGA:** Ta procedura dotyczy systemów z obudową z tworzywa sztucznego.

### **Informacje na temat zadania**

Na poniższych ilustracjach przedstawiono umiejscowienie i procedurę instalacji osłon zawiasów.

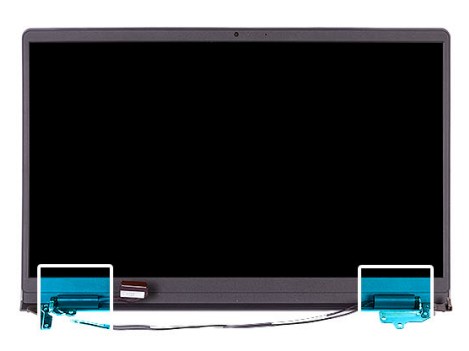

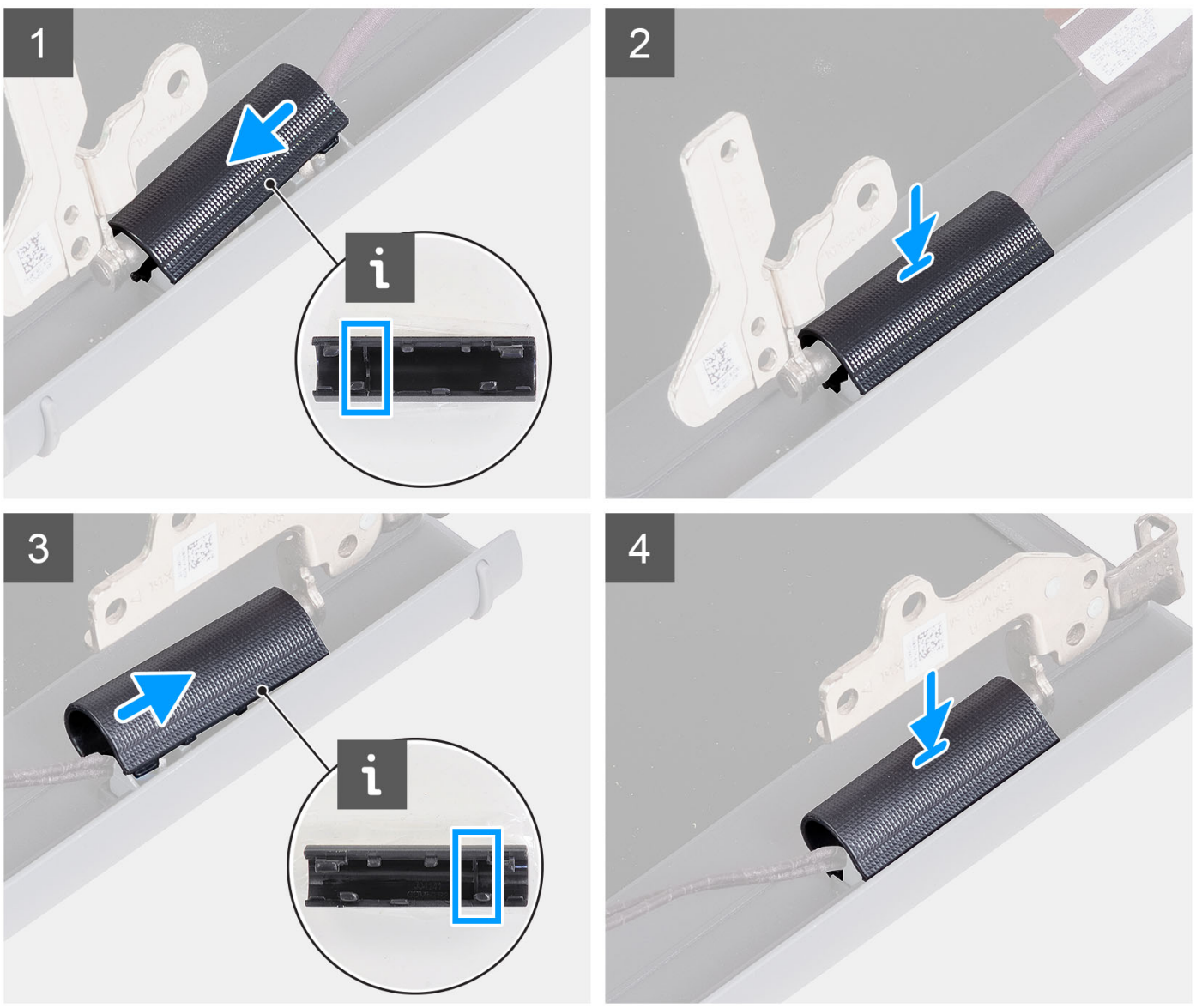

- <span id="page-77-0"></span>1. Dopasuj pogrubioną część wewnątrz lewej osłony zawiasów do zewnętrznych stron.
- 2. Naciśnij lewą osłonę zawiasów, aż usłyszysz kliknięcie.
- 3. Dopasuj pogrubioną część wewnątrz prawej osłony zawiasów do zewnętrznych stron.
- 4. Naciśnij prawą osłonę zawiasów, aż usłyszysz kliknięcie.

### **Kolejne kroki**

- 1. Zainstaluj [zestaw wyświetlacza](#page-60-0).
- 2. Zainstaluj [kartę sieci bezprzewodowej.](#page-36-0)
- 3. Zainstaluj [pokrywę dolną](#page-19-0).
- 4. Zainstaluj [kartę SD](#page-14-0).
- 5. Wykonaj procedurę przedstawioną w sekcji [Po zakończeniu serwisowania komputera.](#page-8-0)

## **Zawiasy**

### **Wymontowywanie zawiasów**

### **Wymagania**

**UWAGA:** Ta procedura dotyczy tylko systemów z obudową z tworzywa sztucznego.

- 1. Wykonaj procedurę przedstawioną w sekcji [Przed przystąpieniem do serwisowania komputera](#page-5-0).
- 2. Wymontuj [kartę SD.](#page-12-0)
- 3. Zdejmij [pokrywę dolną](#page-15-0).
- 4. Wymontuj [kartę sieci bezprzewodowej](#page-35-0).
- 5. Wymontuj [zestaw wyświetlacza](#page-56-0).
- 6. Zdejmij [osłony zawiasów.](#page-74-0)
- 7. Wymontuj [ramkę wyświetlacza](#page-67-0).

### **Informacje na temat zadania**

Na poniższych ilustracjach przedstawiono umiejscowienie i procedurę instalacji osłon zawiasów.

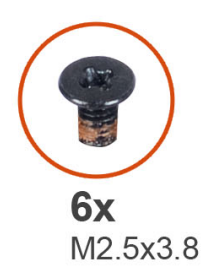

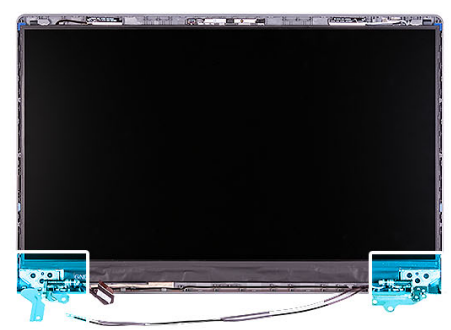

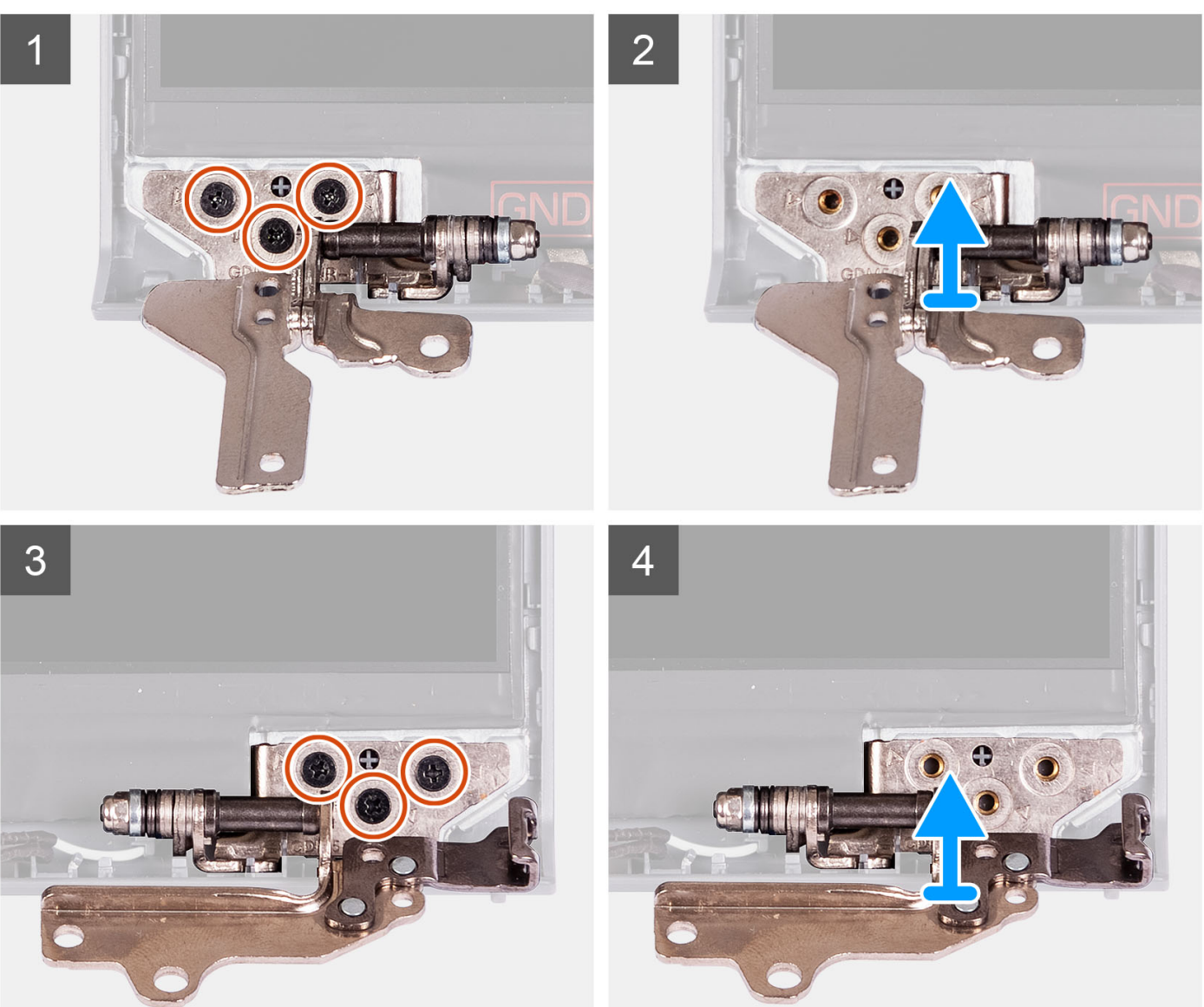

- 1. Wykręć trzy śruby (M2,5x3,8) z lewego zawiasu.
- 2. Unieś lewy zawias i zdejmij go z zestawu wyświetlacza.
- 3. Wykręć trzy śruby (M2,5x3,8) z prawego zawiasu.
- 4. Unieś prawy zawias i zdejmij go z zestawu wyświetlacza.

## <span id="page-79-0"></span>**Instalowanie zawiasów**

### **Wymagania**

W przypadku wymiany elementu przed wykonaniem procedury instalacji wymontuj wcześniej zainstalowany element.

### **Informacje na temat zadania**

Na ilustracjach przedstawiono umiejscowienie i procedurę instalacji zawiasów.

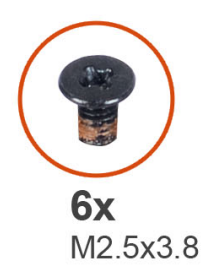

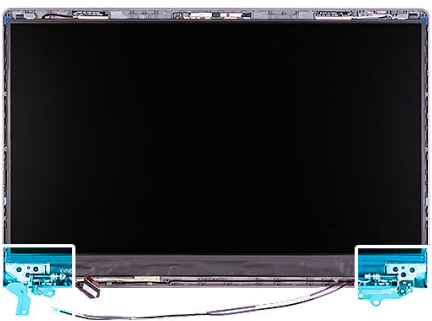

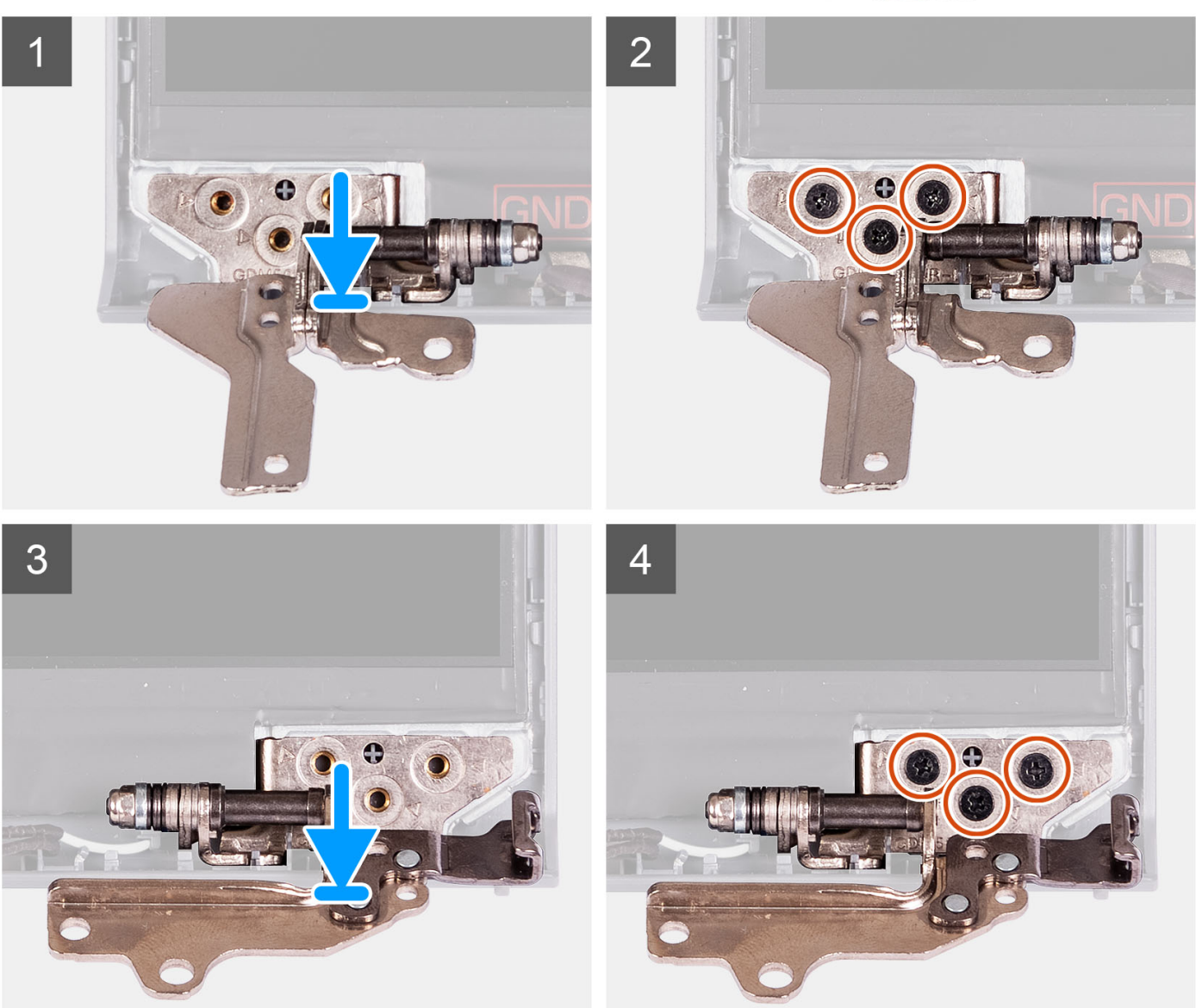

- <span id="page-80-0"></span>1. Dopasuj i umieść lewy zawias na zestawie wyświetlacza.
- 2. Wkręć trzy śruby (M2,5 x 3,8), aby zamocować zawias do panelu wyświetlacza i pokrywy tylnej.
- 3. Dopasuj i umieść prawy zawias na zestawie wyświetlacza.
- 4. Wkręć trzy śruby (M2,5 x 3,8), aby zamocować zawias do panelu wyświetlacza i pokrywy tylnej.

### **Kolejne kroki**

- 1. Zainstaluj [ramkę wyświetlacza](#page-65-0).
- 2. Załóż [osłony zawiasów](#page-76-0).
- 3. Zainstaluj [zestaw wyświetlacza](#page-60-0).
- 4. Zainstaluj [kartę sieci bezprzewodowej.](#page-36-0)
- 5. Zainstaluj [pokrywę dolną](#page-19-0).
- 6. Zainstaluj [kartę SD](#page-14-0).
- 7. Wykonaj procedurę przedstawioną w sekcji [Po zakończeniu serwisowania komputera.](#page-8-0)

## **Moduł kamery**

### **Wymontowywanie modułu kamery**

### **Wymagania**

**UWAGA:** Ta procedura dotyczy tylko systemów z obudową z tworzywa sztucznego.

- 1. Wykonaj procedurę przedstawioną w sekcji [Przed przystąpieniem do serwisowania komputera](#page-5-0).
- 2. Wymontuj [kartę SD.](#page-12-0)
- 3. Zdejmij [pokrywę dolną](#page-15-0).
- 4. Wymontuj [kartę sieci bezprzewodowej](#page-35-0).
- 5. Wymontuj [zestaw wyświetlacza](#page-56-0).
- 6. Zdejmij [osłony zawiasów wyświetlacza](#page-74-0).
- 7. Wymontuj [ramkę wyświetlacza](#page-64-0).
- 8. Wymontuj [zawiasy wyświetlacza.](#page-77-0)
- 9. Wymontuj [panel wyświetlacza](#page-67-0).

### **Informacje na temat zadania**

Na poniższych ilustracjach przedstawiono umiejscowienie i procedurę wymontowywania modułu kamery.

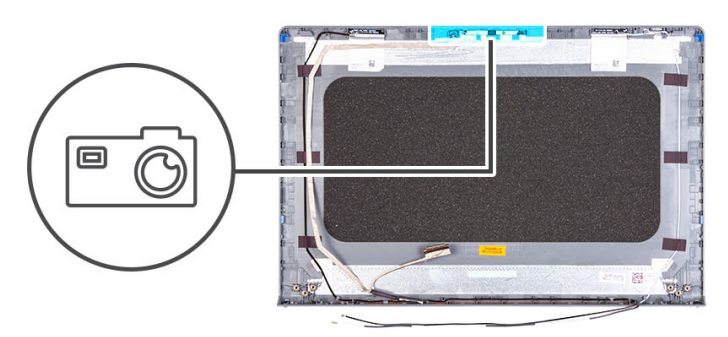

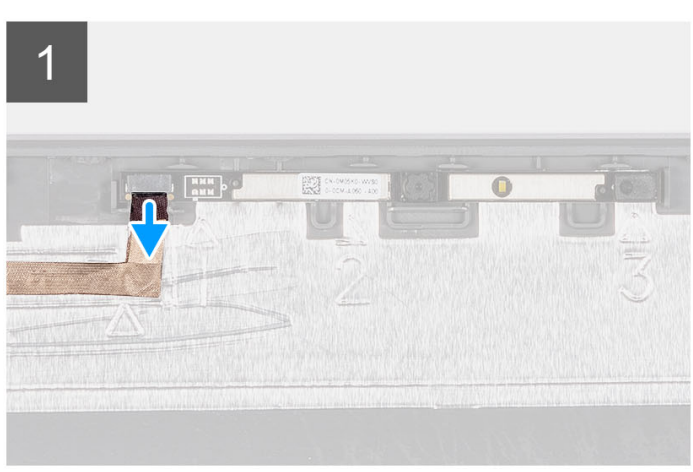

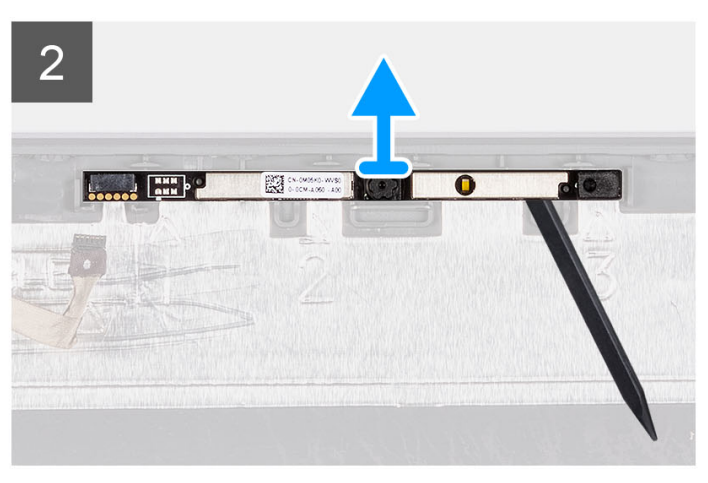

- 1. Pociągając za uchwyt, odłącz kabel kamery od modułu kamery.
- 2. Za pomocą plastikowego otwieraka podważ moduł kamery, aby wyjąć go z zestawu wyświetlacza.

**UWAGA:** Zacznij podważać moduł kamery w kolejności wskazanej na pokrywie tylnej wyświetlacza (1>2>3).

3. Wyjmij moduł kamery z zestawu wyświetlacza.

### **Instalowanie modułu kamery**

### **Wymagania**

W przypadku wymiany elementu przed wykonaniem procedury instalacji wymontuj wcześniej zainstalowany element.

### **Informacje na temat zadania**

Na poniższych ilustracjach przedstawiono umiejscowienie i procedurę instalacji modułu kamery.

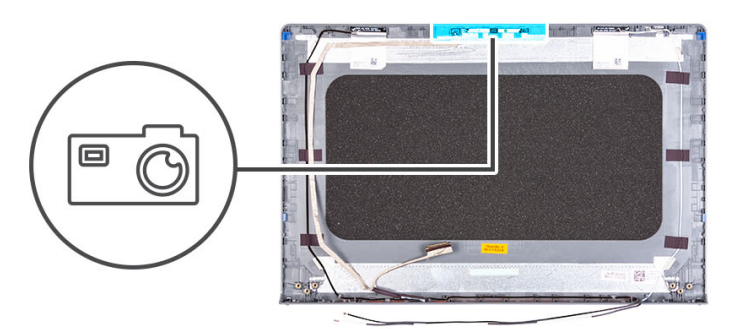

 $\overline{2}$ 

<span id="page-82-0"></span>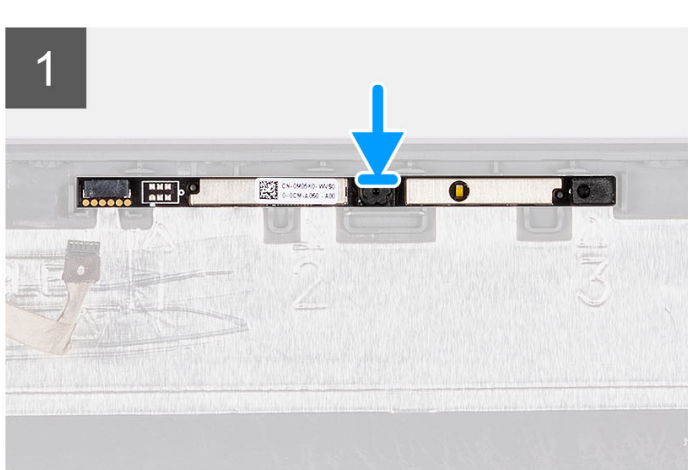

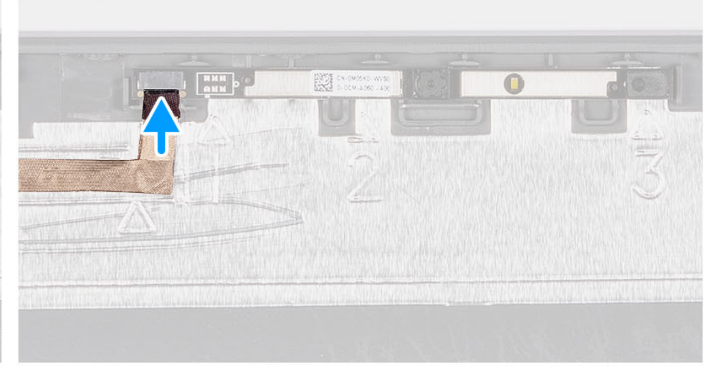

### **Kroki**

- 1. Umieść moduł kamery w gnieździe w zestawie wyświetlacza.
- 2. Podłącz kabel kamery do modułu kamery.

### **Kolejne kroki**

- 1. Zainstaluj [panel wyświetlacza](#page-70-0).
- 2. Zainstaluj [zawiasy wyświetlacza.](#page-79-0)
- 3. Zainstaluj [ramkę wyświetlacza](#page-65-0).
- 4. Zainstaluj [osłony zawiasów wyświetlacza](#page-76-0).
- 5. Zainstaluj [zestaw wyświetlacza](#page-60-0).
- 6. Zainstaluj [kartę sieci bezprzewodowej.](#page-36-0)
- 7. Zainstaluj [pokrywę dolną](#page-19-0).
- 8. Zainstaluj [kartę SD](#page-14-0).
- 9. Wykonaj procedurę przedstawioną w sekcji [Po zakończeniu serwisowania komputera.](#page-8-0)

## **kabel eDP**

### **Wymontowywanie kabla eDP**

### **Wymagania**

**UWAGA:** Procedura wymontowywania kabla eDP dotyczy tylko systemów z obudową z tworzywa sztucznego.

- 1. Wykonaj procedurę przedstawioną w sekcji [Przed przystąpieniem do serwisowania komputera](#page-5-0).
- 2. Wymontuj [kartę SD.](#page-12-0)
- 3. Zdejmij [pokrywę dolną](#page-15-0).
- 4. Wymontuj [kartę sieci bezprzewodowej](#page-35-0).
- 5. Wymontuj [zestaw wyświetlacza](#page-56-0).
- 6. Zdejmij [osłony zawiasów wyświetlacza](#page-74-0).
- 7. Wymontuj [ramkę wyświetlacza](#page-64-0).
- 8. Wymontuj [zawiasy wyświetlacza.](#page-77-0)
- 9. Wymontuj [panel wyświetlacza](#page-67-0).

### **Informacje na temat zadania**

Na ilustracji poniżej przedstawiono umiejscowienie i procedurę wymontowywania kabla eDP.

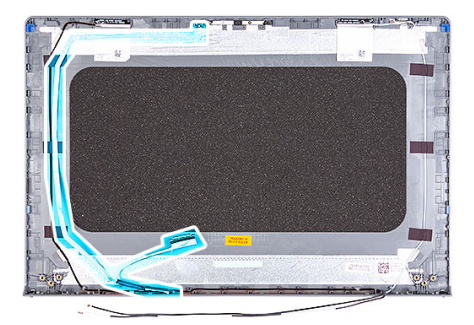

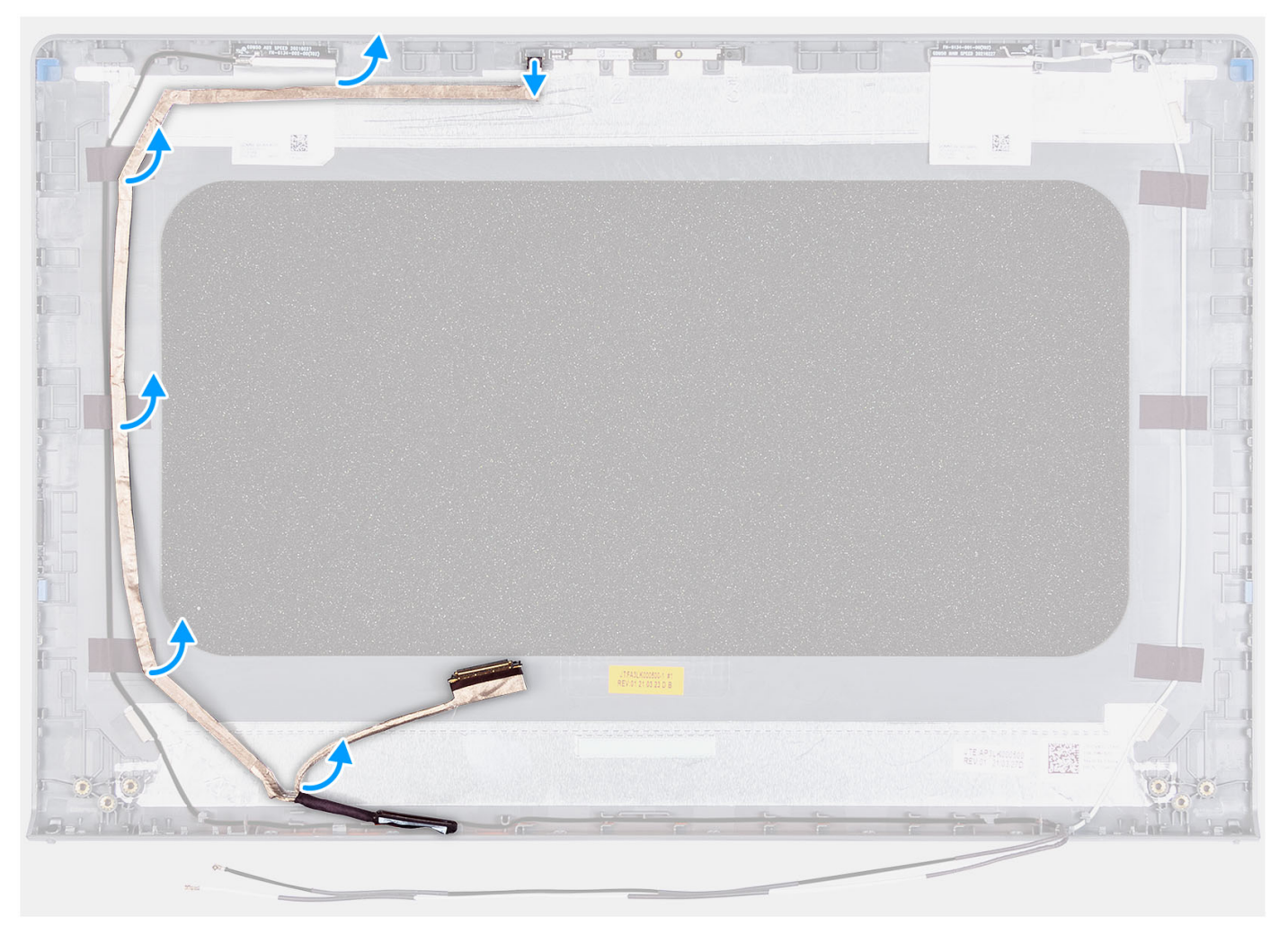

### **Kroki**

- 1. Odłącz kabel eDP od kamery.
- 2. Odklej kabel eDP od pokrywy wyświetlacza i wyjmij go.

## **Instalowanie kabla eDP**

### **Informacje na temat zadania**

**UWAGA:** Procedura instalacji kabla eDP dotyczy tylko systemów z obudową z tworzywa sztucznego.

Na ilustracji przedstawiono umiejscowienie i procedurę instalacji kabla eDP.

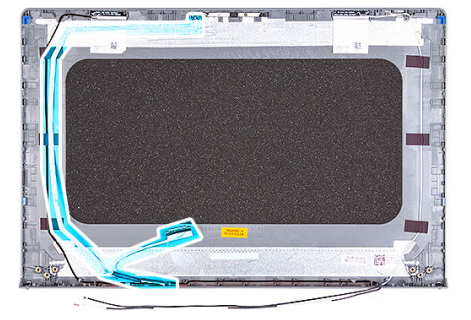

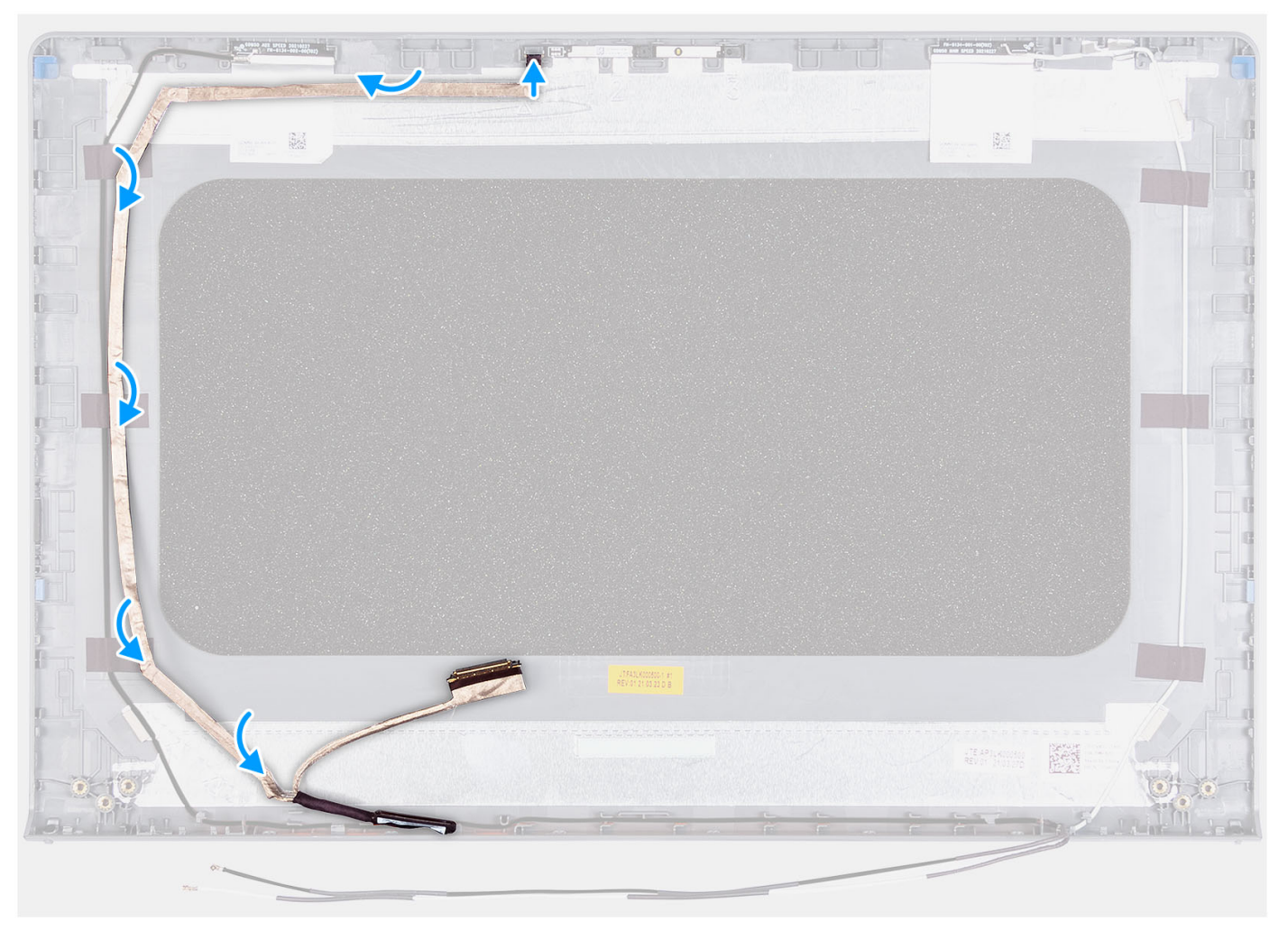

### **Kroki**

- 1. Przyklej taśmę mocującą kabel eDP do tylnej pokrywy wyświetlacza.
- 2. Podłącz kabel eDP do kamery.

### **Kolejne kroki**

1. Zainstaluj [panel wyświetlacza](#page-70-0).

- 2. Zainstaluj [zawiasy wyświetlacza.](#page-79-0)
- 3. Zainstaluj [ramkę wyświetlacza](#page-65-0).
- 4. Zainstaluj [osłony zawiasów wyświetlacza](#page-76-0).
- 5. Zainstaluj [zestaw wyświetlacza](#page-60-0).
- 6. Zainstaluj [kartę sieci bezprzewodowej.](#page-36-0)
- 7. Zainstaluj [pokrywę dolną](#page-19-0).
- 8. Zainstaluj [kartę SD](#page-14-0).
- 9. Wykonaj procedurę przedstawioną w sekcji [Po zakończeniu serwisowania komputera.](#page-8-0)

## **Zestaw pokrywy wyświetlacza i anteny**

### **Instalowanie zestawu pokrywy wyświetlacza i anteny**

### **Wymagania**

**UWAGA:** Ta procedura dotyczy tylko systemów z obudową z tworzywa sztucznego.

- 1. Wykonaj procedurę przedstawioną w sekcji [Przed przystąpieniem do serwisowania komputera](#page-5-0).
- 2. Wymontuj [kartę SD.](#page-12-0)
- 3. Zdejmij [pokrywę dolną](#page-15-0).
- 4. Wymontuj [kartę sieci bezprzewodowej](#page-35-0).
- 5. Wymontuj [zestaw wyświetlacza](#page-56-0).
- 6. Zdejmij [osłony zawiasów.](#page-74-0)
- 7. Wymontuj [ramkę wyświetlacza](#page-64-0).
- 8. Zdejmij [zawiasy](#page-77-0).
- 9. Wymontuj [panel wyświetlacza](#page-67-0).
- 10. Wymontuj [moduł kamery](#page-80-0).
- 11. Wymontuj [kabel eDP](#page-82-0).

**UWAGA:** Zestawu pokrywy wyświetlacza i anteny nie można rozmontować. Jeśli anteny sieci WLAN działają nieprawidłowo i wymagają wymiany, należy wymienić cały zestaw pokrywy wyświetlacza i anteny.

### **Informacje na temat zadania**

Na ilustracji przedstawiono umiejscowienie i procedurę wymontowywania zestawu pokrywy wyświetlacza i anteny.

<span id="page-86-0"></span>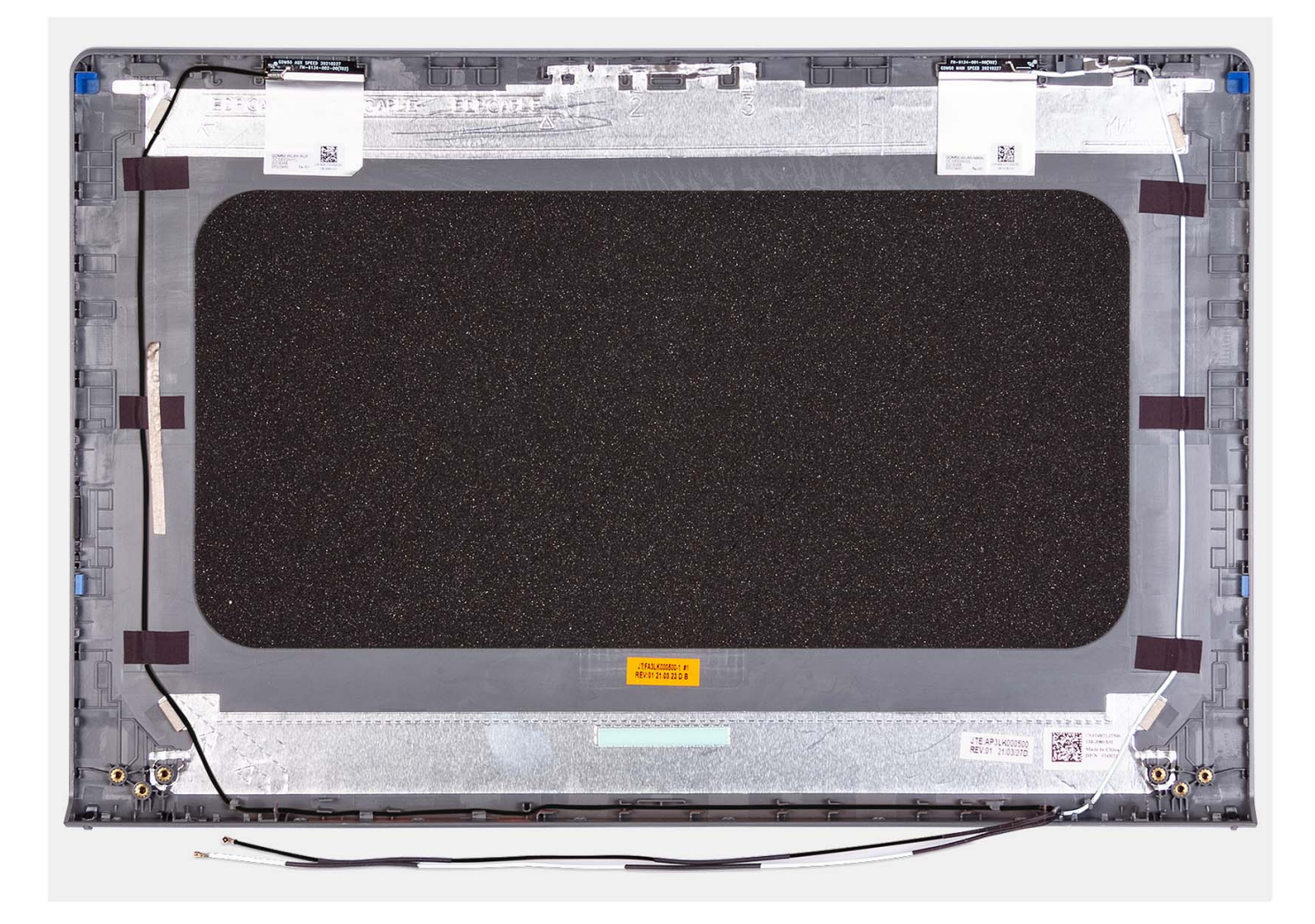

Po wykonaniu czynności wstępnych pozostanie zestaw pokrywy wyświetlacza i anteny.

## **Touchpad**

### **Wymontowywanie touchpada**

### **Wymagania**

- 1. Wykonaj procedurę przedstawioną w sekcji [Przed przystąpieniem do serwisowania komputera](#page-5-0).
- 2. Wymontuj [kartę SD.](#page-12-0)
- 3. Zdejmij [pokrywę dolną](#page-15-0).
- 4. W zależności od konfiguracji wymontuj [baterię 3-ogniwową](#page-22-0) lub [baterię 4-ogniwową](#page-24-0).

### **Informacje na temat zadania**

Na poniższych ilustracjach przedstawiono umiejscowienie i procedurę wymontowywania touchpada.

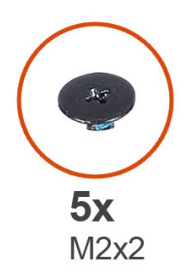

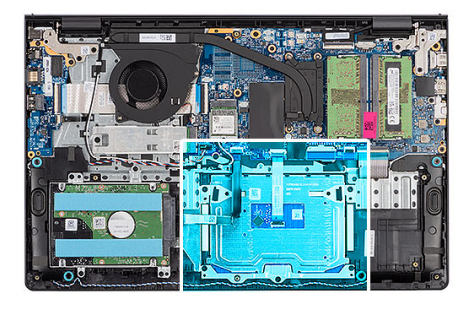

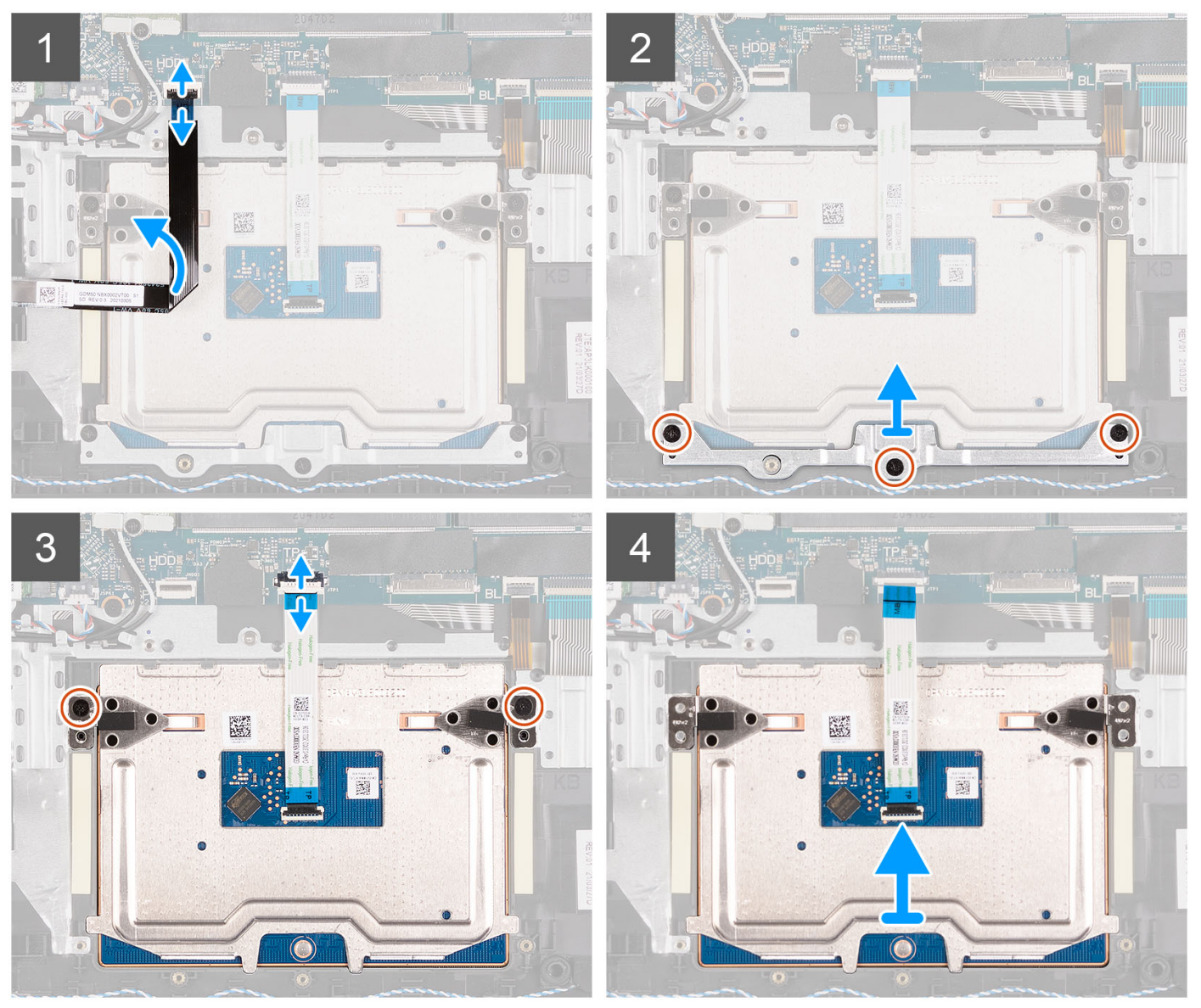

- 1. Otwórz zatrzask i odłącz kabel dysku twardego od złącza na płycie głównej.
- 2. Wykręć trzy śruby (M2x2) mocujące klamrę touchpada do zestawu klawiatury i podpórki na nadgarstek.
- 3. Zdejmij klamrę touchpada z touchpada.
- 4. Otwórz zatrzask i odłącz kabel FFC touchpada od złącza na płycie głównej.
- 5. Wykręć dwie śruby (M2x2) mocujące touchpad do zestawu klawiatury i podpórki na nadgarstek.
- 6. Zdejmij touchpad z zestawu klawiatury i podpórki na nadgarstek.

## <span id="page-88-0"></span>**Instalowanie touchpada**

### **Wymagania**

W przypadku wymiany elementu przed wykonaniem procedury instalacji wymontuj wcześniej zainstalowany element.

### **Informacje na temat zadania**

Na ilustracjach poniżej przedstawiono umiejscowienie i procedurę instalacji touchpada.

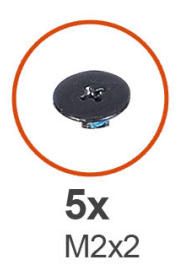

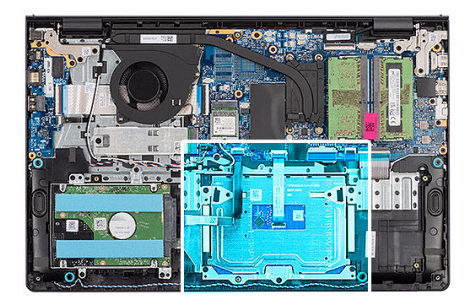

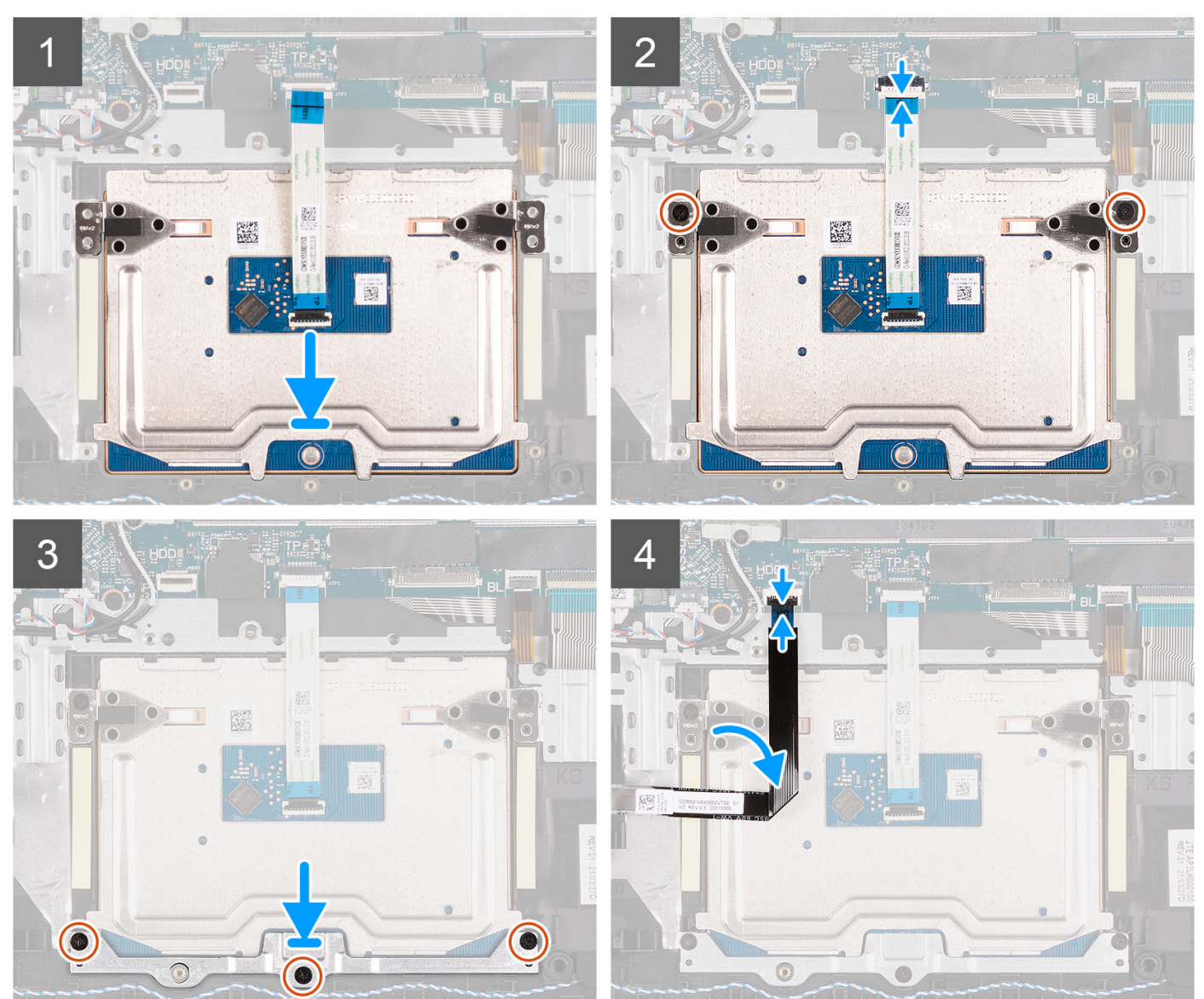

- <span id="page-89-0"></span>1. Umieść touchpad w odpowiednim gnieździe w zestawie klawiatury i podpórki na nadgarstek.
- 2. Dopasuj otwory na śruby w touchpadzie do otworów na śruby w zestawie klawiatury i podpórki na nadgarstek.
- 3. Wkręć dwie śruby (M2x2) mocujące touchpad do zestawu klawiatury i podpórki na nadgarstek.
- 4. Podłącz kabel FFC touchpada do złącza na płycie głównej i zamknij zatrzask.
- 5. Umieść klamrę na touchpadzie.
- 6. Dopasuj otwory na śruby w klamrze touchpada do otworów na śruby w zestawie klawiatury i podpórki na nadgarstek.
- 7. Wkręć trzy śruby (M2x2) mocujące klamrę touchpada do zestawu klawiatury i podpórki na nadgarstek.
- 8. Podłacz kabel dysku twardego do złącza na płycie głównej.

### **Kolejne kroki**

- 1. W zależności od konfiguracji zainstaluj [baterię 3-ogniwową](#page-23-0) lub [baterię 4-ogniwową.](#page-26-0)
- 2. Zainstaluj [pokrywę dolną](#page-19-0).
- 3. Zainstaluj [kartę SD](#page-14-0).
- 4. Wykonaj procedurę przedstawioną w sekcji [Po zakończeniu serwisowania komputera.](#page-8-0)

## **Złącze zasilacza**

### **Wymontowywanie gniazda zasilacza**

#### **Wymagania**

- 1. Wykonaj procedurę przedstawioną w sekcji [Przed przystąpieniem do serwisowania komputera.](#page-5-0)
- 2. Wymontuj [kartę SD.](#page-12-0)
- 3. Zdejmij [pokrywę dolną](#page-15-0).
- 4. Wymontuj [zestaw wyświetlacza](#page-56-0).

### **Informacje na temat zadania**

Na ilustracjach przedstawiono umiejscowienie i procedurę wymontowywania gniazda zasilacza.

<span id="page-90-0"></span>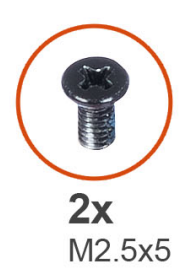

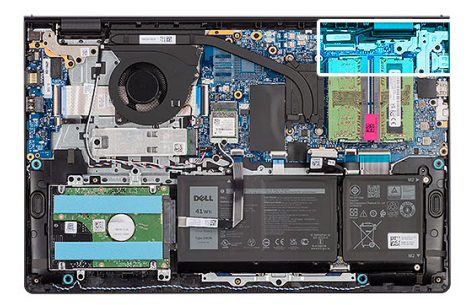

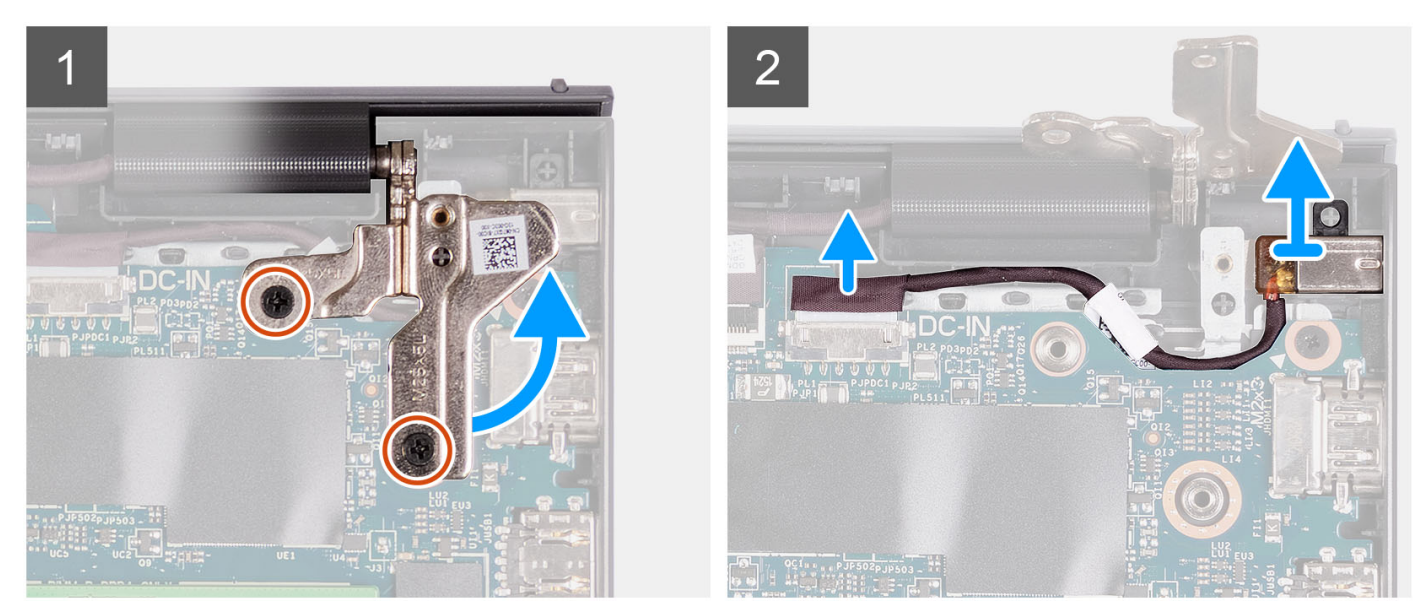

- 1. Wykręć dwie śruby (M2,5x5) mocujące prawy zawias do zestawu klawiatury i podpórki na nadgarstek.
- 2. Odłącz kabel zasilacza od złącza na płycie głównej.
- 3. Wyjmij port zasilacza z jego gniazda w zestawie klawiatury i podpórki na nadgarstek.

### **Instalowanie gniazda zasilacza**

### **Wymagania**

W przypadku wymiany elementu przed wykonaniem procedury instalacji wymontuj wcześniej zainstalowany element.

### **Informacje na temat zadania**

Na ilustracjach poniżej przedstawiono umiejscowienie i procedurę instalacji gniazda zasilacza.

<span id="page-91-0"></span>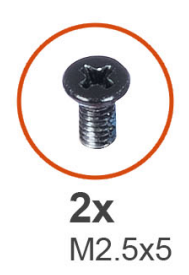

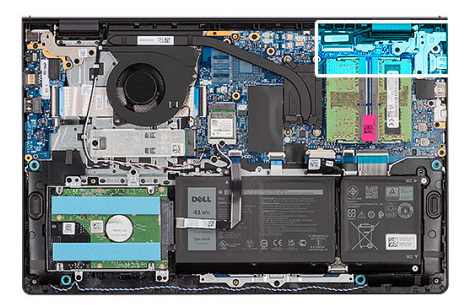

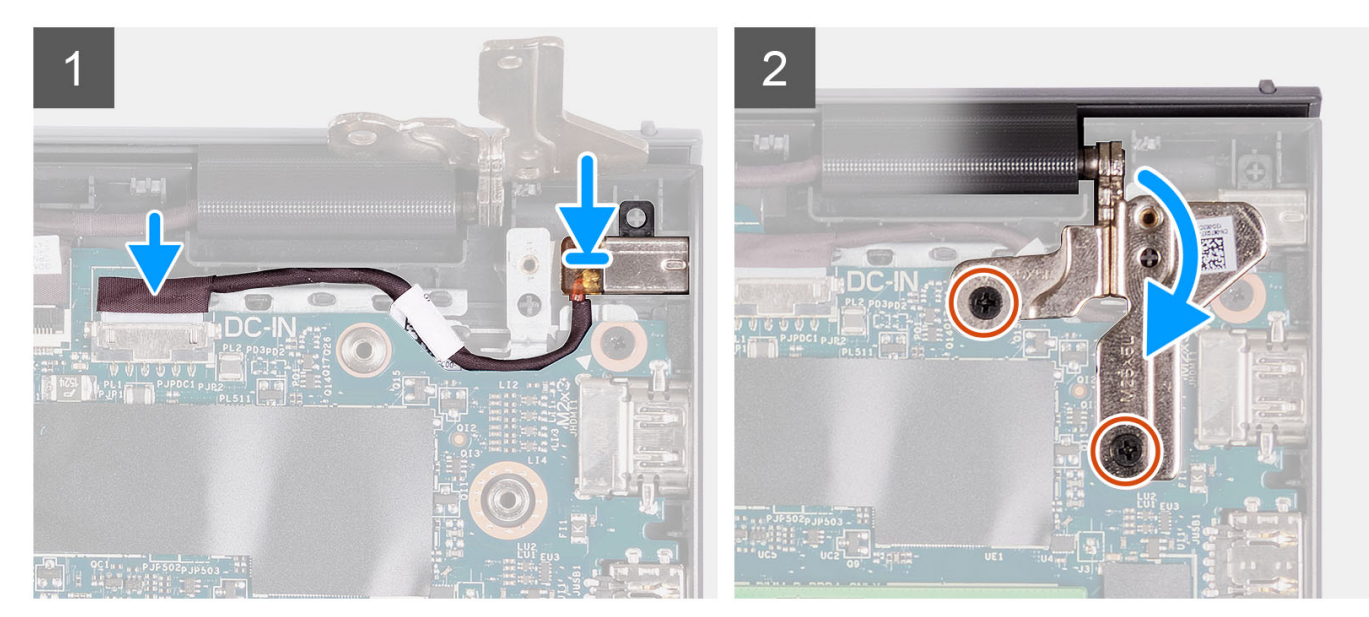

- 1. Umieść gniazdo zasilacza w zestawie klawiatury i podpórki na nadgarstek, dopasowując je do wypustki.
- 2. Podłącz kabel gniazda zasilacza do złącza na płycie głównej.
- 3. Rozłóż prawy zawias i wkręć dwie śruby (M2,5x5), aby zamocować go do zestawu klawiatury i podpórki na nadgarstek.

### **Kolejne kroki**

- 1. Zainstaluj [pokrywę dolną](#page-19-0).
- 2. Zainstaluj [kartę SD](#page-14-0).
- 3. Wykonaj procedurę przedstawioną w sekcji [Po zakończeniu serwisowania komputera.](#page-8-0)

## **Płyta główna**

### **Wymontowywanie płyty głównej**

### **Wymagania**

- 1. Wykonaj procedurę przedstawioną w sekcji [Przed przystąpieniem do serwisowania komputera](#page-5-0).
- 2. Wymontuj [kartę SD.](#page-12-0)
- 3. Zdejmij [pokrywę dolną](#page-15-0).
- 4. W zależności od konfiguracji wymontuj [baterię 3-ogniwową](#page-22-0) lub [baterię 4-ogniwową](#page-24-0).
- 5. W zależności od konfiguracji wymontuj [dysk SSD M.2 2230](#page-31-0) lub [dysk SSD M.2 2280](#page-33-0).
- 6. Wymontuj [moduły pamięci](#page-29-0).
- 7. Wymontuj [kartę sieci bezprzewodowej](#page-35-0).
- 8. Wymontuj [wentylator](#page-38-0).
- 9. Wymontuj [radiator.](#page-48-0)
- 10. Wymontuj [zestaw wyświetlacza](#page-56-0).

### **Informacje na temat zadania**

Poniższa ilustracja przedstawia złącza na płycie głównej.

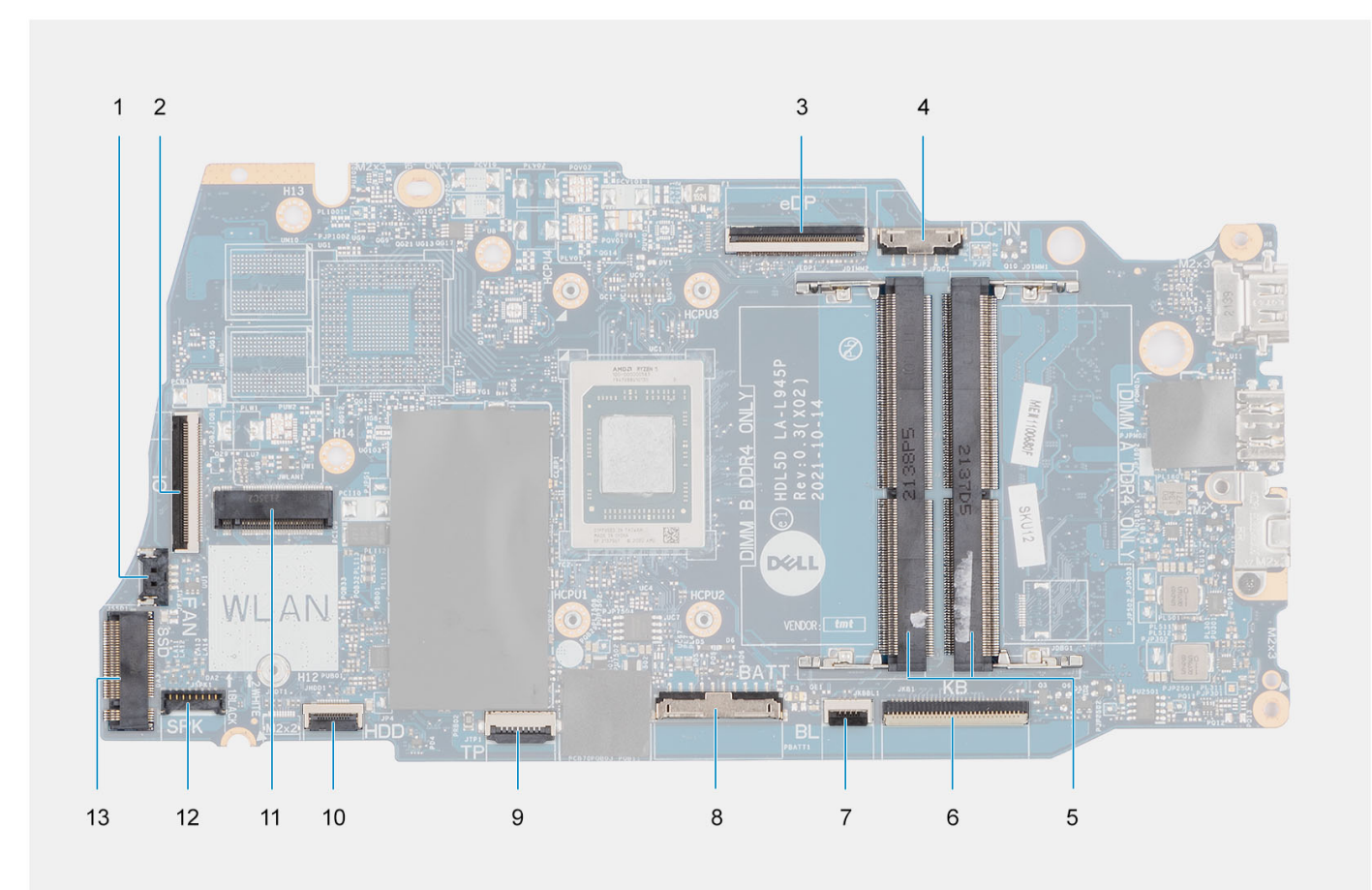

- 
- 
- 
- 7. Złącze kabla FFC podświetlenia klawiatury and staroga i 8. Złącze baterii
- 
- 11. Złącze karty sieci bezprzewodowej 12. Złącze kabla głośnika
- 13. Złącze dysku SSD
- 1. złącze wentylatora 2. Złącze kabla FFC panelu we/wy
- 3. złącze eDP 4. Złącze gniazda zasilacza
- 5. Moduły pamięci 6. Złącze kabla FFC klawiatury
	-
- 9. Złącze kabla FFC touchpada 10. Złącze kabla FFC dysku twardego
	-

Na ilustracji przedstawiono umiejscowienie i procedurę wymontowywania płyty głównej.

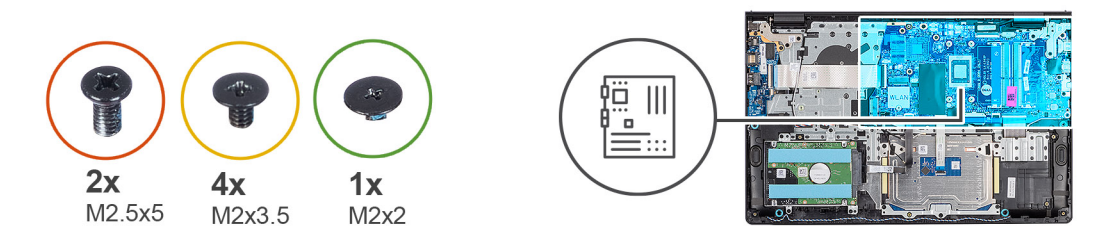

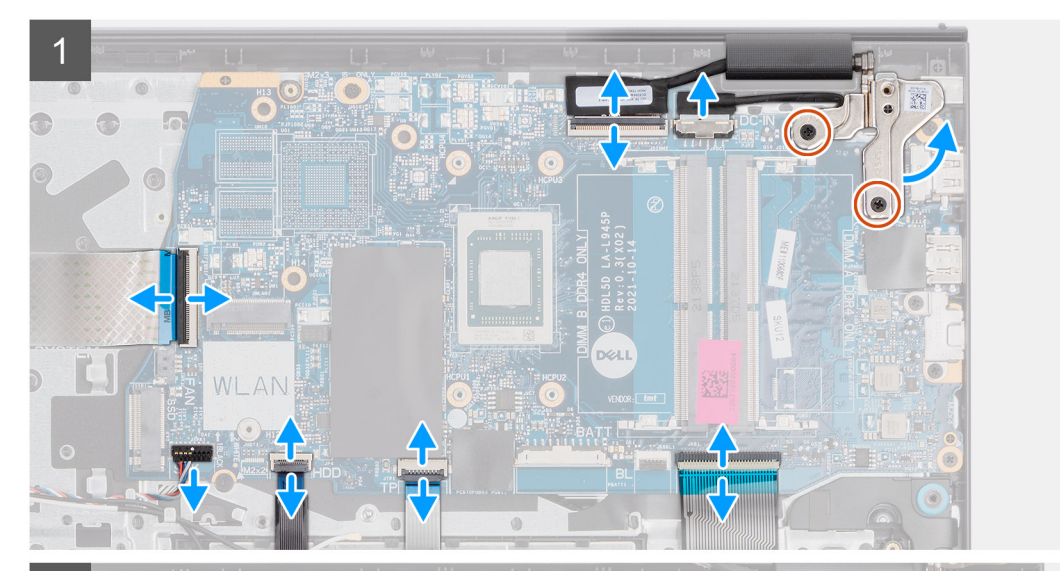

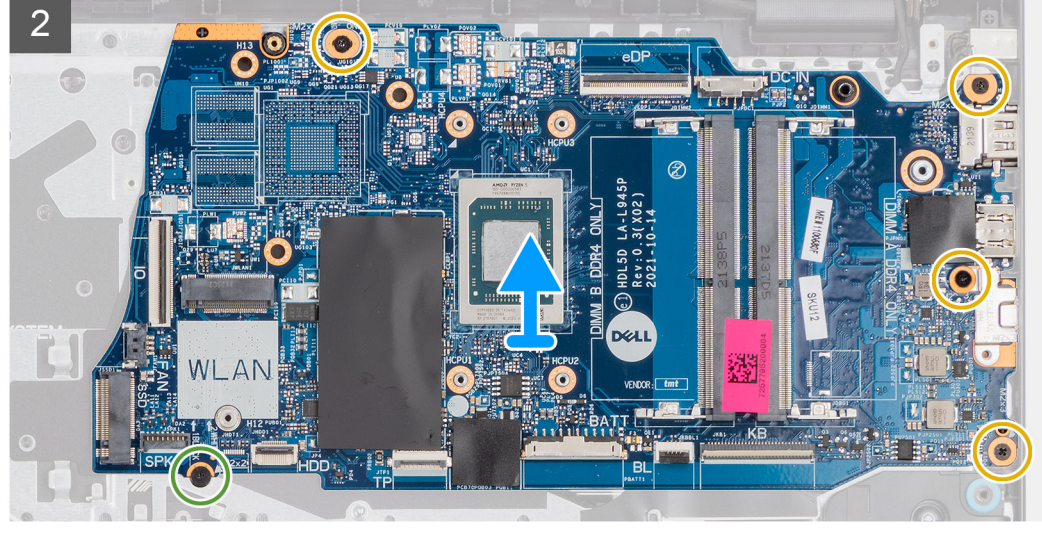

- 1. Wykręć dwie śruby (M2,5x5) z prawego zawiasu.
- 2. Odchyl prawy zawias wyświetlacza o 90 stopni.
- 3. Odłącz następujące kable od płyty głównej:
	- a. Kabel FFC panelu we/wy
	- b. Kabel głośnikowy
	- c. Kabel FFC dysku twardego (w przypadku systemów z dyskiem twardym 2,5")
	- d. Kabel FFC touchpada
	- e. Kabel FPC podświetlenia klawiatury (w przypadku systemów z podświetlaną klawiaturą)
	- f. Kabel FPC klawiatury
	- g. Kabel gniazda zasilacza
	- h. kabel eDP
- 4. Wykręć cztery śruby (M2x3,5) mocujące płytę główną do zestawu podpórki na nadgarstek.
- <span id="page-94-0"></span>5. Wykręć śrubę (M2x2) mocującą płytę główną do zestawu podpórki na nadgarstek.
- 6. **(ii) UWAGA:** W przypadku komputerów wyposażonych w port USB Type-C nie demontuj klamry portu USB Type-C zamocowanej do płyty głównej.
- 7. Delikatnie wyjmij płytę główną z komputera.

### **Instalowanie płyty głównej**

### **Wymagania**

W przypadku wymiany elementu przed wykonaniem procedury instalacji wymontuj wcześniej zainstalowany element.

### **Informacje na temat zadania**

Poniższa ilustracja przedstawia złącza na płycie głównej.

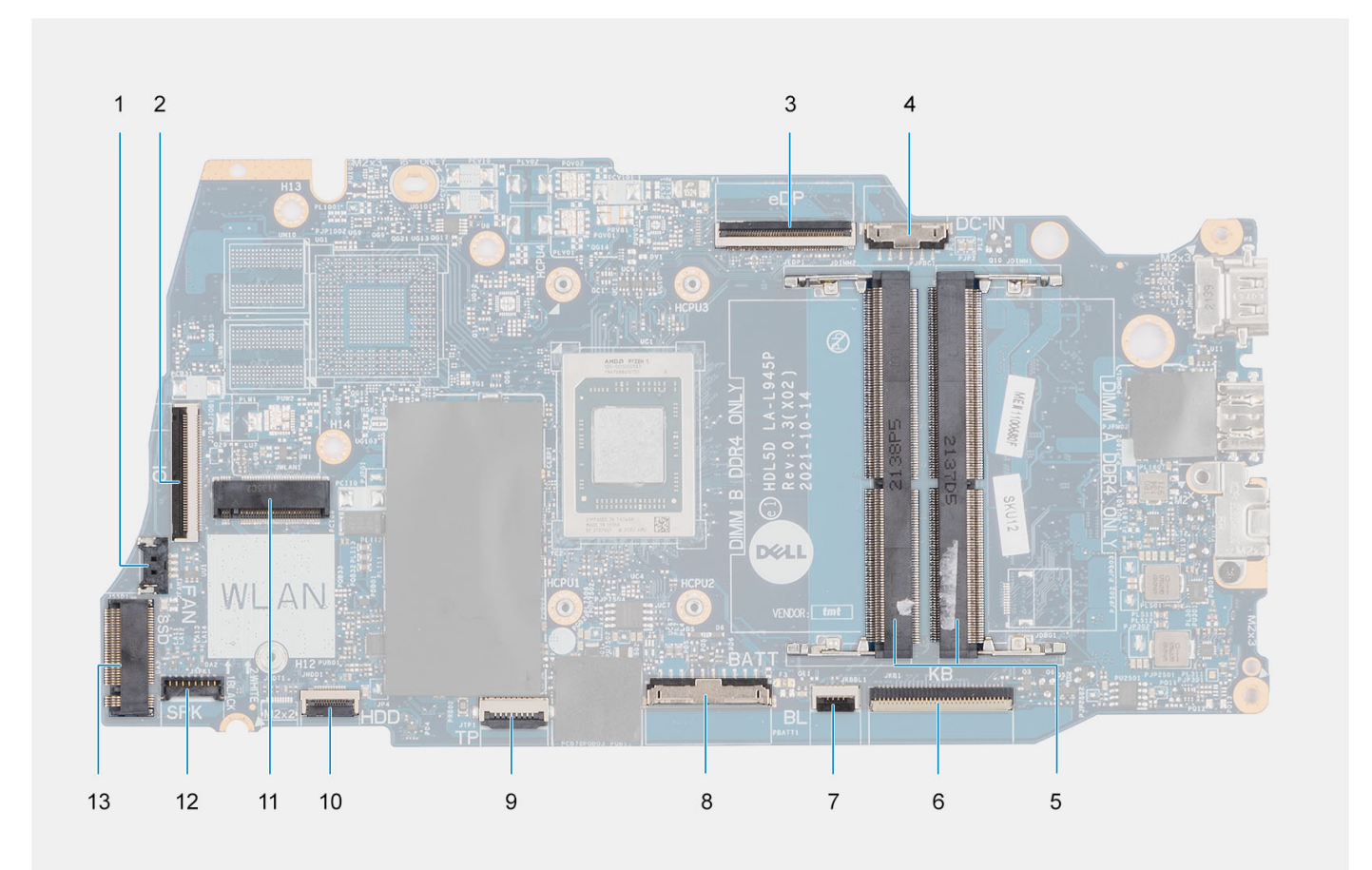

- 
- 
- 
- 7. Złącze kabla FFC podświetlenia klawiatury **8. Złącze baterii**
- 
- 11. Złącze karty sieci bezprzewodowej 12. Złącze kabla głośnika
- 13. Złącze dysku SSD
- 1. złącze wentylatora 2. Złącze kabla FFC panelu we/wy
- 3. złącze eDP 4. Złącze gniazda zasilacza
- 5. Moduły pamięci 6. Złącze kabla FFC klawiatury
	-
- 9. Złącze kabla FFC touchpada 10. Złącze kabla FFC dysku twardego
	-

Na ilustracji przedstawiono umiejscowienie i procedurę instalacji płyty głównej.

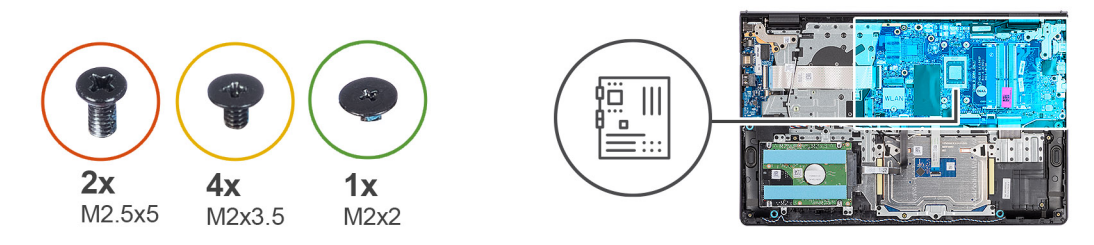

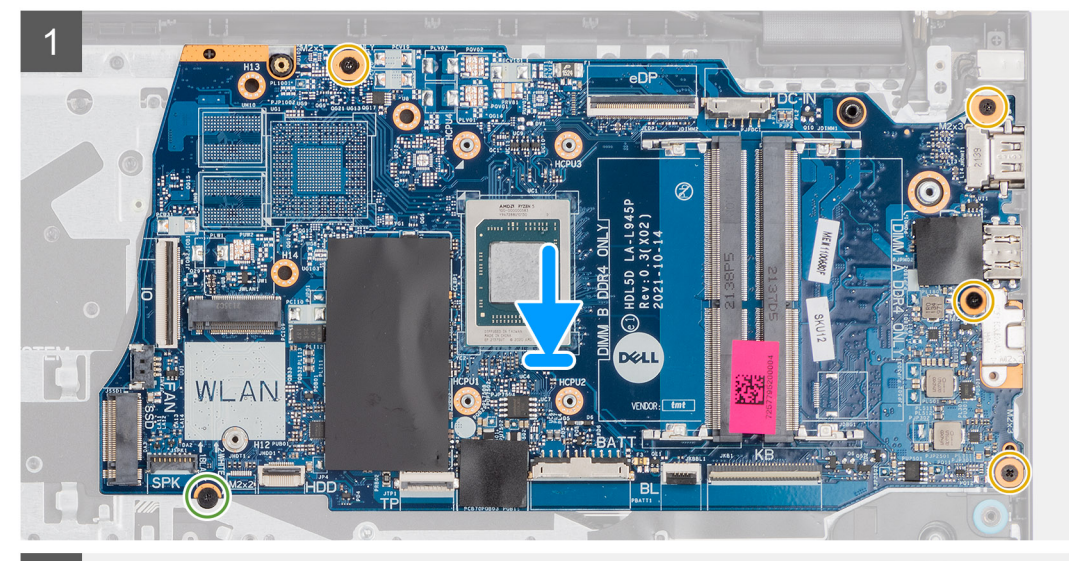

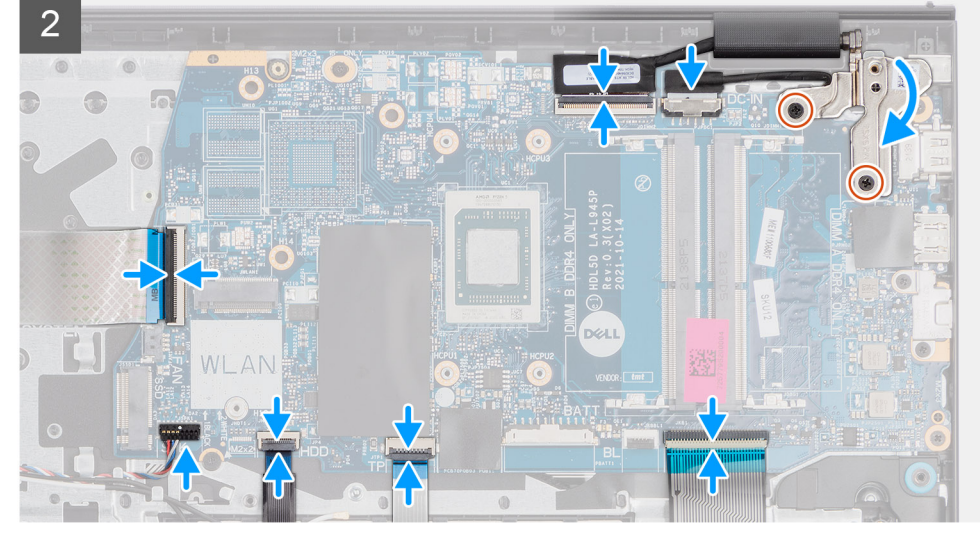

- 1. Umieść płytę główną na zestawie klawiatury i podpórki na nadgarstek.
- 2. Dopasuj otwory na śruby w płycie głównej do otworów w zestawie podpórki na nadgarstek.
- 3. Wkręć śrubę (M2x2) mocującą płytę główną do zestawu podpórki na nadgarstek.
- 4. Wkręć cztery śruby (M2x3,5) mocujące płytę główną do zestawu podpórki na nadgarstek.
- 5. Podłącz kable następujących urządzeń do płyty głównej:
	- a. Kabel FFC panelu we/wy
	- b. Kabel głośnikowy
	- c. Kabel FFC dysku twardego (w przypadku systemów z dyskiem twardym 2,5")
	- d. Kabel FFC touchpada
	- e. Kabel FPC podświetlenia klawiatury (w przypadku systemów z podświetlaną klawiaturą)
	- f. Kabel FPC klawiatury
	- g. Kabel gniazda zasilacza
- h. kabel eDP
- 6. Zamknij prawy zawias wyświetlacza i dopasuj otwory na śruby w zawiasie wyświetlacza do otworów w płycie głównej.
- 7. Wkręć dwie śruby (M2,5x5) mocujące zawias wyświetlacza do zestawu podpórki na nadgarstek.

### **Kolejne kroki**

- 1. Zainstaluj [zestaw wyświetlacza](#page-60-0).
- 2. Zainstaluj [radiator.](#page-49-0)
- 3. Zainstaluj [wentylator.](#page-39-0)
- 4. Zainstaluj [kartę sieci bezprzewodowej.](#page-36-0)
- 5. Zainstaluj [moduły pamięci](#page-30-0).
- 6. W zależności od konfiguracji zainstaluj [dysk SSD M.2 2230](#page-32-0) lub [dysk SSD M.2 2280.](#page-34-0)
- 7. W zależności od konfiguracji zainstaluj [baterię 3-ogniwową](#page-23-0) lub [baterię 4-ogniwową.](#page-26-0)
- 8. Zainstaluj [pokrywę dolną](#page-19-0).
- 9. Zainstaluj [kartę SD](#page-14-0).
- 10. Wykonaj procedurę przedstawioną w sekcji [Po zakończeniu serwisowania komputera.](#page-8-0)

## **Zestaw podparcia dłoni i klawiatury**

### **Wymontowywanie zestawu klawiatury i podpórki na nadgarstek**

### **Wymagania**

- 1. Wykonaj procedurę przedstawioną w sekcji [Przed przystąpieniem do serwisowania komputera](#page-5-0).
- 2. Wymontuj [kartę SD.](#page-12-0)
- 3. Zdejmij [pokrywę dolną](#page-15-0).
- 4. W zależności od konfiguracji wymontuj [baterię 3-ogniwową](#page-22-0) lub [baterię 4-ogniwową](#page-24-0).
- 5. W zależności od konfiguracji wymontuj [dysk SSD M.2 2230](#page-31-0) lub [dysk SSD M.2 2280](#page-33-0).
- 6. Wymontuj [moduły pamięci](#page-29-0).
- 7. Wymontuj [kartę sieci bezprzewodowej](#page-35-0).
- 8. Wymontuj [głośniki.](#page-40-0)
- 9. Wymontuj [wentylator](#page-38-0).
- 10. Wymontuj [radiator.](#page-48-0)
- 11. Wymontuj [panel we/wy.](#page-44-0)
- 12. Wymontuj [zespół dysku twardego](#page-41-0).
- 13. Wymontuj [touchpad](#page-86-0).
- 14. Wymontuj [zestaw wyświetlacza](#page-56-0).
- 15. Wymontuj [gniazdo zasilacza.](#page-89-0)
- 16. Wymontuj [przycisk zasilania.](#page-52-0)
- 17. Wymontuj [płytę główną](#page-91-0).
	- **UWAGA:** Płytę główną można wyjąć wraz z radiatorem.

### **Informacje na temat zadania**

**UWAGA:** W przypadku komputerów z obudową z tworzywa sztucznego przed wymianą podpórki na nadgarstek NALEŻY przełożyć metalowe klamry RF z lewej i prawej strony na nową podpórkę na nadgarstek.

Na ilustracji przedstawiono umiejscowienie i procedurę wymontowywania zestawu klawiatury i podpórki na nadgarstek.

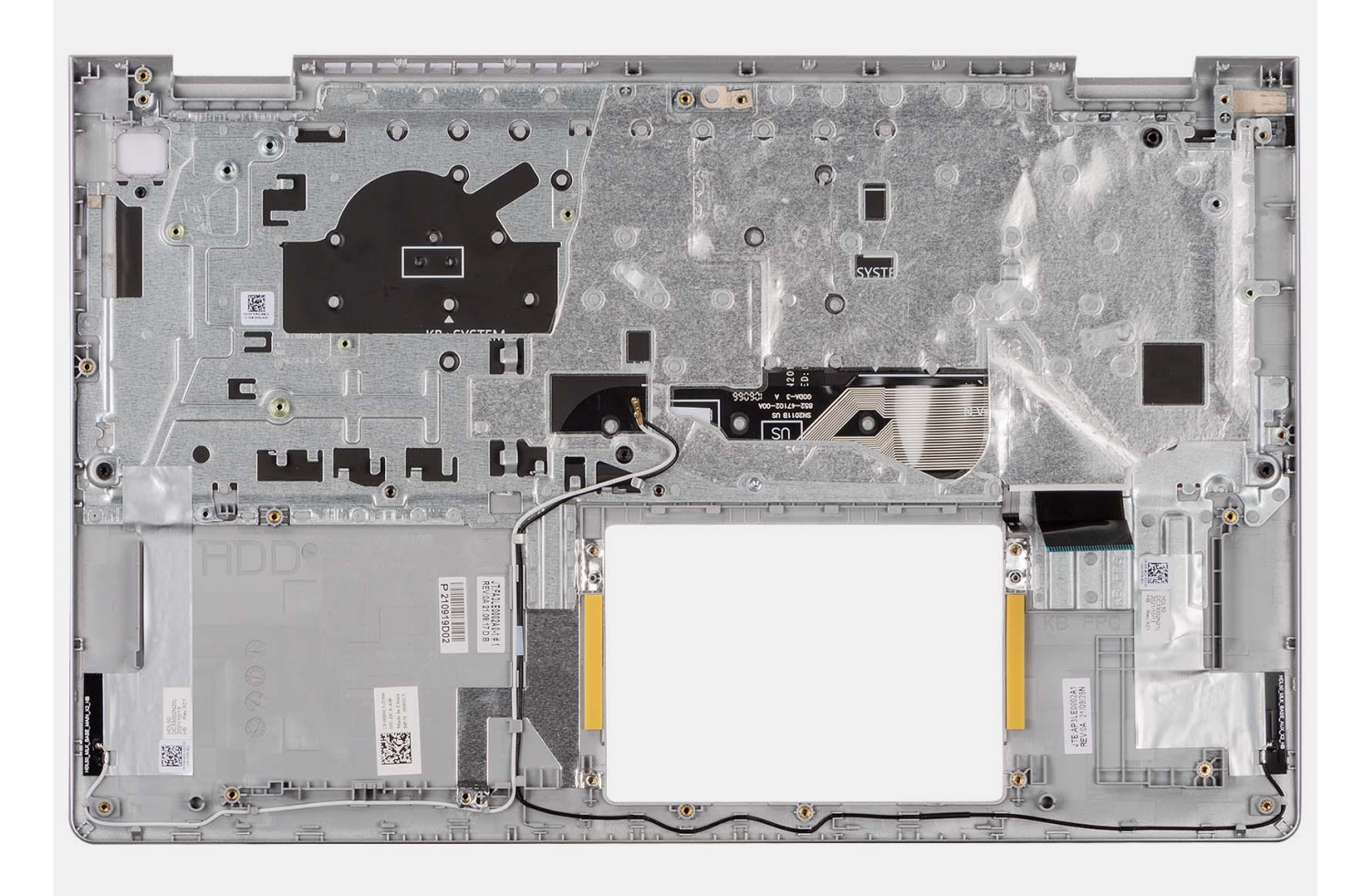

Po wykonaniu czynności wstępnych zestaw klawiatury i podpórki na nadgarstek zostanie wymontowany.

### **Instalowanie zestawu klawiatury i podpórki na nadgarstek**

### **Wymagania**

W przypadku wymiany elementu przed wykonaniem procedury instalacji wymontuj wcześniej zainstalowany element.

### **Informacje na temat zadania**

Na ilustracji poniżej przedstawiono umiejscowienie i procedurę instalacji zestawu klawiatury i podpórki na nadgarstek.

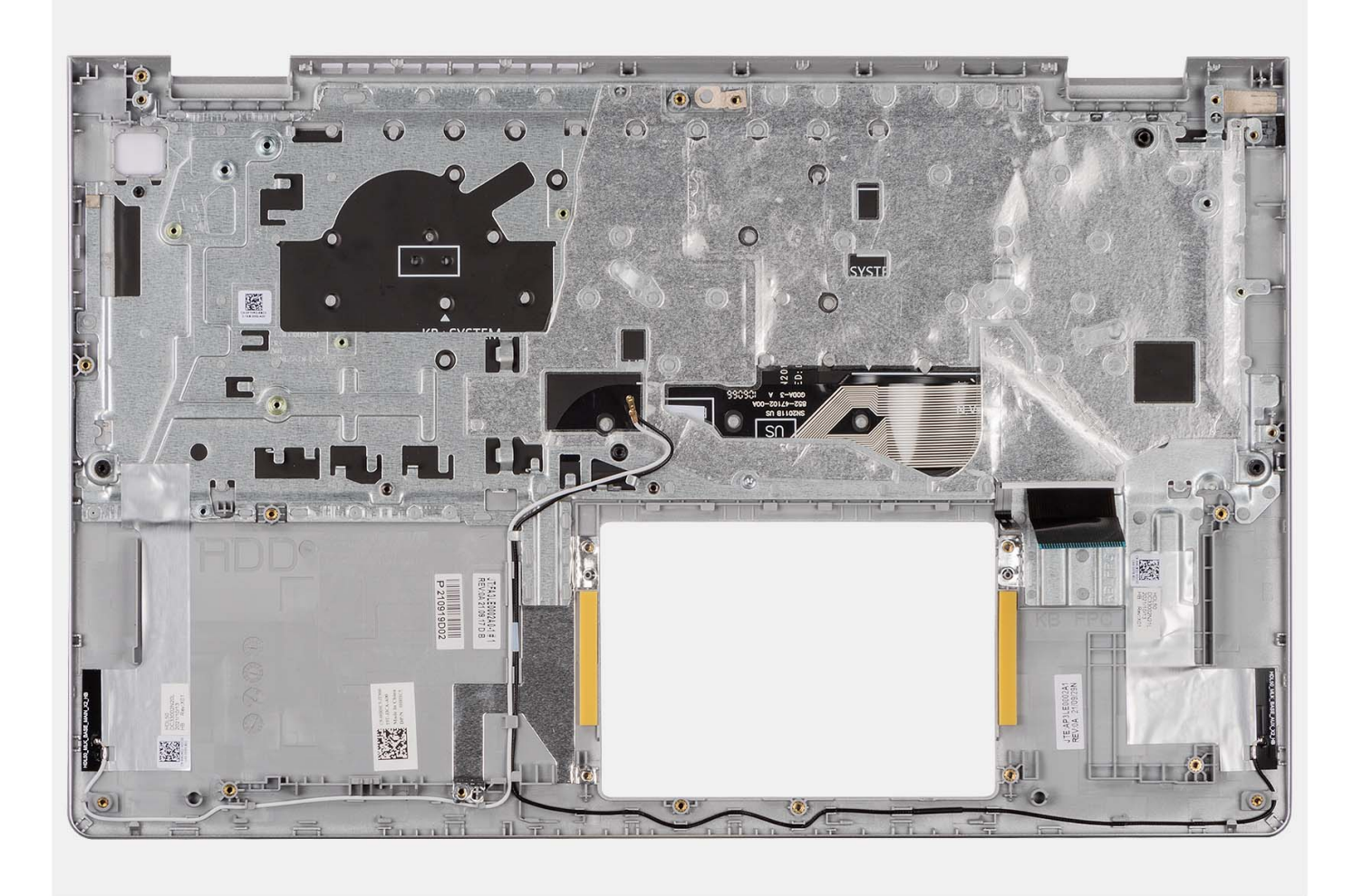

Umieść zestaw klawiatury i podpórki na nadgarstek na płaskiej, czystej powierzchni i wykonaj następujące procedury, aby zainstalować zestaw klawiatury i podpórki na nadgarstek.

### **Kolejne kroki**

- 1. Zainstaluj [płytę główną.](#page-94-0)
- 2. Zainstaluj [przycisk zasilania.](#page-53-0)
- 3. Zainstaluj [gniazdo zasilacza.](#page-90-0)
- 4. Zainstaluj [zestaw wyświetlacza](#page-60-0).
- 5. Zainstaluj [touchpad](#page-88-0).
- 6. Zainstaluj [zestaw dysku twardego](#page-42-0).
- 7. Zainstaluj [panel we/wy.](#page-44-0)
- 8. Zainstaluj [radiator.](#page-49-0)
- 9. Zainstaluj [wentylator.](#page-39-0)
- 10. Zainstaluj [głośniki.](#page-40-0)
- 11. Zainstaluj [kartę sieci bezprzewodowej.](#page-36-0)
- 12. Zainstaluj [moduły pamięci](#page-30-0).
- 13. W zależności od konfiguracji zainstaluj [dysk SSD M.2 2230](#page-32-0) lub [dysk SSD M.2 2280.](#page-34-0)
- 14. W zależności od konfiguracji zainstaluj [baterię 3-ogniwową](#page-23-0) lub [baterię 4-ogniwową.](#page-26-0)
- 15. Zainstaluj [pokrywę dolną](#page-19-0).
- 16. Zainstaluj [kartę SD](#page-14-0).
- 17. Wykonaj procedurę przedstawioną w sekcji [Po zakończeniu serwisowania komputera.](#page-8-0)

# **3**

# **Sterowniki i pliki do pobrania**

W przypadku rozwiązywania problemów, pobierania i instalowania sterowników zalecamy zapoznanie się z artykułem z bazy wiedzy Dell z często zadawanymi pytaniami na temat sterowników i plików do pobrania ([000123347\)](https://www.dell.com/support/kbdoc/000123347/drivers-and-downloads-faqs).

# **Konfiguracja systemu BIOS**

**OSTRZEŻENIE: Ustawienia konfiguracji systemu BIOS powinni zmieniać tylko doświadczeni użytkownicy. Niektóre zmiany mogą spowodować nieprawidłową pracę komputera.**

**UWAGA:** Zależnie od komputera oraz zainstalowanych w nim urządzeń wymienione w tej sekcji pozycje mogą, ale nie muszą, നി pojawiać się na ekranie.

**WWAGA:** Przed skorzystaniem z programu konfiguracji systemu BIOS zalecane jest zapisanie informacji wyświetlanych na ekranie, aby można je było wykorzystać w przyszłości.

Programu konfiguracji systemu BIOS można używać w następujących celach:

- Wyświetlanie informacji o sprzęcie zainstalowanym w komputerze, takich jak ilość pamięci operacyjnej (RAM) i pojemność dysku twardego.
- Modyfikowanie konfiguracji systemu.
- Ustawianie i modyfikowanie opcji, takich jak hasło, typ zainstalowanego dysku twardego oraz włączanie i wyłączanie podstawowych urządzeń.

## **Przegląd systemu BIOS**

System BIOS zarządza przepływem danych między systemem operacyjnym komputera a podłączonymi urządzeniami, takimi jak dysk twardy, karta graficzna, klawiatura, mysz i drukarka.

## **Uruchamianie programu konfiguracji systemu BIOS**

### **Informacje na temat zadania**

Włącz (lub ponownie uruchom) komputer i szybko naciśnij klawisz F2.

## **Klawisze nawigacji**

**UWAGA:** Większość opcji konfiguracji systemu jest zapisywana, a zmiany ustawień są wprowadzane po ponownym uruchomieniu നി komputera.

### **Tabela 3. Klawisze nawigacji**

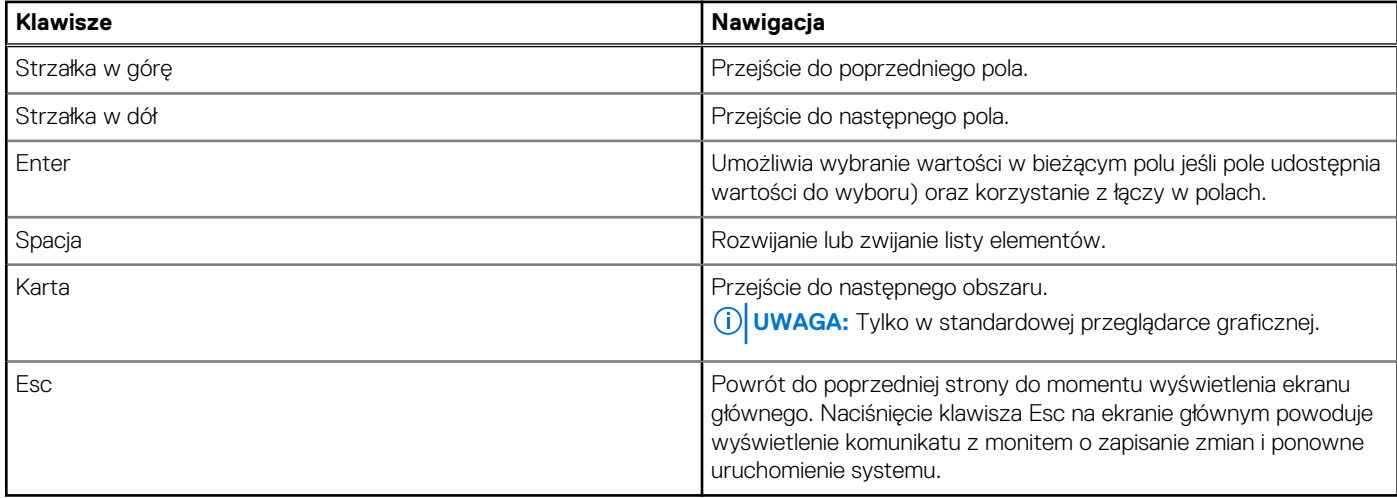

## **Menu jednorazowego rozruchu**

Aby przejść do **menu jednorazowego rozruchu**, włącz komputer i od razu naciśnij klawisz F12.

**UWAGA:** Zaleca się wyłączenie komputera, jeśli jest włączony.

Menu jednorazowej opcji uruchamiania zawiera urządzenia, z których można uruchomić komputer oraz opcję diagnostyki. Opcje dostępne w tym menu są następujące:

- Dysk wymienny (jeśli jest dostępny)
- Napęd STXXXX (jeśli jest dostępny) **UWAGA:** XXX oznacza numer napędu SATA.
- Napęd optyczny (jeśli jest dostępny)
- Dysk twardy SATA (jeśli jest dostępny)
- Diagnostyka

Ekran sekwencji startowej zawiera także opcję umożliwiającą otwarcie programu konfiguracji systemu.

## **Opcje konfiguracji systemu**

**UWAGA:** W zależności od komputera oraz zainstalowanych urządzeń wymienione w tej sekcji pozycje mogą, ale nie muszą, pojawiać się na ekranie.

### **Tabela 4. Opcje konfiguracji systemu — Ekran główny**

### **Główne**

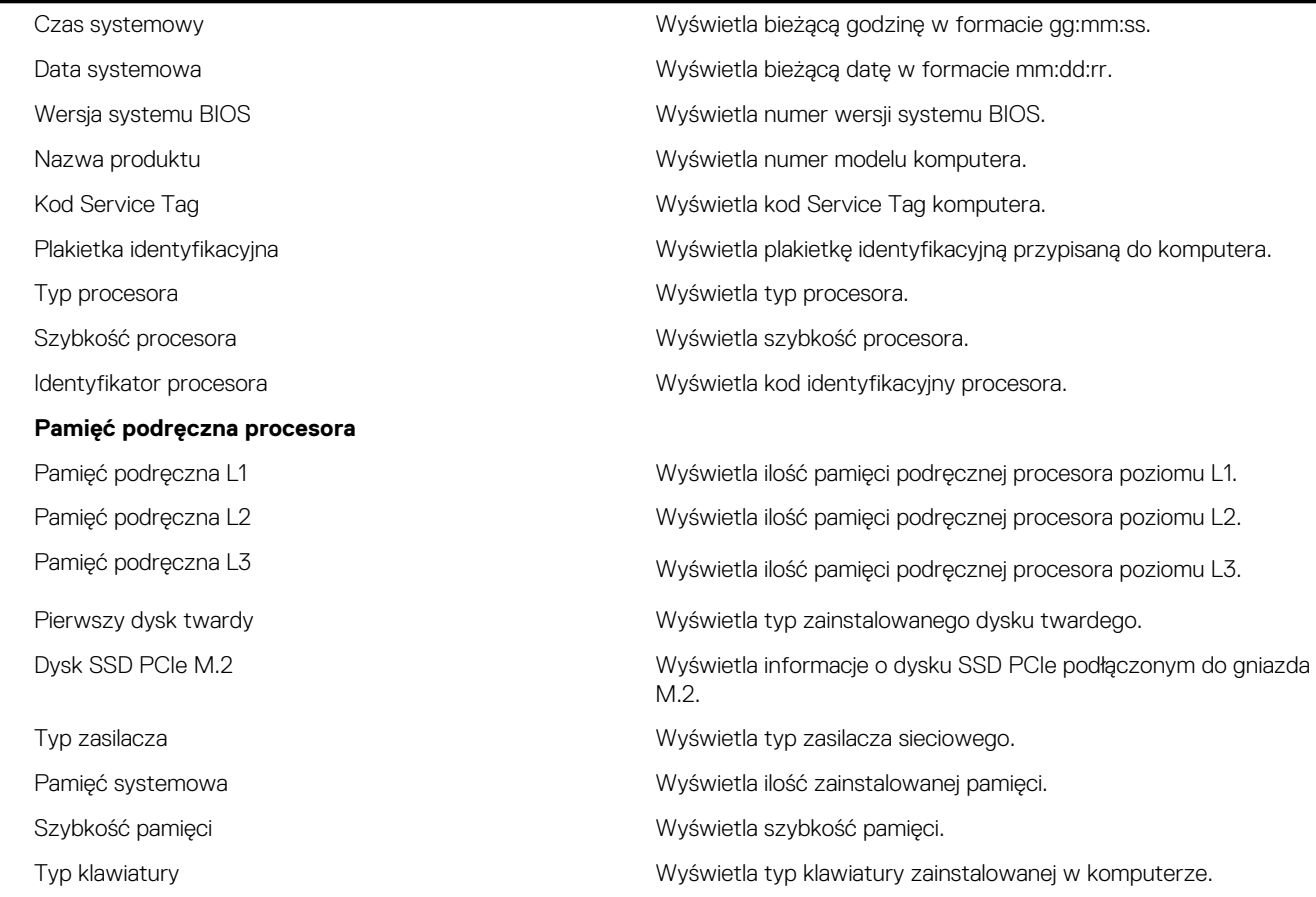

### **Tabela 5. Opcje konfiguracji systemu — Menu Zaawansowane**

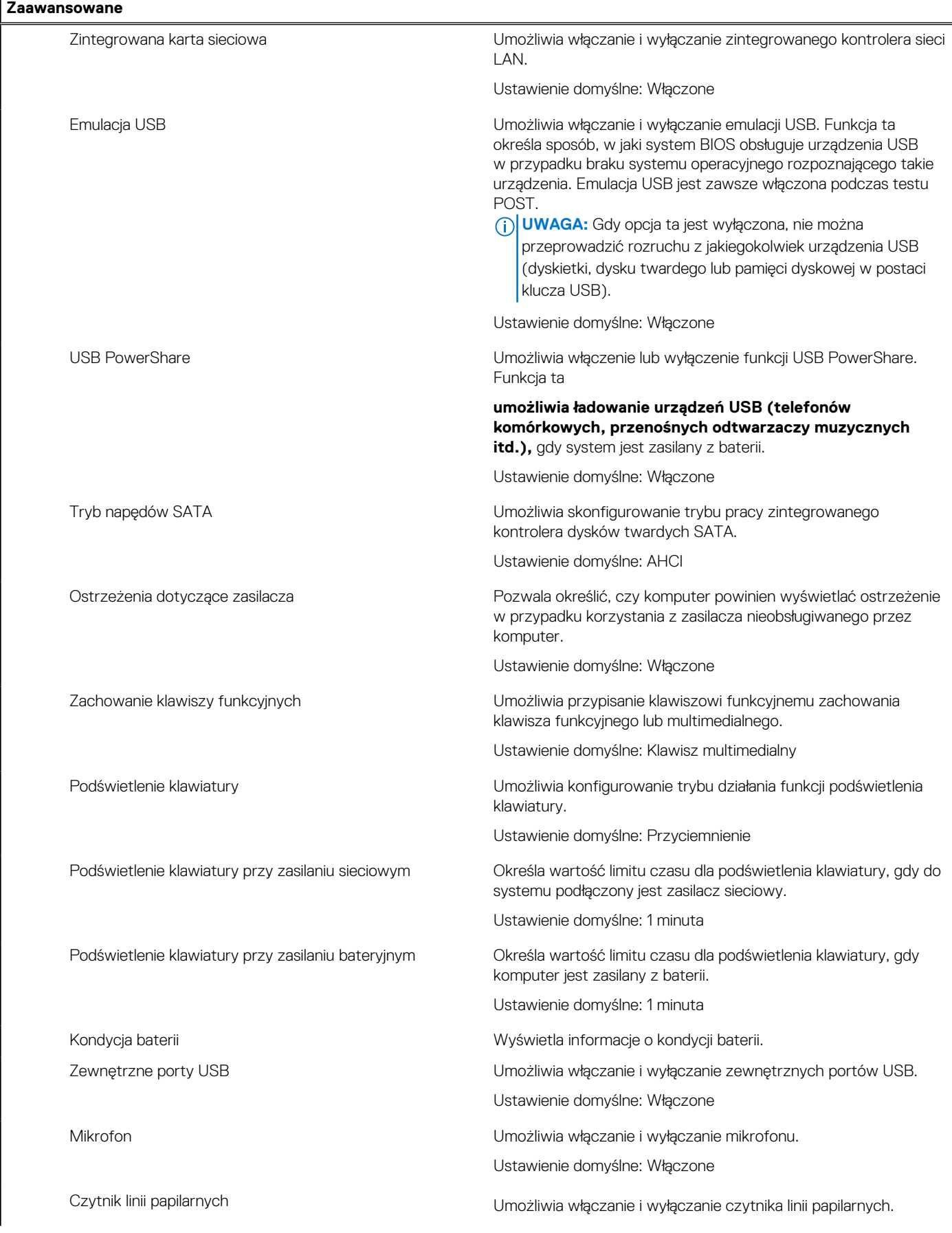

### **Tabela 5. Opcje konfiguracji systemu — Menu Zaawansowane (cd.)**

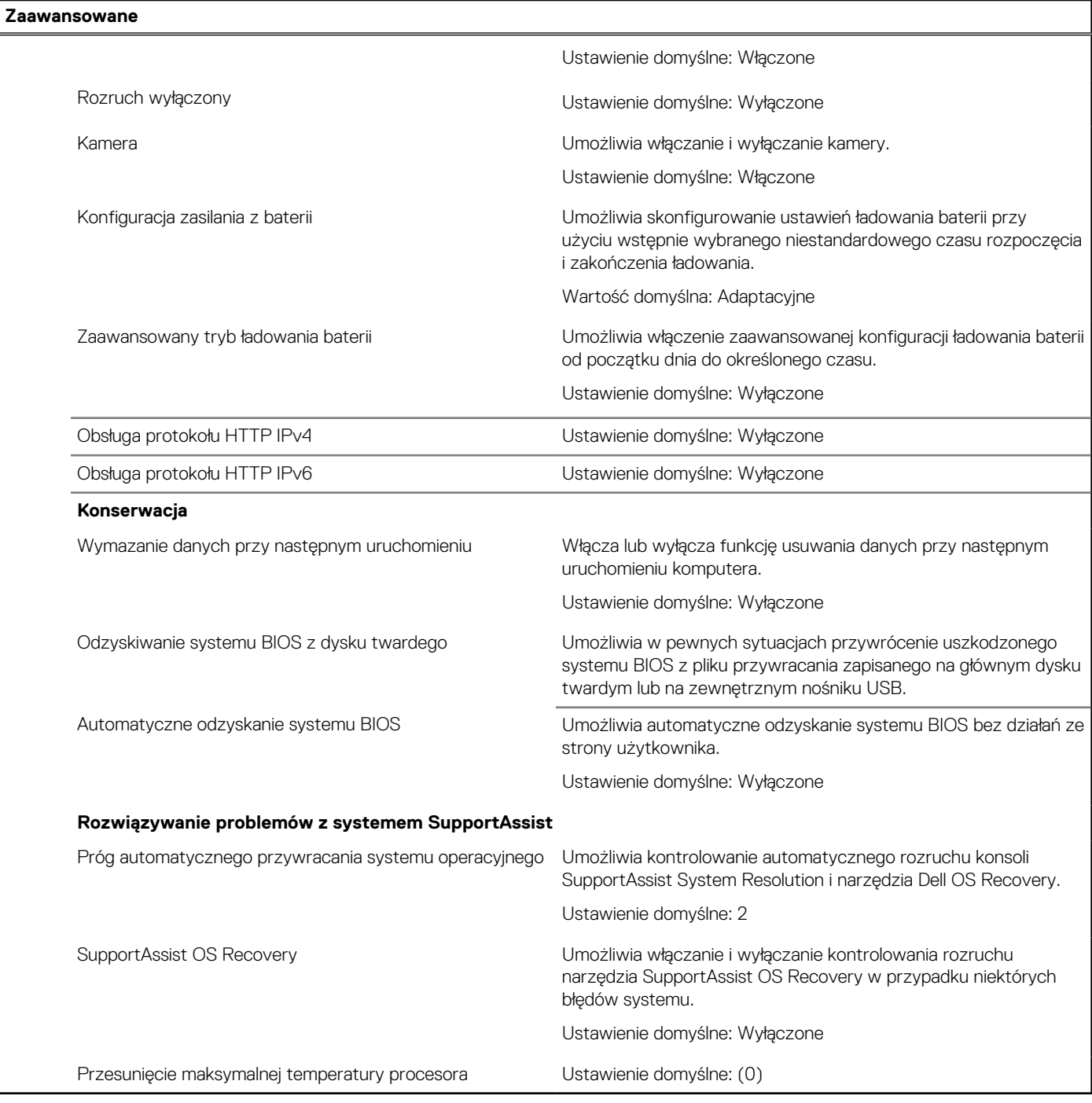

### **Tabela 6. Opcje konfiguracji systemu — menu Zabezpieczenia**

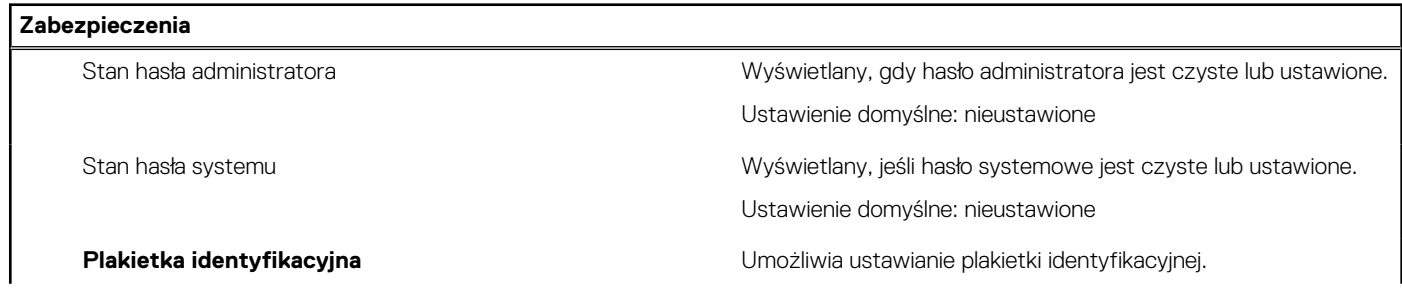

### **Tabela 6. Opcje konfiguracji systemu — menu Zabezpieczenia (cd.)**

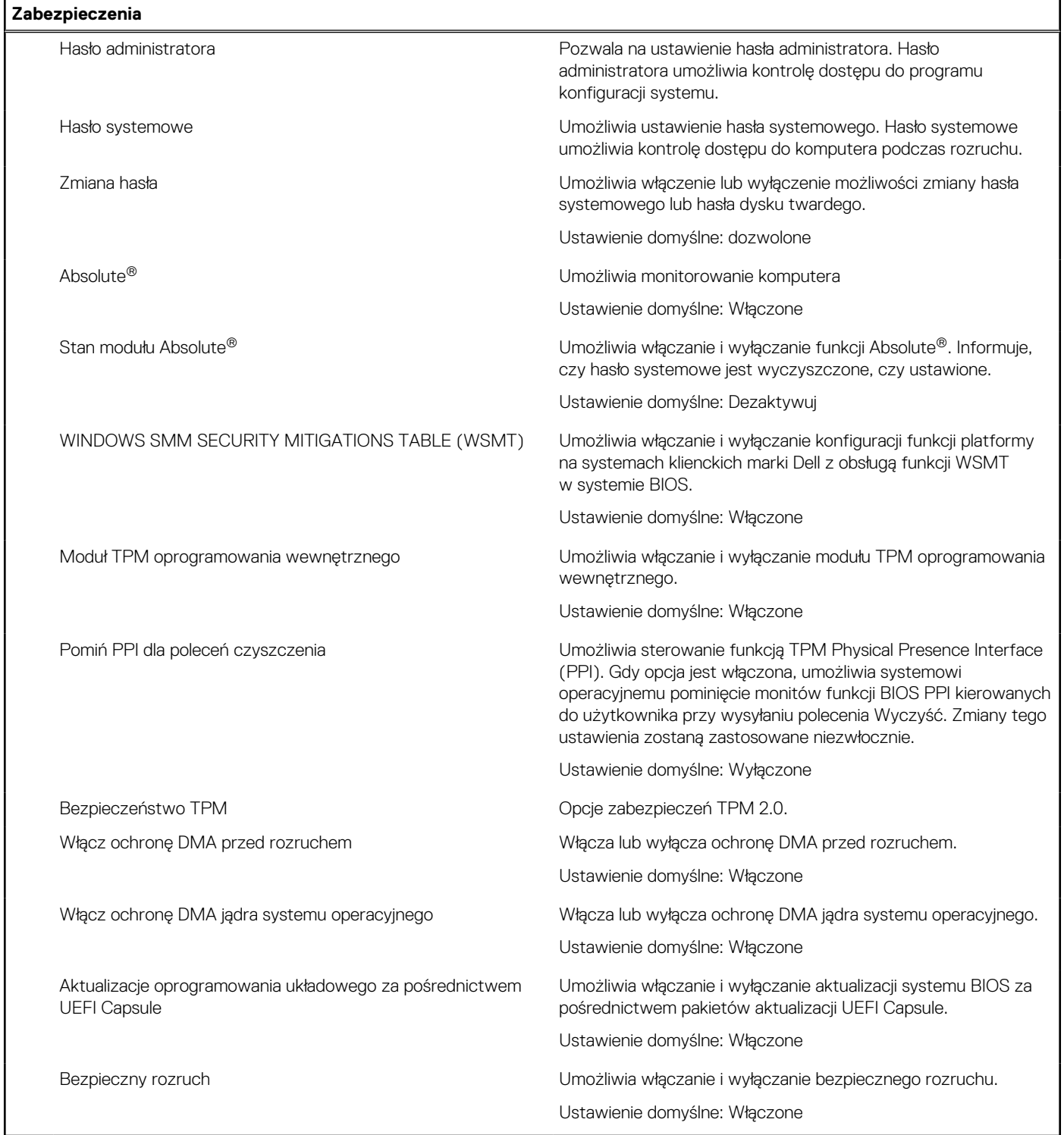

### **Tabela 7. Opcje konfiguracji systemu — menu Uruchamianie**

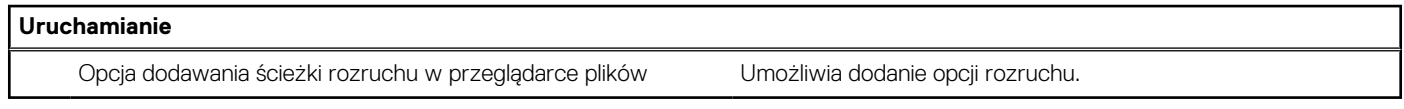

### **Tabela 8. Opcje konfiguracji systemu — menu Zamykanie**

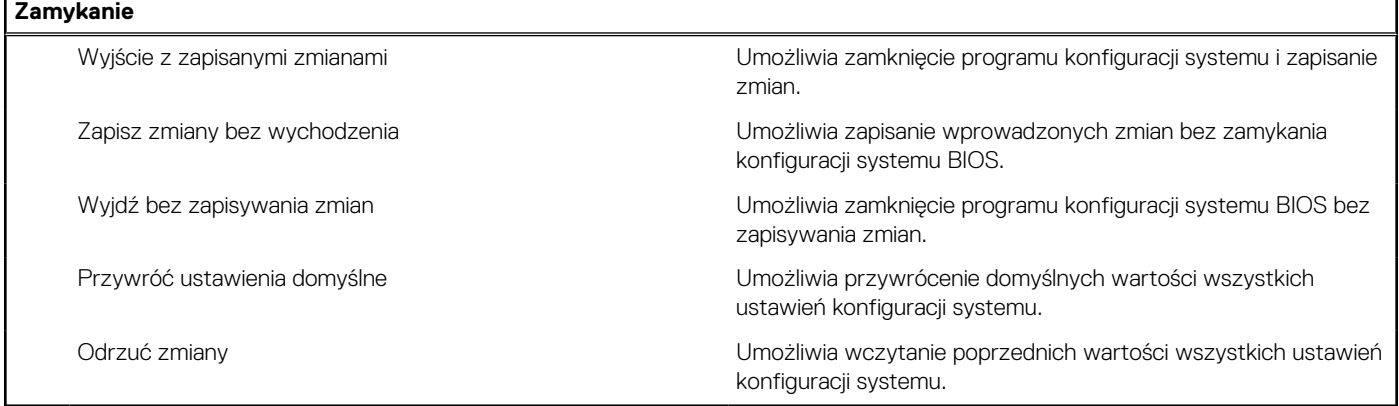

## **Aktualizowanie systemu BIOS**

### **Aktualizowanie systemu BIOS w systemie Windows**

### **Informacje na temat zadania**

**OSTRZEŻENIE: Jeśli funkcja BitLocker nie zostanie zawieszona przed aktualizacją systemu BIOS, klucz funkcji BitLocker nie zostanie rozpoznany przy następnym ponownym uruchomieniu systemu. Pojawi się monit o wprowadzenie klucza odzyskiwania w celu kontynuacji, a system będzie wymagał go przy każdym uruchomieniu. Nieznajomość klucza odzyskiwania grozi utratą danych lub niepotrzebną ponowną instalacją systemu operacyjnego. Więcej informacji na ten temat można znaleźć w artykule z bazy wiedzy:<https://www.dell.com/support/article/sln153694>**

### **Kroki**

- 1. Przejdź do strony internetowej [www.dell.com/support](https://www.dell.com/support).
- 2. Kliknij opcję **Pomoc techniczna dotycząca produktu**. W **polu wyszukiwania pomocy technicznej** wprowadź kod Service Tag komputera, a następnie kliknij przycisk **Szukaj**.
	- **(i)** UWAGA: Jeśli nie znasz kodu Service Tag, skorzystaj z funkcji SupportAssist, aby automatycznie zidentyfikować komputer. Możesz również użyć identyfikatora produktu lub ręcznie znaleźć model komputera.
- 3. Kliknij pozycję **Sterowniki i pliki do pobrania**. Rozwiń pozycję **Znajdź sterowniki**.
- 4. Wybierz system operacyjny zainstalowany na komputerze.
- 5. Z menu rozwijanego **Kategoria** wybierz pozycję **BIOS**.
- 6. Wybierz najnowszą wersję systemu BIOS i kliknij przycisk **Pobierz**, aby pobrać plik z systemem BIOS na komputer.
- 7. Po zakończeniu pobierania przejdź do folderu, w którym został zapisany plik aktualizacji systemu BIOS.
- 8. Kliknij dwukrotnie ikone pliku aktualizacji systemu BIOS i postępuj zgodnie z instrukcjami wyświetlanymi na ekranie. Więcej informacji zawiera artykuł [000124211](https://www.dell.com/support/kbdoc/000124211) z bazy wiedzy na stronie [www.dell.com/support.](https://www.dell.com/support)

### **Aktualizowanie systemu BIOS w środowiskach Linux i Ubuntu**

Aby zaktualizować system BIOS na komputerze, na którym jest zainstalowany system operacyjny Linux lub Ubuntu, należy zapoznać się z artykułem [000131486](https://www.dell.com/support/kbdoc/000131486) z bazy wiedzy pod adresem [www.Dell.com/support.](https://www.dell.com/support)

## **Hasło systemowe i hasło konfiguracji systemu**

### **Tabela 9. Hasło systemowe i hasło konfiguracji systemu**

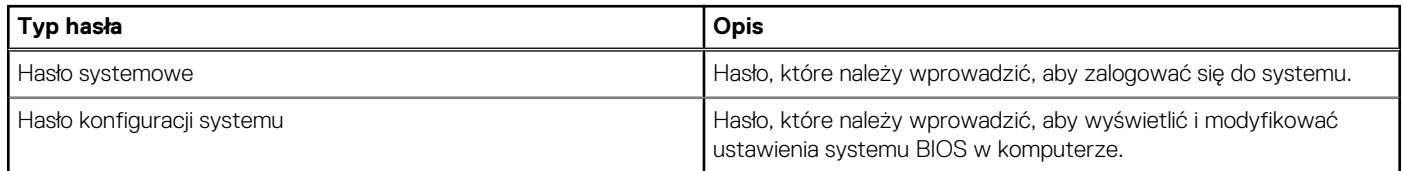

W celu zabezpieczenia komputera można utworzyć hasło systemowe i hasło konfiguracji systemu.

**OSTRZEŻENIE: Hasła stanowią podstawowe zabezpieczenie danych w komputerze.**

**OSTRZEŻENIE: Jeśli komputer jest niezablokowany i pozostawiony bez nadzoru, osoby postronne mogą uzyskać dostęp do przechowywanych w nim danych.**

 $\Omega$ **UWAGA:** Funkcja hasła systemowego i hasła dostępu do ustawień systemu jest wyłączona.

### **Przypisywanie hasła konfiguracji systemu**

#### **Wymagania**

Przypisanie nowego **hasła systemowego** jest możliwe tylko wtedy, gdy hasło ma status **Nieustawione**.

#### **Informacje na temat zadania**

Naciśnij klawisz F12, aby przejść do programu konfiguracji systemu.

#### **Kroki**

- 1. Na ekranie **System BIOS** lub **Konfiguracja systemu** wybierz opcję **Zabezpieczenia** i naciśnij klawisz Enter. Zostanie wyświetlony ekran **Zabezpieczenia**.
- 2. Wybierz opcję **Hasło systemowe/administratora** i wprowadź hasło w polu **Wprowadź nowe hasło**. Hasło systemowe musi spełniać następujące warunki:
	- Hasło może zawierać do 32 znaków.
	- Co najmniej jeden znak specjalny: ! " # \$ % & ' ( ) \* + , . / : ; < = > ? @ [ \ ] ^ \_ ` { | }
	- Cyfry od 0 do 9.
	- Wielkie litery od A do Z.
	- Małe litery od a do z.
- 3. Wpisz wprowadzone wcześniej hasło systemowe w polu **Potwierdź nowe hasło** i kliknij **OK**.
- 4. Naciśnij klawisz Esc i zapisz zmiany zgodnie z komunikatem podręcznym.
- 5. Naciśnij klawisz Y, aby zapisać zmiany. Nastapi ponowne uruchomienie komputera.

### **Usuwanie lub zmienianie hasła systemowego i hasła konfiguracji systemu**

#### **Wymagania**

Przed przystąpieniem do usuwania lub zmiany hasła systemowego i/lub hasła konfiguracji należy się upewnić, że opcja **Stan hasła** jest ustawiona jako Odblokowane w programie konfiguracji systemu. Jeśli opcja **Stan hasła** jest ustawiona na Zablokowane, nie można usunąć ani zmienić istniejącego hasła systemowego lub hasła konfiguracji.

#### **Informacje na temat zadania**

Naciśnij klawisz F12, aby przejść do programu konfiguracji systemu.

- 1. Na ekranie **System BIOS** lub **Konfiguracja systemu** wybierz opcję **Zabezpieczenia systemu** i naciśnij klawisz Enter. Zostanie wyświetlony ekran **Zabezpieczenia systemu**.
- 2. Na ekranie **Zabezpieczenia systemu** upewnij się, że dla opcji **Stan hasła** jest wybrane ustawienie **Odblokowane**.
- 3. Wybierz opcję **Hasło systemowe**, zmień lub usuń istniejące hasło systemowe, a następnie naciśnij klawisz Enter lub Tab.
- 4. Wybierz opcję **Hasło konfiguracji systemu**, zmień lub usuń istniejące hasło konfiguracji systemu, a następnie naciśnij klawisz Enter lub Tab.

- 5. Naciśnij klawisz Esc. Zostanie wyświetlony monit o zapisanie zmian.
- 6. Naciśnij klawisz Y, aby zapisać zmiany i zamknąć program konfiguracji systemu. Nastąpi ponowne uruchomienie komputera.

## **Czyszczenie hasła systemowego i hasła systemu BIOS (konfiguracji systemu)**

### **Informacje na temat zadania**

W celu wyczyszczenia hasła komputera lub systemu BIOS skontaktuj się z działem pomocy technicznej Dell: [www.dell.com/contactdell](https://www.dell.com/contactdell). **(i)** UWAGA: Informacje na temat resetowania haseł systemu Windows lub aplikacji można znaleźć w dokumentacji dostarczonej z systemem Windows lub aplikacjami.

**UWAGA:** W przypadku zmiany hasła systemowego i/lub hasła konfiguracji należy ponownie wprowadzić nowe hasło po wyświetleniu monitu. W przypadku usuwania hasła systemowego i/lub hasła konfiguracji należy potwierdzić usunięcie po wyświetleniu monitu.
# **Rozwiązywanie problemów**

## **Postępowanie ze spęczniałymi bateriami litowojonowymi**

Podobnie jak większość notebooków, notebooki firmy Dell są wyposażone w baterie litowo-jonowe. Jednym z rodzajów tych baterii są baterie litowo-jonowo-polimerowe. Od kilku lat zyskały one na popularności i są powszechnie używane w branży elektronicznej, ponieważ konsumentom podobają się smukłe urządzenia (zwłaszcza nowe, ultracienkie notebooki) o długim czasie eksploatacji baterii. Nieuchronną konsekwencją technologii litowo-jonowo-polimerowej jest możliwość spęcznienia ogniw baterii.

Spęczniałe ogniwa mogą mieć wpływ na wydajność notebooka. Aby uniknąć dalszych uszkodzeń obudowy urządzenia lub jego wewnętrznych podzespołów, należy zaprzestać korzystania z notebooka i rozładować go przez odłączenie zasilacza i poczekanie na wyczerpanie baterii.

Spęczniałych baterii nie należy używać, lecz jak najszybciej je wymienić i prawidłowo zutylizować. Zalecamy skontaktowanie się z zespołem wsparcia produktów firmy Dell w celu wymiany spęczniałej baterii w ramach obowiązującej gwarancji lub umowy serwisowej. Możliwa jest wymiana baterii przez autoryzowanego technika serwisowego firmy Dell.

Wskazówki dotyczące postępowania z bateriami litowo-jonowymi i ich wymiany są następujące:

- Podczas obsługi baterii litowo-jonowej zachowaj ostrożność.
- Należy rozładować baterie przed wyjęciem go z systemu. Aby rozładować baterię, odłącz zasilacz prądu zmiennego od komputera i korzystaj z systemu wyłącznie na zasilaniu z baterii. Gdy urządzenie nie będzie włączać się po naciśnięciu przycisku zasilania, bateria będzie całkowicie rozładowana.
- Nie wolno zgniatać, upuszczać lub uszkadzać baterii ani jej przebijać.
- Nie wolno wystawiać baterii na działanie wysokiej temperatury ani rozmontowywać jej ani jej ogniw.
- Nie należy naciskać powierzchni baterii.
- Nie wyginać baterii.
- Nie należy używać żadnych narzędzi do podważania lub naciskania baterii.
- Jeśli spęczniałej baterii nie można wyjąć z urządzenia, nie należy próbować na siłę jej uwolnić, ponieważ przebicie, wygięcie lub zmiażdżenie baterii może być niebezpieczne.
- Nie należy podejmować prób ponownego montażu uszkodzonej lub spęczniałej baterii w notebooku.
- Spęczniałe baterie objęte gwarancją należy zwrócić do firmy Dell w zatwierdzonym pojemniku przewozowym (dostarczonym przez firmę Dell) w celu zachowania zgodności z przepisami transportowymi. Spęczniałe baterie nieobjęte gwarancją należy zutylizować w zatwierdzonym centrum recyklingu. Aby uzyskać pomoc i dalsze instrukcje, skontaktuj się z zespołem pomocy firmy Dell Support pod adresem<https://www.dell.com/support>.
- Uwaga: użycie baterii innej firmy niż Dell lub niezgodnej z urządzeniem może zwiększyć ryzyko pożaru lub wybuchu. Do wymiany należy używać wyłącznie zgodnej baterii zakupionej od firmy Dell, która jest przeznaczona do pracy z komputerem firmy Dell. W posiadanym komputerze nie wolno używać baterii pochodzących z innych komputerów. Zawsze należy kupować oryginalne baterie dostępne na stronie [https://www.dell.com](https://www.dell.com/) lub w inny sposób dostarczane przez firmę Dell.

Baterie litowo-jonowe mogą pęcznieć z różnych przyczyn, takich jak czas użytkowania, liczba cykli ładowania lub narażenie na działanie wysokiej temperatury. Aby uzyskać więcej informacji na temat zwiększania wydajności i żywotności baterii notebooka oraz zminimalizowania ryzyka wystąpienia problemu, zapoznaj się z artykułem [Baterie notebooków Dell — często zadawane pytania.](https://www.dell.com/support/kbdoc/en-in/000175212/dell-laptop-battery-frequently-asked-questions)

### **Dell SupportAssist — przedrozruchowy test diagnostyczny wydajności systemu**

#### **Informacje na temat zadania**

Test diagnostyczny SupportAssist obejmuje całościowe sprawdzenie elementów sprzętowych. Przedrozruchowy test diagnostyczny wydajności systemu Dell SupportAssist jest wbudowany w systemie BIOS i uruchamiany wewnętrznie przez system BIOS. Wbudowana diagnostyka systemu zawiera szereg opcji dotyczących określonych urządzeń i grup urządzeń, które umożliwiają:

Uruchamianie testów automatycznie lub w trybie interaktywnym

- Powtarzanie testów
- Wyświetlanie i zapisywanie wyników testów
- Wykonywanie wyczerpujących testów z dodatkowymi opcjami oraz wyświetlanie dodatkowych informacji o wykrytych awariach urządzeń
- Wyświetlanie komunikatów o stanie z informaciami o pomyślnym lub niepomyślnym zakończeniu testów
- Wyświetlanie komunikatów o błędach z informacjami o problemach wykrytych podczas testowania sprzętu
- **UWAGA:** Testy niektórych urządzeń wymagają interwencji użytkownika. Podczas wykonywania testów diagnostycznych nie należy Œ odchodzić od terminala.

Aby uzyskać więcej informacji, zobacz [https://www.dell.com/support/kbdoc/000180971.](https://www.dell.com/support/kbdoc/000180971)

### **Uruchamianie przedrozruchowego testu diagnostycznego wydajności systemu SupportAssist**

#### **Kroki**

- 1. Włącz komputer.
- 2. Kiedy komputer zacznie się uruchamiać i zostanie wyświetlone logo Dell, naciśnij klawisz F12.
- 3. Na ekranie menu startowego wybierz opcję **Diagnostyka**.
- 4. Kliknij strzałkę w lewym dolnym rogu. Zostanie wyświetlona strona główna diagnostyki.
- 5. Naciśnij strzałkę w prawym dolnym rogu, aby przejść na stronę zawierającą listę. Zostaną wyświetlone wykryte elementy.
- 6. Jeśli chcesz wykonać test określonego urządzenia, naciśnij klawisz Esc, a następnie kliknij przycisk **Tak**, aby zatrzymać wykonywany test diagnostyczny.
- 7. Wybierz urządzenie w okienku po lewej stronie i kliknij przycisk **Uruchom testy**.
- 8. W przypadku wykrycia jakichkolwiek problemów zostaną wyświetlone kody błędów. Zanotuj wyświetlone kody błędów oraz numery weryfikacyjne i skontaktuj się z firmą Dell.

## **Wbudowany autotest (BIST)**

### **M-BIST**

M-BIST to wbudowane narzędzie diagnostyczne, które poprawia dokładność diagnostyki wbudowanego kontrolera płyty głównej (EC).

**UWAGA:** Autotest M-BIST można ręcznie zainicjować przed testem POST.

### Uruchamianie testu M-BIST

**UWAGA:** Aby zainicjować test M-BIST, komputer musi być wyłączony. Może być podłączony do zasilania sieciowego lub korzystać tylko z baterii.

- 1. Aby rozpocząć test M-BIST, naciśnij i przytrzymaj klawisz **M** na klawiaturze oraz **przycisk zasilania**.
- 2. Gdy klawisz **M** oraz **przycisk zasilania** są jednocześnie wciśnięte, wskaźnik LED baterii może być w jednym z dwóch stanów:
	- a. Nie świeci: nie wykryto problemu z płytą główną.
	- b. Świeci na żółto: wykryto problem z płytą główną.
- 3. W razie awarii płyty głównej lampka stanu baterii będzie przez 30 sekund migać, wskazując błąd za pomocą jednego z poniższych kodów:

#### **Tabela 10. Kody lampek diagnostycznych**

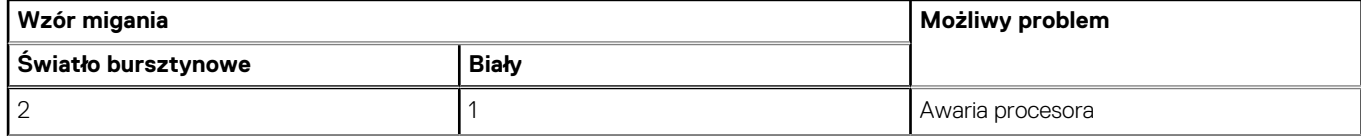

#### **Tabela 10. Kody lampek diagnostycznych (cd.)**

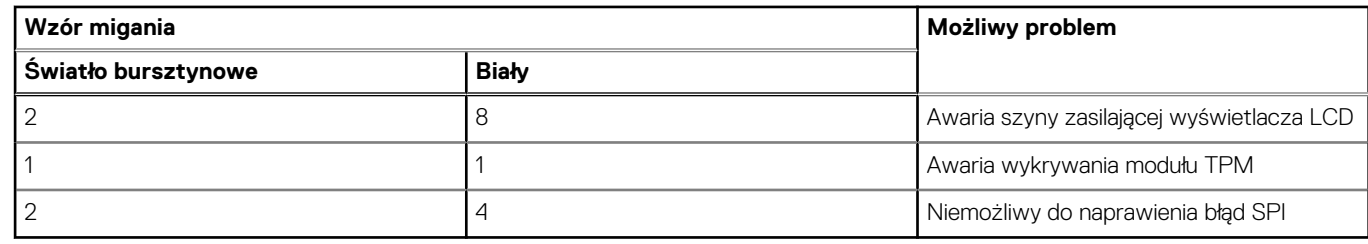

4. Jeśli test nie stwierdzi awarii płyty głównej, na wyświetlaczu zaczną się kolejno pojawiać kolory zgodnie z opisem w sekcji LCD-BIST. Potrwa to 30 sekund, a następnie komputer wyłączy się.

### **Test lampki LCD szyny zasilania (L-BIST)**

Test L-BIST jest rozszerzeniem diagnostyki kodów błędów za pomocą pojedynczej diody LED i automatycznie uruchamia się podczas testu POST. Test L-BIST sprawdza szynę zasilania ekranu LCD. Jeśli zasilanie nie jest dostarczane do ekranu LCD (czyli działanie obwodu L-BIST kończy się niepowodzeniem), dioda LED stanu baterii emituje kod błędu [2, 8] lub [2, 7].

**UWAGA:** Jeśli test L-BIST zakończy się niepowodzeniem, LCD-BIST nie może działać, ponieważ ekran LCD nie jest zasilany.

### Wywoływanie testu L-BIST

- 1. Naciśnij przycisk zasilania, aby uruchomić system.
- 2. Jeśli system nie uruchamia się normalnie, spójrz na wskaźnik LED stanu baterii:
	- Jeśli lampka LED stanu baterii błyska kodem błędu [2, 7], kabel wyświetlacza może nie być prawidłowo podłączony.
	- Jeśli lampka stanu baterii błyska kodem błędu [2, 8], wystąpił błąd szyny zasilania LCD na płycie głównej, w związku z czym nie doprowadzono zasilania do LCD.
- 3. W przypadku, gdy jest wyświetlany kod błędu [2, 7], sprawdź, czy kabel wyświetlacza jest prawidłowo podłączony.
- 4. W przypadku wykazywania kodu błędu [2, 8] należy wymienić płytę główną.

### **Wbudowany autotest wyświetlacza LCD (BIST)**

Notebooki firmy Dell mają wbudowane narzędzie diagnostyczne, które pomaga ustalić, czy odbiegające od normy działanie ekranu jest wynikiem problemu z ekranem LCD, czy też ustawień karty graficznej (GPU) i komputera.

W przypadku dostrzeżenia nieprawidłowości na ekranie (np. migotania, zniekształcenia obrazu, problemów z jasnością, niewyraźnego lub zamazanego obrazu, poziomych lub pionowych linii, zanikania kolorów) zawsze dobrym nawykiem jest odizolowanie problemów z ekranem LCD za pomocą testu BIST.

### Wywoływanie testu BIST wyświetlacza LCD

- 1. Wyłącz zasilanie notebooka firmy Dell.
- 2. Odłącz wszystkie urządzenia peryferyjne podłączone do notebooka. Podłącz zasilacz sieciowy (ładowarkę) do notebooka.
- 3. Upewnij się, że ekran jest czysty (brak cząsteczek kurzu na powierzchni ekranu).
- 4. Naciśnij i przytrzymaj klawisz **D** i **włącz notebooka** w celu wejścia do wbudowanego autotestu wyświetlacza LCD (BIST). Przytrzymaj wciśnięty klawisz D, aż do uruchomienia systemu.
- 5. Ekran będzie wyświetlał jednokolorowy obraz, zmieniając kolory kolejno na biały, czarny, czerwony, zielony i niebieski (dwukrotnie).
- 6. Następnie zostaną wyświetlone kolory biały, czarny i czerwony.
- 7. Uważnie sprawdź, czy na ekranie nie ma nieprawidłowości (linii, rozmytych kolorów lub zniekształceń).
- 8. Po wyświetleniu ostatniego jednokolorowego ekranu (czerwonego) komputer wyłączy się.

**UWAGA:** Narzędzie diagnostyki przedrozruchowej Dell SupportAssist po uruchomieniu rozpoczyna test BIST wyświetlacza, oczekując działania użytkownika w celu potwierdzenia prawidłowego funkcjonowania ekranu LCD.

## **Systemowe lampki diagnostyczne**

W tej sekcji przedstawiono listę lampek diagnostycznych komputera Vostro 3525.

#### **Tabela 11. Systemowe lampki diagnostyczne**

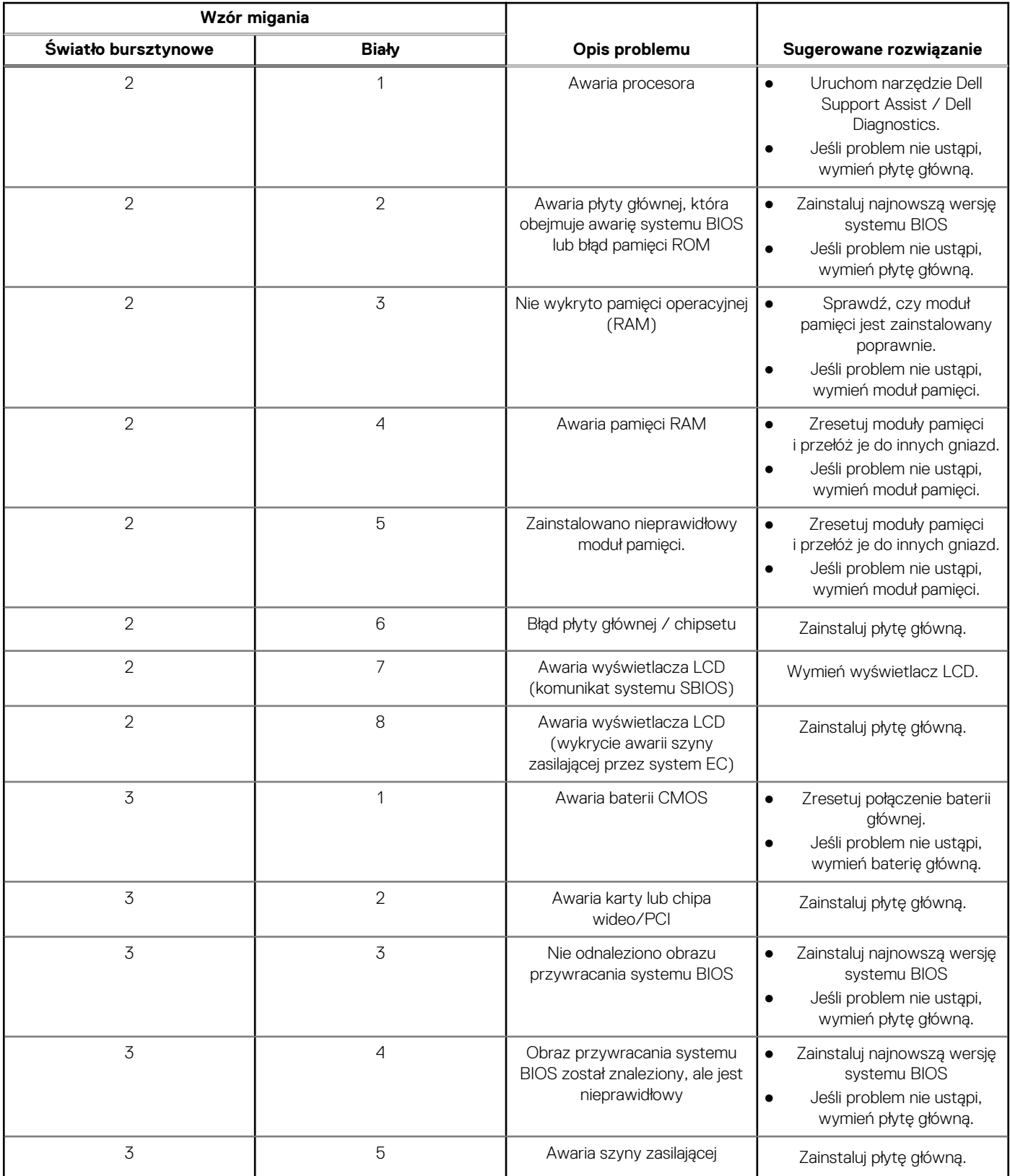

#### **Tabela 11. Systemowe lampki diagnostyczne (cd.)**

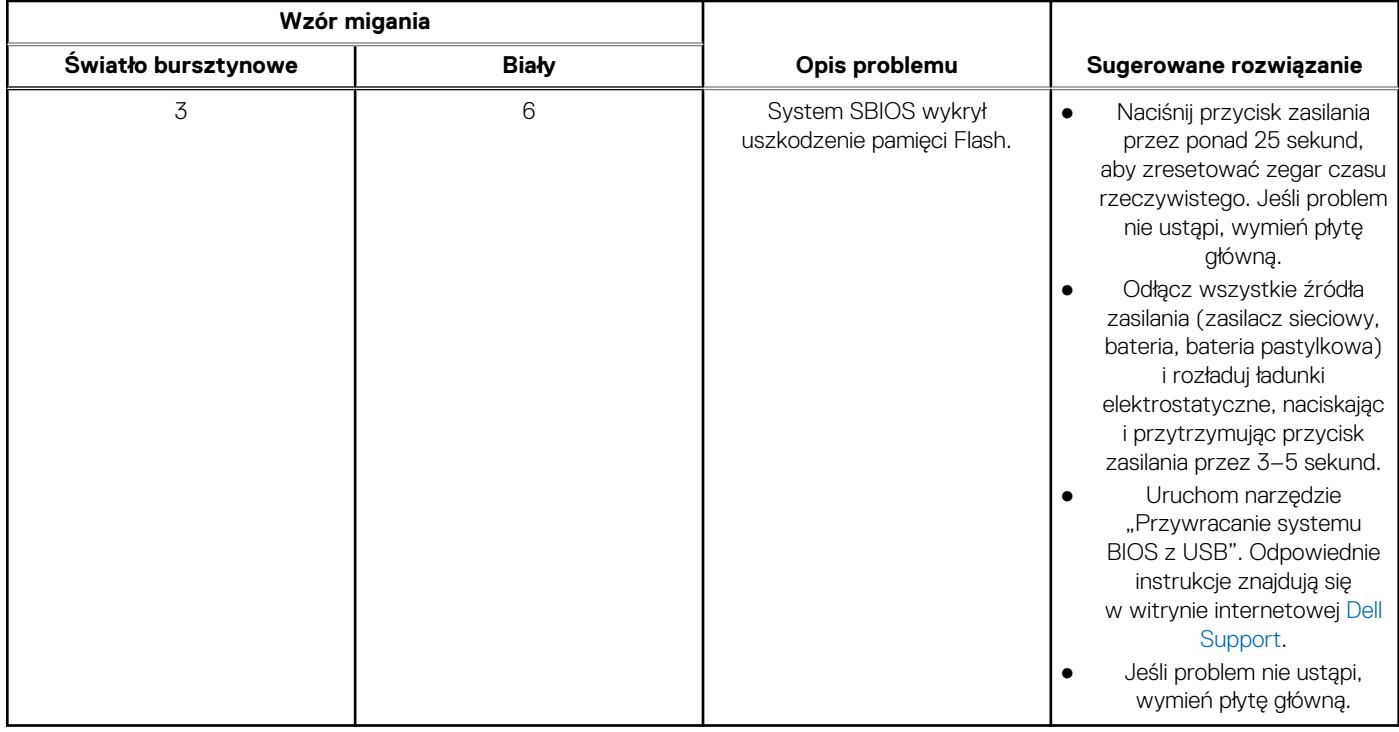

**UWAGA:** Migające w sekwencji 3-3-3 lampki LED klawiszy Lock (Caps Lock lub Num Lock), lampka LED przycisku zasilania (bez czytnika linii papilarnych) i diagnostyczna lampka LED wskazują błąd wprowadzania danych podczas testu panelu LCD w ramach diagnostyki wydajności systemu przed rozruchem za pomocą narzędzia Dell SupportAssist.

### **Przywracanie systemu operacyjnego**

Jeśli komputer nie jest w stanie uruchomić systemu operacyjnego nawet po kilku próbach, automatycznie uruchamia się narzędzie Dell SupportAssist OS Recovery.

Dell SupportAssist OS Recovery to autonomiczne narzędzie instalowane fabrycznie na wszystkich komputerach firmy Dell z systemem operacyjnym Windows. Składa się ono z narzędzi ułatwiających diagnozowanie i rozwiązywanie problemów, które mogą wystąpić przed uruchomieniem systemu operacyjnego komputera. Umożliwia zdiagnozowanie problemów ze sprzętem, naprawę komputera, wykonanie kopii zapasowej plików lub przywrócenie komputera do stanu fabrycznego.

Narzędzie można również pobrać z witryny pomocy technicznej Dell Support, aby rozwiązywać problemy z komputerem, gdy nie można uruchomić podstawowego systemu operacyjnego z powodu awarii oprogramowania lub sprzętu.

Więcej informacji na temat narzędzia Dell SupportAssist OS Recovery zawiera *podręcznik użytkownika narzędzia Dell SupportAssist OS Recovery* pod adresem [www.dell.com/serviceabilitytools](https://www.dell.com/serviceabilitytools). Kliknij przycisk **SupportAssist**, a następnie kliknij polecenie **SupportAssist OS Recovery**.

### **Resetowanie zegara czasu rzeczywistego (RTC)**

Funkcja resetowania zegara czasu rzeczywistego (RTC) umożliwia użytkownikowi lub pracownikowi serwisu przywrócenie działania nowszych modeli systemów Dell w przypadku problemów z testem POST, brakiem rozruchu lub brakiem zasilania. Starszy sposób resetowania zegara (przy użyciu zwornika) nie jest dostępny w tych modelach.

Aby zresetować zegar systemowy, wyłącz komputer i podłącz go do zasilania sieciowego. Naciśnij i przytrzymaj przycisk zasilania przez

trzydzieści (30) sekund

. Zegar RTC zostanie zresetowany po zwolnieniu przycisku zasilania.

## **Opcje nośników kopii zapasowych oraz odzyskiwania danych**

Zalecane jest utworzenie dysku odzyskiwania, aby rozwiązywać problemy, które mogą wystąpić w systemie Windows. Firma Dell oferuje różne opcje odzyskiwania systemu operacyjnego Windows na komputerze marki Dell. Więcej informacji można znaleźć w sekcji [Opcje](https://www.dell.com/support/contents/article/Product-Support/Self-support-Knowledgebase/software-and-downloads/dell-backup-solutions/Media-backup) [nośników kopii zapasowych oraz odzyskiwania danych.](https://www.dell.com/support/contents/article/Product-Support/Self-support-Knowledgebase/software-and-downloads/dell-backup-solutions/Media-backup)

## **Wyłączanie i włączanie karty Wi-Fi**

#### **Informacje na temat zadania**

Jeśli komputer nie jest w stanie uzyskać dostępu do Internetu ze względu na problemy z łącznością Wi-Fi, można wyłączyć i włączyć kartę Wi-Fi. Poniższa procedura zawiera instrukcje wyłączania i włączania karty Wi-Fi:

**UWAGA:** Niektórzy dostawcy usług internetowych (ISP) zapewniają urządzenie łączące funkcje routera i modemu.

#### **Kroki**

- 1. Wyłącz komputer.
- 2. Wyłącz modem.
- 3. Wyłacz router bezprzewodowy.
- 4. Odczekaj 30 sekund.
- 5. Włącz router bezprzewodowy.
- 6. Włącz modem.
- 7. Włącz komputer.

## **Rozładowywanie ładunków elektrostatycznych (twardy reset)**

#### **Informacje na temat zadania**

Ładunki elektrostatyczne pozostają w komputerze nawet po jego wyłączeniu i wyjęciu baterii.

W celu zapewnienia bezpieczeństwa i ochrony delikatnych podzespołów elektronicznych w komputerze należy rozładować ładunki elektrostatyczne przed przystąpieniem do wymontowywania lub instalowania elementów w komputerze.

Rozładowanie ładunków elektrostatycznych, nazywane również wykonywaniem "twardego resetu", jest również często stosowane podczas rozwiązywania problemów, jeśli komputer nie włącza się lub nie uruchamia systemu operacyjnego.

#### **Aby rozładować ładunki elektrostatyczne (przeprowadzić twardy reset), wykonaj następujące czynności:**

#### **Kroki**

- 1. Wyłącz komputer.
- 2. Odłacz zasilacz od komputera.
- 3. Zdejmij pokrywę dolną.
- 4. Wyjmij baterię.
- 5. Naciśnij przycisk zasilania i przytrzymaj go przez 20 sekund, aby usunąć pozostałe ładunki elektrostatyczne.
- 6. Zainstaluj baterię.
- 7. Zainstaluj pokrywę dolną.
- 8. Następnie podłącz zasilacz do komputera.
- 9. Włącz komputer.

**UWAGA:** Więcej informacji na temat wykonywania twardego resetu zawiera artykuł [000130881](https://www.dell.com/support/kbdoc/000130881) z bazy wiedzy na stronie [www.dell.com/support.](https://www.dell.com/support)

# **Uzyskiwanie pomocy i kontakt z firmą Dell**

## Narzędzia pomocy technicznej do samodzielnego wykorzystania

Aby uzyskać informacje i pomoc dotyczącą korzystania z produktów i usług firmy Dell, można skorzystać z następujących zasobów internetowych:

#### **Tabela 12. Narzędzia pomocy technicznej do samodzielnego wykorzystania**

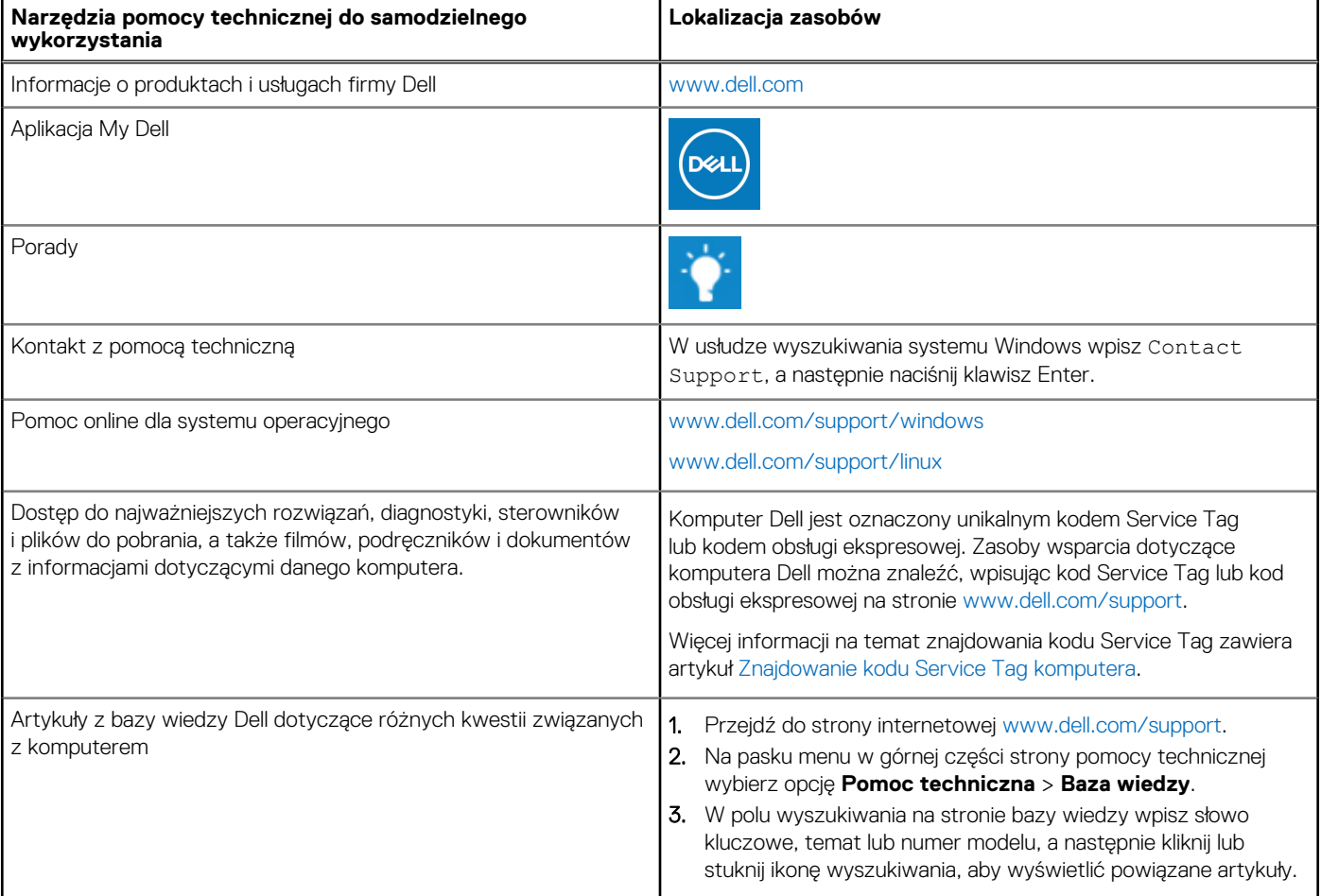

## Kontakt z firmą Dell

Aby skontaktować się z działem sprzedaży, pomocy technicznej lub obsługi klienta firmy Dell, zobacz [www.dell.com/contactdell](https://www.dell.com/contactdell).

**UWAGA:** Dostępność usług różni się w zależności od produktu i kraju, a niektóre z nich mogą być niedostępne w Twoim kraju bądź regionie.

**UWAGA:** Jeśli nie masz aktywnego połączenia z Internetem, informacje kontaktowe możesz znaleźć na fakturze, w dokumencie ⋒ dostawy, na rachunku lub w katalogu produktów firmy Dell.